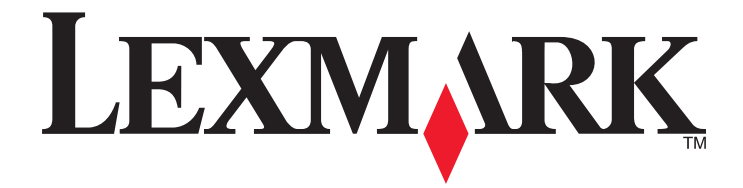

# **Guide de l'utilisateur de l'imprimante Pro700 Series**

### **Novembre 2010 [www.lexmark.com](http://www.lexmark.com)**

Type(s) de machine(s) : 4444 Modèle(s) : 101, 10E

# **Contenu**

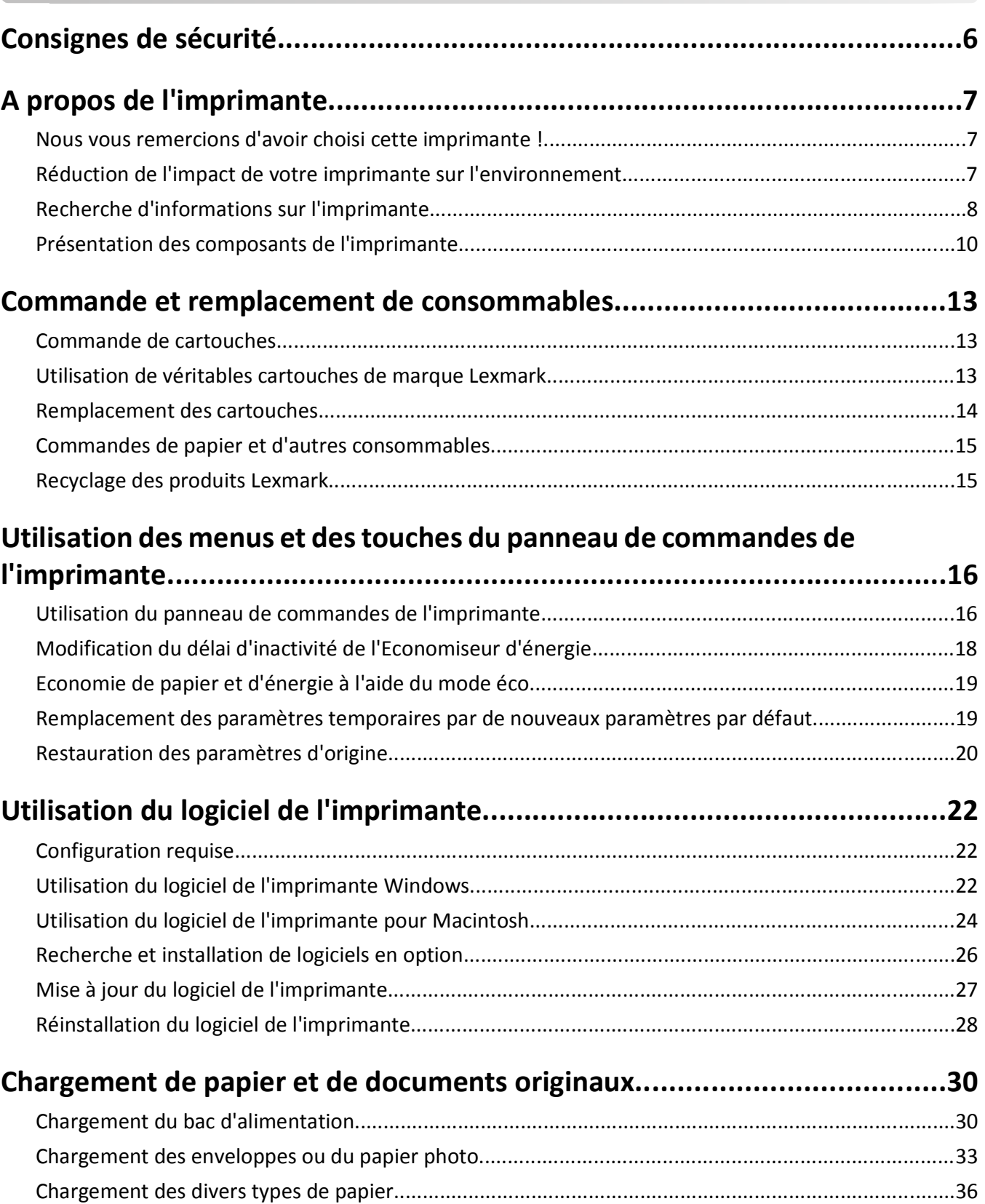

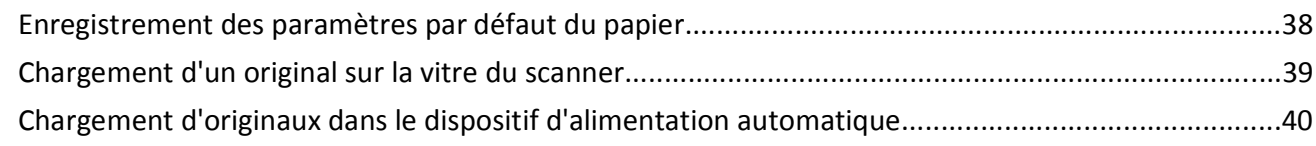

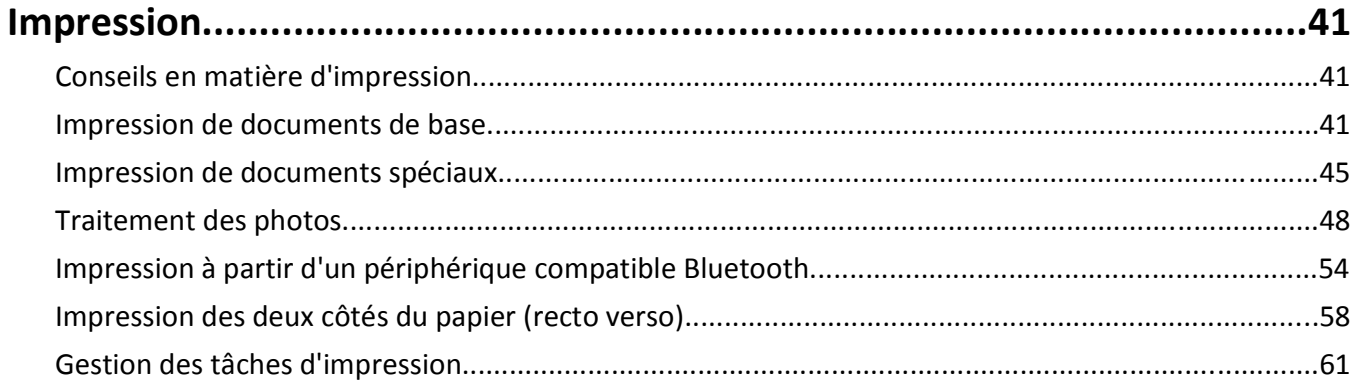

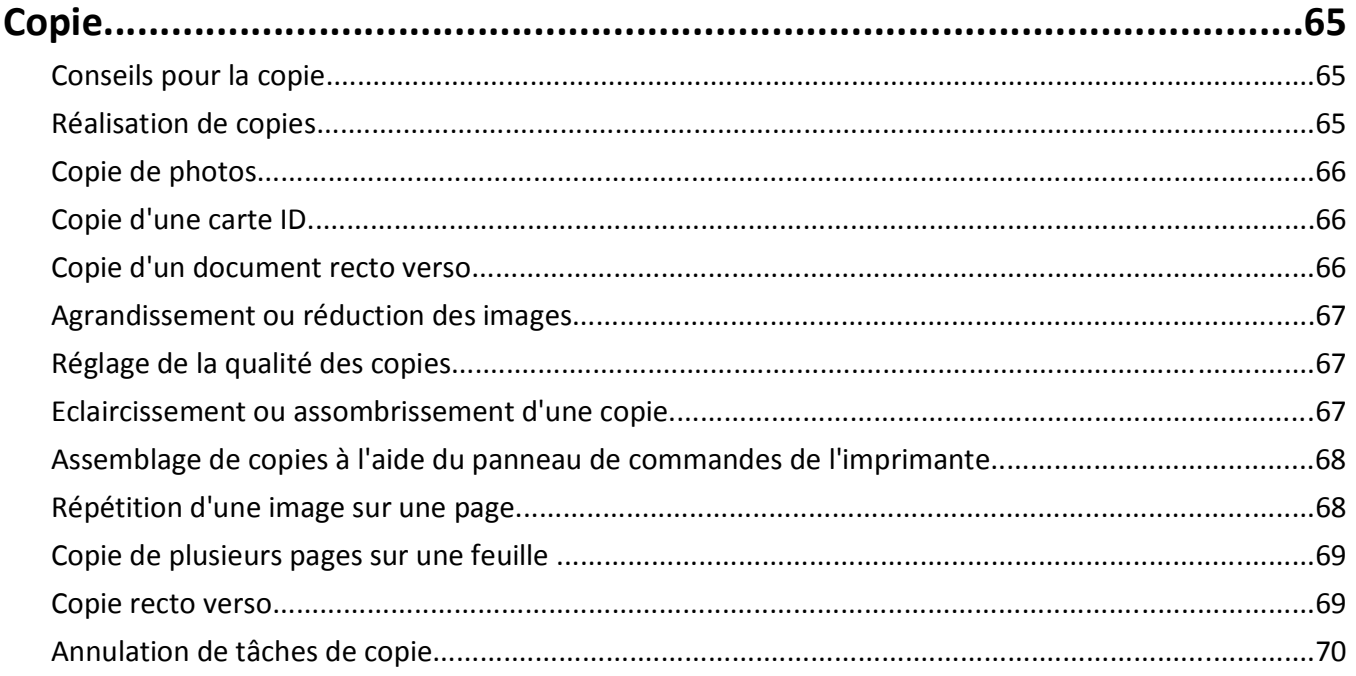

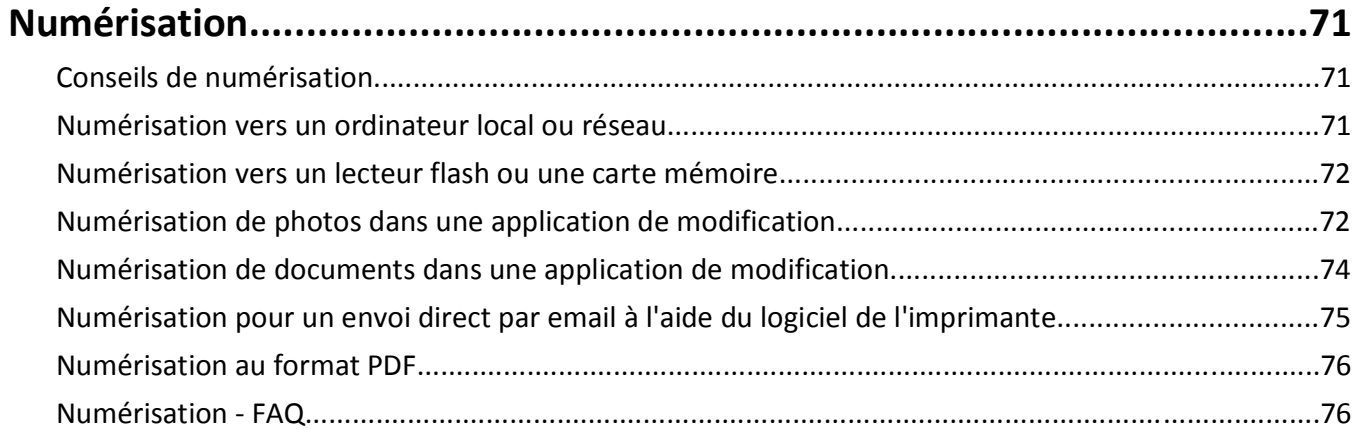

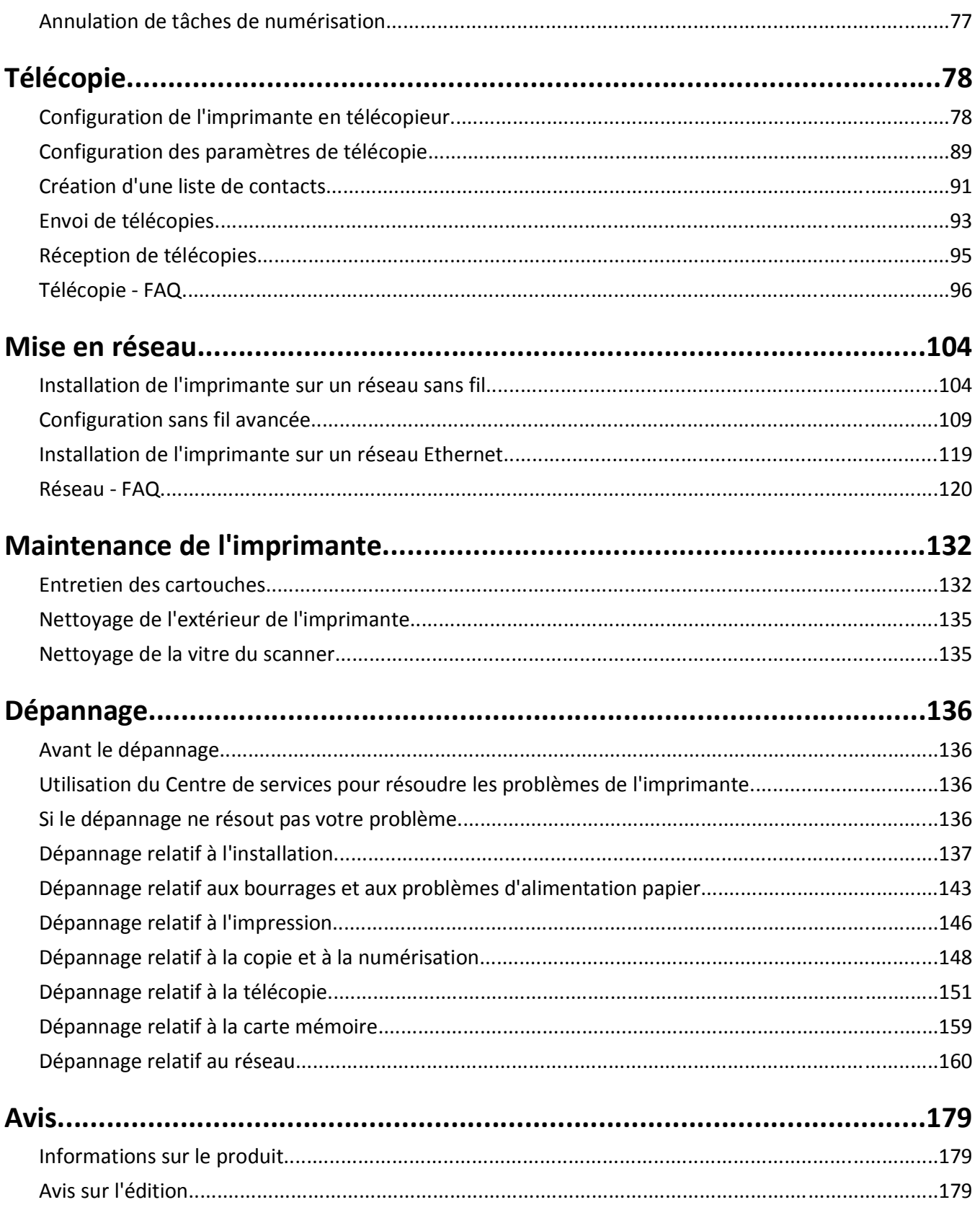

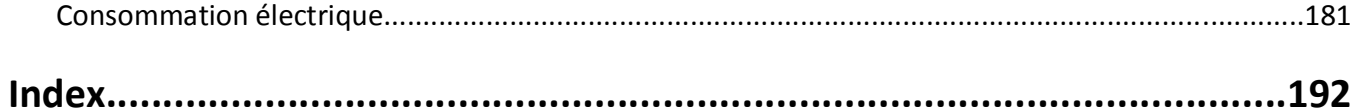

Contenu

# <span id="page-5-0"></span>**Consignes de sécurité**

Branchez le cordon d'alimentation sur une prise électrique correctement mise à la terre, située à proximité de l'appareil et facile d'accès.

Ne placez pas ce produit et ne l'utilisez pas à proximité d'une source humide.

Utilisez uniquement l'alimentation électrique ou le cordon d'alimentation fourni avec cet appareil ou le cordon de remplacement autorisé par le fabricant.

Lorsque vous branchez cet appareil au réseau téléphonique public commuté, utilisez uniquement le cordon de raccordement téléphonique (RJ11) fourni avec l'appareil, un câble téléphonique 26 AWG ou un cordon de remplacement plus long.

**MISE EN GARDE—RISQUE D'ELECTROCUTION :** Vérifiez que toutes les connexions externes (telles que les connexions Ethernet et téléphonique) sont correctement installées dans les ports appropriés.

Ce produit a été conçu, testé et approuvé afin de satisfaire à des normes de sécurité générale strictes et d'utiliser des composants spécifiques du fabricant. Les caractéristiques de sécurité de certains éléments ne sont pas toujours connues. Le fabricant n'est pas responsable de l'utilisation de pièces de rechange d'autres fabricants.

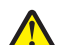

**AVERTISSEMENT—RISQUE DE BLESSURE :** abstenez-vous de couper, de tordre, de plier, d'écraser le câble d'alimentation ou de poser des objets lourds dessus. Ne le soumettez pas à une usure ou une utilisation abusive. Ne pincez pas le cordon d'alimentation entre des objets, par exemple des meubles, et un mur. Un risque d'incendie ou de choc électrique pourrait s'ensuivre. Vérifez régulièrement que le câble d'alimentation ne présente pas ces problèmes. Avant de l'inspecter, débranchez-le de la prise électrique.

Pour toute intervention ou réparation autre que celle décrite dans la documentation de l'utilisateur, adressez-vous à un technicien qualifié.

**MISE EN GARDE—RISQUE D'ELECTROCUTION :** pour éviter tout risque de choc électrique lors du nettoyage de l'extérieur de l'imprimante, débranchez le cordon d'alimentation de la prise murale ainsi que tous les câbles de l'imprimante avant de commencer.

**A MISE EN GARDE—RISQUE D'ELECTROCUTION :** n'utilisez pas la fonction télécopie et ne configurez pas cet appareil durant un orage. De même, n'effectuez aucun branchement électrique ou câblé (cordon d'alimentation ou téléphonique) dans ces conditions.

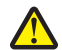

**AVERTISSEMENT—RISQUE DE BLESSURE :** la zone derrière le capot d'impression recto verso comporte des ailettes saillantes qui font partie du chemin du papier. Pour éviter tout risque de blessure, agissez avec précaution lorsque vous accédez à cette zone pour dégager un bourrage papier.

#### **CONSERVEZ PRECIEUSEMENT CES CONSIGNES.**

# <span id="page-6-0"></span>**A propos de l'imprimante**

## **Nous vous remercions d'avoir choisi cette imprimante !**

Nous avons fait le maximum pour qu'elle réponde à vos besoins.

Pour commencer à l'utiliser immédiatement, utilisez les supports de configuration fournis avec l'imprimante, puis lisez le *Guide de l'utilisateur* pour savoir comment exécuter des tâches simples. Pour tirer le meilleur parti de votre imprimante, lisez attentivement le *Guide de l'utilisateur* et consultez les dernières mises à jour sur notre site Web.

Nous nous engageons à ce que nos imprimantes offrent des performances et une qualité supérieures, afin que vous soyez pleinement satisfaits. Si vous rencontrez des problèmes lors de l'utilisation de votre imprimante, nos techniciens se feront un plaisir de vous aider à trouver une solution rapide. Et n'hésitez pas à nous contacter si vous avez des suggestions pour améliorer nos produits. Après tout, vous êtes notre raison d'être, et vos suggestions nous aident à nous améliorer.

# **Réduction de l'impact de votre imprimante sur l'environnement**

Nous nous engageons à protéger l'environnement et améliorons constamment nos imprimantes afin de réduire leur impact sur l'environnement. La sélection de certains paramètres ou tâches sur l'imprimante vous permet de réduire davantage cet impact.

### **Economie d'énergie**

- **• Activez le mode éco.** Cette option définit une faible luminosité de l'écran et configure l'imprimante pour activer le mode d'économie d'énergie après un délai d'inactivité de 10 minutes.
- **• Sélectionnez le délai d'inactivité le plus bas pour l'économiseur d'énergie.** L'option Economiseur d'énergie active le mode veille de l'imprimante lorsqu'elle reste inactive pendant une durée spécifique (délai d'inactivité de l'économiseur d'énergie).
- **• Partagez votre imprimante.** Les imprimantes sans fil/réseau vous permettent de partager la même imprimante entre plusieurs ordinateurs, ce qui permet d'économiser de l'énergie et d'autres ressources.

### **Economie de papier**

- **• Activez le mode éco.** Sur certains modèles d'imprimante, cette option configure l'imprimante pour effectuer une impression recto verso automatique pour les tâches de copie et de télécopie et pour l'impression dans Windows et dans Mac OS X 10.6 ou une version ultérieure.
- **• Imprimez plusieurs images sur la même face du papier.** L'option "Pages par feuille" vous permet d'imprimer plusieurs pages sur la même feuille. Vous pouvez imprimer jusqu'à 8 images sur la même face d'une feuille de papier.
- **• Effectuez des impressions recto verso.** L'impression recto verso vous permet d'imprimer manuellement ou automatiquement sur les deux faces du papier (selon votre modèle d'imprimante).
- **• Prévisualisez vos impressions avant de les imprimer.** Utilisez les fonctions de prévisualisation disponibles dans les barres d'outils, la boîte de dialogue Imprimer ou Aperçu avant impression ou sur l'affichage de l'imprimante (selon votre modèle d'imprimante).
- <span id="page-7-0"></span>**• Numérisez et enregistrez.** Pour éviter d'imprimer plusieurs copies, vous pouvez numériser vos documents ou photos et les enregistrer dans un programme, une application ou un lecteur flash pour les visualiser.
- **• Utilisez du papier recyclé.**

#### **Economie d'encre**

- **• Utilisez l'impression rapide ou le mode brouillon.** Ces modes permettent d'imprimer des documents en utilisant moins d'encre et sont les plus appropriés pour imprimer des documents contenant essentiellement du texte.
- **• Utilisez des cartouches à grande contenance.** L'encre des cartouches à grande contenance vous permet d'imprimer plus de pages avec moins de cartouches.
- **• Nettoyez la tête d'impression.** Avant de remplacer et de recycler vos cartouches, essayez d'utiliser les options "Nettoyer la tête d'impression" et "Nettoyer complètement la tête d'impression". Elles nettoient les buses de la tête d'impression pour améliorer la qualité de vos impressions.

### **Recyclage**

- **• Retournez les cartouches pour réutilisation ou recyclage par le biais du programme de collecte des cartouches Lexmark.** Pour retourner une cartouche, rendez-vous sur **[www.lexmark.com/recycle](http://www.lexmark.com/recycle)**. Suivez les instructions pour demander des pochettes de retour pré-payées.
- **• Recyclez l'emballage du produit.**
- **• Recyclez votre ancienne imprimante au lieu de la jeter.**
- **• Recyclez le papier des tâches d'impression que vous ne conservez pas.**
- **• Utilisez du papier recyclé.**

Pour lire le rapport Lexmark sur l'environnement durable, rendez-vous sur **[www.lexmark.com/environment](http://www.lexmark.com/environment/)**.

# **Recherche d'informations sur l'imprimante**

#### **Publications**

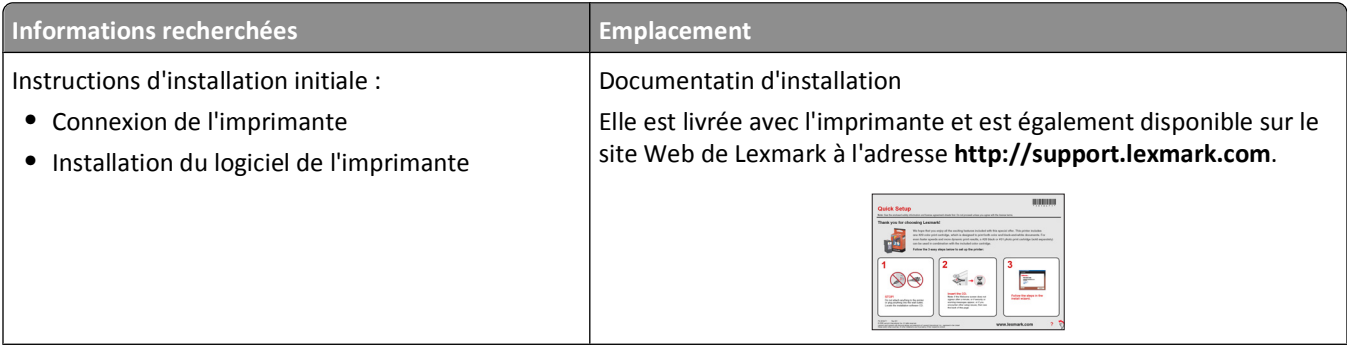

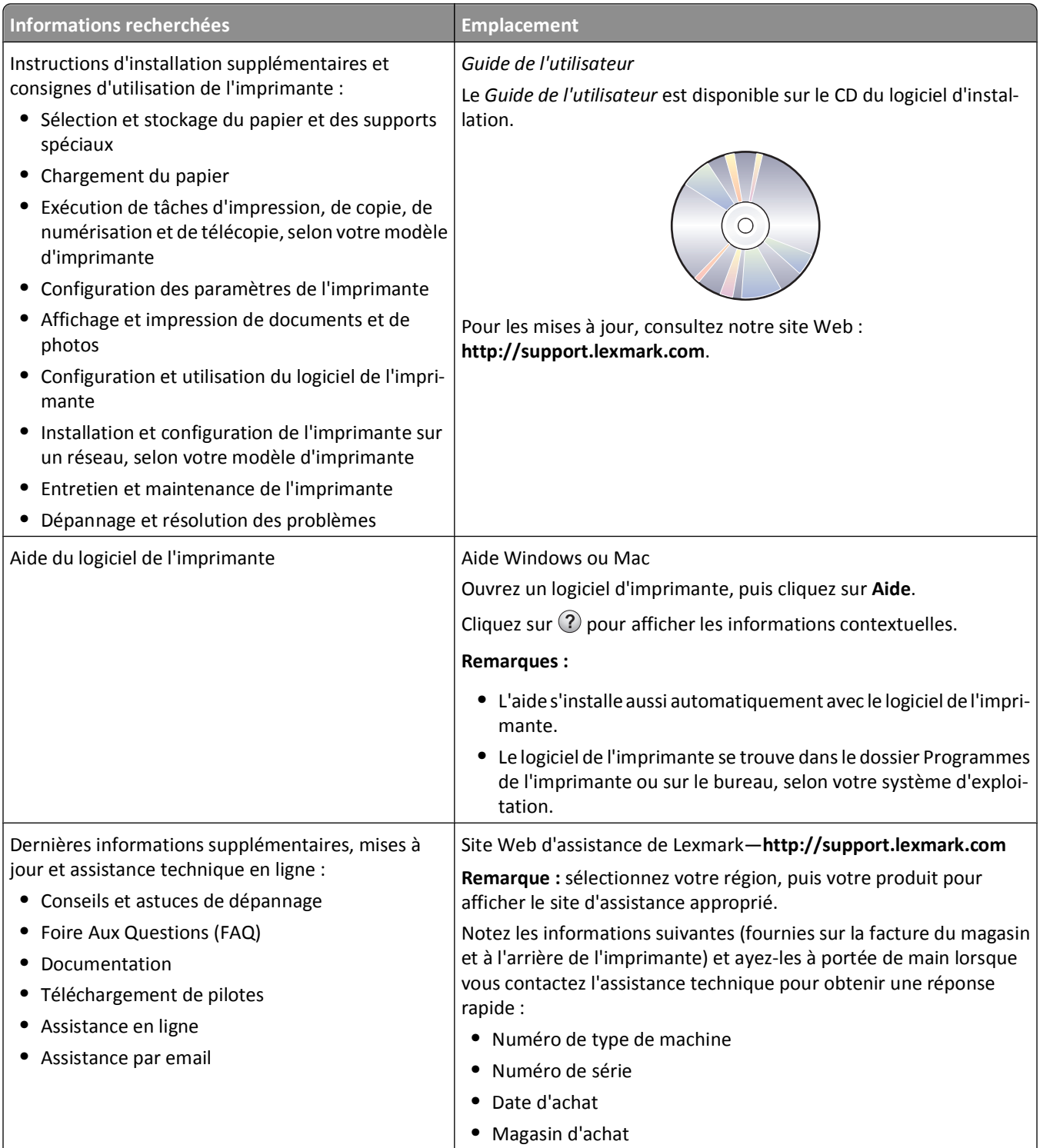

<span id="page-9-0"></span>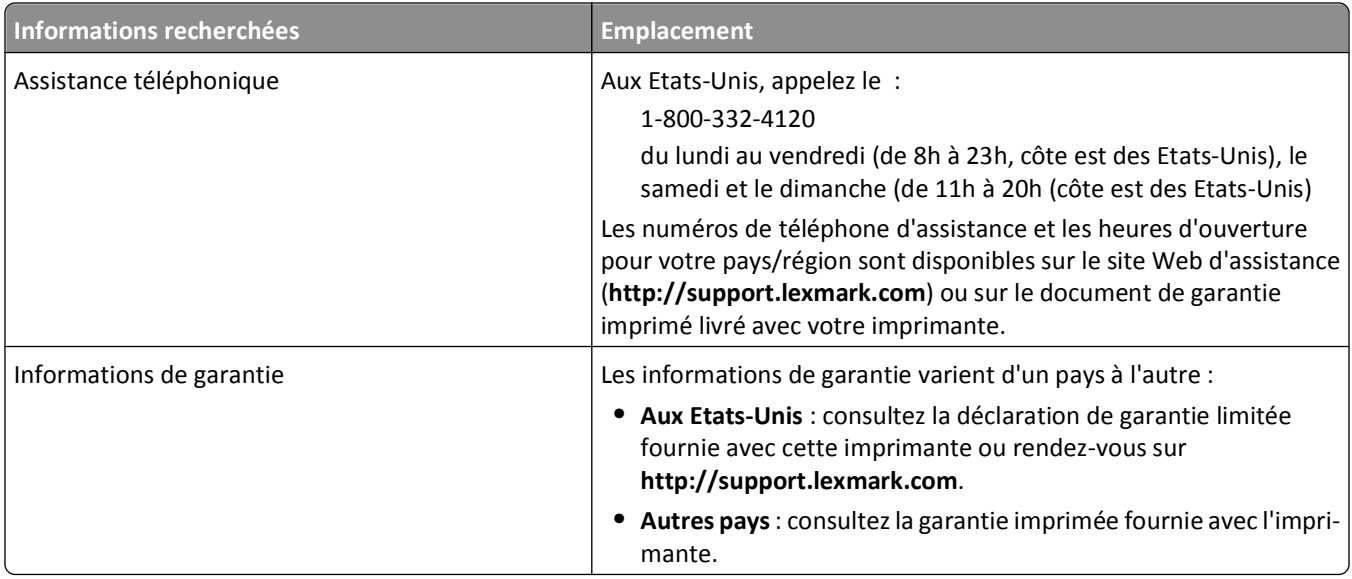

# **Présentation des composants de l'imprimante**

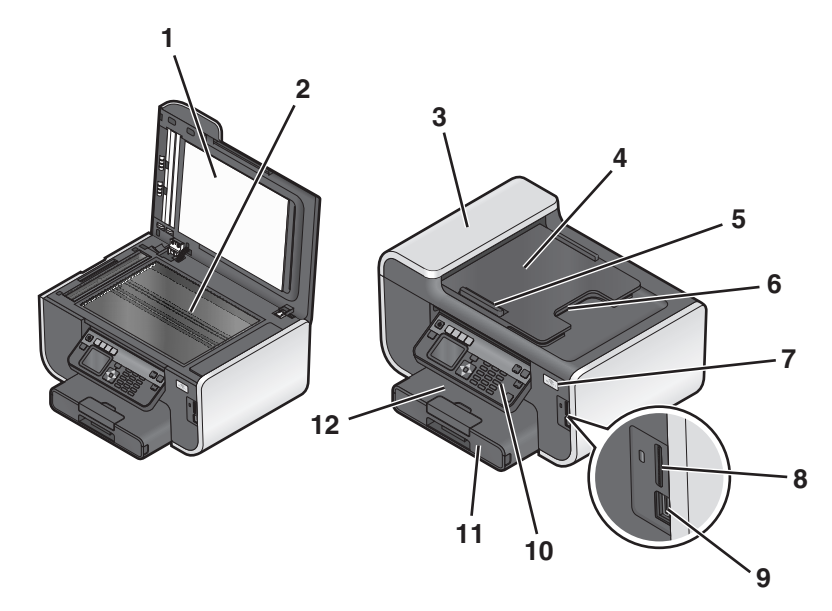

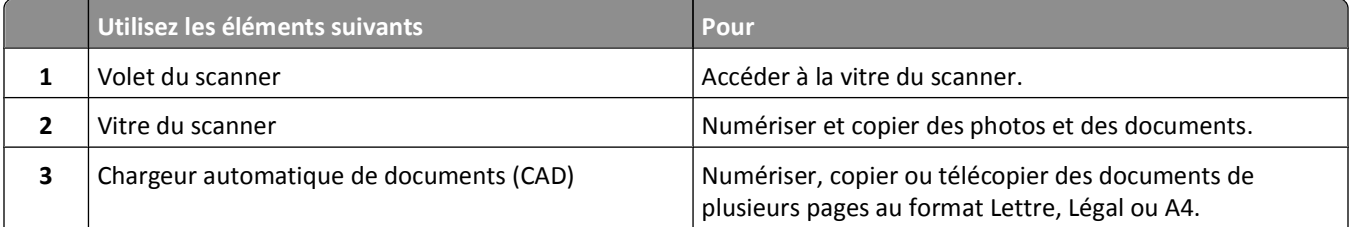

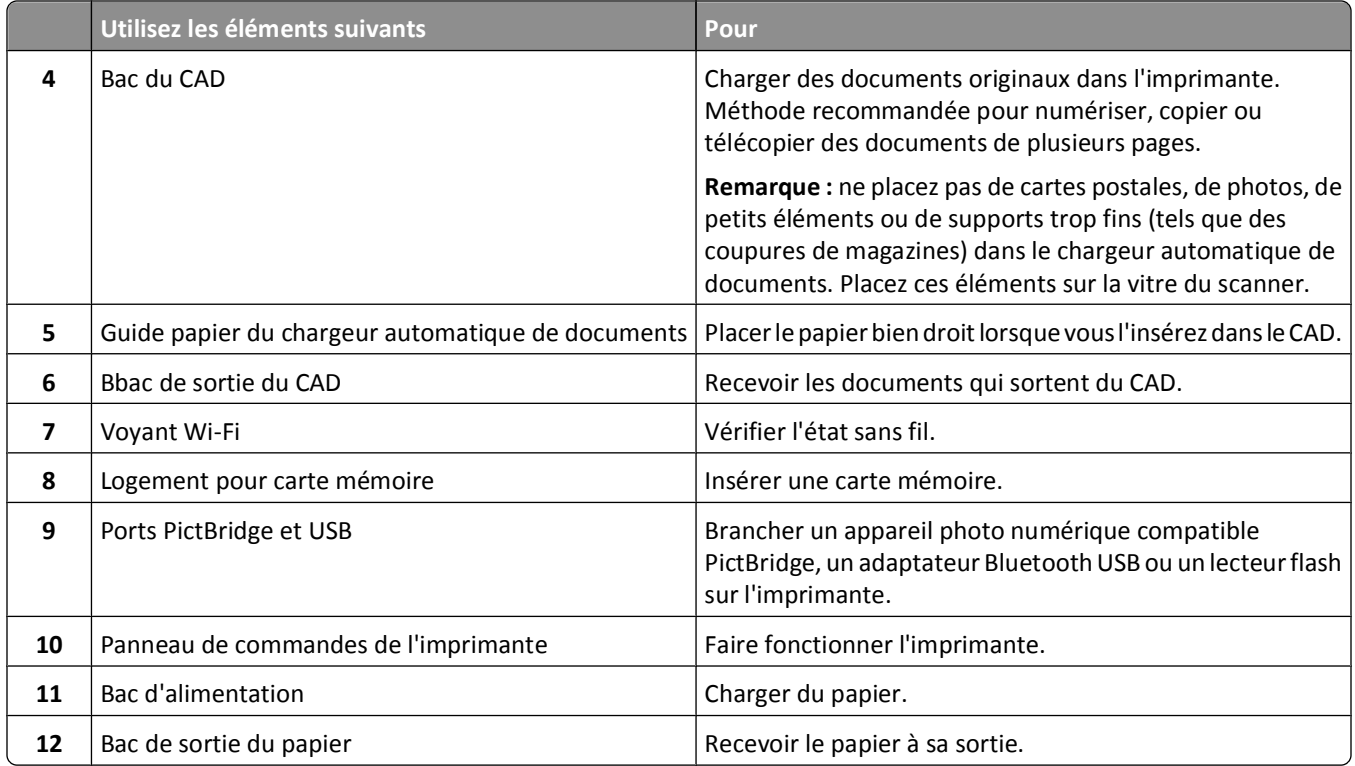

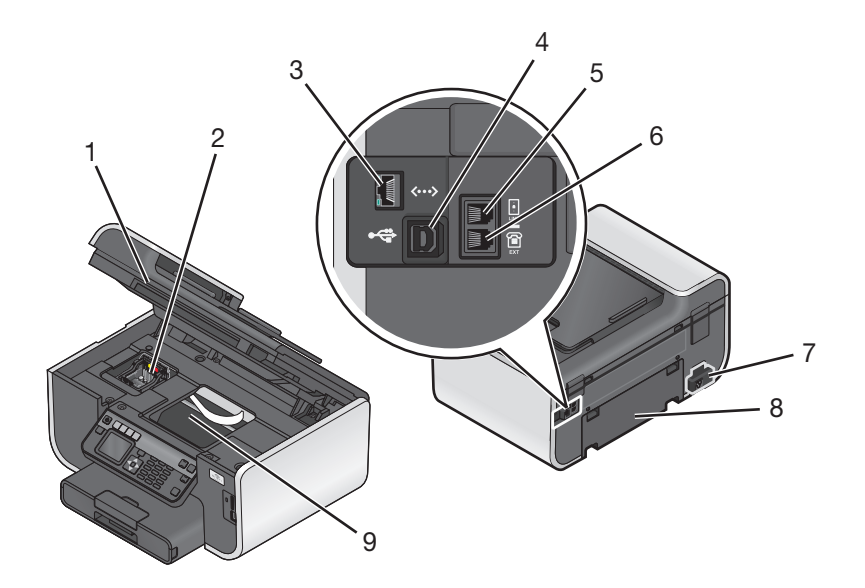

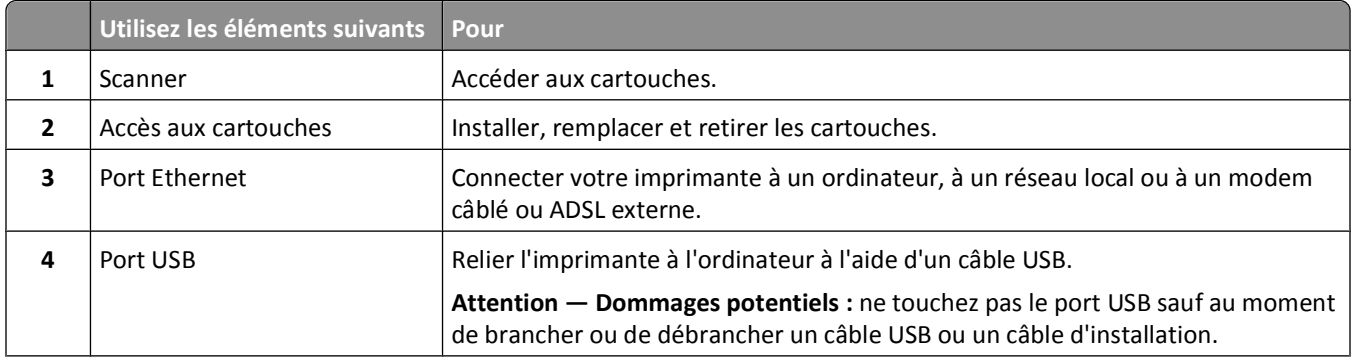

### A propos de l'imprimante

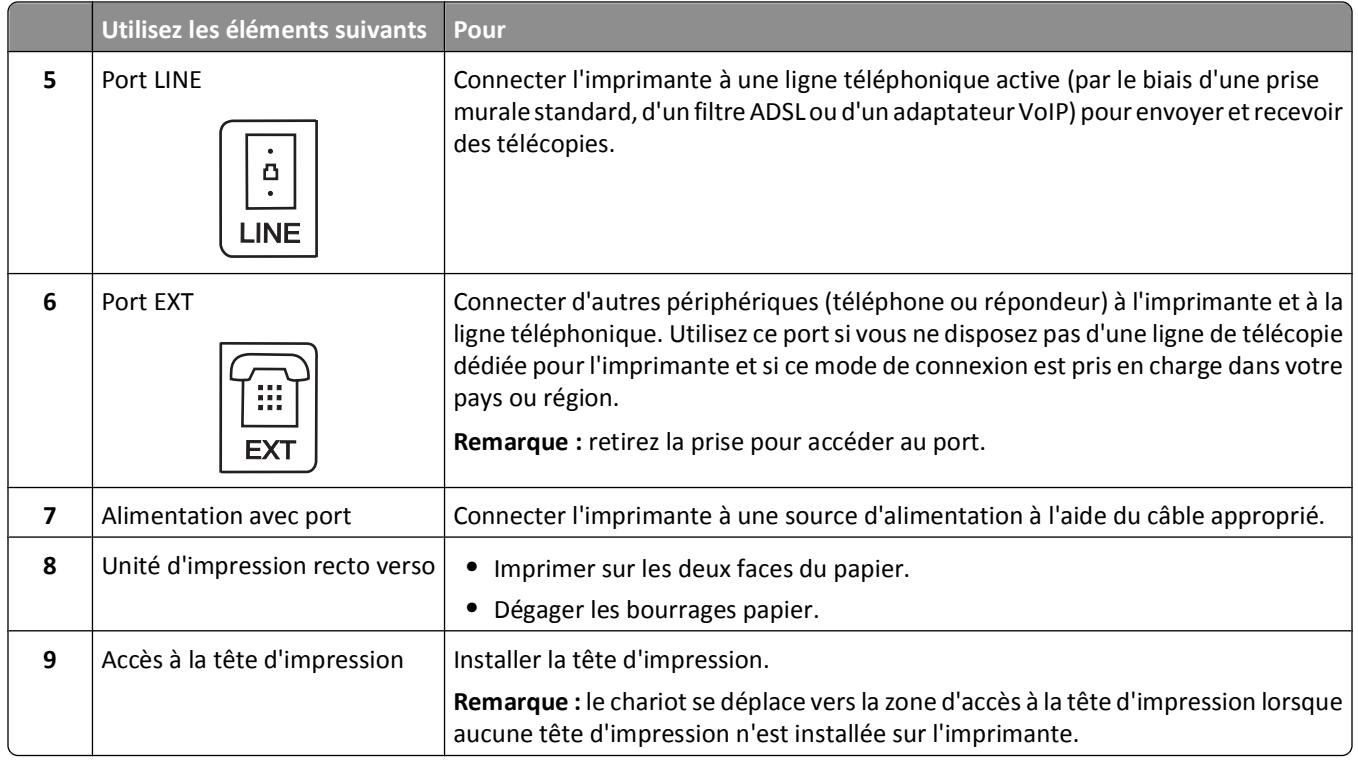

# <span id="page-12-0"></span>**Commande et remplacement de consommables**

## **Commande de cartouches**

Rendements par page disponibles à l'adresse **[www.lexmark.com/pageyields](http://www.lexmark.com/pageyields)**. Pour des résultats optimaux, utilisez des cartouches Lexmark.

#### Modèles Lexmark Pro700 Series

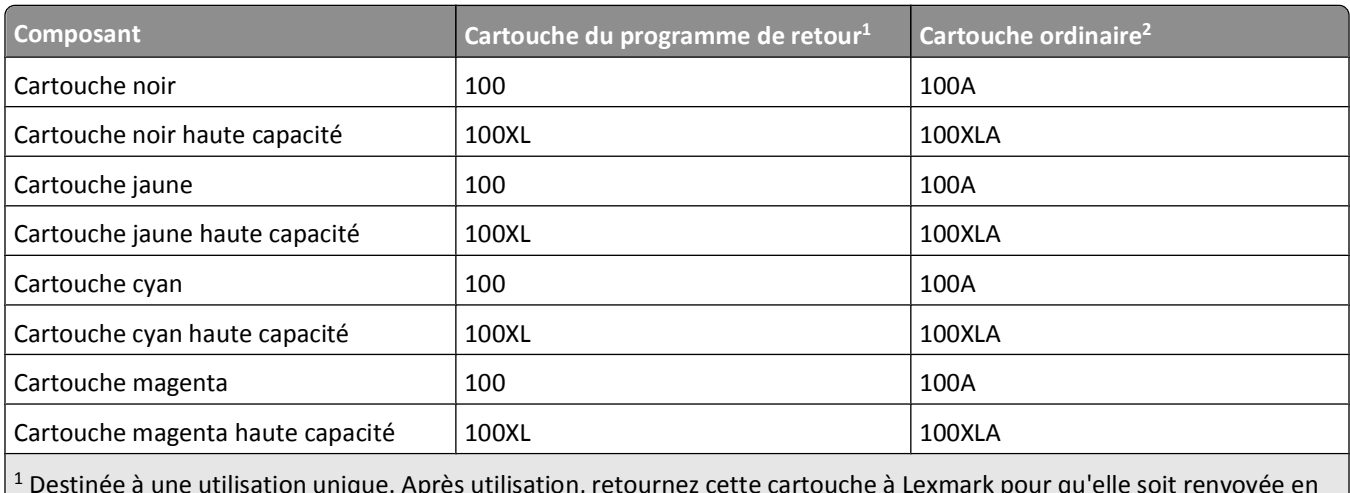

<sup>1</sup> Destinée à une utilisation unique. Après utilisation, retournez cette cartouche à Lexmark pour qu'elle soit renvoyée en fabrication, à nouveau remplie ou recyclée.

2 Disponible uniquement sur le site Web de Lexmark à l'adresse **[www.lexmark.com](http://www.lexmark.com)**.

## **Utilisation de véritables cartouches de marque Lexmark**

Les imprimantes, cartouches d'encre et papiers photo Lexmark sont conçus pour donner des résultats de qualité supérieure. Nos encres sont conçues spécialement pour fonctionner avec votre imprimante et prolonger sa durée de vie. Nous vous recommandons d'utiliser uniquement des cartouches d'encre Lexmark authentiques.

La garantie de Lexmark ne couvre pas les dommages causés par des cartouches autres que Lexmark.

# <span id="page-13-0"></span>**Remplacement des cartouches**

Vérifiez que vous avez une ou plusieurs nouvelle(s) cartouche(s) avant de commencer. Vous devez installer de nouvelles cartouches immédiatement après avoir retiré les anciennes pour éviter l'assèchement de l'encre restante dans les buses de la tête d'impression.

- **1** Mettez l'imprimante sous tension.
- **2** Ouvrez l'imprimante.

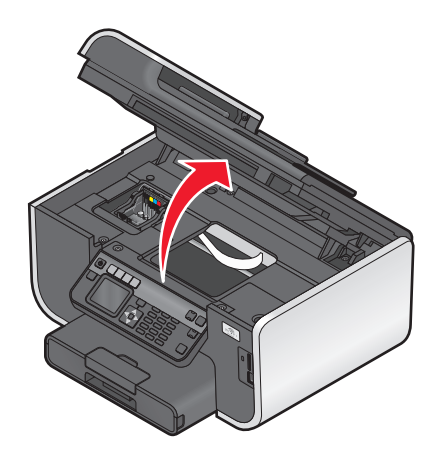

**Remarque :** la tête d'impression se déplace vers la position d'installation de la cartouche.

**3** Appuyez sur la patte de verrouillage, puis retirez la ou les cartouche(s) vide(s).

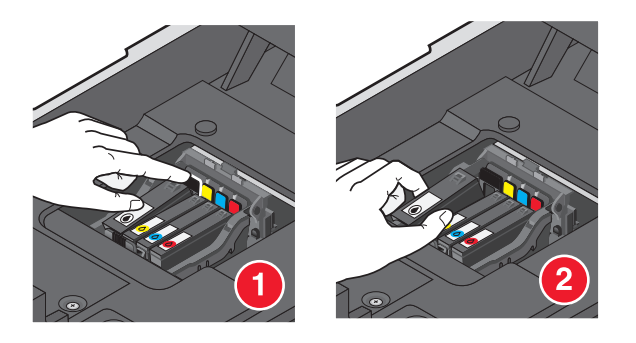

**4** Installez chaque cartouche. Utilisez vos deux mains pour installer la cartouche d'encre noire.

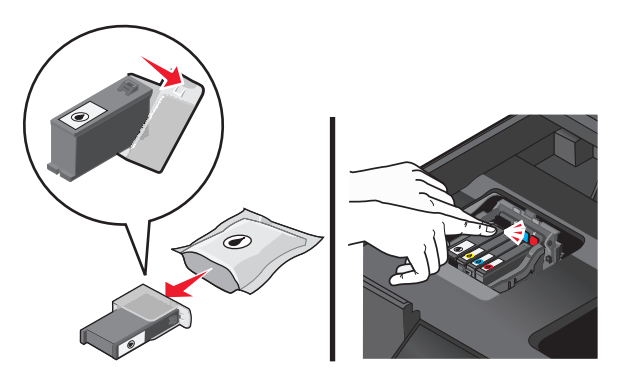

**Remarque :** installez les nouvelles cartouches immédiatement après avoir retiré le bouchon de protection pour éviter d'exposer l'encre à l'air libre.

**5** Fermez l'imprimante.

# <span id="page-14-0"></span>**Commandes de papier et d'autres consommables**

Pour commander des consommables pour l'imprimante ou pour rechercher le revendeur le plus proche de chez vous, visitez notre site Web à l'adresse suivante : **[www.lexmark.com](http://www.lexmark.com)**.

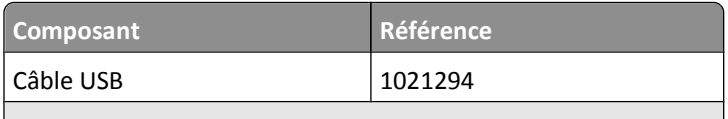

Pour plus d'informations, visitez le site Web **[www.lexmark.com](http://www.lexmark.com/)**.

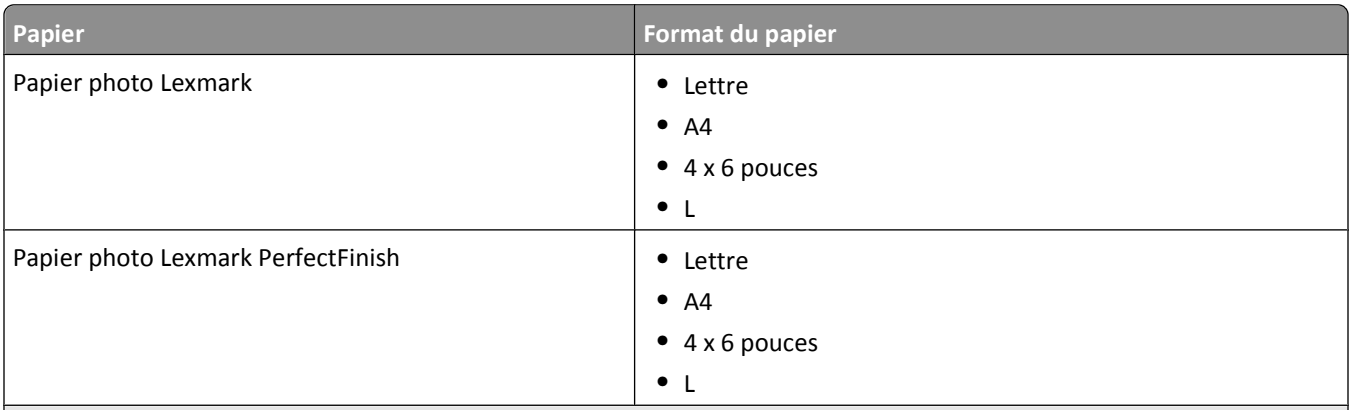

#### **Remarques :**

- **•** La disponibilité varie d'un pays à l'autre.
- **•** Pour des résultats optimaux, utilisez du papier photo Lexmark ou Lexmark PerfectFinishTM pour l'impression de photos ou d'autres images de qualité.
- **•** Pour plus d'informations, accédez au site **[www.lexmark.com](http://www.lexmark.com/)**

# **Recyclage des produits Lexmark**

Pour renvoyer des produits Lexmark en vue de leur recyclage :

- **1** Rendez-vous sur notre site Web à l'adresse **[www.lexmark.com/recycle](http://www.lexmark.com/recycle)**.
- **2** Recherchez le type de produit que vous souhaitez recycler, puis sélectionnez votre pays ou région dans la liste.
- **3** Suivez les instructions affichées sur l'écran de l'ordinateur.

**Remarque :** Le matériel et les fournitures de l'imprimante qui ne sont pas couverts par un programme de collecte Lexmark peuvent être recyclés dans votre déchetterie habituelle. Contactez votre déchetterie pour vérifier ce qui est accepté.

# <span id="page-15-0"></span>**Utilisation des menus et des touches du panneau de commandes de l'imprimante**

## **Utilisation du panneau de commandes de l'imprimante**

Les schémas suivants expliquent les différentes sections du panneau de commandes de l'imprimante :

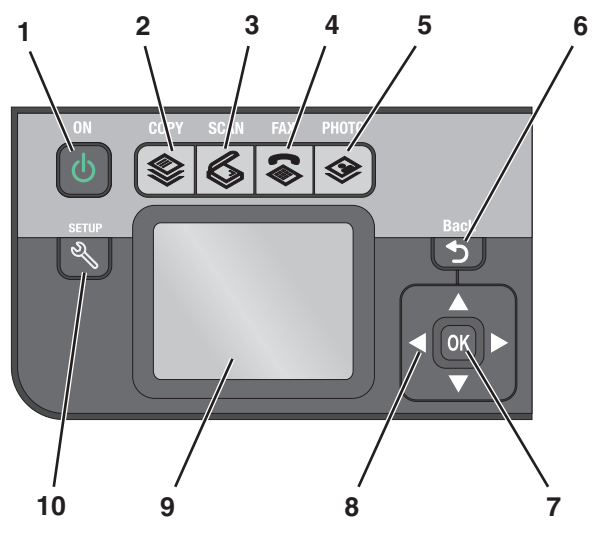

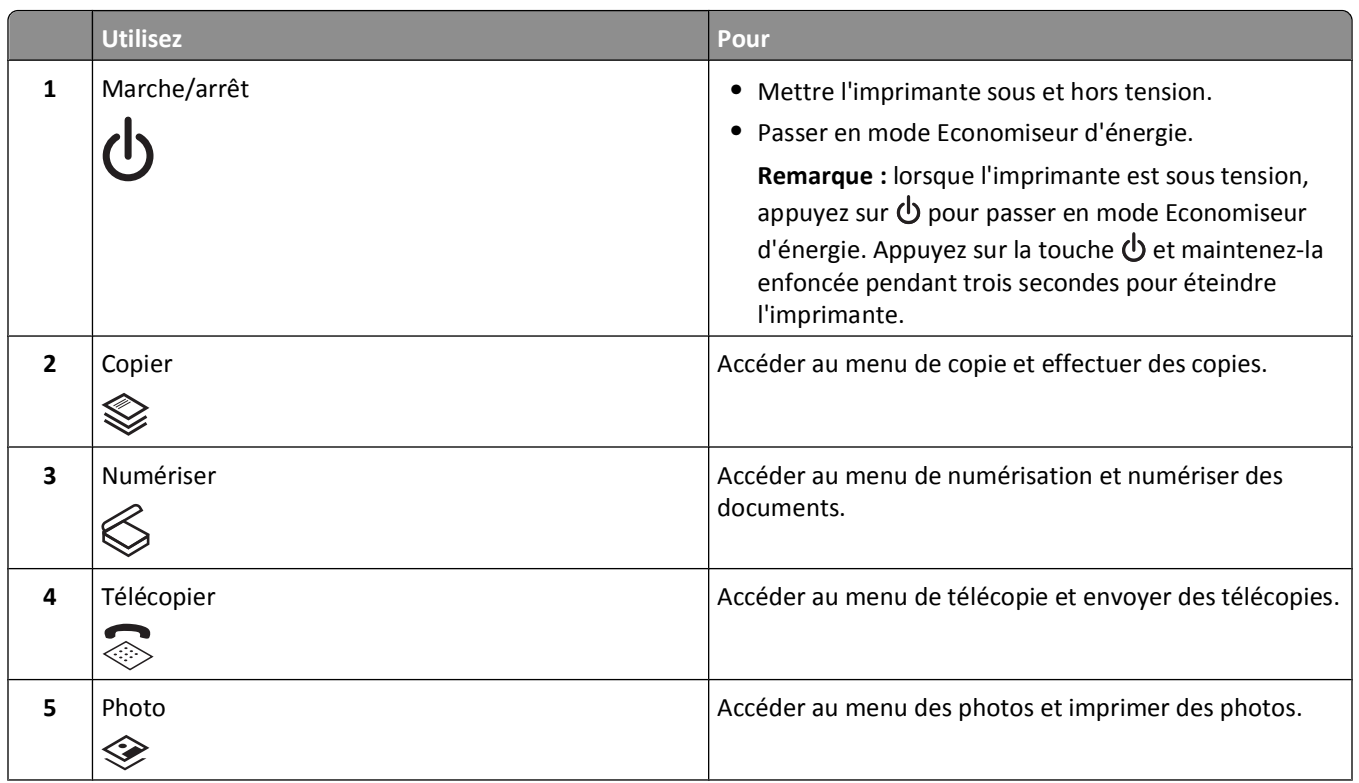

Utilisation des menus et des touches du panneau de commandes de l'imprimante

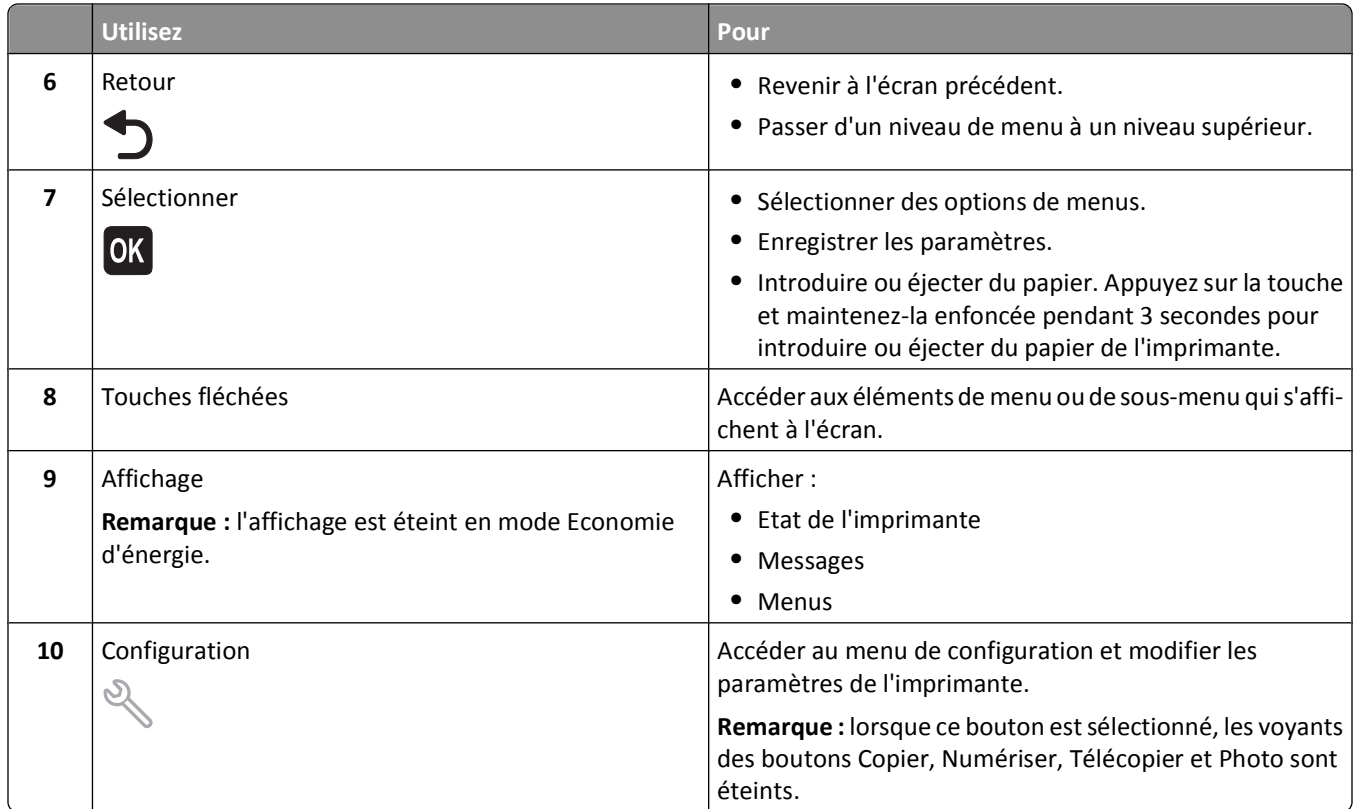

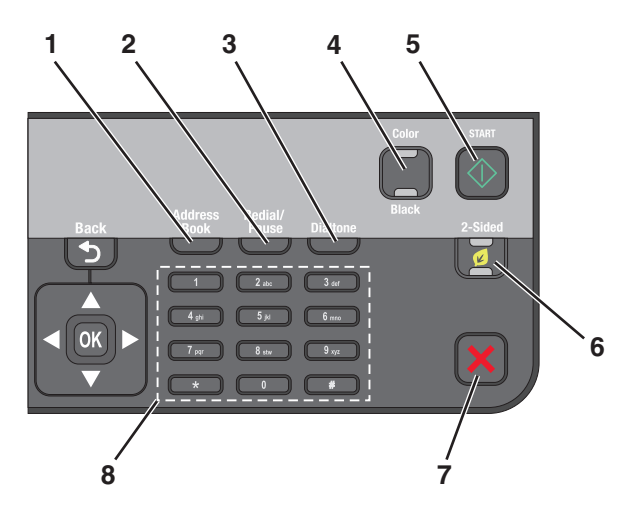

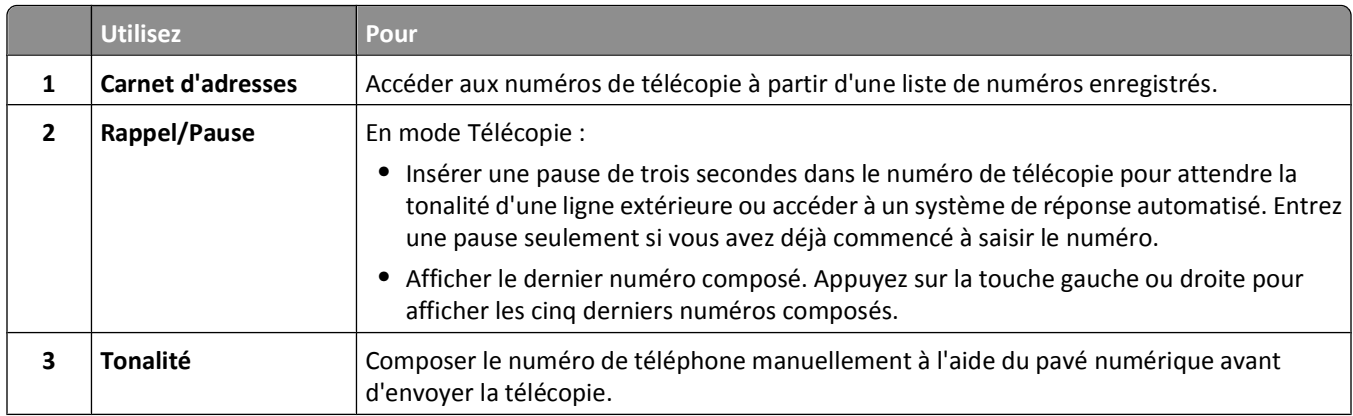

Utilisation des menus et des touches du panneau de commandes de l'imprimante

<span id="page-17-0"></span>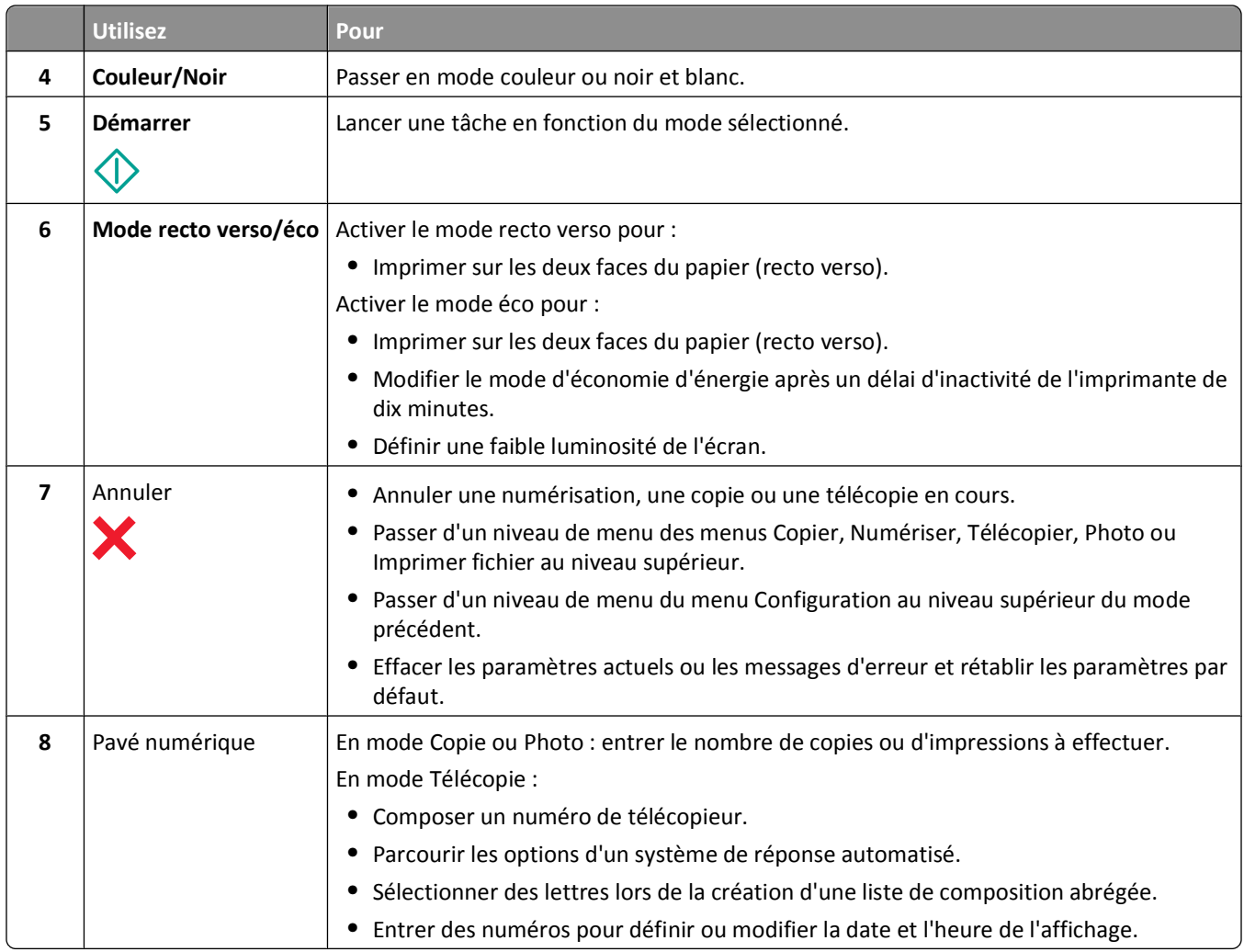

# **Modification du délai d'inactivité de l'Economiseur d'énergie**

Il s'agit de la durée nécessaire à l'imprimante pour passer en mode Economiseur d'énergie lorsqu'elle est inactive. La fonction Economiseur d'énergie optimise l'économie d'énergie en réduisant la consommation électrique de l'imprimante (jusqu'à 28 % sur certains modèles) par rapport aux paramètres par défaut de l'imprimante. Pour optimiser l'économie d'énergie, sélectionnez le délai d'inactivité de l'Economiseur d'énergie le plus faible.

- **1** Dans le panneau de commandes de l'imprimante, appuyez sur  $\mathcal{R}$ .
- 2 Appuyez sur la touche haut ou bas pour afficher l'option Conf. périphérique, puis sur <sup>OK</sup>.
- **3** Appuyez sur la touche haut ou bas pour afficher l'option **Economiseur d'énergie**, puis sur <sup>OK</sup>.
- **4** Appuyez sur la touche haut ou bas pour sélectionner un délai d'inactivité pour l'Economiseur d'énergie, puis sur OK.

# <span id="page-18-0"></span>**Economie de papier et d'énergie à l'aide du mode éco**

L'option Mode éco diminue sensiblement la consommation de papier, réduit les déchets, optimise l'économie d'énergie et économise de l'argent.

**Remarque :** si vous utilisez le mode éco, ses paramètres annulent les éventuels changements effectués séparément pour chacun des paramètres de ce mode.

Lorsque le mode éco est activé, l'imprimante applique automatiquement les paramètres suivants :

- **•** L'affichage de l'imprimante est estompé.
- **•** L'imprimante passe en mode Economiseur d'énergie après 10 minutes.
- **•** L'imprimante effectue des impressions recto verso pour les tâches de copie et de télécopie, et pour l'impression dans Windows (certains modèles).

Pour activer le mode éco, appuyez sur le bouton **Mode recto verso/éco** jusqu'à ce que le voyant en regard de "Mode éco" s'allume.

# **Remplacement des paramètres temporaires par de nouveaux paramètres par défaut**

Les menus suivants restaurent les paramètres par défaut après deux minutes d'inactivité ou après la mise hors tension de l'imprimante :

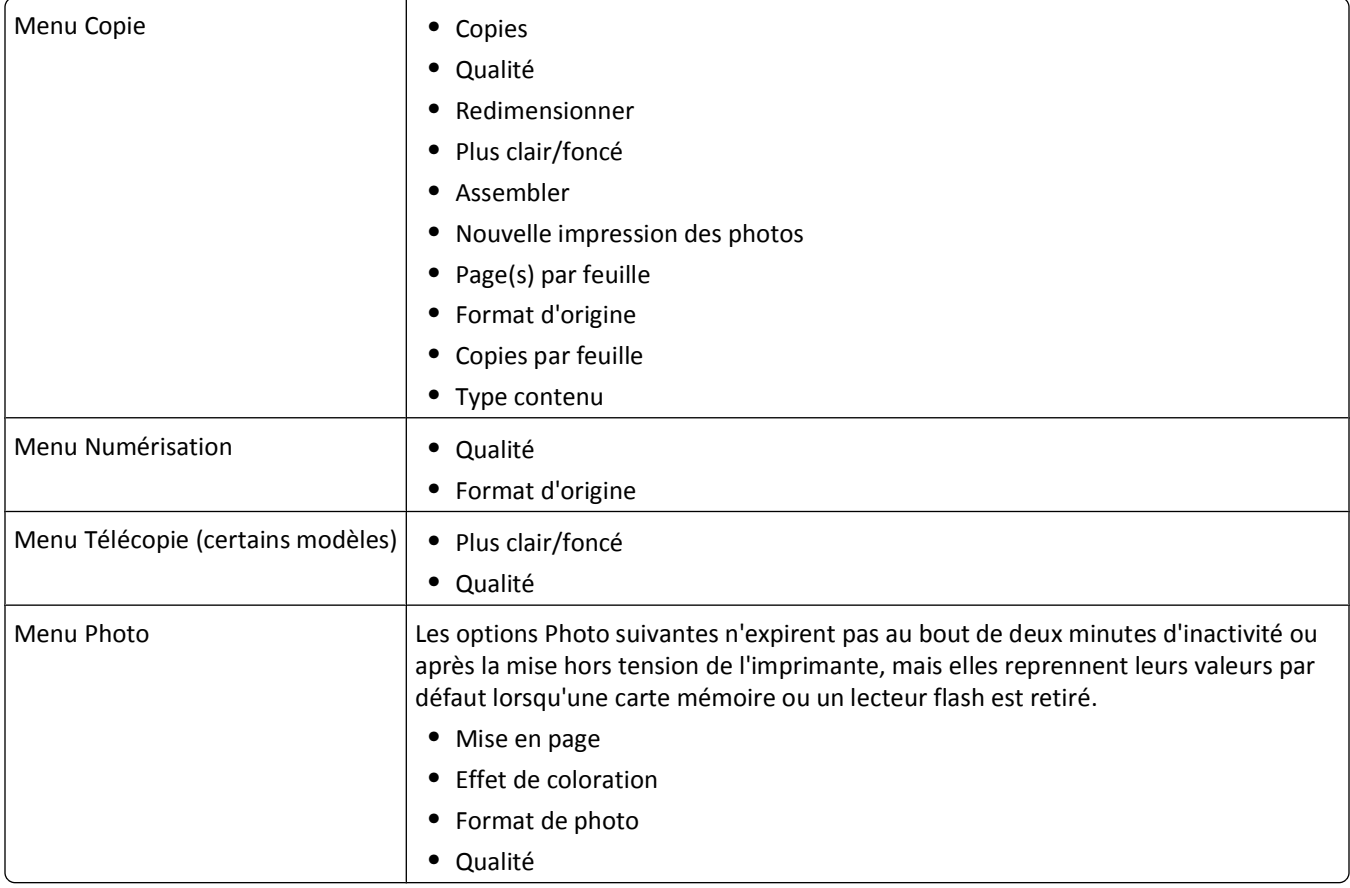

### <span id="page-19-0"></span>**Pour remplacer les paramètres temporaires par de nouveaux paramètres par défaut**

- **1** Dans le panneau de commandes de l'imprimante, appuyez sur  $\mathbb{R}$ .
- 2 Appuyez sur la touche haut ou bas pour rechercher l'option **Paramètres** par défaut, puis sur <sup>OK</sup>.
- **3** Appuyez sur la touche haut ou bas pour afficher l'option **Définir** par défaut, puis sur <sup>OK</sup>. L'option **Param. en cours** apparaît sur l'affichage.
- **4** Appuyez sur <sup>ok</sup> une nouvelle fois pour sélectionner **Param.** en cours.

### **Pour désactiver la fonction de délai des paramètres**

Vous pouvez désactiver la fonction de délai des paramètres si vous ne souhaitez pas que l'imprimante restaure les paramètres par défaut au bout de deux minutes d'inactivité ou après sa mise hors tension.

- **1** Dans le panneau de commandes de l'imprimante, appuyez sur  $\mathbb{R}$ .
- 2 Appuyez sur la touche haut ou bas pour afficher l'option Conf. périphérique, puis sur <sup>OK</sup>.
- **3** Appuyez sur la touche haut ou bas pour afficher l'option **Délai Effacer les paramètre**, puis sur OK.
- **4** Appuyez sur la touche haut ou bas pour rechercher l'option **Jamais**, puis sur .

### **Restauration des paramètres d'origine**

Cette opération supprime tous les paramètres de l'imprimante que vous avez précédemment sélectionnés.

#### **A l'aide des menus du panneau de commandes de l'imprimante**

- **1** Dans le panneau de commandes de l'imprimante, appuyez sur  $\mathcal{R}$ .
- 2 Appuyez sur la touche haut ou bas pour rechercher l'option **Paramètres** par défaut, puis sur OK.
- **3** Appuyez sur la touche haut ou bas pour afficher l'option **Définir** par défaut, puis sur <sup>OK</sup>.
- **4** Appuyez sur la touche haut ou bas pour afficher l'option **Paramètre** usine, puis sur <sup>OK</sup>.
- **5** Lorsque le système vous invite à définir les paramètres initiaux de l'imprimante, effectuez vos sélections à l'aide des boutons du panneau de commandes de l'imprimante.

L'option **Configuration initiale terminée** apparaît sur l'affichage.

### **A l'aide d'une combinaison de boutons (si vous ne pouvez pas lire la langue actuelle)**

**1** Mettez l'imprimante hors tension.

**Remarque :** si vous avez défini le délai d'inactivité pour l'économiseur d'énergie dans le menu Configuration, appuyez sur la touche  $\Phi$  et maintenez-la enfoncée pendant trois secondes pour éteindre l'imprimante.

**2** Sur le panneau de commandes de l'imprimante, appuyez sur les touches  $\Diamond$  et  $\angle$  et maintenez-les enfoncées, puis appuyez sur la touche  $\Phi$  et relâchez la pression pour mettre l'imprimante sous tension.

**Remarque :** ne relâchez pas les touches  $\Diamond$  et  $\mathsf{X}$  tant que l'option **Langue** n'est pas apparue à l'écran, pour indiquer que les paramètres ont été restaurés.

**3** Lorsque le système vous invite à définir les paramètres initiaux de l'imprimante, effectuez vos sélections à l'aide des boutons du panneau de commandes de l'imprimante.

L'option **Configuration initiale terminée** apparaît sur l'affichage.

Utilisation des menus et des touches du panneau de commandes de l'imprimante

# <span id="page-21-0"></span>**Utilisation du logiciel de l'imprimante**

# **Configuration requise**

Le logiciel de l'imprimante requiert jusqu'à 500 Mo d'espace disque disponible.

### **Systèmes d'exploitation pris en charge**

- **•** Microsoft Windows 7 (Web uniquement)\*
- **•** Microsoft Windows Vista (SP1)
- **•** Microsoft Windows XP (SP3)
- **•** Microsoft Windows 2000 (SP4 ou ultérieur)
- **•** Macintosh PowerPC OS X version 10.3.9 à 10.6
- **•** Macintosh Intel OS X version 10.4.4 à 10.6
- **•** Linux Ubuntu 8.10 LTS et 8.04 LTS (Web uniquement)\*
- **•** Linux openSUSE 11.1 et 11.0 (Web uniquement)\*
- **•** Linux Fedora 10 (Web uniquement)\*

\* Le pilote d'imprimante de ce système d'exploitation est disponible uniquement à l'adresse **<http://support.lexmark.com>**.

# **Utilisation du logiciel de l'imprimante Windows**

### **Logiciel installé durant l'installation de l'imprimante**

Lorsque vous avez configuré l'imprimante en utilisant le CD d'installation, tous les logiciels nécessaires ont été installés. Il se peut que vous ayez choisi d'installer quelques programmes supplémentaires. Le tableau suivant présente les différents logiciels et les possibilités qu'ils offrent.

Si vous n'avez pas installé ces programmes supplémentaires lors de l'installation initiale, réinsérez le CD du logiciel d'installation, exécutez ce dernier, puis sélectionnez **Installer des logiciels supplémentaires** dans l'écran Logiciel déjà installé.

Utilisation du logiciel de l'imprimante

### **Logiciel de l'imprimante**

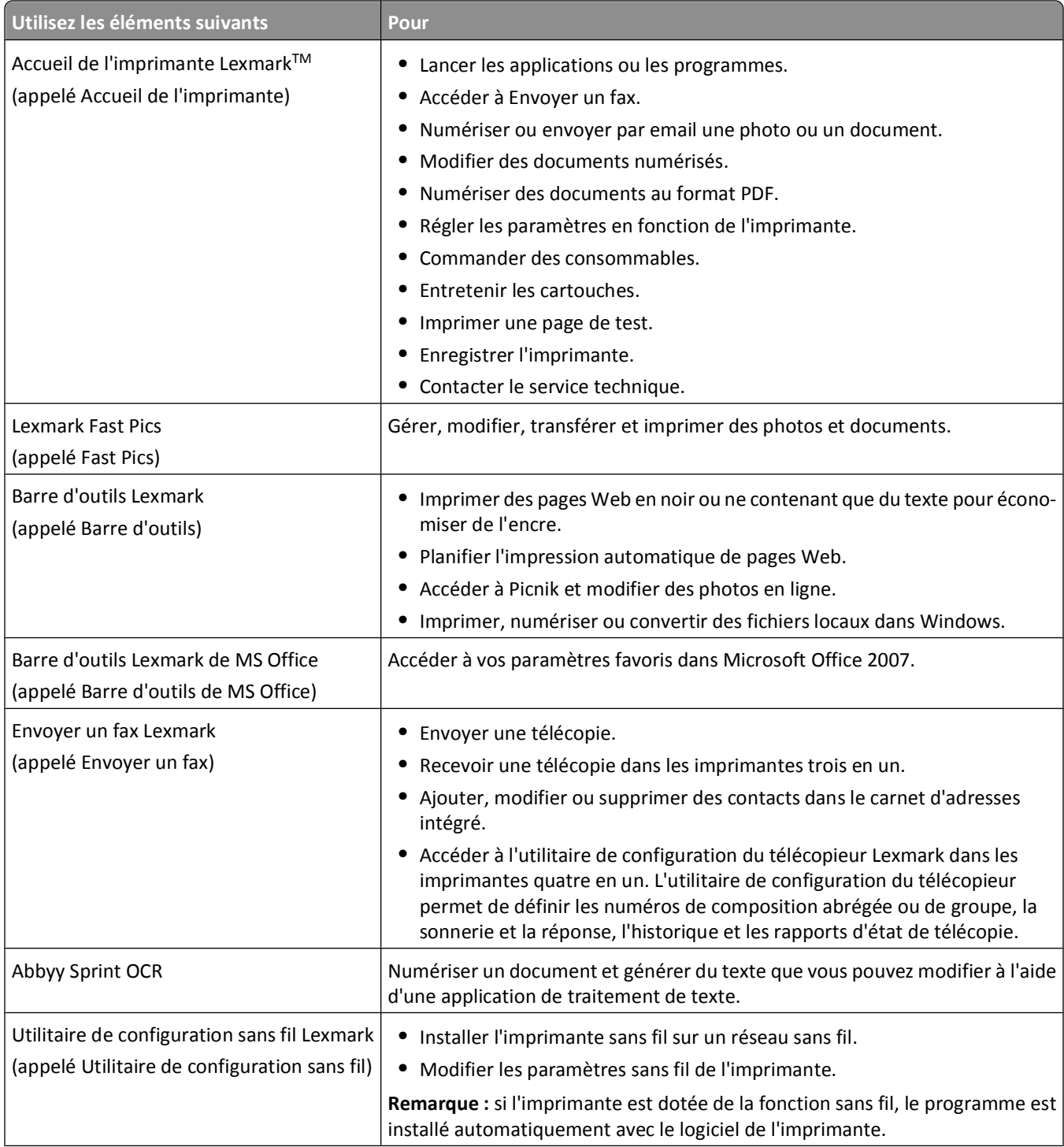

<span id="page-23-0"></span>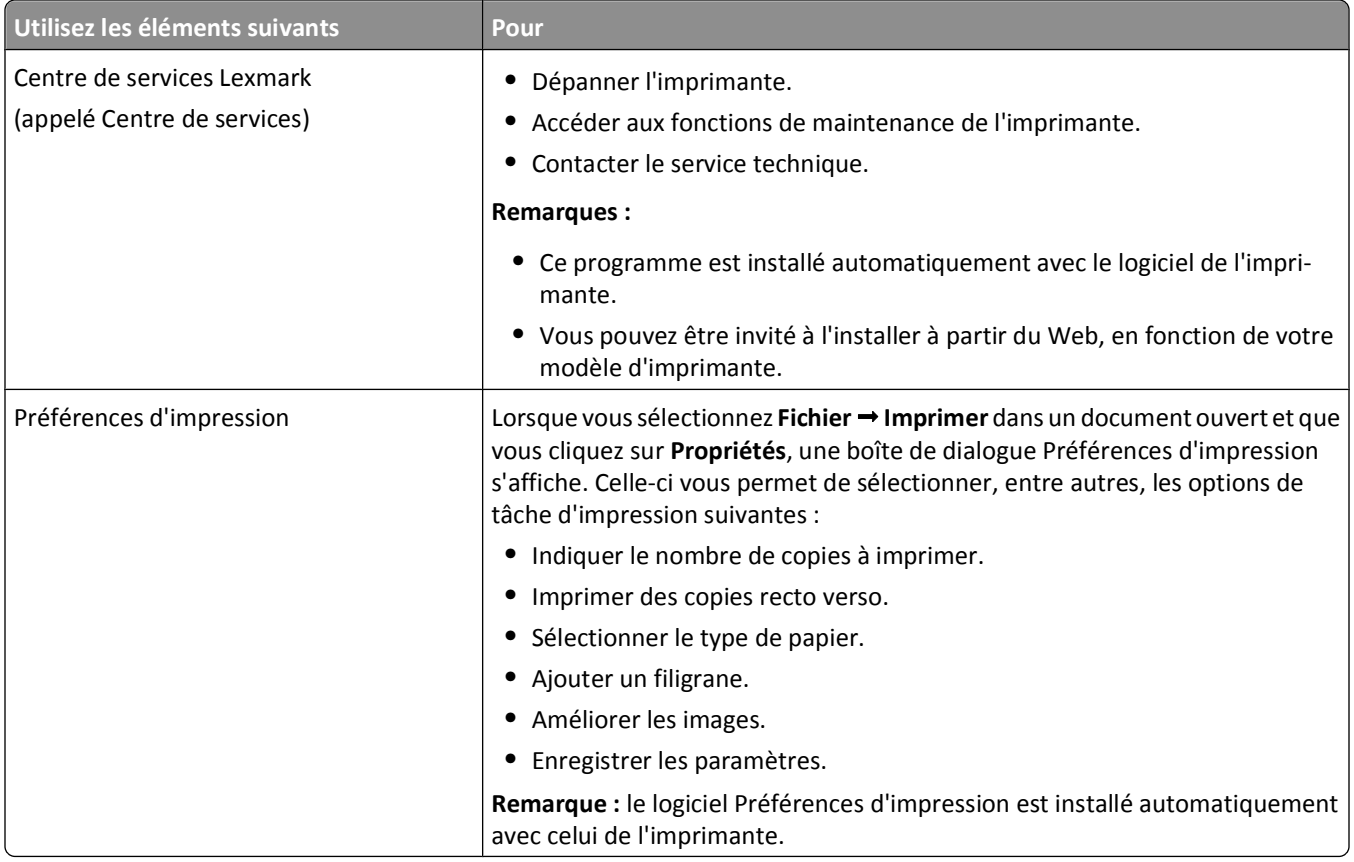

**Remarque :** selon les spécifications de l'imprimante que vous avez achetée, certains logiciels ou une partie de leurs fonctions peuvent ne pas être disponibles.

# **Utilisation du logiciel de l'imprimante pour Macintosh**

### **Logiciels installés durant l'installation de l'imprimante**

Les applications sont installées avec le logiciel de l'imprimante.

- **1** A partir du dossier Applications du Finder ou de la fenêtre du Finder, double-cliquez sur le dossier Imprimantes.
- **2** Double-cliquez sur l'application que vous souhaitez utiliser.

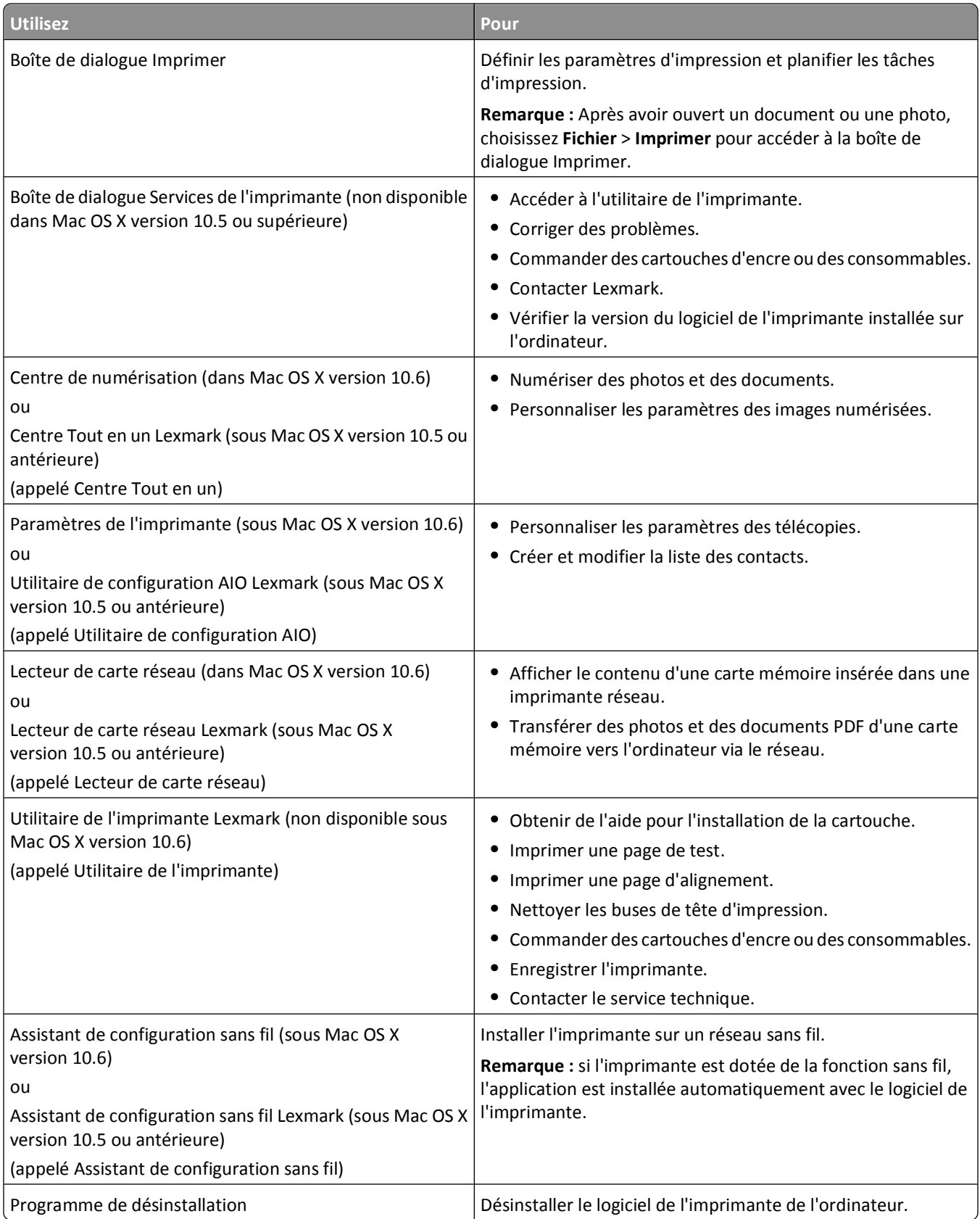

**Remarque :** suivant les caractéristiques de votre modèle d'imprimante, ces applications peuvent ne pas être fournies.

### <span id="page-25-0"></span>**Liens web**

Les liens Web sont des liens vers des pages Web prédéfinies.

#### **Sous Mac OS X version 10.6**

**1** Dans le Finder, accédez à :

**Applications** > sélectionnez le dossier de votre imprimante > **Liens Web**

**2** Double-cliquez sur le lien Web que vous souhaitez ouvrir.

#### **Sous Mac OS X 10.5 ou versions antérieures**

- **1** Dans la fenêtre du Finder, double-cliquez sur le dossier de l'imprimante.
- **2** Double-cliquez sur l'icône de l'**Utilitaire de l'imprimante**.
- **3** Dans l'onglet Liens Web, sélectionnez le lien que vous souhaitez ouvrir.

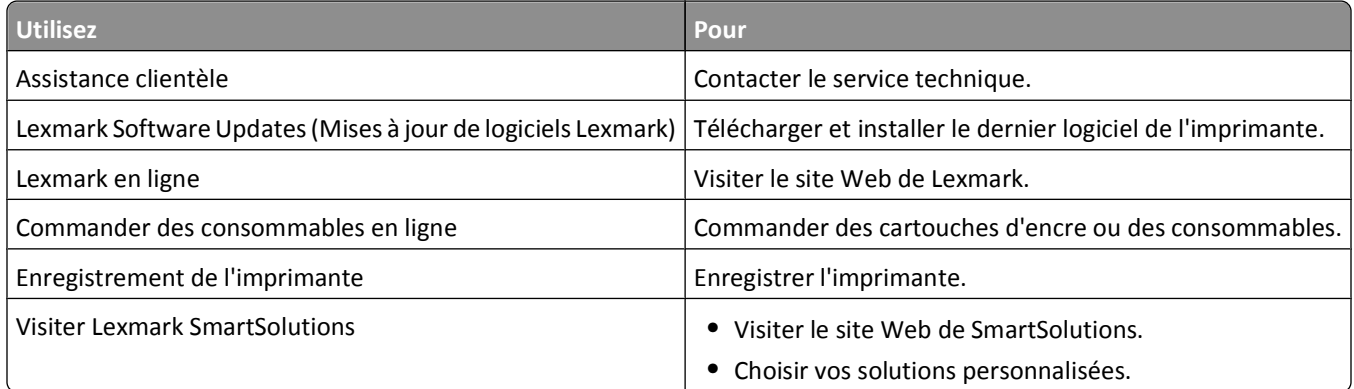

**Remarque :** suivant les caractéristiques de votre modèle d'imprimante, ces liens Web peuvent ne pas être fournies.

## **Recherche et installation de logiciels en option**

#### **Pour les utilisateurs de Windows**

- **1** Cliquez sur **b** ou sur **Démarrer**.
- **2** Cliquez sur **Tous les programmes** ou **Programmes**, puis sélectionnez le dossier du programme de l'imprimante dans la liste.
- **3** Naviguez jusqu'à :

**Accueil imprimante** > sélectionnez votre imprimante > onglet **Support** > **Assistance en ligne**

- **4** A partir du site Web, sélectionnez votre imprimante et téléchargez le pilote.
- **5** Installez des logiciels supplémentaires ou en option.

Utilisation du logiciel de l'imprimante

### <span id="page-26-0"></span>**Pour les utilisateurs de Macintosh**

#### **Sous Mac OS X version 10.6**

**1** Dans le Finder, accédez à :

**Applications** > sélectionnez le dossier de votre imprimante > **Liens Web** > **Lexmark Software Updates** (Mises à jour de logiciels Lexmark)

- **2** A partir du site Web, sélectionnez votre imprimante et téléchargez le pilote.
- **3** Installez des logiciels supplémentaires ou en option.

#### **Sous Mac OS X 10.5 ou versions antérieures**

- **1** Dans la fenêtre du Finder, double-cliquez sur le dossier de l'imprimante.
- **2** Double-cliquez sur l'icône de l'**Utilitaire de l'imprimante**.
- **3** Dans l'onglet Liens Web, cliquez sur **Assistance clientèle**.
- **4** A partir du site Web, sélectionnez votre imprimante et téléchargez le pilote.
- **5** Installez des logiciels supplémentaires ou en option.

# **Mise à jour du logiciel de l'imprimante**

### **Vérification des mises à jour logicielles**

#### **Pour les utilisateurs de Windows**

- **1** Cliquez sur **b** ou sur **Démarrer**.
- **2** Cliquez sur **Tous les programmes** ou **Programmes**, puis sélectionnez le dossier du programme de l'imprimante dans la liste.
- **3** Naviguez jusqu'à :

**Accueil imprimante** > sélectionnez votre imprimante > onglet **Support** > **Rechercher les mises à jour du logiciel**

**4** Suivez les instructions affichées sur l'écran de l'ordinateur.

### **Pour les utilisateurs de Macintosh**

#### **Sous Mac OS X version 10.6**

**1** Dans le Finder, accédez à :

**Applications** > sélectionnez le dossier de votre imprimante > **Liens Web** > **Lexmark Software Updates** (Mises à jour de logiciels Lexmark)

**2** A partir du site Web, sélectionnez votre imprimante et téléchargez le pilote.

#### **Sous Mac OS X 10.5 ou versions antérieures**

- **1** Dans la fenêtre du Finder, double-cliquez sur le dossier de l'imprimante.
- **2** Double-cliquez sur l'icône de l'**Utilitaire de l'imprimante**.

Utilisation du logiciel de l'imprimante

- <span id="page-27-0"></span>**3** Dans l'onglet Liens Web, cliquez sur **Assistance clientèle**.
- **4** A partir du site Web, sélectionnez votre imprimante et téléchargez le pilote.

### **Activation des mises à jour logicielles automatiques (Windows uniquement)**

- **1** Après avoir ouvert un document, cliquez sur **Fichier** > **Imprimer**.
- **2** Cliquez sur **Propriétés**, **Préférences**, **Options** ou **Configuration**.
- **3** Naviguez jusqu'à :

Onglet **Avancé** > **Plus d'options** > **Autoriser les mises à jour automatiques à partir du Web pour mon logiciel** > **OK**

## **Réinstallation du logiciel de l'imprimante**

Lorsque vous avez installé l'imprimante en utilisant le CD d'installation, tous les logiciels nécessaires ont été installés. Si vous rencontrez des problèmes lors de l'installation, ou si l'imprimante n'apparaît pas dans le dossier Imprimantes ou en tant qu'option lors de l'envoi d'une tâche d'impression, essayez de désinstaller et de réinstaller l'imprimante.

### **Désinstallation du logiciel de l'imprimante**

#### **Pour les utilisateurs de Windows**

- **1** Cliquez sur **b** ou sur **Démarrer**.
- **2** Cliquez sur **Tous les programmes** ou **Programmes**, puis sélectionnez le dossier du programme de l'imprimante dans la liste.
- **3** Sélectionnez l'option de désinstallation.
- **4** Suivez les instructions qui s'affichent à l'écran pour désinstaller le logiciel.
- **5** Une fois le processus de désinstallation terminé, redémarrez votre ordinateur.

#### **Pour les utilisateurs de Macintosh**

- **1** A partir du dossier Applications du Finder ou de la fenêtre du Finder, double-cliquez sur le dossier Imprimantes.
- **2** Double-cliquez sur l'icône du **programme de désinstallation**.
- **3** Suivez les instructions qui s'affichent à l'écran pour désinstaller le logiciel.

### **Installation du logiciel de l'imprimante**

**Remarque :** si vous avez installé auparavant le logiciel de l'imprimante sur cet ordinateur et que vous devez le réinstaller, désinstallez d'abord le logiciel actuel.

#### **Pour les utilisateurs de Windows**

- **1** Fermez tous les programmes ouverts.
- **2** Insérez le CD du logiciel d'installation.

Si l'écran de bienvenue n'apparaît pas au bout d'une minute, lancez le CD manuellement :

- **a** Cliquez sur **a** ou sur **Démarrer**, puis sur **Exécuter**.
- **b** Dans la zone Lancer la recherche ou Exécuter, tapez **D:\setup.exe**, où **D** est l'initiale de votre lecteur de CD-ROM ou de DVD.
- **3** Suivez les instructions qui s'affichent sur l'écran de bienvenue.

#### **Pour les utilisateurs de Macintosh**

- **1** Fermez toutes les applications.
- **2** Insérez le CD du logiciel d'installation.

Si la boîte de dialogue d'installation ne s'affiche pas au bout d'une minute, cliquez sur l'icône du CD sur le bureau.

- **3** Double-cliquez sur **Installer**.
- **4** Suivez les instructions qui s'affichent dans la boîte de dialogue d'installation.

#### **Utilisation d'Internet**

- **1** Accédez au site Web de Lexmark à l'adresse **[www.lexmark.com](http://www.lexmark.com)**.
- **2** Naviguez jusqu'à :

**Downloads (Téléchargements)** > **Driver Finder (Recherche de pilotes)** > sélectionnez votre imprimante > sélectionnez votre système d'exploitation

**3** Téléchargez le pilote et installez le logiciel de l'imprimante.

**Remarque :** une mise à jour du logiciel de l'imprimante peut être disponible à l'adresse **<http://support.lexmark.com>**.

# <span id="page-29-0"></span>**Chargement de papier et de documents originaux**

## **Chargement du bac d'alimentation**

Vérifiez les points suivants :

- **•** Vous utilisez du papier conçu pour les imprimantes jet d'encre.
- **•** Le papier ne doit être ni usagé, ni abîmé.
- **•** Si vous utilisez un papier spécial, lisez les instructions qui l'accompagnent.

Remarque : pour éviter les bourrages, assurez-vous que le papier ne se tord pas lorsque vous ajustez les guides papier.

**1** Sortez entièrement le bac de l'imprimante.

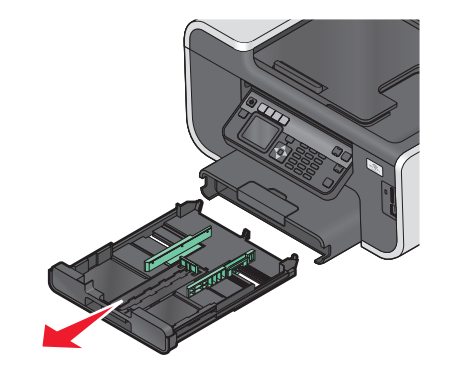

**2** Déplacez les guides papier vers les bords du bac.

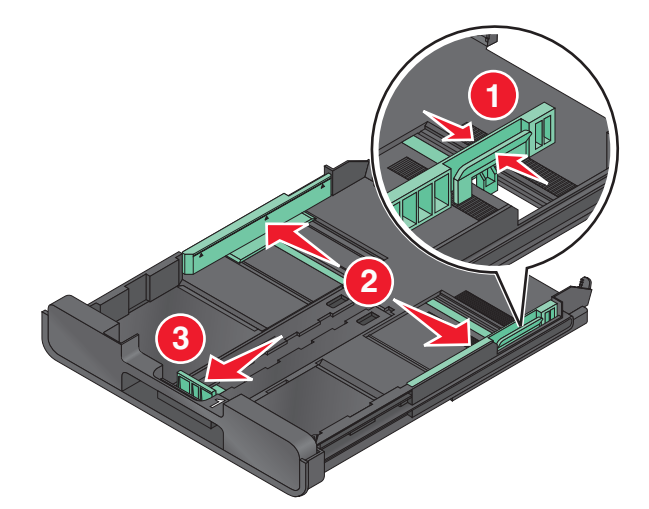

Si vous chargez du papier au format A4 ou Légal, tirez sur le levier pour élargir le bac.

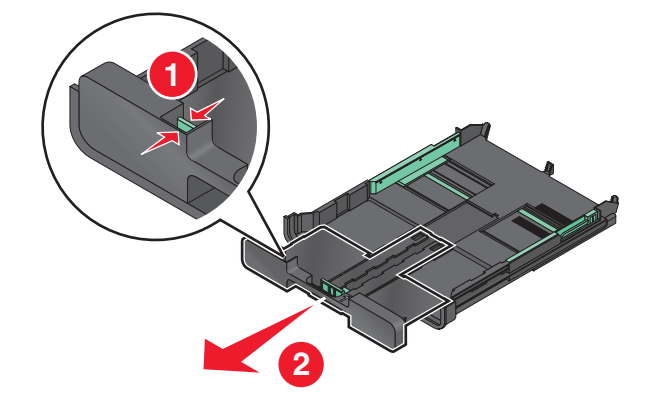

**Remarque :** lorsque vous tirez sur l'extension, le premier cran convient au format de papier A4. Lorsque l'extension est totalement élargie, elle convient au papier de format Légal.

Chargez du papier.

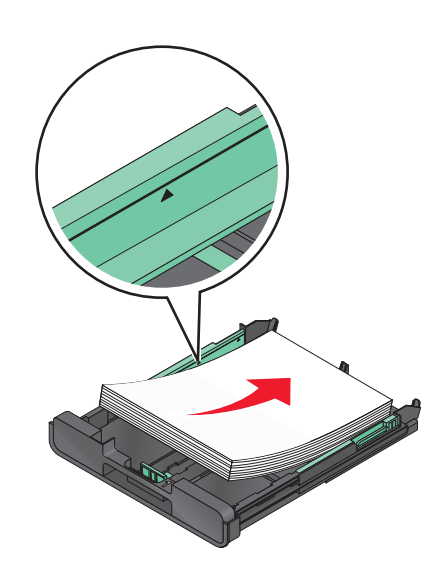

Chargement de papier et de documents originaux

**5** Ajustez les guides papier de manière à ce qu'ils soient calés contre les bords gauche, droit et inférieur du papier.

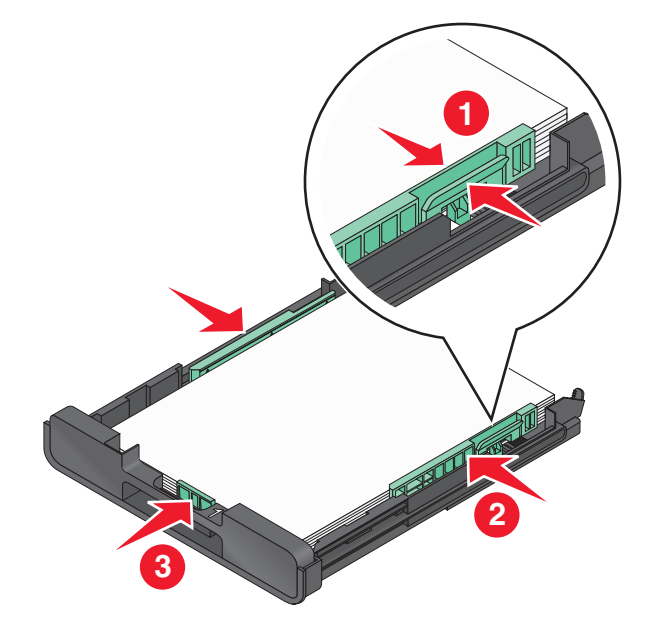

**6** Insérez le bac.

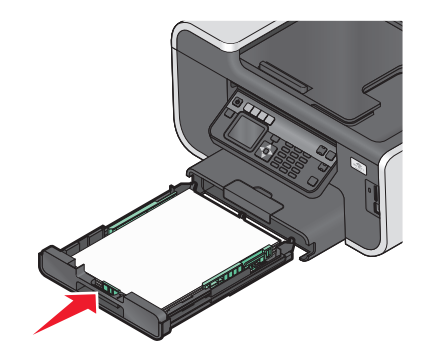

**Remarque :** si vous avez étendu le bac pour pouvoir contenir du papier au format A4 ou Légal, il dépasse à l'avant de l'imprimante une fois inséré.

**7** Relevez le bord d'arrêt pour retenir le papier lorsqu'il sort de l'imprimante.

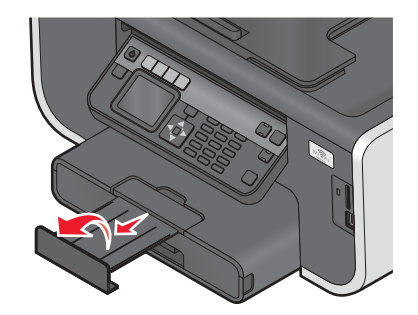

**Remarque :** si vous avez chargé du papier au format A4- ou Légal, étendez le bord d'arrêt. Utilisez les deux leviers d'extension pour le papier au format A4 et Légal.

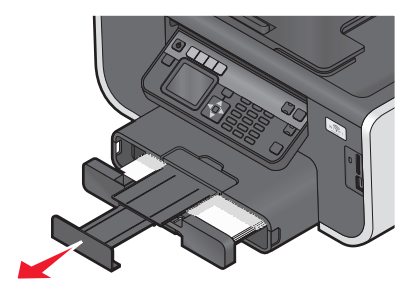

# <span id="page-32-0"></span>**Chargement des enveloppes ou du papier photo**

Sortez entièrement le bac de l'imprimante.

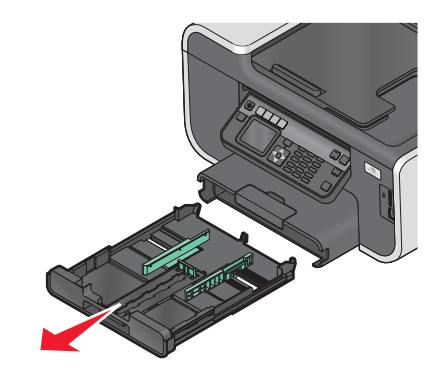

Déplacez les guides papier vers les bords du bac.

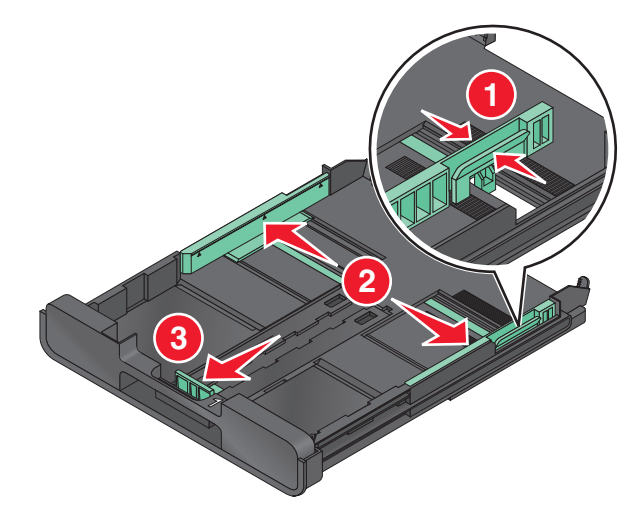

Chargement de papier et de documents originaux

**3** Utilisez l'icône représentant une enveloppe et le dessin du papier photo en bas du bac pour placer les enveloppes ou le papier photo.

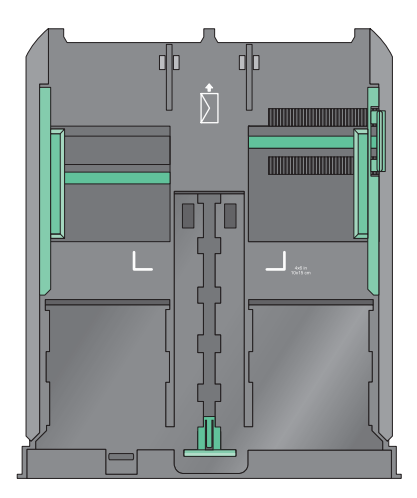

Remarque : ne mélangez pas différents types de papier dans le bac. Vous pouvez charger des enveloppes ou du papier photo, mais pas les deux à la fois.

**4** Chargez des enveloppes ou du papier photo.

**Remarque :** chargez des enveloppes ou du papier photo, face à imprimer tournée vers le bas. (Si vous n'êtes pas sûr du côté, reportez-vous aux instructions fournies avec les enveloppes ou le papier photo.)

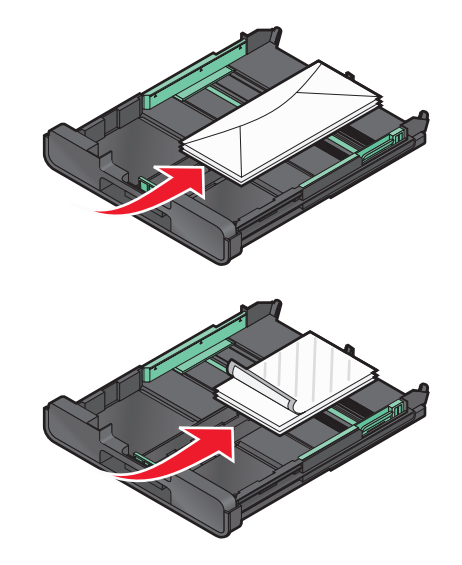

 Ajustez les guides papier de manière à ce qu'ils soient calés contre les bords gauche, droit et inférieur des enveloppes ou du papier photo.

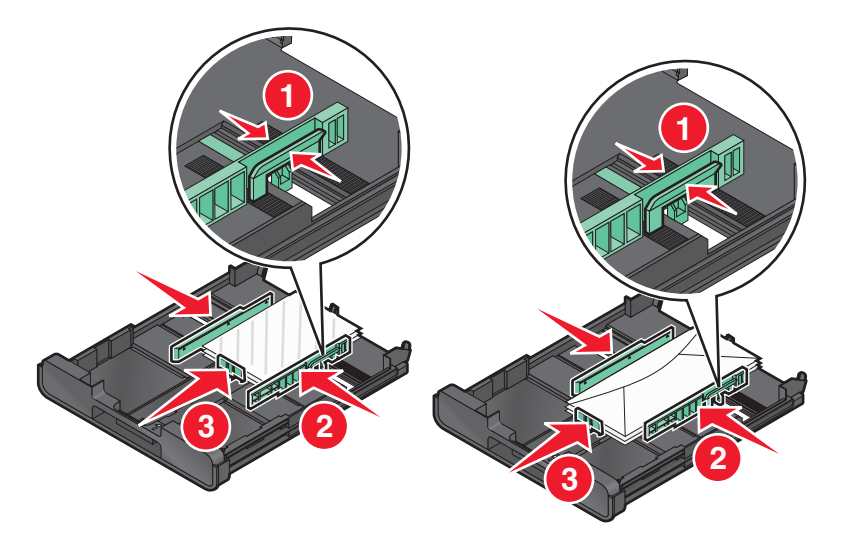

Insérez le bac.

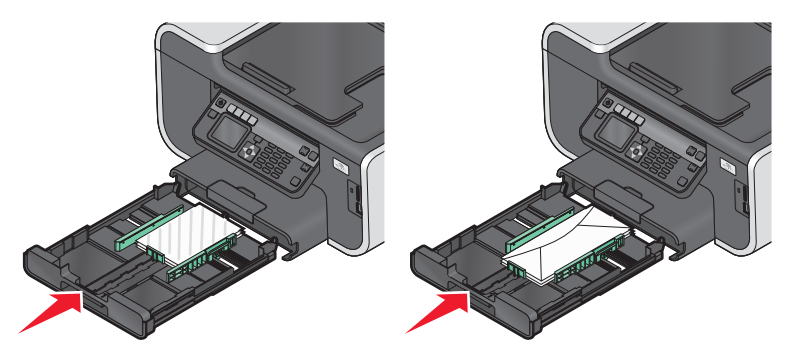

Relevez le bord d'arrêt pour retenir les enveloppes ou les photos lorsqu'elles sortent de l'imprimante.

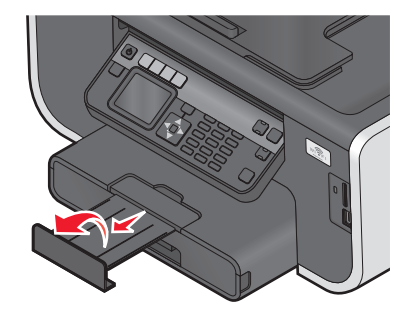

**Remarque :** pour obtenir de meilleurs résultats, laissez les photos sécher au moins 24 heures avant de les empiler, de les afficher ou de les stocker.

# <span id="page-35-0"></span>**Chargement des divers types de papier**

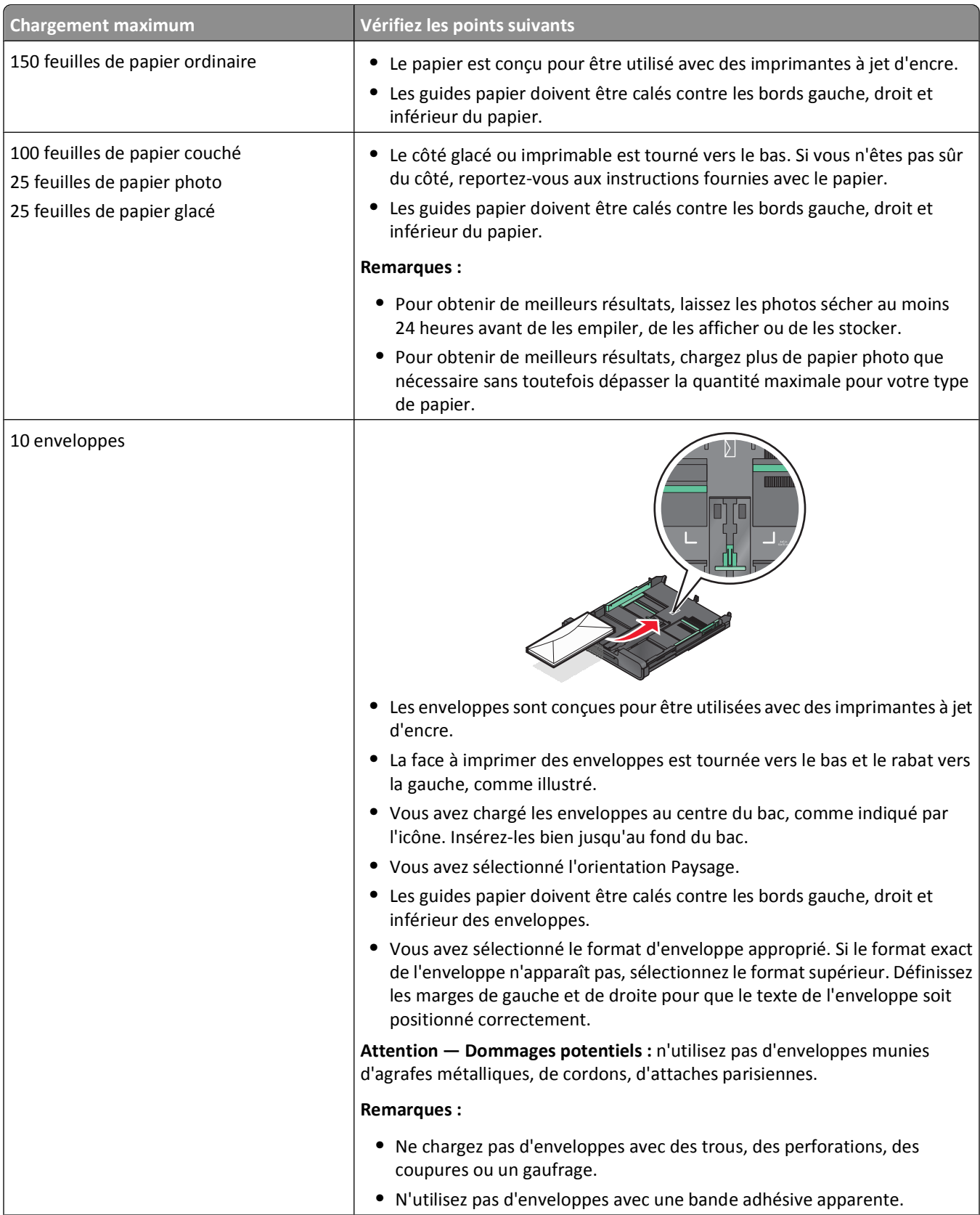

Chargement de papier et de documents originaux
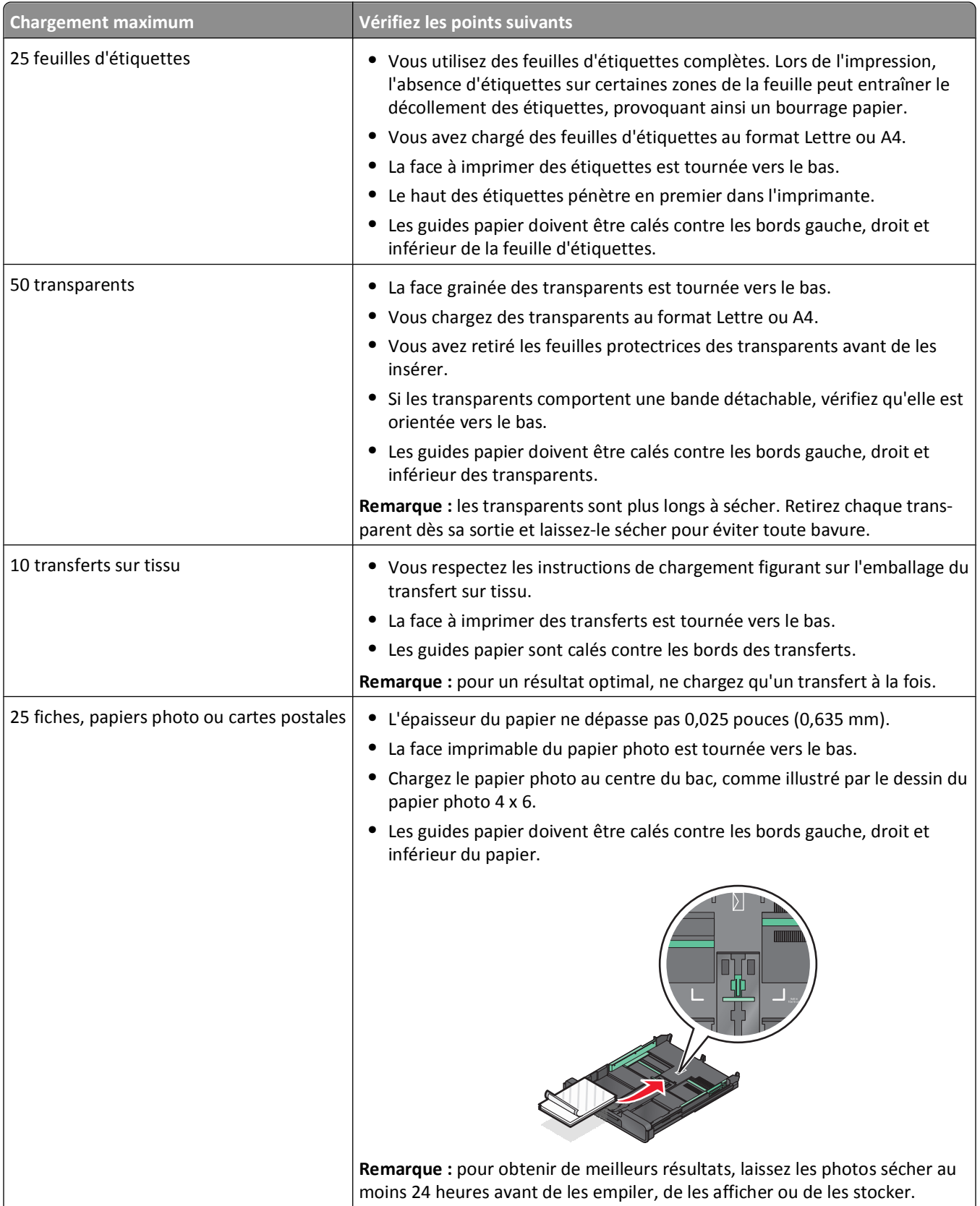

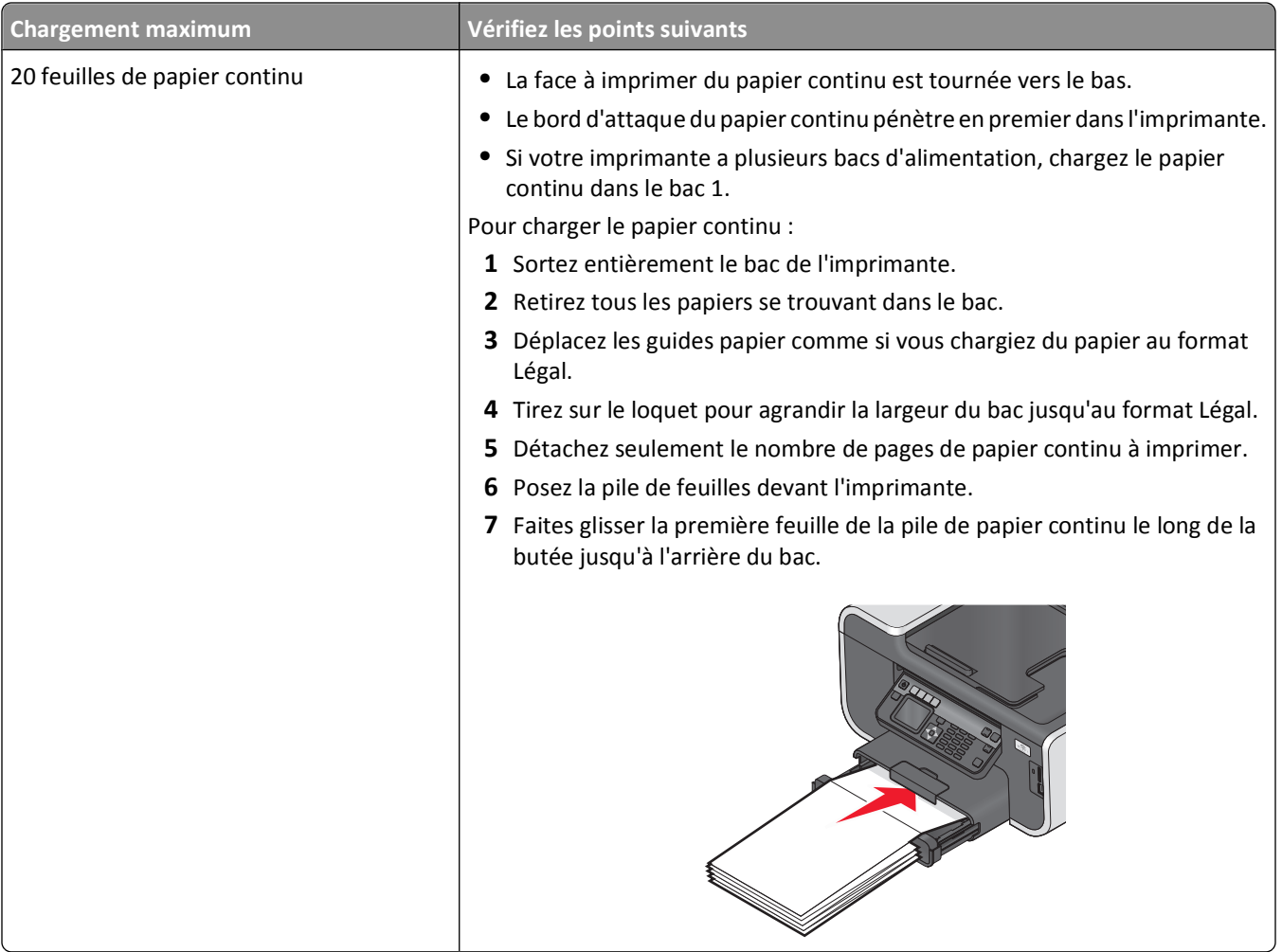

## **Enregistrement des paramètres par défaut du papier**

Vous pouvez définir le format papier, le type de papier et le format d'impression de photo pour les documents photos que vous imprimez.

**Remarque :** ces paramètres par défaut s'appliquent aux tâches d'impression, de copie et de numérisation que vous lancez à partir de l'imprimante.

- **1** Dans le panneau de commandes de l'imprimante, appuyez sur  $\mathcal{R}$ .
- **2** Choisissez les paramètres par défaut :
	- **•** Pour définir le format de papier par défaut :
		- **a** Appuyez sur <sup>ok</sup> pour sélectionner **Config.** papier.
		- **b** Appuyez sur la touche haut ou bas pour afficher l'option **Format** du papier, puis sur <sup>OK</sup>.
		- **c** Appuyez sur la touche haut ou bas pour sélectionner le format de papier par défaut pour l'imprimante, puis  $sur$   $\alpha$ .
	- **•** Pour définir le type de papier par défaut :
		- **a** Appuyez sur <sup>ox</sup> pour sélectionner **Config.** papier.
		- **b** Appuyez sur la touche haut ou bas pour afficher l'option **Type** de papier, puis sur <sup>OK</sup>.

Chargement de papier et de documents originaux

- **c** Appuyez sur la touche haut ou bas pour sélectionner le type de papier par défaut pour l'imprimante, puis  $sur$   $OK$ .
- **•** Pour définir le format d'impression photo par défaut :
	- **a** Appuyez sur la touche haut ou bas pour rechercher l'option **Paramètres** par défaut, puis sur <sup>OK</sup>.
	- **b** Appuyez sur <sup>ok</sup> pour sélectionner **Format d'impression** photo.
	- **c** Appuyez sur la touche haut ou bas pour sélectionner le format d'impression photo par défaut pour l'imprimante, puis sur <sup>OK</sup>.

## **Chargement d'un original sur la vitre du scanner**

- **1** Ouvrez le volet du scanner et placez le document face vers le bas sur la vitre du scanner.
- **2** Refermez le volet du scanner.

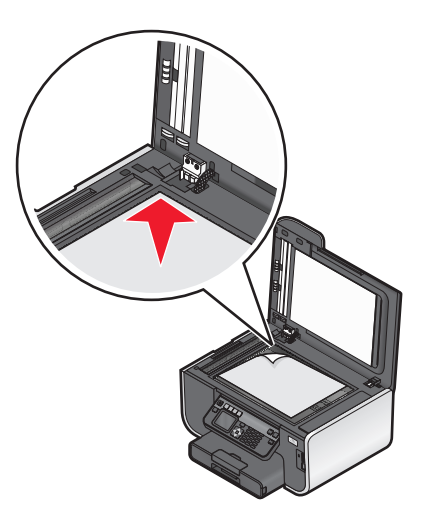

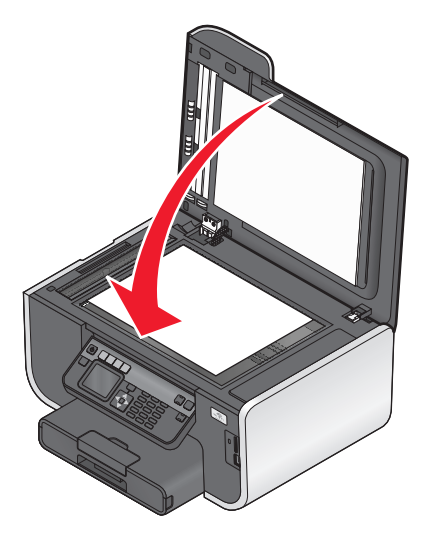

Chargement de papier et de documents originaux

## **Chargement d'originaux dans le dispositif d'alimentation automatique**

Vous pouvez charger jusqu'à 50 feuilles d'un document original dans le dispositif d'alimentation automatique pour procéder à des opérations de numérisation, de copie et de télécopie. Le CAD accepte les formats suivants : A4, Lettre ou Légal.

- **1** Ajustez le guide papier du bac du DAAD contre le bord du papier.
- **2** Chargez le document original face vers le haut et partie supérieure en avant dans le CAD jusqu'à ce que vous entendiez un *bip*.

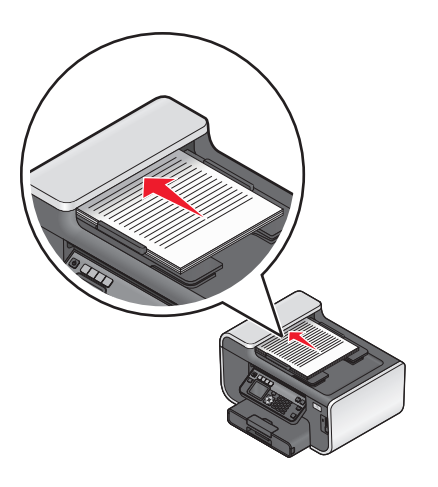

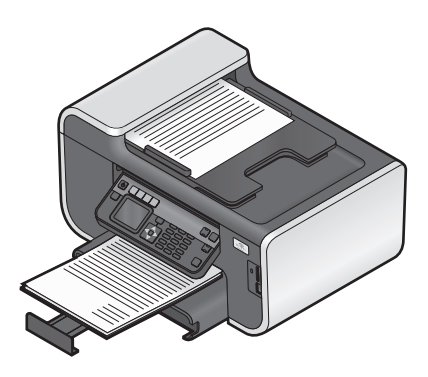

Chargement de papier et de documents originaux

## **Impression**

## **Conseils en matière d'impression**

- **•** Utilisez le papier approprié pour la tâche d''impression.
- **•** Sélectionnez un paramètre de qualité d'impression plus élevé pour obtenir de meilleurs tirages.
- **•** Vérifiez le niveau d'encre dans les cartouches.
- **•** Retirez les feuilles au fur et à mesure qu'elles sont imprimées lorsque vous imprimez des photos ou que vous utilisez un support spécial.
- **•** Sélectionnez le paramètre sans bordures lors de l'impression de photos.

## **Impression de documents de base**

### **Impression d'un document**

#### **Pour les utilisateurs de Windows**

- **1** Après avoir ouvert un document, cliquez sur **Fichier** > **Imprimer**.
- **2** Cliquez sur **Propriétés**, **Préférences**, **Options** ou **Configuration**.
- **3** Sélectionnez la qualité d'impression, le nombre de copies à imprimer, le type de papier à utiliser et le mode d'impression des pages.
- **4** Cliquez sur **OK** pour refermer les boîtes de dialogue du logiciel de l'imprimante.
- **5** Cliquez sur **OK** ou sur **Imprimer**.

- **1** Après avoir ouvert un document, choisissez **Fichier** > **Format d'impression**.
- **2** Dans la boîte de dialogue Format d'impression, sélectionnez l'imprimante, le format de papier et l'orientation.
- **3** Cliquez sur **OK**.
- **4** Dans la barre de menus, cliquez sur **Fichier** > **Imprimer**.
- **5** Dans le menu local Imprimante, choisissez l'imprimante.
- **6** Dans le menu des options d'impression, sélectionnez la qualité d'impression, le nombre de copies à imprimer, le type de papier à utiliser et le mode d'impression des pages.
- **7** Cliquez sur **Imprimer**.

### **Assemblage de copies imprimées**

Lorsque vous imprimez un document en plusieurs exemplaires, vous pouvez choisir d'imprimer chaque exemplaire en suivant l'ordre des pages (triées) ou d'imprimer les copies par groupes de pages (non triées).

**Triées** Non triées

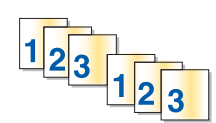

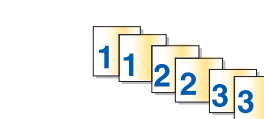

#### **Remarques :**

- **•** L'option Assembler n'est disponible que lorsque vous imprimez plusieurs copies.
- **•** Afin d'éviter des bavures lors de l'impression des photos, retirez ces dernières au fur et à mesure qu'elles sortent de l'imprimante et laissez-les sécher avant de les empiler.

#### **Pour les utilisateurs de Windows**

- **1** Après avoir ouvert un document, cliquez sur **Fichier** > **Imprimer**.
- **2** Cliquez sur **Propriétés**, **Préférences**, **Options** ou **Configuration**.
- **3** Naviguez jusqu'à :

Onglet **Configuration de l'impression** > zone Copies

- **4** Entrez le nombre de copies à imprimer, puis sélectionnez **Copies assemblées**.
- **5** Cliquez sur **OK** pour refermer les boîtes de dialogue du logiciel de l'imprimante.
- **6** Cliquez sur **OK** ou sur **Imprimer**.

#### **Pour les utilisateurs de Macintosh**

- **1** Après avoir ouvert un document, choisissez **Fichier** > **Format d'impression**.
- **2** Dans la boîte de dialogue Format d'impression, sélectionnez l'imprimante, le format de papier et l'orientation.
- **3** Cliquez sur **OK**.
- **4** Dans la barre de menus, cliquez sur **Fichier** > **Imprimer**.
- **5** Dans le menu local Imprimante, choisissez l'imprimante.
- **6** Dans la zone Copies, entrez le nombre de copies à imprimer, puis choisissez **Triées**.
- **7** Cliquez sur **Imprimer**.

### **Impression des pages en ordre inverse**

#### **Pour les utilisateurs de Windows**

- **1** Après avoir ouvert un document, cliquez sur **Fichier** > **Imprimer**.
- **2** Cliquez sur **Propriétés**, **Préférences**, **Options** ou **Configuration**.
- Dans la zone Copies de l'onglet Configuration de l'impression, sélectionnez un ordre de pages :
	- **•** Pour imprimer la dernière page en premier, sélectionnez **Commencer par la dernière page**.
	- **•** Pour imprimer la première page en premier, décochez la case **Commencer par la dernière page**.

**Remarque :** si l'impression recto verso est activée, vous ne pourrez pas imprimer la dernière page en premier. Pour modifier l'ordre d'impression, vous devez désactiver l'impression recto verso.

- Cliquez sur **OK** pour refermer les boîtes de dialogue du logiciel de l'imprimante.
- Cliquez sur **OK** ou sur **Imprimer**.

#### **Pour les utilisateurs de Macintosh**

- Après avoir ouvert un document, choisissez **Fichier** > **Format d'impression**.
- Dans la boîte de dialogue Format d'impression, sélectionnez l'imprimante, le format de papier et l'orientation.
- Cliquez sur **OK**.
- Dans la barre de menus, cliquez sur **Fichier** > **Imprimer**.
- Dans le menu local Imprimante, choisissez l'imprimante.
- Dans le menu local des options d'impression, choisissez **Gestion du papier**.
- Dans le menu Ordre des pages, choisissez une option :
	- **•** Pour commencer par la dernière page, sélectionnez **Inverse** ou **Inverser l'ordre des pages**.
	- **•** Pour commencer par la première page, sélectionnez **Normal** ou décochez l'option **Inverser l'ordre des pages**.
- Cliquez sur **Imprimer**.

### **Impression de plusieurs pages sur une feuille**

#### **Pour les utilisateurs de Windows**

- Après avoir ouvert un document, cliquez sur **Fichier** > **Imprimer**.
- Cliquez sur **Propriétés**, **Préférences**, **Options** ou **Configuration**.
- Naviguez jusqu'à :
	- Onglet **Advancé** > liste Format > sélectionnez **Pages par feuille**
- Sélectionnez le nombre d'images à imprimer sur chaque page.
- Ajustez les autres paramètres en fonction de vos besoins.
- Cliquez sur **OK** pour refermer les boîtes de dialogue du logiciel de l'imprimante.
- Cliquez sur **OK** ou sur **Imprimer**.

- Après avoir ouvert un document, choisissez **Fichier** > **Format d'impression**.
- Dans la boîte de dialogue Format d'impression, sélectionnez l'imprimante, le format de papier et l'orientation.
- Cliquez sur **OK**.
- **4** Dans la barre de menus, cliquez sur **Fichier** > **Imprimer**.
- **5** Dans le menu local Imprimante, choisissez l'imprimante.
- **6** Dans le menu local des options d'impression, sélectionnez **Mise en page**.
- **7** Dans le menu local Pages par feuille, sélectionnez le nombre d'images de page à imprimer sur chaque page.
- **8** Ajustez les autres paramètres en fonction de vos besoins.
- **9** Cliquez sur **Imprimer**.

### **Impression de documents depuis une carte mémoire ou un lecteur flash (Windows uniquement)**

Pour activer la fonction Imprimer fichier :

- **•** L'imprimante doit être raccordée à l'ordinateur à l'aide d'un câble USB ou via un réseau.
- **•** L'imprimante et l'ordinateur doivent être sous tension.
- **•** La carte mémoire ou le lecteur flash doit contenir des fichiers de document qui sont pris en charge par l'imprimante. Pour plus d'informations, reportez-vous à la section [« Cartes mémoire et types de fichiers pris en charge »,](#page-48-0) [page 49.](#page-48-0)
- **•** L'ordinateur doit contenir des applications qui acceptent les types de fichiers présents sur la carte mémoire.
- **1** Insérez une carte mémoire ou un lecteur flash.

Lorsque l'imprimante détecte la carte mémoire, le message **Carte mémoire détectée** ou **Périphérique de stockage détecté** apparaît sur l'affichage.

**2** Si la carte mémoire ne contient que des fichiers de document, l'imprimante passe automatiquement en mode Imprimer fichier.

Si elle contient des fichiers de document et d'image, appuyez sur la touche haut ou bas pour sélectionner **Documents**, puis appuyez sur <sup>OK</sup>.

**3** Sélectionnez et imprimez le document :

#### **Si l'imprimante utilise une connexion USB**

- **a** Appuyez sur la touche haut ou bas pour sélectionner le nom de fichier du document que vous souhaitez imprimer.
- **b** Appuyez sur  $\Diamond$  pour démarrer l'impression du document.

#### **Si l'imprimante utilise une connexion sans fil (certains modèles)**

- **a** Appuyez sur la touche haut ou bas pour sélectionner le nom de fichier du document que vous souhaitez imprimer.
- **b** Appuyez sur  $\mathbb{Q}$ , puis attendez que l'imprimante se connecte à l'ordinateur réseau ou ait fini de rechercher des ordinateurs disponibles sur le réseau.
- **c** Lorsque le système vous y invite, appuyez sur la touche haut ou bas pour sélectionner le nom de l'ordinateur réseau, puis appuyez sur <sup>OK</sup> pour commencer l'impression du document.

#### **Remarques :**

- **•** Vous pouvez être invité à entrer un code PIN si l'imprimante l'exige. Entrez le code PIN à l'aide du pavé numérique.
- **•** Pour attribuer un nom et un code confidentiel à l'ordinateur, consultez l'aide du logiciel de l'imprimante associé à votre système d'exploitation.

## **Impression de documents spéciaux**

### **Impression d'enveloppes**

#### **Pour les utilisateurs de Windows**

- **1** Après avoir ouvert un document, cliquez sur **Fichier** > **Imprimer**.
- **2** Cliquez sur **Propriétés**, **Préférences**, **Options** ou **Configuration**.
- **3** Naviguez jusqu'à :

Onglet **Configuration de l'impression** > liste Type de papier > sélectionnez **Papier ordinaire**

**4** Naviguez jusqu'à :

Liste Format de papier > sélectionnez le format d'enveloppe

Si aucun format de papier ne correspond à celui de l'enveloppe, définissez un format personnalisé.

- **5** Sélectionnez une orientation.
- **6** Cliquez sur **OK** pour refermer les boîtes de dialogue du logiciel de l'imprimante.
- **7** Cliquez sur **OK** ou sur **Imprimer**.

#### **Pour les utilisateurs de Macintosh**

- **1** Après avoir ouvert un document, choisissez **Fichier** > **Format d'impression**.
- **2** Dans le menu local Format pour, sélectionnez votre imprimante.
- **3** Dans le menu local Taille du papier, sélectionnez le format d'enveloppe. Si aucun format de papier ne correspond à celui de l'enveloppe, définissez un format personnalisé.
- **4** Sélectionnez une orientation, puis cliquez sur **OK**.
- **5** Dans la barre de menus, cliquez sur **Fichier** > **Imprimer**.
- **6** Dans le menu local Imprimante, choisissez l'imprimante.
- **7** Cliquez sur **Imprimer**.

#### **Remarques :**

- **•** La plupart des enveloppes utilisent l'orientation Paysage.
- **•** Assurez-vous que la même orientation est sélectionnée dans l'application.

### **Impression d'étiquettes**

#### **Pour les utilisateurs de Windows**

- **1** Après avoir ouvert un document, cliquez sur **Fichier** > **Imprimer**.
- **2** Cliquez sur **Propriétés**, **Préférences**, **Options** ou **Configuration**.
- **3** Naviguez jusqu'à :

Onglet **Configuration de l'impression** > liste Type de papier > sélectionnez le type de papier

**4** Naviguez jusqu'à :

Liste Format de papier > sélectionnez le format du papier

Si aucun format de papier ne correspond, définissez un format personnalisé.

- **5** Cliquez sur **OK** pour refermer les boîtes de dialogue du logiciel de l'imprimante.
- **6** Cliquez sur **OK** ou sur **Imprimer**.

#### **Pour les utilisateurs de Macintosh**

- **1** Après avoir ouvert un document, choisissez **Fichier** > **Format d'impression**.
- **2** Dans le menu local Format pour, sélectionnez votre imprimante.
- **3** Dans le menu local Taille du papier, sélectionnez le format du papier. Si aucun format de papier ne correspond, définissez un format personnalisé.
- **4** Sélectionnez une orientation, puis cliquez sur **OK**.
- **5** Dans la barre de menus, cliquez sur **Fichier** > **Imprimer**.
- **6** Dans le menu local Imprimante, choisissez l'imprimante.
- **7** Dans le menu local des options d'impression, choisissez **Paramètres d'impression** ou **Qualité et support**.
- **8** Dans le menu local Type de papier, choisissez **Bristol**.
- **9** Dans le menu Qualité d'impression, choisissez une option autre que Rapide ou Brouillon.
- **10** Cliquez sur **Imprimer**.

### **Conseils pour le chargement des feuilles d'étiquettes**

- **•** Assurez-vous que la feuille d'étiquettes pénètre dans l'imprimante par le haut.
- **•** Vérifiez que la partie adhésive des étiquettes ne s'étend pas au delà des 1 mm du bord des étiquettes.
- **•** Assurez-vous que le ou les guides papier sont calés contre les bords de la feuille d'étiquettes.
- **•** Utilisez des feuilles d'étiquettes entières. Lors de l'impression, l'absence d'étiquettes sur certaines zones de la feuille peut entraîner le décollement des étiquettes, provoquant ainsi un bourrage papier.

### **Impression sur du papier personnalisé**

#### **Pour les utilisateurs de Windows**

- Après avoir ouvert un document, cliquez sur **Fichier** > **Imprimer**.
- Cliquez sur **Propriétés**, **Préférences**, **Options** ou **Configuration**.
- Naviguez jusqu'à :

Onglet **Configuration de l'impression** > liste Format de papier > sélectionnez **Format personnalisé**

- Modifiez les paramètres au besoin pour créer un format personnalisé, puis cliquez sur **OK**.
- Cliquez sur **OK** pour refermer les boîtes de dialogue du logiciel de l'imprimante.
- Cliquez sur **OK** ou sur **Imprimer**.

- Après avoir ouvert un document, choisissez **Fichier** > **Format d'impression**.
- Dans le menu local Format pour, sélectionnez votre imprimante.
- Dans le menu local Taille du papier, choisissez **Gérer les tailles personnalisées**.
- Modifiez les paramètres au besoin pour créer un format personnalisé, puis cliquez sur **OK**.
- Dans le menu local Format du papier, choisissez le format personnalisé que vous avez créé, puis cliquez sur **OK**.
- Dans la barre de menus, cliquez sur **Fichier** > **Imprimer**.
- Dans le menu local Imprimante, choisissez l'imprimante.
- Cliquez sur **Imprimer**.

## **Traitement des photos**

### **Utilisation d'une carte mémoire ou d'un lecteur flash avec l'imprimante**

Les cartes mémoire et les lecteurs flash sont des périphériques de stockage fréquemment utilisés avec les appareils photo et les ordinateurs. Vous pouvez retirer la carte mémoire de l'appareil photo ou le lecteur flash de l'ordinateur et l'insérer directement dans l'imprimante.

**1** Insérez une carte mémoire dans le logement correspondant ou un lecteur flash dans le port USB.

#### **Insertion d'une carte mémoire**  $\qquad \qquad$  **lnsertion d'un lecteur flash**

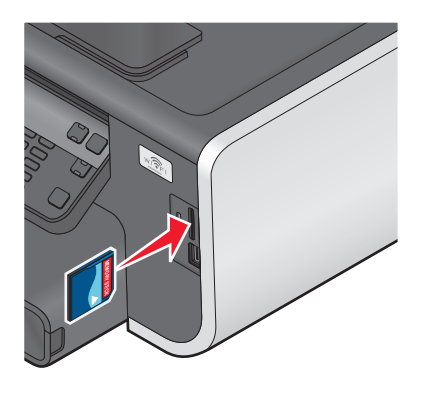

#### **Remarques :**

- **•** Insérez la carte avec l'étiquette portant la marque tournée vers le haut.
- **•** Si la carte comporte des flèches, assurez-vous qu'elles sont dirigées vers l'imprimante.
- **•** Si nécessaire, connectez la carte mémoire à l'adaptateur avec lequel elle est fournie.
- **•** Vérifiez que la carte mémoire insérée est prise en charge par l'imprimante. Pour plus d'informations, reportez-à la section [« Cartes mémoire et types de](#page-48-0) [fichiers pris en charge », page 49](#page-48-0).

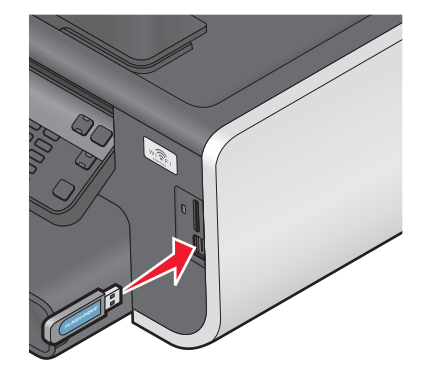

#### **Remarques :**

- **•** Le lecteur flash utilise le même port que celui d'un câble d'appareil photo PictBridge.
- **•** Un adaptateur peut être nécessaire si votre lecteur flash ne s'insère pas directement dans le port.

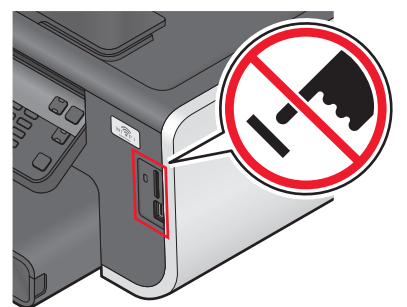

**Attention — Dommages potentiels :** ne touchez pas les câbles, les adaptateurs réseau, les prises, la carte mémoire ou les zones de l'imprimante indiquées lorsque des opérations d'impression, de lecture ou d'écriture sont en cours à partir de la carte mémoire car vous risquez de perdre des données.

**2** Recherchez le message **Carte mémoire détectée** ou **Périphérique de stockage détecté** sur l'écran.

#### <span id="page-48-0"></span>**Remarques :**

- **•** Si l'imprimante ne parvient pas à reconnaître le périphérique de stockage, retirez-le et réinsérez-le.
- **•** Si un lecteur flash ou un appareil photo numérique défini en mode stockage de masse est inséré dans le port USB alors qu'une carte mémoire est présente dans le logement prévu à cet effet, un message apparaît pour vous demander de choisir la carte à utiliser.

### **Cartes mémoire et types de fichiers pris en charge**

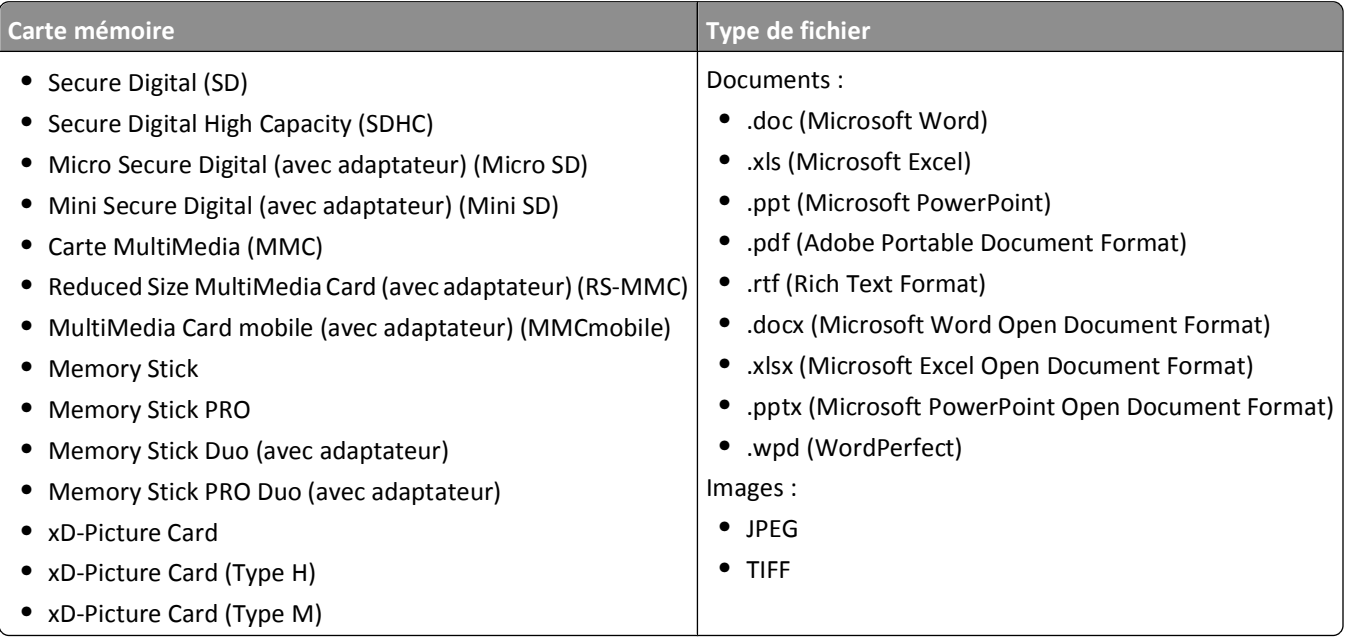

### **Impression de photos à partir du panneau de commandes de l'imprimante**

- **1** Chargez du papier photo.
- **2** Sur le panneau de commandes de l'imprimante, appuyez sur  $\mathcal{L}$ .
- **3** Insérez une carte mémoire, un lecteur flash ou un appareil photo numérique configuré sur le mode de stockage de masse.

Si le périphérique de stockage contient des fichiers de document et d'image, appuyez sur <sup>OK</sup> pour sélectionner **Photos**.

- **4** Appuyez sur la touche haut ou bas pour afficher l'option **Imprimer** les photos, puis sur <sup>OK</sup>.
- **5** Appuyez sur la touche haut ou bas pour sélectionner une option d'impression photo, puis sur OK.

**Remarque :** vous pouvez choisir d'imprimer toutes les photos, les photos d'une plage de dates donnée, les photos sélectionnées par plage de dates, les photos à l'aide de modèles de format de photo prédéfinis, ou encore les photos sélectionnées à partir d'un appareil photo numérique à l'aide du format DPOF (Digital Print Order Format). L'option DPOF n'apparaît que s'il existe un fichier DPOF valide sur votre périphérique de stockage.

**6** Appuyez sur la touche gauche ou droite pour sélectionner la mise en page des photos que vous souhaitez imprimer, puis sur <sup>OK</sup>.

- **7** Pour régler manuellement les paramètres d'impression :
	- **a** Appuyez sur <sup>OK</sup>.
	- **b** Effectuez vos sélections à l'aide des touches fléchées.
	- **c** Une fois vos paramètres réglés, appuyez sur la touche haut ou bas pour afficher l'option **Continuer**, puis sur  $\overline{\mathsf{loc}}$  .
- **8** Appuyez sur la touche **Couleur/Noir** pour définir une impression en couleur ou en noir et blanc.

Lorsque vous sélectionnez l'impression en couleur ou en noir et blanc, le voyant en regard de l'option choisie s'allume.

**9** Appuyez sur  $\lozenge$ .

**Remarque :** pour obtenir de meilleurs résultats, laissez les photos sécher au moins 24 heures avant de les empiler, de les afficher ou de les stocker.

### **Modification de photos à partir du panneau de commandes de l'imprimante**

- **1** Chargez du papier photo.
- **2** Insérez une carte mémoire ou un lecteur flash.

Si le périphérique de stockage contient des fichiers de document et d'image, appuyez sur <sup>ok</sup> pour sélectionner **Photos**.

- **3** Dans le panneau de commandes de l'imprimante, appuyez sur <sup>OK</sup> pour choisir Sélectionner et **imprimer**.
- **4** Appuyez sur la touche gauche ou droite pour sélectionner la mise en page de la photo que vous souhaitez imprimer, puis sur <sup>OK</sup>.
- **5** Appuyez sur la touche gauche ou droite pour sélectionner une photo à modifier et à imprimer.
- **6** Appuyez sur la touche haut ou bas pour rechercher l'option  $\Diamond$ , puis sur  $\circ$ .

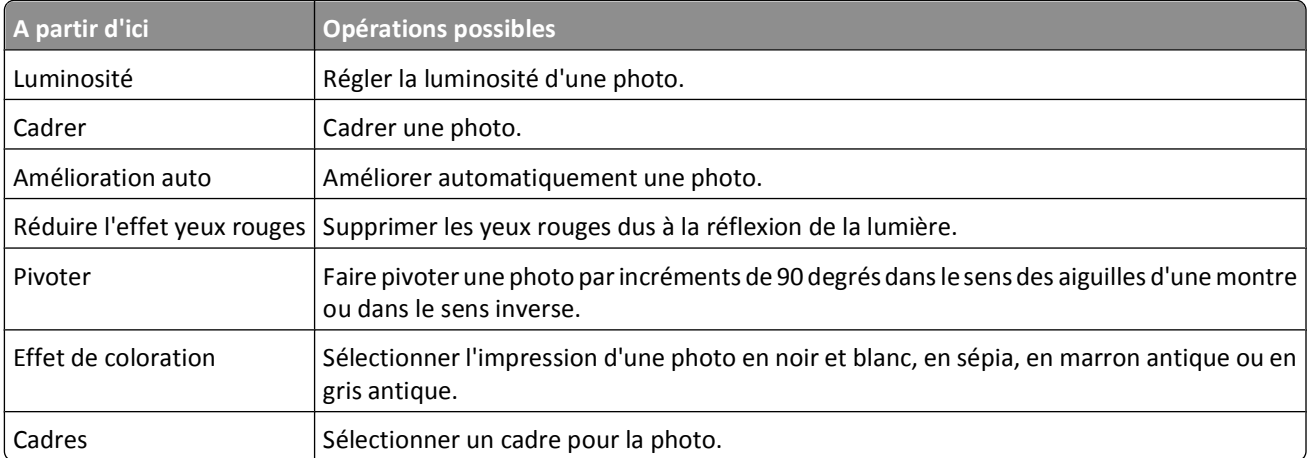

- **7** Appuyez sur les touches fléchées pour effectuer vos sélections.
- **8** Appuyez sur la touche haut ou bas pour rechercher l'option  $\blacktriangleleft$ , puis sur <sup>OK</sup>.
- **9** Appuyez sur la touche haut ou bas pour rechercher l'option  $\rightarrow$ , puis sur <sup>OK</sup>.
- **10** Pour régler manuellement les paramètres d'impression :
	- **a** Appuyez sur <sup>OK</sup>.
	- **b** Appuyez sur les touches fléchées pour effectuer vos sélections.
	- **c** Appuyez sur le bouton <sup>OK</sup> pour enregistrer vos sélections.
	- **d** Appuyez sur la touche haut ou bas pour rechercher l'option **Continuer**, puis sur <sup>OK</sup>.
- **11** Appuyez sur la touche **Couleur/Noir** pour définir une impression en couleur ou en noir et blanc.

Lorsque vous sélectionnez l'impression en couleur ou en noir et blanc, le voyant en regard de l'option choisie s'allume.

**12** Appuyez sur  $\Diamond$ .

**Remarque :** pour obtenir de meilleurs résultats, laissez les photos sécher au moins 24 heures avant de les empiler, de les afficher ou de les stocker.

### **Impression des photos d'une carte mémoire à l'aide du logiciel de l'imprimante**

- **1** Chargez du papier photo.
- **2** Dans le panneau de commandes de l'imprimante, appuyez sur  $\mathcal{L}$ .
- **3** Insérez une carte mémoire ou un lecteur flash.
- **4** Transférez ou imprimez les photos :

#### **Si l'imprimante utilise une connexion USB**

**• Pour les utilisateurs de Windows**

Fast Pics se lance automatiquement lorsque vous insérez le périphérique de stockage. Suivez les instructions qui s'affichent à l'écran pour transférer les photos sur l'ordinateur ou pour les imprimer.

**• Pour les utilisateurs de Macintosh**

Si vous avez configuré une application pour qu'elle démarre lorsqu'un périphérique de stockage est connecté à l'ordinateur, celle-ci se lance automatiquement. Suivez les instructions qui s'affichent à l'écran pour transférer les photos sur l'ordinateur ou pour les imprimer.

### **Si l'imprimante utilise une connexion sans fil (certains modèles)**

- **a** Appuyez sur la touche haut ou bas pour afficher l'option **Partager support sur le réseau**, puis sur  $\overline{\mathsf{b}}$
- **b** Appuyez sur la touche haut ou bas pour sélectionner l'ordinateur réseau où vous voulez enregistrer les photos, puis sur <sup>OK</sup>.
- **c** Transférez ou imprimez les photos :
	- **• Pour les utilisateurs de Windows**

Fast Pics se lance automatiquement lorsqu'une connexion est établie. Suivez les instructions qui s'affichent à l'écran pour transférer les photos sur l'ordinateur ou pour les imprimer.

**• Pour les utilisateurs de Macintosh**

Sélectionnez **Oui** pour afficher les images depuis le périphérique de stockage. Le Lecteur de carte réseau se lance sur l'ordinateur. Suivez les instructions qui s'affichent à l'écran pour transférer les photos sur l'ordinateur ou pour les imprimer.

### **Impression de photos à partir d'un appareil photo numérique compatible PictBridge**

PictBridge est une technologie disponible sur la plupart des appareils photo numériques. Elle vous permet d'imprimer directement depuis votre appareil photo numérique sans passer par un ordinateur.

**1** Insérez une extrémité du câble USB dans l'appareil photo.

**Remarque :** utilisez uniquement le câble USB fourni avec l'appareil photo numérique.

**2** Insérez l'autre extrémité du câble dans le port PictBridge qui se trouve à l'avant de l'imprimante.

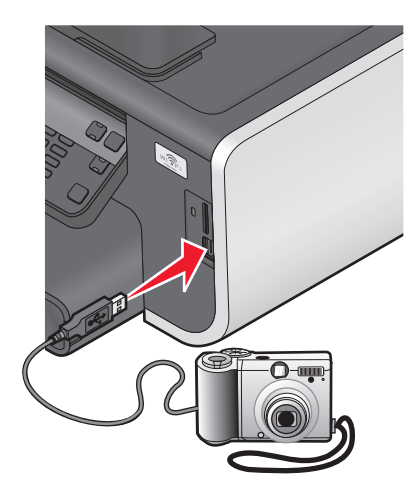

#### **Remarques :**

- **•** Vérifiez que l'appareil photo numérique est configuré sur le mode USB approprié. Si vous sélectionnez un mode USB incorrect, l'appareil photo est détecté en tant que lecteur flash ou un message d'erreur s'affiche sur le panneau de commandes de l'imprimante. Pour plus d'informations, voir la documentation de l'appareil photo numérique.
- **•** L'imprimante ne lit qu'un seul périphérique de stockage à la fois.

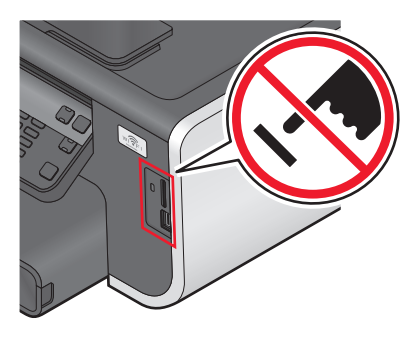

**Attention — Dommages potentiels :** ne touchez pas les câbles, les adaptateurs réseau, les prises, la carte mémoire ou les zones de l'imprimante indiquées lorsque des opérations d'impression, de lecture ou d'écriture sont en cours à partir de la carte mémoire car vous risquez de perdre des données.

**3** Si la connexion PictBridge est établie, le message suivant apparaît à l'écran : **Utilisez l'appareil photo pour choisir et imprimer les photos. Appuyez sur OK pour définir les paramètres par défaut de l'imprimante.**

- **4** Pour modifier les paramètres d'impression par défaut :
	- **a** Appuyez sur <sup>OK</sup> pour accéder au menu PictBridge.
	- **b** Appuyez sur les touches fléchées pour sélectionner le format du papier, le type de papier, le format de photo et la mise en page des photos à imprimer. Appuyez sur  $\overline{X}$  à chaque sélection.

**Remarque :** l'imprimante utilise les paramètres d'impression par défaut tant que vous ne modifiez pas les paramètres d'impression de l'appareil photo.

**5** Pour lancer l'impression, reportez-vous à la documentation de votre appareil photo.

**Remarque :** si vous insérez l'appareil photo alors que l'imprimante effectue une autre tâche, vous devez attendre la fin de la tâche pour imprimer à partir de l'appareil photo.

### **Impression de photos enregistrées depuis une carte mémoire à l'aide d'une épreuve**

- **1** Chargez du papier de format A4 ou Lettre.
- **2** Sur le panneau de commandes de l'imprimante, appuyez sur  $\mathcal{L}$ .
- **3** Insérez une carte mémoire ou un lecteur flash.

Si le périphérique de stockage contient des fichiers de document et d'image, appuyez sur <sup>ok</sup> pour sélectionner **Photos**.

- **4** Appuyez sur la touche haut ou bas pour afficher l'option **Epreuve**, puis sur <sup>OK</sup>.
- **5** Appuyez sur la touche haut ou bas pour sélectionner une option d'impression.

Vous pouvez imprimer une épreuve :

- **•** pour les 20 photos les plus récentes, si la carte mémoire contient au moins 20 photos ;
- **•** pour toutes les photos figurant sur la carte mémoire ;
- **•** par date, si les photos stockées sur la carte ont été prises à des dates différentes. Si vous choisissez cette option, appuyez sur les touches fléchées pour définir les dates de début et de fin, puis sur <sup>OK</sup> pour enregistrer vos sélections.
- **6** Appuyez sur  $\lozenge$ .

L'épreuve s'imprime.

**7** Suivez les instructions sur l'épreuve pour sélectionner les photos à imprimer, le nombre de copies par photo, la réduction des yeux rouges, la mise en page, les options d'impression et le format de papier.

**Remarque :** lorsque vous effectuez des sélections, veillez à remplir correctement les cercles.

**8** Chargez l'épreuve face vers le bas sur la vitre du scanner.

**Numériser épreuve** apparaît sur l'affichage.

**Remarque :** si cette option n'apparaît pas sur l'affichage, appuyez sur la touche haut ou bas jusqu'à ce qu'elle y apparaisse.

- **9** Appuyez sur OK.
- **10** Appuyez sur  $\lozenge$ .

L'imprimante numérise l'épreuve.

**11** Chargez du papier photo.

**Remarque :** vérifiez que le papier correspond au format sélectionné pour l'épreuve.

Impression

<span id="page-53-0"></span>**12** Appuyez sur la touche **Couleur/Noir** pour définir une impression en couleur ou en noir et blanc.

Lorsque vous sélectionnez l'impression en couleur ou en noir et blanc, le voyant en regard de l'option choisie s'allume.

**13** Appuyez sur  $\Diamond$  pour imprimer les photos.

**Remarque :** pour obtenir de meilleurs résultats, laissez les photos sécher au moins 24 heures avant de les empiler, de les afficher ou de les stocker.

### **Impression de photos à partir d'un appareil numérique utilisant la fonction DPOF**

Si votre appareil photo prend en charge le format DPOF (Digital Print Order Format), vous pouvez spécifier quelles photos imprimer, le nombre d'exemplaires souhaité et les paramètres d'impression alors que la carte mémoire est encore dans l'appareil. L'imprimante reconnaît ces paramètres lorsque vous insérez la carte mémoire ou connectez l'appareil photo.

**Remarque :** si vous spécifiez un format de photo alors que la carte mémoire se trouve toujours dans l'appareil photo, vérifiez que le format du papier chargé dans l'imprimante n'est pas plus petit que celui spécifié dans la sélection DPOF.

- **1** Chargez du papier photo.
- **2** Sur le panneau de commandes de l'imprimante, appuyez sur  $\mathcal{L}$ .
- **3** Insérer une carte mémoire.

Le message **Carte mémoire détectée** apparaît sur l'affichage.

- **4** Appuyez sur la touche haut ou bas pour afficher l'option **Imprimer** les photos, puis sur <sup>OK</sup>.
- **5** Appuyez sur la touche haut ou bas pour afficher l'option **Imprimer les sélections de l'appareil photo** (DPOF), puis sur  $\Diamond$  pour imprimer les photos.

**Remarque :** cette option ne s'affiche que si un fichier DPOF est détecté sur la carte mémoire.

**Remarque :** pour obtenir de meilleurs résultats, laissez les photos sécher au moins 24 heures avant de les empiler, de les afficher ou de les stocker.

## **Impression à partir d'un périphérique compatible Bluetooth**

- **•** Cette imprimante est compatible avec la spécification Bluetooth 2.0. Elle prend en charge les profils suivants : Object Push Profile (OPP) et Serial Port Profile (SPP). Consultez le fabricant de votre appareil compatible Bluetooth (téléphone portable ou assistant personnel) afin de déterminer sa compatibilité et son interopérabilité avec les autres équipements. Il est conseillé d'utiliser la dernière version logicielle de votre périphérique compatible Bluetooth.
- **•** Pour imprimer des documents Microsoft à partir de votre assistant personnel Windows® Mobile ou Pocket PC, vous devez disposer de logiciels et pilotes tiers supplémentaires. Pour plus d'informations sur les logiciels nécessaires, consultez la documentation de votre assistant personnel.

### **Configuration d'une connexion entre l'imprimante et un périphérique compatible Bluetooth**

**Remarque :** l'imprimante ne prend pas en charge l'impression de fichiers à partir de l'ordinateur à l'aide d'une connexion Bluetooth.

Si vous lancez une tâche d'impression à partir de votre périphérique Bluetooth pour la première fois, vous devez configurer une connexion entre ce périphérique Bluetooth et votre imprimante. Vous devrez à nouveau la configurer si :

- **•** Vous restaurez les paramètres par défaut de l'imprimante.
- **•** Vous modifiez le niveau de sécurité ou le code d'accès Bluetooth.
- **•** Le périphérique Bluetooth que vous utilisez requiert que les utilisateurs configurent une connexion Bluetooth pour chaque tâche d'impression. Pour plus d'informations, consultez la documentation de votre périphérique Bluetooth.
- **•** Le nom du périphérique Bluetooth utilisé est automatiquement supprimé de la liste des périphériques Bluetooth.

Lorsque le niveau de sécurité Bluetooth est défini sur Elevé, l'imprimante enregistre une liste de 8 périphériques Bluetooth maximum ayant déjà établi une connexion avec l'imprimante. Lorsqu'elle détecte plus de huit périphériques, celui qui n'a pas été utilisé depuis plus longtemps est supprimé de la liste. Vous devez recommencer la configuration du périphérique supprimé pour qu'il puisse renvoyer une tâche d'impression à l'imprimante.

**Remarque :** vous devez configurer une connexion pour chaque périphérique Bluetooth que vous utilisez pour envoyer une tâche d'impression à l'imprimante.

Pour configurer une connexion entre l'imprimante et un périphérique Bluetooth :

**1** Insérez un adaptateur Bluetooth USB dans le port USB situé à l'avant de l'imprimante.

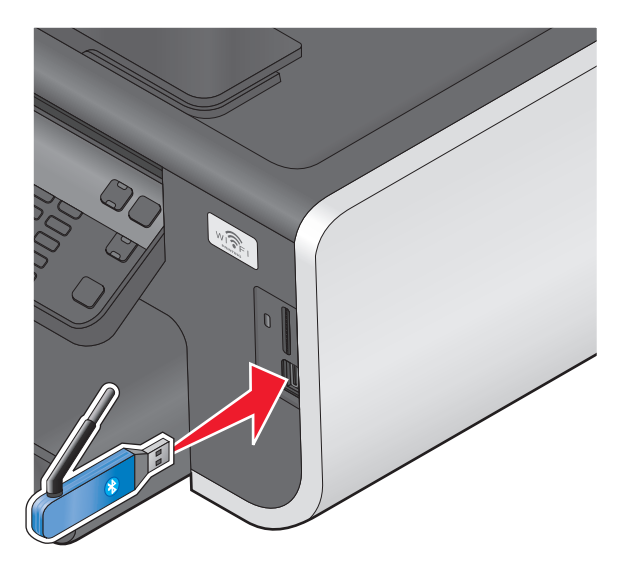

Le message **Clé de logiciel Bluetooth connectée** s'affiche sur l'écran.

**Remarque :** l'adaptateur Bluetooth n'est pas fourni avec l'imprimante.

- **2** Dans le panneau de commandes de l'imprimante, appuyez sur  $\mathcal{R}$ .
- **3** Utilisez la touche haut ou bas pour afficher l'option **Configuration de Bluetooth**, puis appuyez sur <sup>OK</sup>.
- **4** Utilisez la touche haut ou bas pour afficher l'option **Reconnaissance**, puis appuyez sur <sup>OK</sup>.
- **5** Vérifiez que la reconnaissance est activée. Si nécessaire, utilisez la touche haut ou bas pour afficher l'option **Activé**, puis appuyez sur <sup>OK</sup>.

L'imprimante est maintenant prête à accepter une connexion à partir d'un périphérique Bluetooth.

**6** Configurez le périphérique Bluetooth en vue d'établir une connexion avec l'imprimante. Pour plus d'informations, consultez la documentation de votre périphérique Bluetooth.

**Remarque :** si le niveau de sécurité Bluetooth est défini sur Elevé, vous devez entrer un code d'accès.

### **Définition du niveau de sécurité Bluetooth**

**1** Insérez un adaptateur USB Bluetooth dans le port USB.

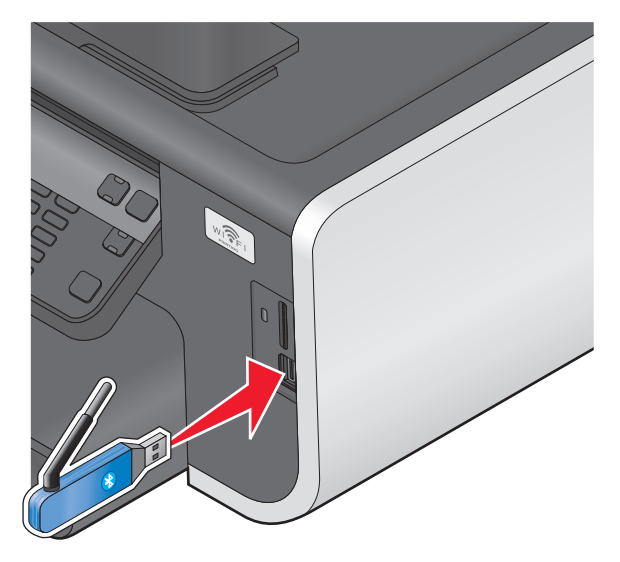

Le message **Clé de logiciel Bluetooth connectée** apparaît sur l'affichage.

**Remarque :** l'adaptateur Bluetooth n'est pas fourni avec l'imprimante.

- **2** Dans le panneau de commandes de l'imprimante, appuyez sur  $\mathbb{R}$ .
- **3** Appuyez sur la touche haut ou bas pour afficher l'option **Configuration de Bluetooth**, puis sur <sup>OK</sup>.
- **4** Appuyez sur la touche haut ou bas pour afficher l'option **Niveau de sécurité**, puis sur <sup>OK</sup>.
- **5** Appuyez sur la touche haut ou bas pour sélectionner le niveau de sécurité, puis sur <sup>OK</sup>.
	- **•** Choisissez **Faible** pour permettre aux périphériques Bluetooth de se connecter à l'imprimante et aux utilisateurs d'envoyer des tâches d'impression sans avoir à entrer un code d'accès.
	- **•** Choisissez **Elevé** pour demander aux utilisateurs un code d'accès numérique à quatre chiffres pour le périphérique Bluetooth, afin qu'ils puissent se connecter et envoyer des tâches à l'imprimante.
- **6** Le menu Code d'accès Bluetooth s'affiche sur le panneau de commandes de l'imprimante si vous définissez le niveau de sécurité sur Elevé. Utilisez le pavé numérique pour entrer le code d'accès à 4 chiffres, puis appuyez sur <sup>OK</sup>.

### **Impression à partir d'un périphérique compatible Bluetooth**

**Remarque :** l'imprimante ne prend pas en charge l'impression de fichiers à partir de l'ordinateur à l'aide d'une connexion Bluetooth.

**1** Insérez un adaptateur USB Bluetooth dans le port USB.

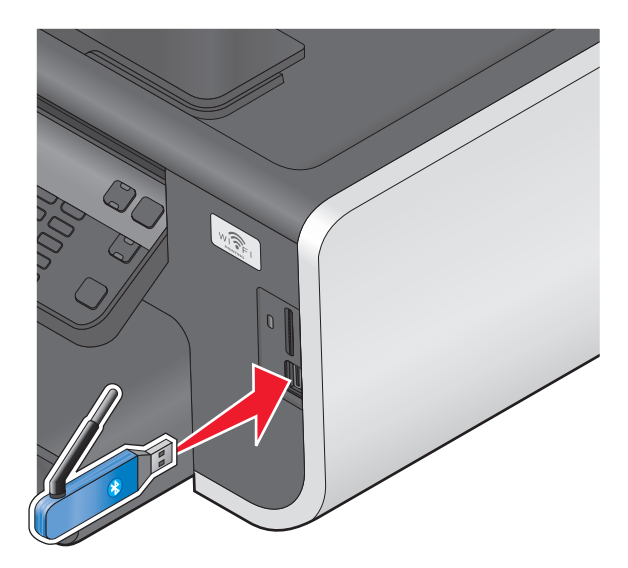

Le message **Clé de logiciel Bluetooth connectée** apparaît sur l'affichage.

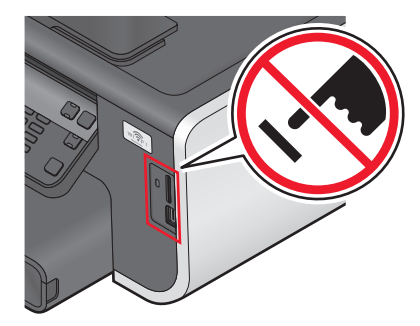

**Attention — Dommages potentiels :** ne touchez pas les câbles, les adaptateurs réseau, les prises, le lecteur flash ou les zones de l'imprimante indiquées lorsque des opérations d'impression, de lecture ou d'écriture sont en cours à partir d'un périphérique Bluetooth car vous risquez de perdre des données.

#### **Remarques :**

- **•** L'imprimante n'est pas fournie avec un adaptateur Bluetooth.
- **•** Votre imprimante passe automatiquement en mode Bluetooth lorsque vous insérez un adaptateur USB Bluetooth.
- **2** Veillez à ce que l'imprimante soit configurée pour recevoir des connexions Bluetooth. Pour plus d'informations, reportez-à la section [« Configuration d'une connexion entre l'imprimante et un périphérique compatible](#page-53-0) [Bluetooth », page 54.](#page-53-0)
- **3** Configurez le périphérique Bluetooth pour qu'il utilise l'imprimante. Pour plus d'informations, reportez-vous à la documentation de votre périphérique Bluetooth.
- **4** Pour lancer l'impression, reportez-vous à la documentation de votre périphérique Bluetooth.

**Remarque :** si le niveau de sécurité Bluetooth est défini sur Elevé, vous devez entrer un code d'accès.

## **Impression des deux côtés du papier (recto verso)**

### **Impression automatique sur les deux faces du papier (recto verso)**

L'unité d'impression recto verso, disponible uniquement sur certains modèles d'imprimante, prend en charge le papier de format A4 et Lettre. Si vous avez acheté un modèle sans unité d'impression recto verso, ou si vous voulez imprimer en recto verso avec d'autres formats de papier, reportez-vous aux instructions relatives à l'impression recto verso manuelle.

#### **Pour les utilisateurs de Windows**

- **1** Après avoir ouvert un document, cliquez sur **Fichier** > **Imprimer**.
- **2** Cliquez sur **Propriétés**, **Préférences**, **Options** ou **Configuration**.
- **3** Naviguez jusqu'à :

Onglet **Avancé** > zone Impression recto verso > sélectionnez **Activé**

**Remarque :** pour utiliser les paramètres définis dans l'imprimante, sélectionnez **Utiliser les paramètres de l'imprimante**.

- **4** Sélectionnez l'option **Reliure latérale** ou **Reliure supérieure**. L'option Reliure latérale est la plus souvent utilisée.
- **5** Cliquez sur **OK** pour refermer les boîtes de dialogue du logiciel de l'imprimante.
- **6** Cliquez sur **OK** ou sur **Imprimer**.

Pour revenir à une impression recto, accédez à :

Onglet **Avancé** > zone Impression recto verso > sélectionnez **Désactivé**

- **1** Après avoir ouvert un document, choisissez **Fichier** > **Format d'impression**.
- **2** Dans la boîte de dialogue Format d'impression, sélectionnez l'imprimante, le format de papier et l'orientation.
- **3** Cliquez sur **OK**.
- **4** Dans la barre de menus, cliquez sur **Fichier** > **Imprimer**.
- **5** Dans le menu local Imprimante, choisissez l'imprimante.
- **6** Dans le menu local des options d'impression, choisissez **Paramètres d'impression** ou **Qualité et support**.
- **7** Dans le menu local Type de papier, choisissez **Papier ordinaire**.
- **8** Dans le menu local des options d'impression, sélectionnez **Mise en page**.
- **9** Dans le menu Recto verso, sélectionnez **Reliure bord long** ou **Reliure bord court**.
	- **•** Pour la reliure bord long, les pages sont reliées par leur bord long (bord gauche pour l'orientation portrait, bord supérieur pour l'orientation paysage).

Portrait **Portrait** Paysage

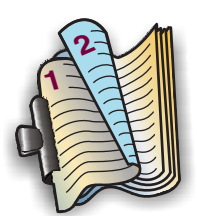

**1**

**2**

**•** Pour la reliure bord court, les pages sont reliées par leur bord court (bord supérieur pour l'orientation portrait, bord gauche pour l'orientation paysage).

Portrait **Portrait** Paysage

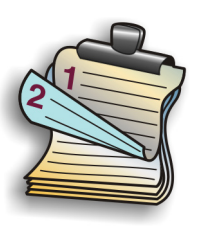

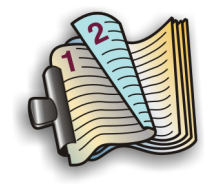

**10** Cliquez sur **Imprimer**.

### **Définition du temps de séchage de l'impression recto verso (Macintosh uniquement)**

#### **Sous Mac OS X version 10.6**

**1** Dans le menu Pomme, accédez à :

**Préférences système** > **Imprimer et télécopier** > sélectionnez votre imprimante > **Relancer la file d'attente** > **Configuration de l'imprimante** > **Pilote**

**2** Dans le menu déroulant Temps de séchage de l'impression recto verso, choisissez un paramètre.

**Remarque :** Dans des conditions d'humidité élevée ou si le temps de séchage normal ne permet pas à l'encre de sécher complètement, sélectionnez Prolongé.

**3** Cliquez sur **OK** ou **Appliquer les modifications**.

### **Sous Mac OS X 10.5 ou versions antérieures**

- **1** Après avoir ouvert le document, sélectionnez **Fichier** > **Imprimer**.
- **2** Dans le menu local Imprimante, choisissez l'imprimante.
- **3** Dans le menu local des options d'impression, choisissez **Paramètres d'impression** ou **Options avancées**, selon votre système d'exploitation.
- **4** Si nécessaire, cliquez sur la flèche.
- **5** Choisissez le temps de séchage recto verso. Dans des conditions d'humidité élevée, sélectionnez **Prolongé**.

### **Impression manuelle sur les deux faces du papier (recto verso)**

#### **Pour les utilisateurs de Windows**

- Dans un document ouvert, cliquez sur **Fichier Imprimer**.
- Cliquez sur **Propriétés**, **Options**, **Configuration** ou **Préférences**.
- Cliquez sur l'onglet **Avancé**.
- Dans la section Impression recto verso, sélectionnez **Manuelle**.

**Remarque :** la case Afficher les consignes pour l'insertion du papier est cochée automatiquement.

- Cliquez sur **OK**. L'imprimante imprime les pages impaires et la feuille d'instructions.
- Tournez et rechargez le papier en suivant les consignes de la feuille d'instruction pour terminer la tâche d'impression.

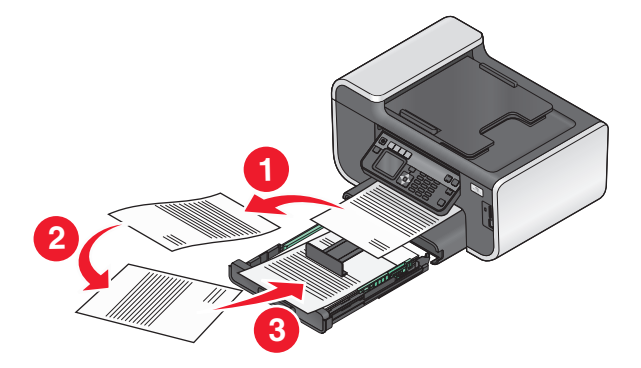

**Remarque :** pour revenir à une impression recto, cliquez sur l'onglet Avancé. Dans la section Impression rectoverso, sélectionnez **Désactiver** dans le menu déroulant.

- Après avoir ouvert le document, sélectionnez **Fichier** > **Imprimer**.
- Dans le menu local des options d'impression, choisissez **Gestion du papier**.
- Dans le menu local "Pages à imprimer", choisissez d'imprimer les pages impaires.
- Après avoir imprimé le premier groupe de pages, retournez et rechargez le papier.

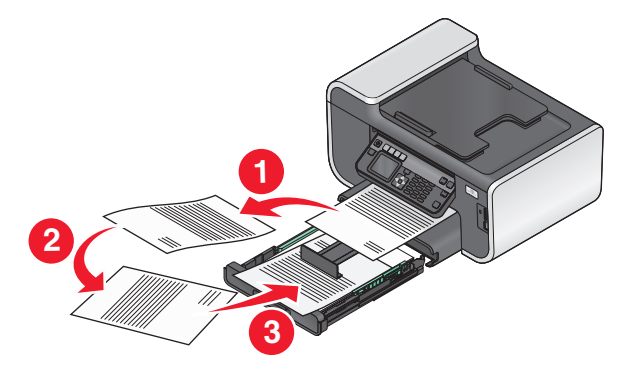

- Répétez les étapes 1 et 2.
- Dans le menu local "Pages à imprimer", choisissez d'imprimer les pages paires.
- Cliquez sur **Imprimer**.

## **Gestion des tâches d'impression**

### **Définition de l'imprimante en tant qu'imprimante par défaut**

Votre imprimante doit être sélectionnée automatiquement dans la boîte de dialogue d'impression lorsque vous envoyez une tâche d'impression. Si vous devez sélectionner manuellement votre imprimante, cela veut dire qu'elle n'est pas définie comme imprimante par défaut.

Pour définir l'imprimante par défaut :

#### **Pour les utilisateurs de Windows**

- **1** Cliquez sur **D** ou sur **Démarrer**, puis sur Exécuter.
- **2** Dans la zone Lancer la recherche ou Exécuter, tapez **control printers**.
- **3** Appuyez sur **Entrée** ou cliquez sur **OK**.

Le dossier des imprimantes s'ouvre.

**4** Cliquez avec le bouton droit sur l'imprimante, puis sélectionnez **Définir comme imprimante par défaut**.

#### **Pour les utilisateurs de Macintosh**

**1** Dans le menu Pomme, accédez à :

**Préférences système** > **Imprimantes et télécopieurs**

**2** Sélectionnez l'imprimante dans le menu local Imprimante par défaut ou sélectionnez-la et cliquez sur **Par défaut**.

### **Changement de mode d'impression**

Pour économiser de l'encre, vous pouvez remplacer le mode d'impression par défaut de toutes les tâches d'impression par Brouillon ou Rapide. Ce paramètre consomme moins d'encre et est idéal pour l'impression de documents texte uniquement. Si vous devez imprimer des photos ou des documents de haute qualité, vous pouvez sélectionner un mode différent dans la boîte de dialogue d'impression avant l'envoi de la tâche d'impression.

Pour modifier le mode d'impression par défaut :

#### **Pour les utilisateurs de Windows**

- **1** Cliquez sur **D** ou sur **Démarrer**, puis sur Exécuter.
- **2** Dans la zone Lancer la recherche ou Exécuter, tapez **control printers**.
- **3** Appuyez sur **Entrée** ou cliquez sur **OK**.

Le dossier Imprimantes s'ouvre.

- **4** Cliquez avec le bouton droit de la souris sur l'imprimante, puis sélectionnez **Préférences d'impression**.
- **5** Sélectionnez **Rapide** comme mode d'impression.

- **1** Après avoir ouvert le document, sélectionnez **Fichier** > **Imprimer**.
- **2** Dans le menu local Imprimante, choisissez l'imprimante.
- **3** Dans le menu local des options d'impression, choisissez **Paramètres d'impression** ou **Qualité et support**, selon votre système d'exploitation.
- **4** Dans le menu local Qualité d'impression, choisissez **Brouillon** ou **Rapide** comme mode d'impression.
- **5** Dans le menu local Préréglages, choisissez **Enregistrer sous**, puis entrez un nom pour la configuration de vos paramètres.

Vous devez choisir ce nom de configuration dans le menu local Préréglages pour chaque tâche d'impression.

#### **Changement du mode d'impression pour une seule tâche d'impression**

#### **Pour les utilisateurs de Windows**

- **1** Après avoir ouvert un document, cliquez sur **Fichier** > **Imprimer**.
- **2** Cliquez sur **Propriétés**, **Préférences**, **Options** ou **Configuration**.
- **3** Sélectionnez **Automatique**, **Rapide**, **Normale** ou **Excellente**.

**Remarque :** le mode Brouillon ou Rapide consomme moins d'encre et est idéal pour l'impression de documents texte.

#### **Pour les utilisateurs de Macintosh**

- **1** Après avoir ouvert le document, sélectionnez **Fichier** > **Imprimer**.
- **2** Dans le menu local Imprimante, choisissez l'imprimante.
- **3** Dans le menu local des options d'impression, choisissez **Paramètres d'impression** ou **Qualité et support**, selon votre système d'exploitation.
- **4** Dans le menu local Qualité d'impression, choisissez **Automatique**, **Brouillon** ou **Rapide**, **Normale**, **Photo** ou **Excellente**.

**Remarque :** le mode Rapide consomme moins d'encre et est idéal pour l'impression de documents texte.

### **Suspension des tâches d'impression**

#### **Pour les utilisateurs de Windows**

- **1** Cliquez sur  $\bullet$  ou sur **Démarrer**, puis sur Exécuter.
- **2** Dans la zone Lancer la recherche ou Exécuter, tapez **control printers**.
- **3** Appuyez sur **Entrée** ou cliquez sur **OK**.

Le dossier Imprimantes s'ouvre.

- **4** Cliquez avec le bouton droit de la souris sur l'imprimante, puis sélectionnez **Ouvrir** ou **Voir ce qui est en cours d'impression**.
- **5** Suspendez la tâche d'impression :
	- **•** Si vous souhaitez suspendre une tâche d'impression spécifique, cliquez avec le bouton droit sur le nom du document, puis cliquez sur **Suspendre**.
	- **•** Si vous souhaitez suspendre toutes les tâches d'impression de la file d'attente, cliquez sur **Imprimante**, puis sélectionnez **Suspendre l'impression**.

#### **Pour les utilisateurs de Macintosh**

**1** Cliquez sur l'icône de l'imprimante sur le dock.

La boîte de dialogue de la file d'attente d'impression s'affiche.

- **2** Suspendez la tâche d'impression :
	- **•** Si vous souhaitez suspendre une tâche d'impression spécifique, sélectionnez le nom du document, puis cliquez sur **Suspendre**.
	- **•** Si vous souhaitez suspendre toutes les tâches d'impression de la file d'attente, cliquez sur **Mettre l'imprimante en pause** ou **Arrêter les tâches**, en fonction du système d'exploitation.

### **Reprise de tâches d'impression**

#### **Pour les utilisateurs de Windows**

- **1** Cliquez sur **D** ou sur **Démarrer**, puis sur Exécuter.
- **2** Dans la zone Lancer la recherche ou Exécuter, tapez **control printers**.
- **3** Appuyez sur **Entrée** ou cliquez sur **OK**.

Le dossier des imprimantes s'ouvre.

- **4** Cliquez avec le bouton droit de la souris sur l'imprimante, puis sélectionnez **Ouvrir** ou **Voir ce qui est en cours d'impression**.
- **5** Reprenez la tâche d'impression :
	- **•** Si vous souhaitez relancer une tâche d'impression spécifique, cliquez avec le bouton droit sur le nom du document, puis cliquez sur **Reprendre** ou sur **Redémarrer**.
	- **•** Si vous souhaitez reprendre toutes les tâches d'impression dans la file d'attente, cliquez sur **Imprimante**, puis décochez l'option Suspendre l'impression.

#### **Pour les utilisateurs de Macintosh**

**1** Dans le menu Pomme, accédez à :

**Préférences système** > **Imprimantes et télécopieurs** > sélectionnez votre imprimante

**2** Cliquez sur **Ouvrir la liste d'attente d'impression** ou **Configurer les imprimantes**.

La boîte de dialogue de la liste d'attente d'impression s'affiche.

- **3** Reprenez la tâche d'impression :
	- **•** Si vous souhaitez relancer une tâche d'impression spécifique, choisissez le nom du document, puis cliquez sur **Reprendre**.
	- **•** Si vous souhaitez reprendre toutes les tâches d'impression en file d'attente, cliquez sur **Relancer imprimante** ou sur **Lancer les tâches**.

### **Annulation de tâches d'impression**

Pour annuler une tâche d'impression dans le panneau de commandes de l'imprimante, appuyez sur **X**. Pour annuler une tâche d'impression à partir de l'ordinateur, procédez comme suit :

#### **Pour les utilisateurs de Windows**

- **1** Cliquez sur **U** ou sur **Démarrer**, puis sur Exécuter.
- **2** Dans la zone Lancer la recherche ou Exécuter, tapez **control printers**.
- **3** Appuyez sur **Entrée** ou cliquez sur **OK**.

Le dossier Imprimantes s'ouvre.

- **4** Cliquez avec le bouton droit de la souris sur l'imprimante, puis sélectionnez **Ouvrir** ou **Voir ce qui est en cours d'impression**.
- **5** Annulez l'impression :
	- **•** Si vous souhaitez annuler une impression spécifique, cliquez avec le bouton droit sur le nom du document, puis sélectionnez **Annuler**.
	- **•** Si vous souhaitez annuler toutes les tâches d'impression en file d'attente, cliquez sur **Imprimante** > **Annuler tous les documents**.

- **1** Cliquez sur l'icône de l'imprimante sur le dock.
- **2** Dans la boîte de dialogue de la file d'attente d'impression, sélectionnez la tâche que vous souhaitez annuler, puis cliquez sur **Supprimer**.

# **Copie**

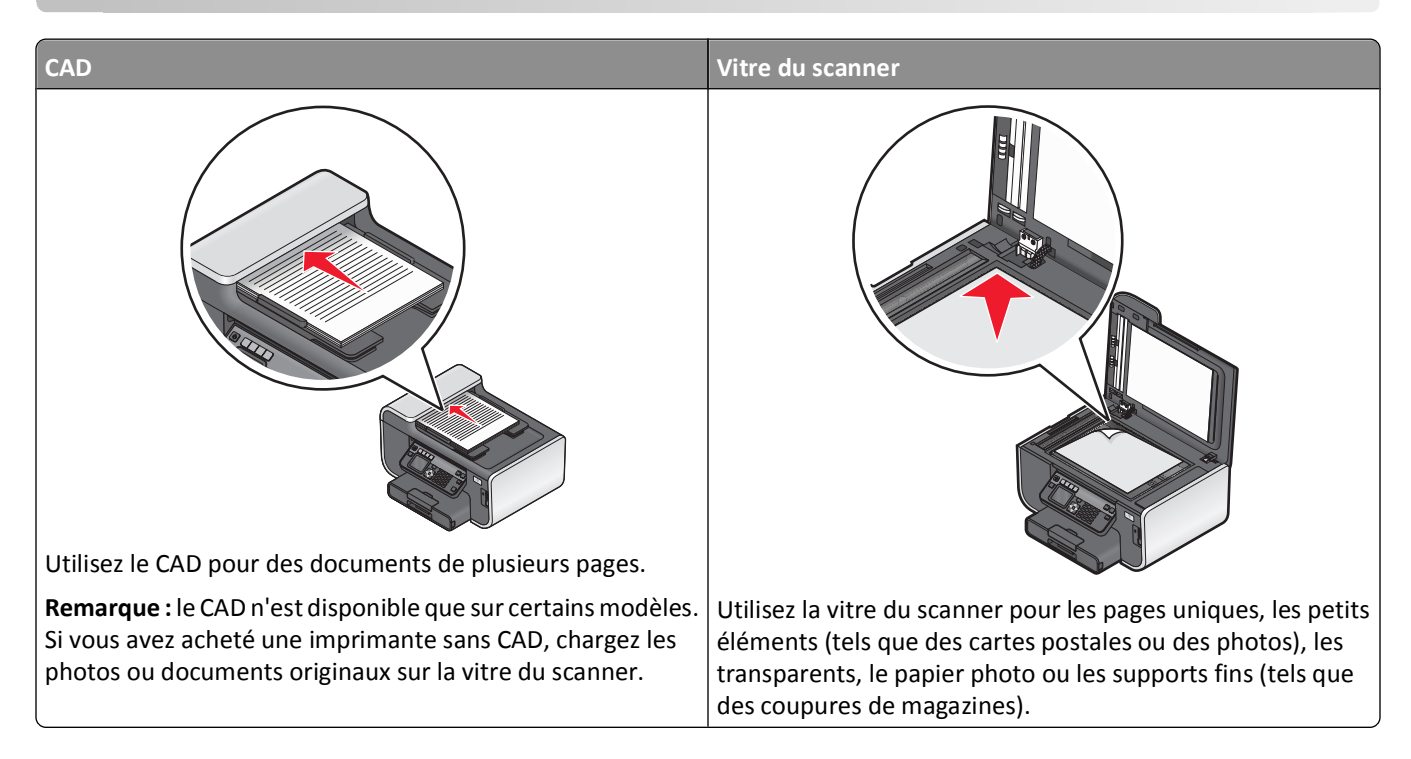

## **Conseils pour la copie**

- **•** Lorsque vous utilisez le CAD, ajustez le guide papier contre le bord du papier.
- **•** Lorsque vous utilisez la vitre du scanner, refermez le volet du scanner pour éviter que les bords de l'image numérisée ne soient foncés.
- **•** *Ne chargez pas* de cartes postales, de photos, de petits éléments, de transparents, de papier photo ou de supports trop fins (tels que des coupures de magazines) dans le dispositif d'alimentation automatique. Placez ces éléments sur la vitre du scanner.

## **Réalisation de copies**

- **1** Chargez du papier.
- **2** Chargez un document original face vers le haut dans le chargeur automatique de documents ou face vers le bas sur la vitre du scanner.
- **3** Sur le panneau de commandes de l'imprimante, appuyez sur  $\mathcal{L}$ .
- **4** Appuyez sur la touche gauche ou droite pour sélectionner le nombre de copies, puis appuyez sur la touche **Couleur/Noir** pour effectuer une copie en couleur ou en noir et blanc.

Lorsque vous sélectionnez l'impression en couleur ou en noir et blanc, le voyant en regard de l'option choisie s'allume.

**5** Appuyez sur  $\lozenge$ .

**<sup>65</sup>**

## **Copie de photos**

- **1** Chargez du papier photo.
- **2** Placez une photo face vers le bas sur la vitre du scanner.
- **3** Dans le panneau de commandes de l'imprimante, appuyez sur  $\mathcal{L}$ .
- **4** Appuyez sur la touche haut ou bas pour rechercher l'option **Nouvelle impression des photos**.
- **5** Appuyez sur la touche gauche ou droite pour sélectionner le format de photo souhaité.
- **6** Appuyez sur  $\mathbb Q$ .

**Remarque :** pour obtenir un résultat optimal, laissez les imprimés sécher au moins 24 heures avant de les empiler, de les afficher ou de les ranger.

## **Copie d'une carte ID**

- **1** Chargez du papier.
- **2** Sur le panneau de commandes de l'imprimante, appuyez sur  $\mathcal{L}$ .
- **3** Appuyez sur la touche haut ou bas pour afficher l'option **Copie carte ID**.
- **4** Appuyez sur  $\lozenge$ .
- **5** Chargez le recto de la carte ID, face vers le bas, dans l'angle supérieur gauche de la vitre du scanner, puis appuyez sur  $\Diamond$  pour enregistrer l'image dans la mémoire de l'imprimante.
- **6** Lorsque vous êtes invité à copier le verso de la carte ID, appuyez sur <sup>OK</sup> pour sélectionner Oui.
- **7** Chargez le verso de la carte ID, face vers le bas, dans l'angle supérieur droit de la vitre du scanner, puis appuyez sur pour lancer l'impression.

## **Copie d'un document recto verso**

- **1** Chargez du papier.
- **2** Chargez un document original face vers le haut dans le chargeur automatique de documents ou face vers le bas sur la vitre du scanner.
- **3** Dans le panneau de commandes de l'imprimante, appuyez sur  $\mathcal{L}$ .
- **4** Appuyez sur la touche haut ou bas pour rechercher l'option **Copies recto verso**.
- **5** Appuyez sur la touche gauche ou droite pour faire défiler jusqu'à ce que **2 sur 1** ou **2 sur 2**.
	- **•** Sélectionnez 2 sur 1 pour réaliser des copies recto uniquement du document recto verso.
	- **•** Sélectionnez 2 sur 2 pour réaliser des copies recto verso (comme le document original).
- **6** Appuyez sur  $\lozenge$ .
- **7** Suivez les instructions qui s'affichent à l'écran.

Copie

**66**

## **Agrandissement ou réduction des images**

- **1** Chargez du papier.
- **2** Chargez un document original face vers le haut dans le chargeur automatique de documents ou face vers le bas sur la vitre du scanner.
- **3** Dans le panneau de commandes de l'imprimante, appuyez sur  $\mathcal{L}$ .
- **4** Appuyez sur la touche haut ou bas pour rechercher l'option **Redimensionner**.
- **5** Appuyez sur la touche gauche ou droite pour sélectionner le paramètre souhaité.

#### **Remarques :**

- Si vous sélectionnez Pourcentage personnalisé, appuyez sur <sup>OK</sup>, puis sur la touche gauche ou droite pour sélectionner la valeur souhaitée pour le pourcentage personnalisé. Appuyez sur <sup>OK</sup> pour enregistrer le paramètre.
- **•** Si vous sélectionnez Sans bordures, l'imprimante réduit ou agrandit le document ou la photo pour imprimer une copie sans bordures sur le format de papier sélectionné. Pour obtenir de meilleurs résultats avec ce paramètre de redimensionnement, utilisez du papier photo et définissez le type de papier sur Photo ou laissez l'imprimante détecter automatiquement le type de papier.
- **•** Si vous sélectionnez un format d'affiche, l'imprimante imprime une seule image sur plusieurs pages imprimées.
- **6** Appuyez sur  $\lozenge$ .

Remarque : une fois la copie terminée, appuyez sur  $\blacktriangleright$  pour rétablir les paramètres par défaut. L'option de redimensionnement passe également à 100 % après 2 minutes d'inactivité de l'imprimante.

## **Réglage de la qualité des copies**

- **1** Chargez du papier.
- **2** Chargez un document original face vers le haut dans le chargeur automatique de documents ou face vers le bas sur la vitre du scanner.
- **3** Sur le panneau de commandes de l'imprimante, appuyez sur  $\mathcal{L}$ .
- **4** Appuyez sur la touche haut ou bas pour rechercher l'option **Qualité**.
- **5** Appuyez sur la touche gauche ou droite pour définir la qualité de la copie sur Automatique, Brouillon, Normale ou Photo, puis appuyez sur <sup>OK</sup> pour enregistrer votre paramètre.
- **6** Appuyez sur  $\lozenge$ .

## **Eclaircissement ou assombrissement d'une copie**

- **1** Chargez du papier.
- **2** Chargez un document original face vers le haut dans le chargeur automatique de documents ou face vers le bas sur la vitre du scanner.
- **3** Sur le panneau de commandes de l'imprimante, appuyez sur  $\mathcal{L}$ .
- **4** Appuyez sur la touche haut ou bas pour rechercher l'option **Plus clair/Plus foncé**.

```
67
```
**5** Appuyez sur la touche gauche ou droite pour ajuster le curseur, puis appuyez sur <sup>OK</sup> pour enregistrer votre paramètre.

**Remarque :** lorsque vous appuyez sur la touche gauche, la copie devient plus claire. Lorsque vous appuyez sur la touche droite, elle devient plus sombre.

**6** Appuyez sur  $\lozenge$ .

## **Assemblage de copies à l'aide du panneau de commandes de l'imprimante**

Lorsque vous imprimez un document en plusieurs exemplaires, vous pouvez choisir d'imprimer chaque exemplaire en suivant l'ordre des pages (triées) ou d'imprimer les copies par groupes de pages (non triées).

#### **Triées** Non triées

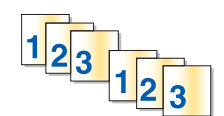

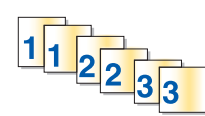

- **1** Chargez du papier.
- **2** Chargez un document original face vers le haut dans le chargeur automatique de documents ou face vers le bas sur la vitre du scanner.
- **3** Sur le panneau de commandes de l'imprimante, appuyez sur  $\mathcal{L}$ .
- **4** Appuyez sur la touche gauche ou droite pour sélectionner le nombre de copies, puis sur OK.
- **5** Appuyez sur la touche haut ou bas pour rechercher l'option **Assembler**.
- **6** Appuyez sur la touche gauche ou droite pour rechercher l'option **Activé**.
- **7** Appuyez sur  $\lozenge$ .

## **Répétition d'une image sur une page**

Vous pouvez imprimer la même image d'une page plusieurs fois sur une feuille de papier. Cette fonction s'avère utile pour créer, entre autres, des éléments tels que des étiquettes, des décalcomanies et des prospectus.

- **1** Chargez du papier.
- **2** Placez un document original face vers le bas sur la vitre du scanner.
- **3** Sur le panneau de commandes de l'imprimante, appuyez sur  $\mathcal{L}$ .
- **4** Appuyez sur la touche haut ou bas jusqu'à l'option **Copies par feuille**.
- **5** Appuyez sur la touche gauche ou droite pour choisir le nombre de répétitions d'une image sur une page : 1 fois, 4 fois, 9 fois ou 16 fois.
- **6** Appuyez sur  $\lozenge$ .

## **Copie de plusieurs pages sur une feuille**

Le paramètre Pages par feuille permet de copier plusieurs pages sur une seule feuille en imprimant des images plus petites de chaque page. Par exemple, vous pouvez condenser un document de 20 pages en 5 pages si vous utilisez le paramètre Pages par feuille pour imprimer des images de 4 pages par feuille.

- **1** Chargez du papier.
- **2** Chargez un document original face vers le haut dans le chargeur automatique de documents ou face vers le bas sur la vitre du scanner.
- **3** Sur le panneau de commandes de l'imprimante, appuyez sur  $\mathcal{L}$ .
- **4** Appuyez sur la touche haut ou bas jusqu'à l'option **Pages par feuille**.
- **5** Appuyez sur la touche gauche ou droite pour sélectionner le nombre de pages à copier sur une feuille de papier. Vous pouvez choisir de copier les images d'1, de 2 ou de 4 pages sur une feuille.

**Remarque :** si vous copiez quatre pages au format paysage, commencez par numériser les pages 3 et 4, puis les pages 1 et 2.

**6** Appuyez sur  $\lozenge$ .

## **Copie recto verso**

### **Copie recto verso automatique**

L'unité d'impression recto verso, disponible uniquement sur certains modèles d'imprimante, prend en charge le papier de format A4 et Lettre. Si vous avez acheté un modèle sans unité d'impression recto verso, ou si vous voulez imprimer en recto verso avec d'autres formats de papier, reportez-vous aux instructions relatives à la copie recto verso manuelle.

**Remarque :** il n'est pas possible de réaliser des copies recto verso sur des enveloppes, des fiches bristol ou du papier photo.

- **1** Chargez du papier.
- **2** Chargez un document original face vers le haut dans le chargeur automatique de documents ou face vers le bas sur la vitre du scanner.
- **3** Dans le panneau de commandes de l'imprimante, appuyez sur  $\mathcal{L}$ .
- **4** Appuyez sur la touche haut ou bas pour rechercher l'option **Copies recto verso**.
- **5** Choisissez l'option recto verso correpondant à votre document original :
	- **•** Si vous copiez un document recto uniquement, appuyez sur la touche gauche ou droite pour rechercher l'option **1 sur 2**.
	- **•** Si vous copiez un document recto verso, appuyez sur la touche gauche ou droite pour rechercher l'option **2 sur 2**.
- **6** Appuyez sur  $\circled{}$  pour enregistrer la première page du document dans la mémoire de l'imprimante.
- **7** Suivez les instructions qui s'affichent à l'écran.

### **Copie recto verso manuelle**

- **1** Chargez du papier.
- **2** Chargez un document original face vers le haut dans le chargeur automatique de documents ou face vers le bas sur la vitre du scanner.
- **3** Sur le panneau de commandes de l'imprimante, appuyez sur  $\mathcal{L}$ .
- **4** Appuyez sur la touche gauche ou droite pour sélectionner le nombre de copies, puis sur la touche **Couleur/Noir** pour effectuer une copie en couleur ou en noir et blanc.

Lorsque vous sélectionnez l'impression en couleur ou en noir et blanc, le voyant en regard de l'option choisie s'allume.

- **5** Appuyez sur  $\Diamond$  pour imprimer sur un côté du papier.
- **6** Chargez la page suivante du document :
	- **•** Si vous copiez un document recto uniquement, chargez la page suivante du document original, face vers le haut sur le CAD, ou face vers le bas sur la vitre du scanner.
	- **•** Si vous copiez un document recto verso, retournez le document original, puis rechargez-le face vers le haut sur le CAD, ou face vers le bas sur la vitre du scanner.
- **7** Retirez le papier du bac de sortie, puis rechargez-le pour imprimer l'autre face du document.

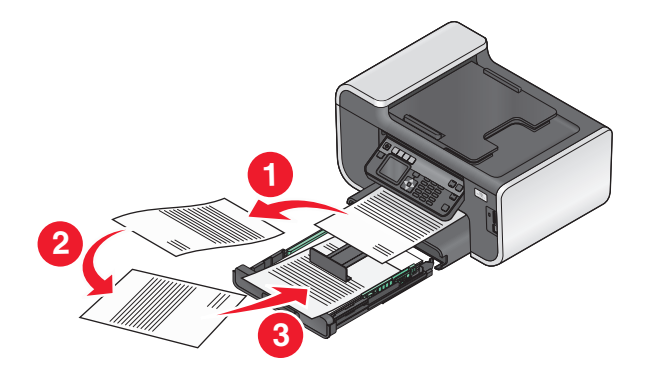

**8** Appuyez sur  $\lozenge$ .

## **Annulation de tâches de copie**

Pour annuler une tâche de copie, appuyez sur  $\mathsf{X}$ .

La numérisation s'arrête et l'imprimante affiche le menu précédent.

## **Numérisation**

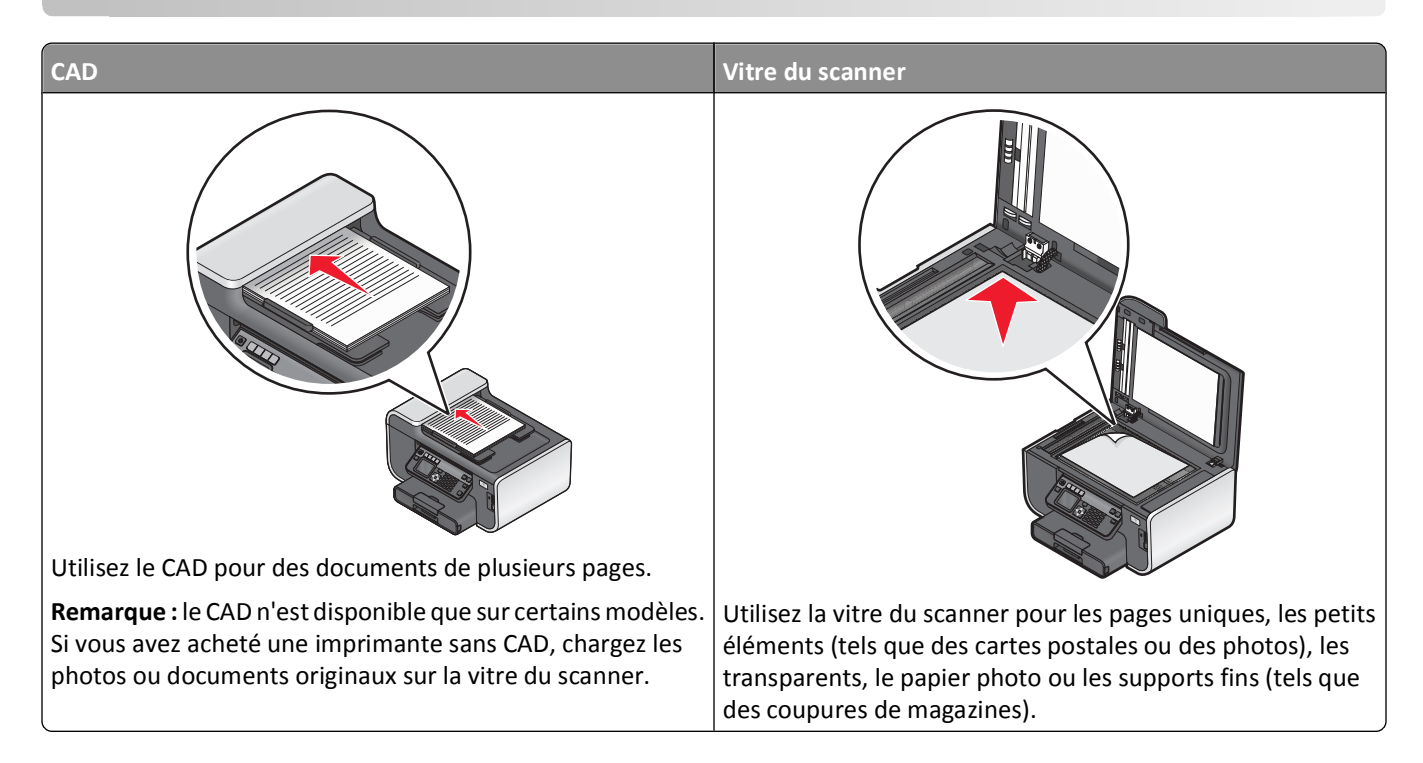

## **Conseils de numérisation**

- **•** Lorsque vous utilisez le CAD, ajustez le guide papier contre la largeur du document original.
- **•** Lorsque vous utilisez la vitre du scanner, refermez le volet du scanner pour éviter que les bords de l'image numérisée ne soient foncés.
- **•** *Ne placez pas* de cartes postales, de photos, de petits éléments, de transparents, de papier photo ou de supports trop fins (tels que des coupures de magazines) dans le dispositif d'alimentation automatique. Placez ces éléments sur la vitre du scanner.
- **•** Sélectionnez le type de fichier PDF si vous souhaitez numériser plusieurs pages et les enregistrer en tant que fichier unique.
- **•** Avant de lancer la numérisation réseau à partir de l'imprimante, assurez-vous que « Activer la numérisation réseau vers un ordinateur » est activé dans l'onglet Général du Scan Center (Centre de numérisation). Cette option n'est disponible que dans Mac OS X version 10.6.

## **Numérisation vers un ordinateur local ou réseau**

- **1** Chargez un document original face vers le haut dans le chargeur automatique de documents ou face vers le bas sur la vitre du scanner.
- **2** Sur le panneau de commandes de l'imprimante, appuyez sur  $\leqslant$ .
- **3** Appuyez sur la touche gauche ou droite pour afficher l'option USB ou le nom de l'ordinateur réseau, puis sur OK.

L'ordinateur local ou réseau est la destination de la numérisation.

#### **Remarques :**

- **•** Vous pouvez être invité à entrer un code PIN si l'imprimante l'exige. Entrez le code PIN à l'aide du pavé numérique.
- **•** Pour attribuer un nom et un code confidentiel à l'ordinateur, consultez l'aide du logiciel de l'imprimante associé à votre système d'exploitation.
- **4** Attendez que l'imprimante ait terminé de télécharger la liste des applications de numérisation disponibles sur l'ordinateur sélectionné.
- **5** Appuyez sur la touche gauche ou droite pour sélectionner une application, puis sur OK.
- **6** Appuyez sur les touches fléchées pour sélectionner la qualité de la résolution et le format de l'image d'origine. Appuyez sur <sup>OK</sup> à chaque sélection.
- **7** Appuyez sur  $\Diamond$  pour lancer la numérisation.

La numérisation est terminée lorsque l'application que vous avez sélectionnée à l'étape 5 s'ouvre sur l'ordinateur de destination et que la numérisation apparaît dans l'application comme un nouveau fichier.

## **Numérisation vers un lecteur flash ou une carte mémoire**

Avant de commencer, vérifiez que votre lecteur flash ou carte mémoire n'est pas protégé en écriture.

- **1** Chargez un document original face vers le haut dans le chargeur automatique de documents ou face vers le bas sur la vitre du scanner.
- **2** Sur le panneau de commandes de l'imprimante, appuyez sur  $\leqslant$ .
- **3** Appuyez sur la touche haut ou bas pour rechercher l'option **Périphérique de stockage**.
- **4** Insérez le lecteur flash ou la carte mémoire, puis appuyez sur <sup>OK</sup>.
- **5** Appuyez sur les touches fléchées pour sélectionner la qualité de la résolution, le type de fichier de sortie que vous souhaitez créer et le format de l'image d'origine. Appuyez sur <sup>OK</sup> à chaque sélection.

**Remarque :** sélectionnez le fichier PDF si vous souhaitez numériser plusieurs pages et les enregistrer dans un seul fichier.

**6** Appuyez sur  $\Diamond$  pour lancer la numérisation.

La numérisation est complète lorsqu'un message apparaît sur le panneau de commandes de l'imprimante indiquant que le fichier que vous avez numérisé a été enregistré.

## **Numérisation de photos dans une application de modification**

### **Utilisation du panneau de commandes de l'imprimante**

- **1** Chargez une ou des photos face vers le bas sur la vitre du scanner.
- **2** Dans le panneau de commandes de l'imprimante, appuyez sur  $\leqslant$ .
- **3** Appuyez sur la touche gauche ou droite pour afficher l'option **USB** ou le nom de l'ordinateur réseau qui recevra la numérisation, puis sur <sup>OK</sup>.
L'ordinateur local ou réseau est la destination qui recevra la numérisation. Patientez jusqu'à ce que l'imprimante ait fini de télécharger la liste des applications de numérisation disponibles sur l'ordinateur sélectionné.

#### **Remarques :**

- **•** Si l'imprimante est connectée uniquement à un ordinateur local, elle télécharge automatiquement une liste d'applications de numérisation.
- **•** Vous pouvez être invité à entrer un code PIN si l'ordinateur l'exige. Entrez le code PIN à l'aide du pavé numérique.
- **•** Pour attribuer un nom et un code confidentiel à l'ordinateur, consultez l'aide du logiciel de l'imprimante associé à votre système d'exploitation.
- 4 Appuyez sur la touche gauche ou droite pour sélectionner une application de retouche de photos, puis sur <sup>OK</sup>.
- **5** Appuyez sur les touches fléchées pour sélectionner la qualité de résolution, le type de sortie à créer et le format de l'image d'origine. Appuyez sur <sup>OK</sup> chaque fois que vous effectuez une sélection.
- **6** Appuyez sur  $\Diamond$  pour lancer la numérisation.

La numérisation prend fin lorsque l'application de retouche de photos sélectionnée dans l'étape 4 s'ouvre sur l'ordinateur de destination et que la numérisation s'affiche dans l'application sous la forme d'un nouveau fichier.

## **Utilisation du logiciel de l'imprimante**

#### **Pour les utilisateurs de Windows**

- **1** Chargez une ou des photos face vers le bas sur la vitre du scanner.
- **2** Cliquez sur **D** ou sur **Démarrer**.
- **3** Cliquez sur **Tous les programmes** ou **Programmes**, puis sélectionnez le dossier du programme de l'imprimante dans la liste.
- **4** Naviguez jusqu'à :

**Accueil imprimante** > sélectionnez votre imprimante > **Photo**.

- **•** Pour numériser une seule photo ou plusieurs photos en tant qu'image unique, sélectionnez **Photo unique**.
- **•** Pour numériser simultanément plusieurs photos et les enregistrer en tant qu'images distinctes, sélectionnez **Diviser en photos individuelles**.

**Remarque :** laissez un espace d'au moins 0,25 pouce entre les photos si vous souhaitez numériser simultanément plusieurs photos et les enregistrer en tant qu'images distinctes.

La numérisation commence et la boîte de dialogue de progression s'affiche.

**5** Enregistrez la ou les photos et ouvrez une application de retouche de photos pour la modifier.

#### **Pour les utilisateurs de Macintosh**

- **1** Chargez une ou des photos face vers le bas sur la vitre du scanner.
- **2** A partir du dossier Applications du Finder ou de la fenêtre du Finder, double-cliquez sur le dossier Imprimantes.
- **3** Double-cliquez sur l'icône **Centre de numérisation** ou **Centre Tout en un**.
- **4** Dans la zone « Que numérisez-vous ? » de l'écran principal, sélectionnez **Photo**.
- **5** Dans le menu local « Quelle sera l'utilisation de l'image numérisée ? », sélectionnez **Pour imprimer** ou **Affichage à l'écran/page Web**.
- **6** Dans le menu Envoyer les images numérisées vers, choisissez un dossier ou une application de destination pour votre image numérisée.
- **7** Si plusieurs images doivent être numérisées, sélectionnez **Invite page suivante**.
- **8** Cliquez sur **Aperçu/Modifier**.

La boîte de dialogue Numériser s'affiche.

- **9** Ajustez les paramètres de l'image et de numérisation en fonction de vos besoins.
- **10** Cliquez sur **Numériser**.

## **Numérisation de documents dans une application de modification**

Une application de reconnaissance optique des caractères (ROC) permet de modifier le texte d'un document original numérisé. Pour ce faire, vous devez disposer d'une application ROC sur un ordinateur local ou réseau et être en mesure de la sélectionner dans la liste des applications lorsque vous configurez la tâche de numérisation.

Lors de la sélection des paramètres de numérisation :

- **•** Choisissez de numériser vers l'ordinateur local ou réseau disposant de l'application ROC.
- **•** Choisissez le paramètre de résolution le plus élevé pour la numérisation.

### **Pour les utilisateurs de Windows**

- **1** Chargez un document original face vers le haut dans le chargeur automatique de documents ou face vers le bas sur la vitre du scanner.
- **2** Cliquez sur **D** ou sur **Démarrer**.
- **3** Cliquez sur **Tous les programmes** ou **Programmes**, puis sélectionnez le dossier du programme de l'imprimante dans la liste.
- **4** Naviguez jusqu'à :

**Accueil imprimante** > sélectionnez votre imprimante > **Document**.

La numérisation commence et la boîte de dialogue de progression s'affiche.

- **5** Une fois la numérisation terminée, enregistrez le document dans une application de traitement de texte.
- **6** Ouvrez le document dans l'application sélectionnée pour le modifier.

### **Pour les utilisateurs de Macintosh**

- **1** Chargez un document original face vers le haut dans le chargeur automatique de documents ou face vers le bas sur la vitre du scanner.
- **2** A partir du dossier Applications du Finder ou de la fenêtre du Finder, double-cliquez sur le dossier Imprimantes.
- **3** Double-cliquez sur l'icône **Centre de numérisation** ou **Centre Tout en un**.
- **4** Dans le menu « Que numérisez-vous ? » de l'écran principal, sélectionnez un type de document autre que Photo.
- **5** Dans le menu local « Quelle sera l'utilisation de l'image numérisée ? », sélectionnez **Pour modifier le texte (ROC)**.
- **6** Dans le menu Envoyer les images numérisées vers, choisissez une application de traitement de texte à utiliser pour modifier le texte.
- **7** Cliquez sur **Numériser**.
- **8** Ouvrez le document numérisé dans l'application de traitement de texte pour le modifier.

## **Numérisation pour un envoi direct par email à l'aide du logiciel de l'imprimante**

### **Pour les utilisateurs de Windows**

- **1** Chargez un document original face vers le haut dans le chargeur automatique de documents ou face vers le bas sur la vitre du scanner.
- **2** Cliquez sur **D** ou sur **Démarrer**.
- **3** Cliquez sur **Tous les programmes** ou **Programmes**, puis sélectionnez le dossier du programme de l'imprimante dans la liste.
- **4** Naviguez jusqu'à :

**Accueil imprimante** > sélectionnez votre imprimante > **Email**.

**5** Sélectionnez **Photo**, **Document** ou **PDF**.

**Remarque :** vous ne pouvez sélectionner Document que si une application ROC est installée sur votre ordinateur.

La numérisation commence et la boîte de dialogue de progression s'affiche.

Une fois la numérisation terminée, un nouvel email est créé avec en pièce jointe le document numérisé.

**6** Composez votre message.

**Remarque :** si votre application de messagerie électronique ne s'ouvre pas automatiquement, vous pouvez numériser le document vers l'ordinateur, puis l'envoyer comme pièce jointe par email.

## **Pour les utilisateurs de Macintosh**

- **1** Chargez un document original face vers le haut dans le chargeur automatique de documents ou face vers le bas sur la vitre du scanner.
- **2** A partir du dossier Applications du Finder ou de la fenêtre du Finder, double-cliquez sur le dossier Imprimantes.
- **3** Double-cliquez sur l'icône **Centre de numérisation** ou **Centre Tout en un**.
- **4** Dans le menu "Que numérisez-vous ?" de l'écran principal, sélectionnez un type de document.
- **5** Dans le menu « Quelle sera l'utilisation du document numérisé ? », sélectionnez **Affichage à l'écran/page Web**.
- **6** Dans le menu Envoyer l'image numérisée vers, sélectionnez une application de messagerie.
- **7** Cliquez sur **Numériser**.

Une fois la numérisation terminée, un nouvel email est créé avec en pièce jointe le document numérisé.

**8** Composez votre message.

## **Numérisation au format PDF**

## **Pour les utilisateurs de Windows**

- **1** Chargez un document original face vers le haut dans le chargeur automatique de documents ou face vers le bas sur la vitre du scanner.
- **2** Cliquez sur **D** ou sur **Démarrer**.
- **3** Cliquez sur **Tous les programmes** ou **Programmes**, puis sélectionnez le dossier du programme de l'imprimante dans la liste.
- **4** Naviguez jusqu'à :

**Accueil imprimante** > sélectionnez votre imprimante > **PDF**.

La numérisation commence et la boîte de dialogue de progression s'affiche.

**5** Enregistrez le document au format PDF.

## **Pour les utilisateurs de Macintosh**

- **1** Chargez un document original face vers le haut dans le chargeur automatique de documents ou face vers le bas sur la vitre du scanner.
- **2** A partir du dossier Applications du Finder ou de la fenêtre du Finder, double-cliquez sur le dossier Imprimantes.
- **3** Double-cliquez sur l'icône **Centre de numérisation** ou **Centre Tout en un**.
- **4** Dans le menu "Que numérisez-vous ?" de l'écran principal, sélectionnez un type de document.
- **5** Modifiez les paramètres en fonction de vos besoins.
- **6** Cliquez sur **Numériser**.
- **7** Enregistrez le document au format PDF.

## **Numérisation - FAQ**

### **Comment améliorer la qualité de la numérisation ?**

- **•** Vérifiez que les documents originaux sont en bon état.
- **•** Vérifiez que l'application qui reçoit le document numérisé est appropriée. Par exemple, si vous numérisez une photo pour la modifier, vérifiez que vous choisissez une application de retouche de photos pour recevoir la numérisation. Si vous numérisez un document pour modifier le texte, vérifiez que vous choisissez une application ROC.
- **•** Utilisez une résolution élevée.

## **Comment numériser en noir et blanc ?**

L'option Couleur est le paramètre par défaut pour toutes les numérisations. Pour numériser en noir et blanc, appuyez sur la touche **Couleur/Noir** du panneau de commandes de l'imprimante pour passer du mode couleur au mode noir et blanc.

## **Pourquoi me demande-t-on un code PIN ?**

Les codes PIN constituent une mesure de sécurité destinée à empêcher les informations numérisées d'être envoyées à certains emplacements et d'être consultées ou utilisées par des tiers. Vous pouvez être invité à entrer un code PIN si l'ordinateur en réseau vers lequel vous numérisez l'exige.

Pour savoir comment affecter des codes PIN aux ordinateurs en réseau, reportez-vous à l'Aide du logiciel de l'imprimante correspondant à votre système d'exploitation.

## **Qu'est-ce qu'une liste d'applications et comment la mettre à jour ?**

Lorsque vous numérisez un fichier, vous pouvez choisir l'application à utiliser pour l'ouvrir sur votre ordinateur. L'imprimante télécharge cette liste d'applications à partir de votre ordinateur lors de la numérisation initiale. Si l'application de votre choix ne figure pas dans la liste ou si vous avez installé de nouvelles applications sur votre ordinateur, mettez à jour la liste des applications sur l'imprimante.

#### **Mise à jour de la liste des applications**

- **1** Dans le panneau de commandes de l'imprimante, appuyez sur  $\leqslant$ .
- **2** Utilisez les touches fléchées pour afficher l'option **Ordinateur** ou **Réseau**.
- **3** Sélectionnez un ordinateur local ou réseau pour recevoir la numérisation, puis appuyez sur <sup>ok</sup>.
- **4** Sélectionnez **REFRESH** dans la liste des applications.

La liste des applications sur l'imprimante est mise à jour.

## **Annulation de tâches de numérisation**

Appuyez sur  $\mathsf{\times}$  sur le panneau de commandes de l'imprimante ou cliquez sur **Annuler** à l'écran.

Numérisation

# <span id="page-77-0"></span>**Télécopie**

**MISE EN GARDE—RISQUE D'ELECTROCUTION :** n'utilisez pas la fonction de télécopie en cas d'orage. N'installez pas ce produit ou ne procédez à aucun branchement (cordon d'alimentation, téléphone, etc.) en cas d'orage.

## **Configuration de l'imprimante en télécopieur**

## **Scénario 1 : Ligne téléphonique standard**

#### **Installation 1 : L'imprimante est connectée à une ligne de télécopie dédiée**

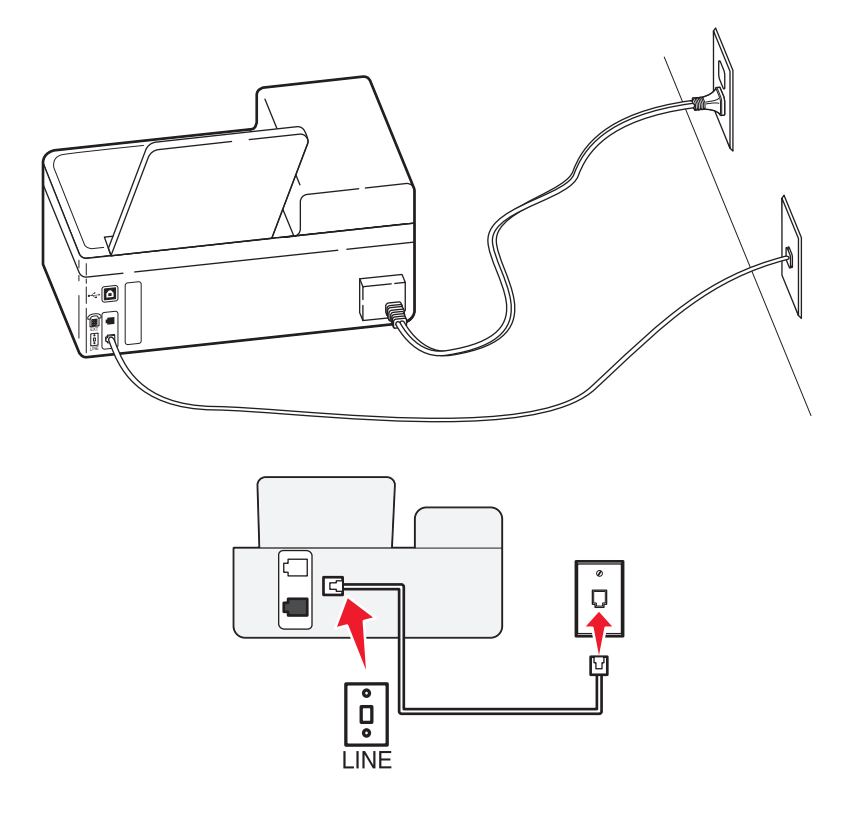

#### **Connexion :**

Branchez le câble de la prise murale au port **de l'imprimante**.

#### **Conseils pour cette installation :**

- **•** Vous pouvez définir l'imprimante pour recevoir les télécopies automatiquement (Réponse auto activée) ou manuellement (Réponse auto désactivée).
- **•** Si vous souhaitez recevoir les télécopies automatiquement (Réponse auto activée), définissez l'imprimante pour qu'elle décroche après n'importe quel nombre de sonneries.

### **Installation 2 : L'imprimante partage la ligne avec un répondeur**

**Connecté à la même prise murale téléphonique**

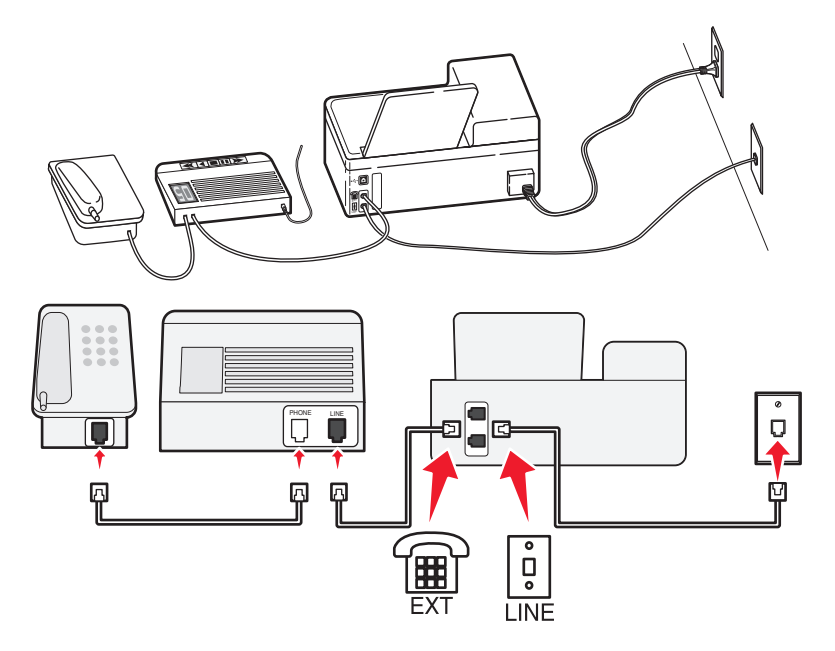

#### **Connexion :**

- **1** Branchez le câble de la prise murale au port **de l'imprimante**.
- **2** Enlevez le bouchon de protection du port  $\widehat{\mathbb{F}}$  de l'imprimante, puis branchez le répondeur sur le port.

#### **Connecté à différentes prises murales**

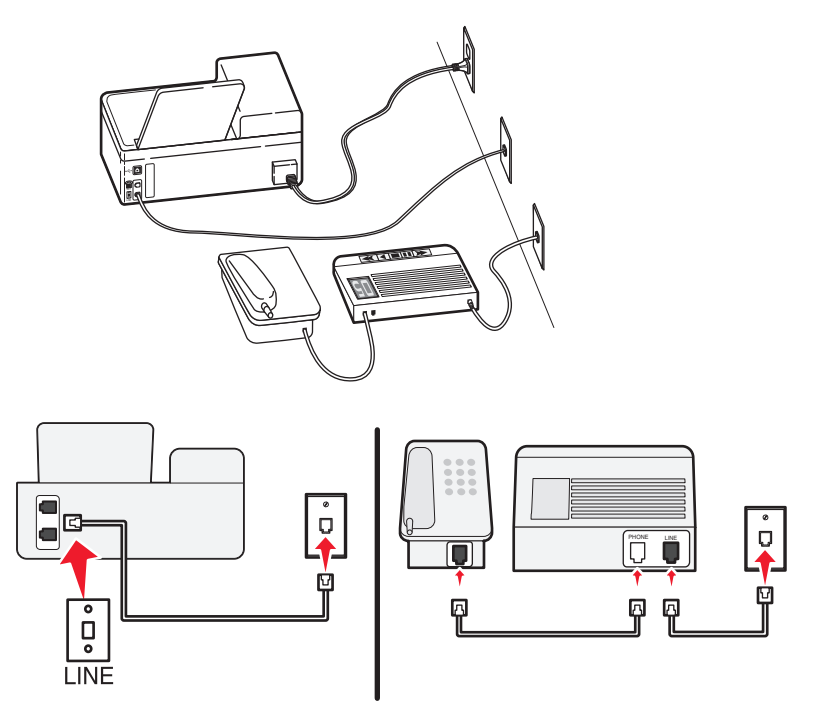

#### **Connexion :**

Branchez le câble de la prise murale au port **de l'imprimante**.

#### **Conseils pour cette installation :**

- **•** Si votre ligne ne compte qu'un seul numéro de téléphone, vous devez configurer l'imprimante pour recevoir les télécopies automatiquement (Réponse auto. activée).
- **•** Configurez l'imprimante pour qu'elle décroche au bout de deux sonneries de plus après le répondeur. Par exemple, si le répondeur répond aux appels après quatre sonneries, réglez l'imprimante pour qu'elle réponde après six sonneries. Ainsi, le répondeur répond aux appels en premier et vos appels vocaux sont reçus. Si l'appel est une télécopie, l'imprimante détecte le signal de télécopie sur la ligne et prend l'appel.
- **•** Si vous êtes abonné à un service de détection de sonnerie distinctive fourni par votre opérateur téléphonique, vérifiez que vous avez défini la sonnerie appropriée de l'imprimante. Sinon, elle ne recevra pas les télécopies même si vous l'avez configurée pour les recevoir automatiquement.

#### **Installation 3 : L'imprimante partage la ligne avec un téléphone abonné à un service de messagerie vocale**

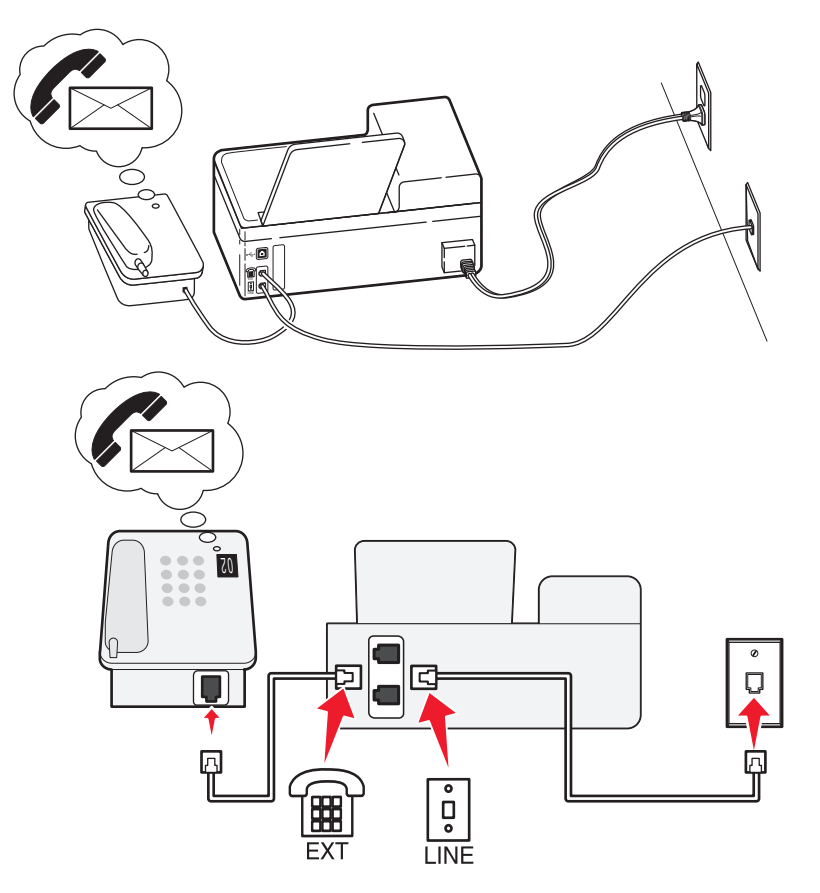

#### **Connexion :**

- **1** Branchez le câble de la prise murale au port  $\left[\frac{1}{2}\right]$  de l'imprimante.
- **2** Enlevez le bouchon de protection du port  $\widehat{\mathbb{F}}$  de l'imprimante, puis branchez le téléphone sur le port.

#### **Conseils pour cette installation :**

- **•** Cette configuration fonctionne mieux si vous êtes abonné à un service de détection de sonnerie distinctive. Si tel est le cas, vérifiez que vous avez défini la sonnerie appropriée de l'imprimante. Sinon, elle ne recevra pas les télécopies même si vous l'avez configurée pour les recevoir automatiquement.
- **•** Si votre ligne ne compte qu'un seul numéro de téléphone, vous devez configurer l'imprimante pour recevoir les télécopies manuellement (Réponse auto. désactivée).

Lorsque vous répondez au téléphone et que vous entendez des tonalités de télécopie, appuyez sur \*9\* ou sur le code de décrochage manuel du téléphone pour recevoir la télécopie.

**•** Vous pouvez également définir l'imprimante pour recevoir les télécopies automatiquement (Réponse auto activée), mais vous devez désactiver le service de messagerie vocale lorsque vous attendez une télécopie. Ce paramètre fonctionne mieux si vous utilisez la messagerie vocale plus souvent que le télécopieur.

## **Scénario 2 : Ligne ADSL (Digital Subscriber Line)**

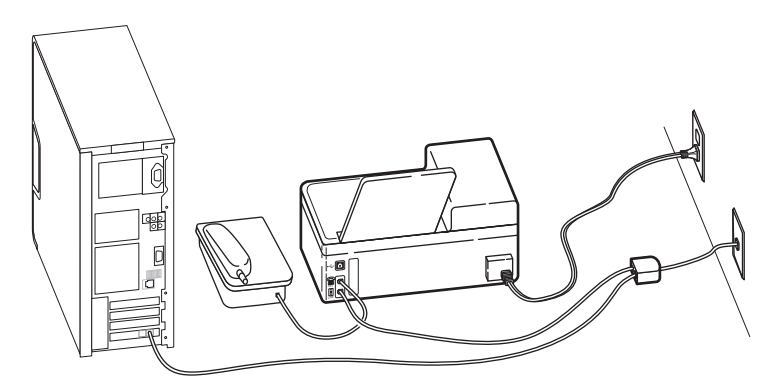

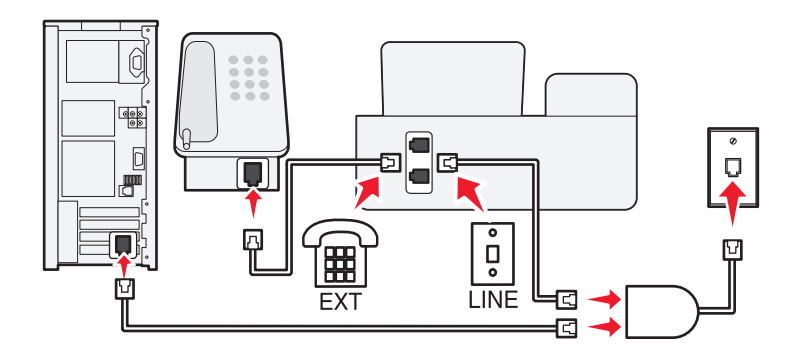

Une ligne ADSL partage votre téléphone normal en deux canaux : voix et Internet. Les signaux de téléphone et de télécopie passent par le canal vocal tandis que les signaux Internet passent par l'autre canal. Ainsi, vous pouvez utiliser la même ligne pour les appels vocaux analogiques (notamment les télécopies) et l'accès numérique à Internet.

Pour réduire les interférence entre les deux canaux et garantir une connexion de qualité, vous devez installer un filtre ADSL pour les périphériques analogiques (télécopieur, téléphone, répondeur) dans votre réseau. Les interférences provoquent du bruit et créent des éléments statiques sur le téléphone. Elles occasionnent des télécopies de mauvaise qualité (voire un échec) pour l'imprimante et ralentissent la connexion Internet sur votre ordinateur.

Pour installer un filtre pour l'imprimante :

- **1** Connectez le port de téléphone du filtre ADSL à la prise murale.
- **2** Connectez un câble téléphonique du port **situé à l'arrière de l'imprimante au port** de téléphone du filtre ADSL.
- **3** Pour continuer à utiliser un ordinateur afin d'accéder à Internet, connectez l'ordinateur au port DSL HPN du filtre ADSL.
- **4** Pour connecter un téléphone à l'imprimante, enlevez le bouchon de protection du port  $\widehat{d}$  de l'imprimante, puis branchez le téléphone sur le port.

## **Scénario 3 : Service téléphonique VoIP**

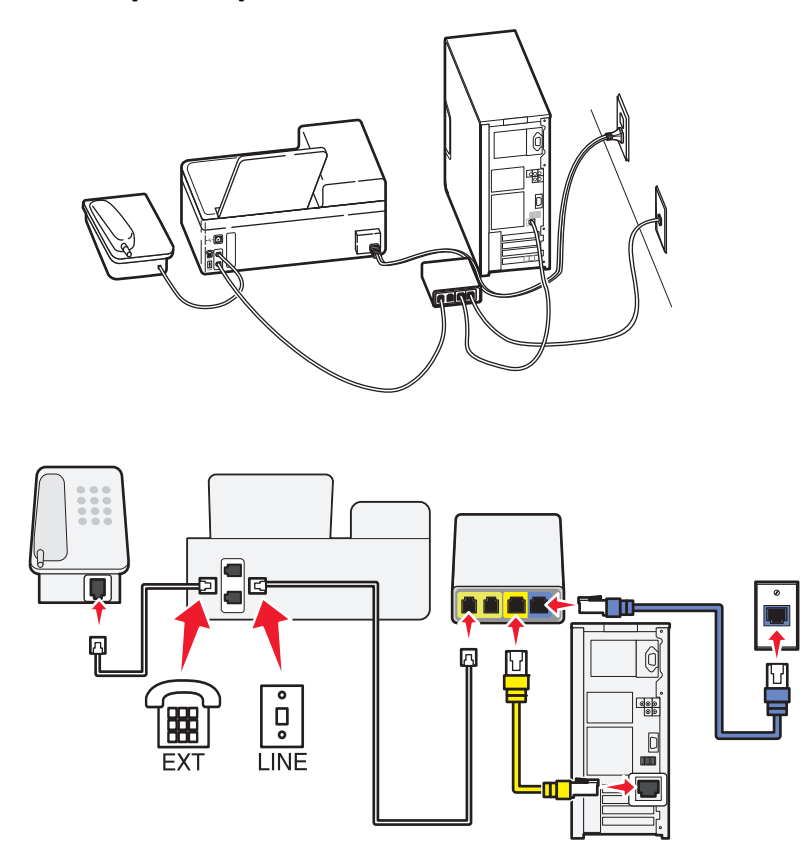

#### **Connexion :**

- **1** Branchez une extrémité du câble téléphonique sur le port **de l'imprimante**.
- **2** Branchez l'autre extrémité du câble sur le port appelé **Phone Line 1** (Ligne téléphonique 1) ou **Phone Port** (Port de téléphone) sur l'adaptateur VoIP.

Le port appelé **Phone Line 2** (Ligne téléphonique 2) ou **Fax Port** (Port de télécopie) n'est pas toujours actif. Vous devrez peut-être payer des frais supplémentaires à votre fournisseur VoIP si vous souhaitez activer le deuxième port de téléphone.

**3** Enlevez le bouchon de protection du port  $\mathbb{F}$  de l'imprimante, puis branchez le téléphone sur le port.

#### **Conseils pour cette installation :**

- **•** Pour vérifiez que le port de téléphone situé sur l'adaptateur VoIP est actif, branchez-y un téléphone analogique, puis écoutez la tonalité. Si vous entendez la tonalité, le port est actif.
- **•** Si vous avez besoin de deux ports pour vos périphériques et que vous ne souhaitez pas payer des frais supplémentaires, ne branchez pas l'imprimante dans le deuxième port de téléphone. Vous pouvez utiliser un répartiteur téléphonique. Branchez le répartiteur téléphonique sur le port **Phone Line 1** (Ligne téléphonique 1) ou **Phone Port** (Port de téléphone), puis branchez l'imprimante et le téléphone sur le répartiteur.

Vérifiez que vous utilisez un répartiteur téléphonique et *non* un séparateur de lignes. Pour vérifier que vous utilisez le bon répartiteur, branchez-y un téléphone analogique, puis écoutez la tonalité.

## **Scénario 4 : Service téléphonique numérique via un fournisseur de services par câble**

#### **Installation 1 : L'imprimante est connectée au modem câblé**

Choisissez cette installation si vous connectez normalement votre téléphone à un modem câblé.

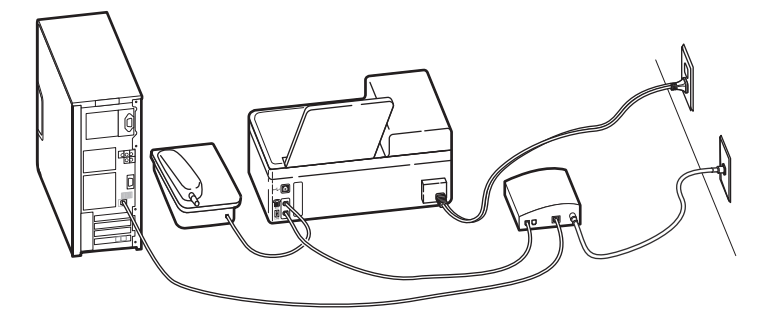

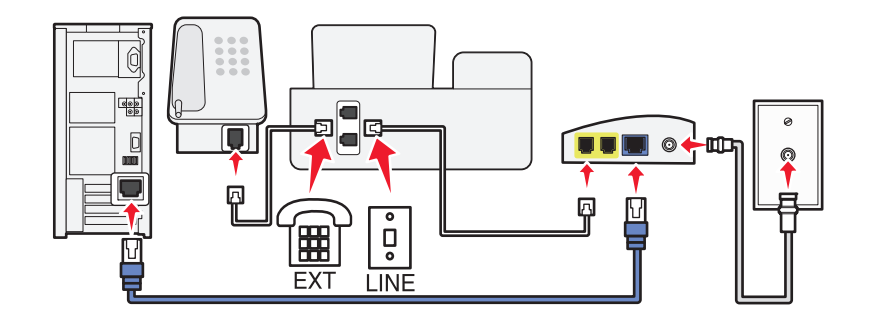

#### **Connexion :**

- **1** Branchez une extrémité du câble téléphonique sur le port **de l'imprimante**.
- **2** Branchez l'autre extrémité du câble sur le port appelé **Phone Line 1** (Ligne téléphonique 1) ou **Phone Port** (Port de téléphone) sur le modem câblé.

Le port appelé **Phone Line 2** (Ligne téléphonique 2) or **Fax Port** (Port de télécopie) n'est pas toujours actif. Vous devrez peut-être payer des frais supplémentaires à votre fournisseur de services par câble si vous souhaitez activer le deuxième port de téléphone.

**3** Enlevez le bouchon de protection du port  $\widehat{f}$  de l'imprimante, puis branchez le téléphone sur le port.

#### **Conseils pour cette installation :**

- **•** Pour vérifier que le port du téléphone situé sur le modem câblé est actif, branchez-y un téléphone analogique, puis écoutez la tonalité. Si vous entendez la tonalité, le port est actif.
- **•** Si vous avez besoin de deux ports pour vos périphériques et que vous ne souhaitez pas payer des frais supplémentaires, ne branchez pas l'imprimante sur le deuxième port de téléphone. Vous pouvez utiliser un répartiteur téléphonique. Branchez le répartiteur téléphonique sur le port **Phone Line 1** (Ligne téléphonique 1) ou **Phone Port** (Port de téléphone), puis branchez l'imprimante et le téléphone sur le répartiteur.

Vérifiez que vous utilisez un répartiteur téléphonique et *non* un séparateur de lignes. Pour vérifier que vous utilisez le bon répartiteur, branchez-y un téléphone analogique, puis écoutez la tonalité.

#### **Installation 2 : L'imprimante est branchée sur une prise murale. Le modem câblé est installé dans un autre endroit de la maison**

Choisissez cette installation si votre fournisseur de services par câble a activé les prises murales chez vous afin que vous ne soyez pas obligé de brancher vos périphériques sur le modem câblé. Votre service téléphonique câblé provient des prises murales.

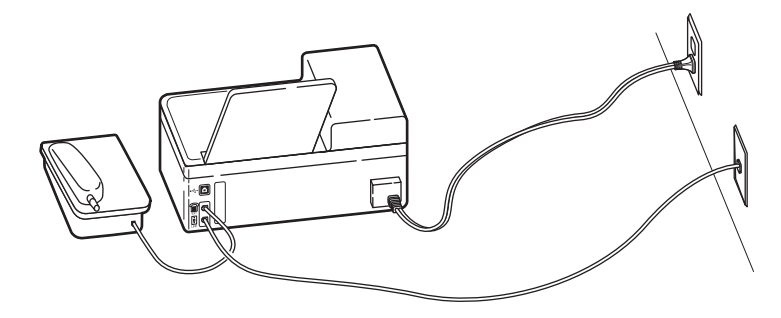

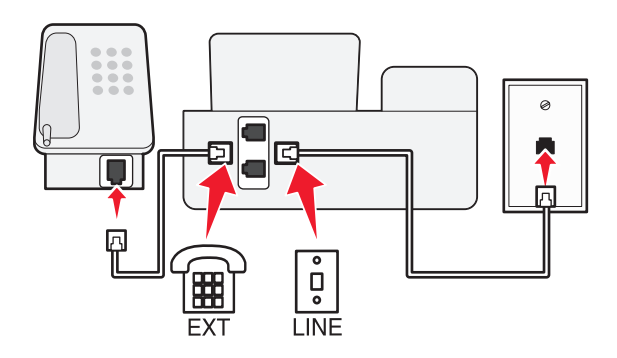

#### **Connexion :**

- **1** Branchez le câble de la prise murale sur le port  $\boxed{\frac{1}{2}}$  de l'imprimante.
- **2** Enlevez le bouchon de protection du port  $\widehat{\mathbb{F}}$  de l'imprimante, puis branchez le téléphone sur le port.

## **Scénario 5 : Configuration spécifique au pays**

Plusieurs pays utilisent des types de prises murales téléphoniques différents. La prise murale la plus courante est Registered Jack-11 (RJ-11), adoptée par la plupart des pays. Vous devez avoir une prise RJ-11 ou un câble téléphonique doté d'un connecteur RJ-11 pour pouvoir connecter un périphérique à une prise murale RJ-11.

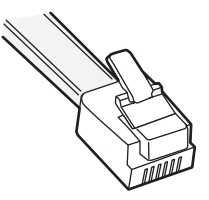

Les ports de télécopie situés à l'arrière de l'imprimante et le câble téléphonique fourni avec l'imprimante sont dotés de connecteurs RJ-11. Si vous avez un type de connecteur différent dans votre pays ou région, vous devrez certainement utiliser un adaptateur RJ-11.

#### **Connexion de l'imprimante à une prise murale non RJ-11**

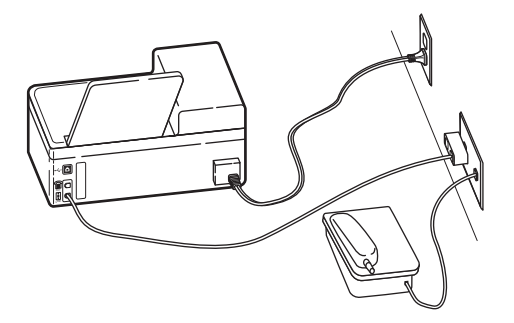

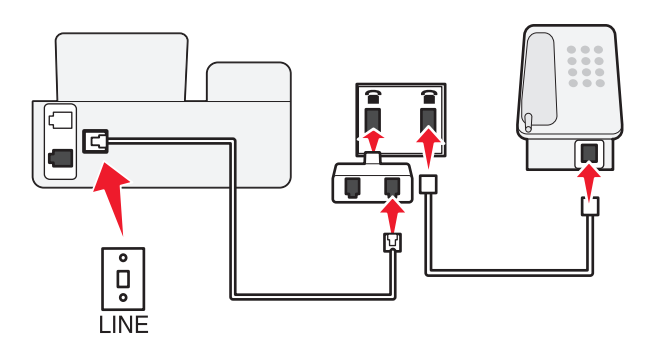

#### **Connexion :**

- **1** Branchez une extrémité du câble téléphonique sur le port <sup>d</sup>e de l'imprimante.
- **2** Connectez l'autre extrémité du câble à l'adaptateur RJ-11, puis l'adaptateur à la prise murale.
- **3** Si vous souhaitez connecter un autre périphérique (téléphone ou répondeur) à la même prise murale, et si le connecteur du périphérique n'est pas de type RJ 11, branchez-le directement sur la prise murale.

#### **Remarques :**

- Ne *retirez pas* le connecteur en bout du port  $\widehat{\mathbb{H}}$  de l'imprimante.
- **•** L'imprimante peut ne pas être livrée avec un adaptateur RJ-11 dans votre pays ou région.

Si le périphérique supplémentaire (téléphone ou répondeur) dispose d'un connecteur RJ-11, vous pouvez enlever le connecteur en bout et brancher le périphérique sur le port  $\equiv$  de l'imprimante.

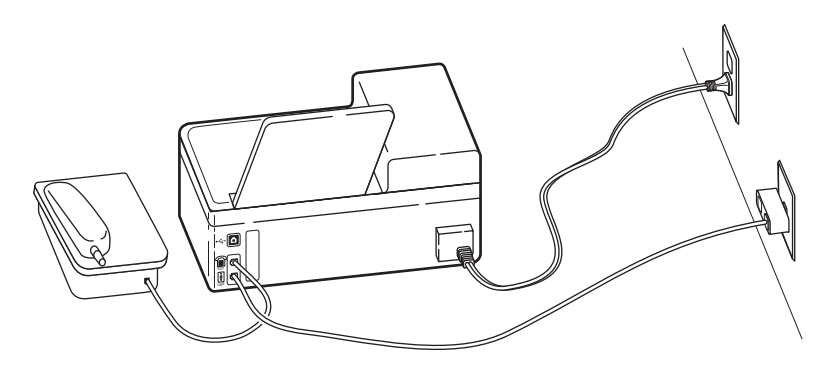

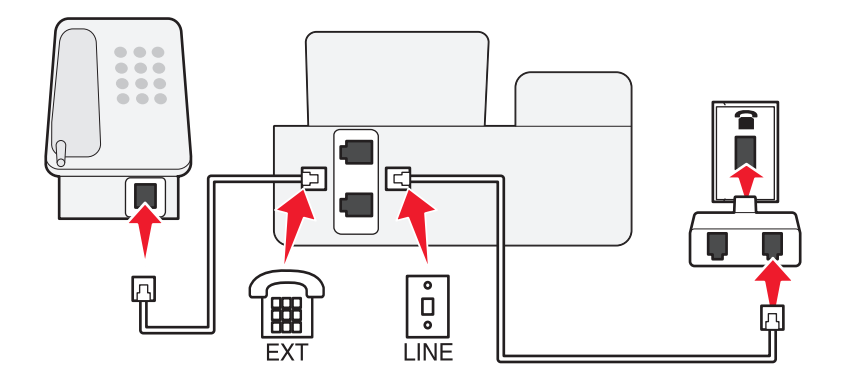

#### **Connexion de l'imprimante dans les pays utilisant une connexion série**

Dans certains pays ou régions, vous devez brancher tous les périphériques dans la prise murale. Vous ne pouvez pas brancher un téléphone ou un répondeur dans le port  $\widehat{\mathbb{H}}$  de l'imprimante. On appelle cela une *connexion série*.

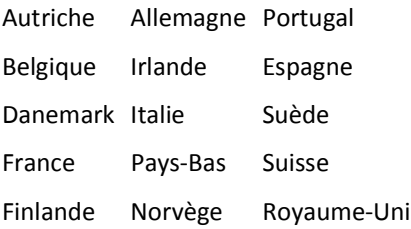

**Attention — Dommages potentiels :** si votre pays est sur la liste, *n'enlevez pas* le connecteur en bout du port  $\Box$  de l'imprimante. Il est essentiel au bon fonctionnement des périphériques sur la ligne téléphonique.

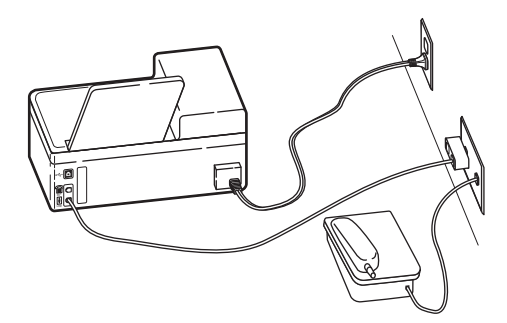

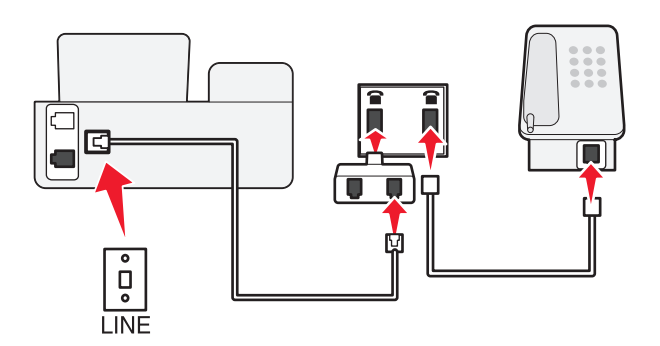

#### **Connexion :**

Branchez le câble de la prise murale au port de l'imprimante.

#### **Connexion de l'imprimante à une prise murale en Allemagne**

Les prises murales allemandes disposent de deux types de ports. Les ports N sont destinés aux télécopieurs, modems et répondeurs. Le port F est réservé aux téléphones.

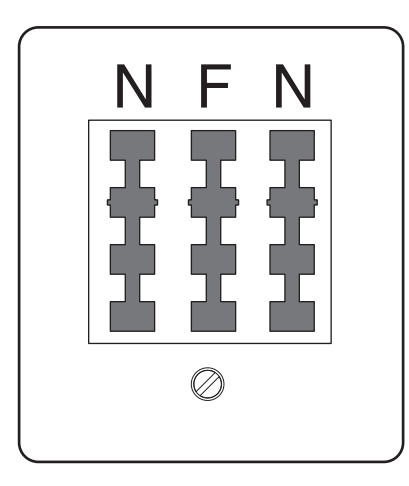

Télécopie

Connectez l'imprimante à n'importe quel port N.

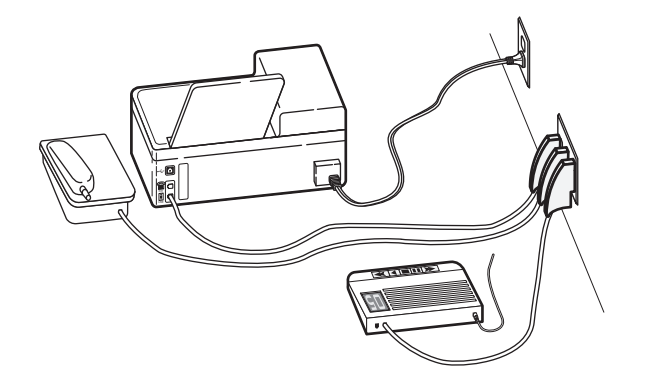

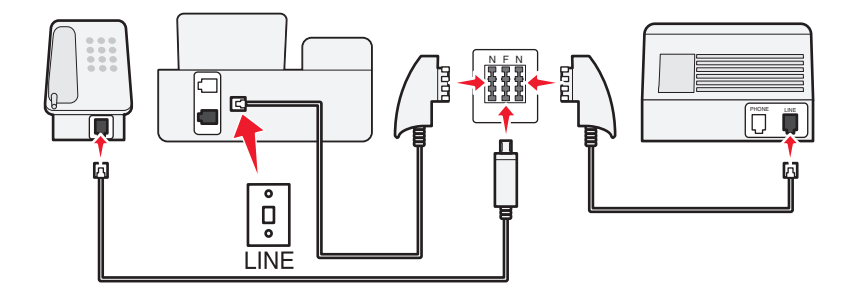

#### **Connexion :**

- **1** Branchez une extrémité du câble téléphonique sur le port  $\boxed{\frac{1}{2}}$  de l'imprimante.
- **2** Connectez l'autre extrémité du câble à l'adaptateur RJ-11, puis l'adaptateur à un port N.
- **3** Si vous souhaitez connectez un téléphone et un répondeur à la même prise murale, connectez les périphériques comme illustré.

## **Saisie de vos informations d'utilisateur**

Vos informations d'utilisateur comprennent votre nom ou le nom de votre société, votre numéro de télécopie (qui est le même que votre numéro de téléphone sauf si vous disposez d'une ligne téléphonique pour la télécopie), ainsi que la date et l'heure de votre répondeur une fois la transmission effectuée. Ces informations apparaissent dans l'en-tête et le pied de page des télécopies que vous envoyez.

Dans certains pays, vous ne pouvez pas envoyer de télécopies sans ces informations. Certains télécopieurs bloquent également les télécopies qui n'identifient pas l'expéditeur. Veillez donc à entrer ces informations dans votre imprimante.

#### **Définition de l'en-tête de télécopie**

- **1** Dans le panneau de commandes de l'imprimante, appuyez sur  $\mathcal{R}$ .
- 2 Appuyez sur les touches fléchées pour afficher l'option **Configuration du télécopieur**, puis sur <sup>OK</sup>.
- **3** Appuyez sur les touches fléchées pour afficher l'option Composition et envoi, puis sur OK.
- 4 Appuyez sur <sup>ok</sup> à nouveau pour sélectionner Le nom de votre télécopieur.
- **5** Entrez votre nom et celui de votre société, puis appuyez sur <sup>OK</sup>.
- **6** Appuyez sur les touches fléchées pour afficher l'option **Votre numéro de télécopieur**, puis sur <sup>OK</sup>.
- **7** Entrez votre numéro de télécopieur ou de téléphone, puis appuyez sur <sup>OK</sup>.

#### **Définissez le pied de page de la télécopie**

- **1** Dans le panneau de commandes de l'imprimante, appuyez sur  $\mathbb{R}$ .
- 2 Appuyez sur les touches fléchées pour afficher l'option **Configuration du télécopieur**, puis sur <sup>OK</sup>.
- **3** Appuyez sur les touches fléchées pour afficher l'option *Impression* de télécopie, puis sur OK.
- **4** Appuyez sur les touches fléchées pour afficher l'option Pied de page de télécopie, puis sur <sup>OK</sup>.
- **5** Appuyez de nouveau sur <sup>OK</sup> pour sélectionner **Activé**.
- **6** Pendant la configuration initiale de votre imprimante, vous avez été invité à entrer la date et l'heure. Si vous n'avez pas entré ces informations, procédez comme suit :
	- **a** Appuyez deux fois sur  $\sum$ .
	- **b** Appuyez sur les touches fléchées pour afficher l'option **Conf.** périphérique, puis sur <sup>OK</sup>.
	- **c** Appuyez sur les touches fléchées pour afficher l'option **Date/heure**, puis sur <sup>OK</sup>.
	- **d** Entrez la date, puis appuyez sur <sup>OK</sup>.
	- **e** Entrez l'heure, puis appuyez sur <sup>OK</sup>.

## **Configuration des paramètres de télécopie**

Vous pouvez configurer les paramètres de télécopie par le biais du panneau de commandes de l'imprimante ou du logiciel de télécopie. Si vous configurez les paramètres de télécopie dans le panneau de commandes de l'imprimante, le logiciel de télécopie importe ces paramètres. Les modifications apparaissent la prochaine fois que vous lancez le logiciel de télécopie. L'imprimante enregistre également les paramètres que vous choisissez dans le logiciel de télécopie, sauf si vous configurez l'imprimante pour bloquer les modifications effectuées depuis l'ordinateur.

## **Configuration des paramètres de télécopie à l'aide du panneau de commandes de l'imprimante**

- **1** Dans le panneau de commandes de l'imprimante, appuyez sur  $\mathbb{R}$ .
- **2** Appuyez sur les touches fléchées pour afficher l'option **Configuration du télécopieur** , puis appuyez sur OK.

**3** Configurez les paramètres de télécopie à l'aide des sélections du menu :

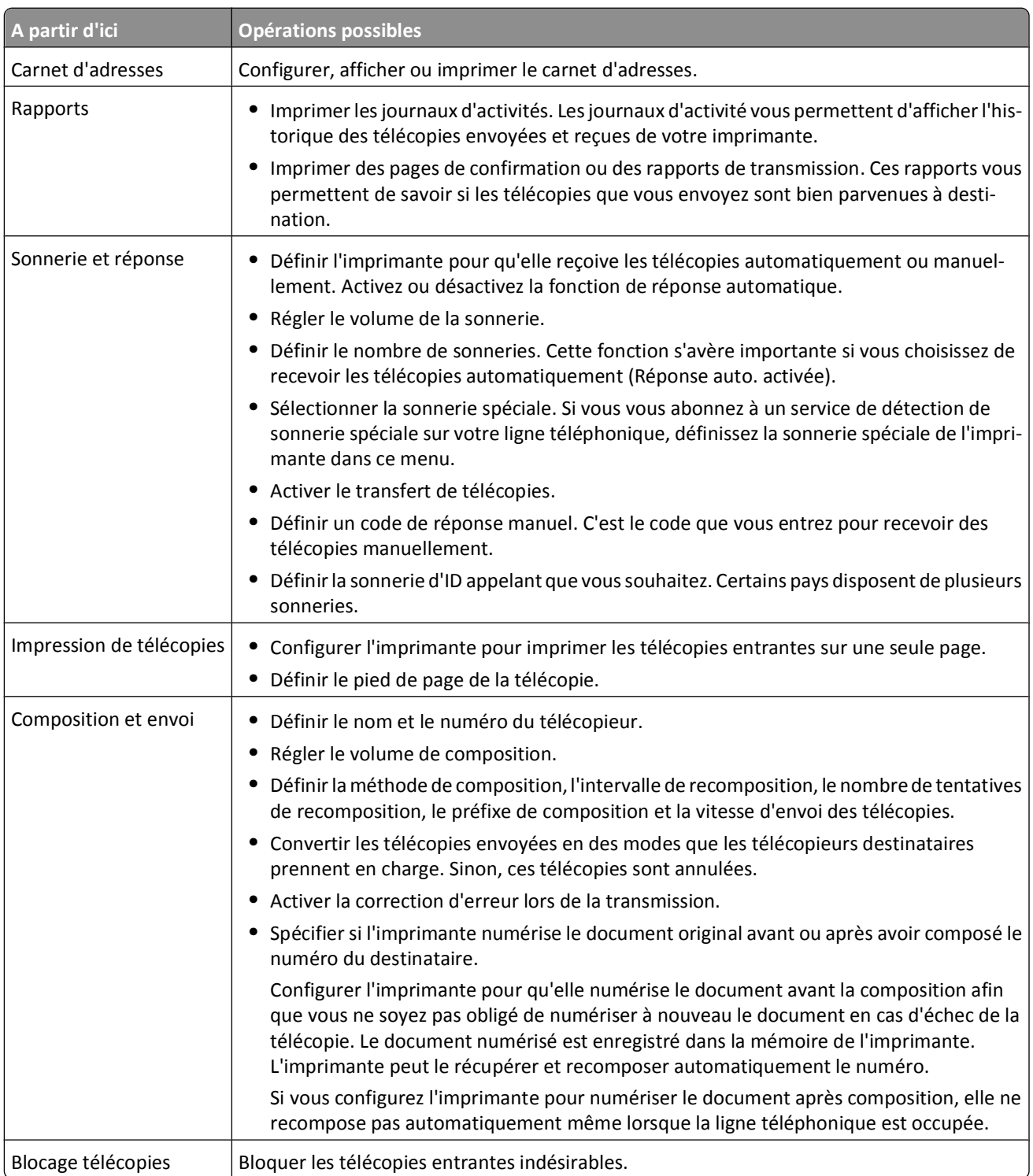

## **Configuration des paramètres de télécopie à l'aide du logiciel de télécopie**

Avant d'ouvrir le logiciel de télécopie pour configurer les paramètres de télécopie, vérifiez les points suivants :

- **•** L'imprimante est correctement connectée à la ligne téléphonique.
- **•** L'imprimante est mise sous tension et connectée à l'ordinateur.
- **•** L'imprimante n'est pas en mode Economie d'énergie. Si l'imprimante est en mode Economie d'énergie, appuyez sur  $\Phi$  pour l'activer.

#### **Utilisation de l'Assistant de configuration du télécopieur de Windows**

- **1** Cliquez sur **D** ou sur **Démarrer**.
- **2** Cliquez sur **Tous les programmes** ou **Programmes**, puis sélectionnez le dossier du programme de l'imprimante dans la liste.
- **3** Cliquez sur **Accueil de l'imprimante**.
- **4** Cliquez sur l'onglet **Télécopie**, puis sur **Configurer l'imprimante en télécopieur**. L'assistant de configuration du télécopieur s'ouvre.
- **5** Exécutez l'assistant de configuration du télécopieur. Vérifiez que vous avez sélectionné le service et la connexion téléphoniques appropriés. L'assistant configure des paramètres de télécopie optimum en fonction de votre connexion.

**Remarque :** pour configurer les paramètres de télécopie avancés, cliquez sur **Configurer les paramètres avancés** dans l'onglet Télécopie de l'écran d'accueil. L'utilitaire de configuration de l'imprimante se lance.

#### **Utilisation des paramètres de l'imprimante ou de l'utilitaire de configuration AIO sous Macintosh**

- **1** A partir du dossier Applications du Finder ou de la fenêtre du Finder, double-cliquez sur le dossier Imprimantes.
- **2** Double-cliquez sur **Paramètres de l'imprimante** ou **Utilitaire de configuration AIO**.
- **3** Configurez les paramètres de télécopie à l'aide du logiciel.

Pour plus d'informations, cliquez sur **Aide** ou sur **?** pour afficher les informations d'aide du logiciel de télécopie.

## **Création d'une liste de contacts**

Vous pouvez créer une liste de contacts à l'aide du carnet d'adresses du panneau de commandes de l'imprimante ou du carnet d'adresses du logiciel de télécopie. Si vous créez une liste de contacts dans le panneau de commandes de l'imprimante, le logiciel de télécopie enregistre automatiquement ces contacts comme des entrées de carnet d'adresse. De même, lorsque vous ajoutez des contacts au logiciel de télécopie, l'imprimante les enregistre automatiquement au carnet d'adresses de l'imprimante.

Vous pouvez enregistrer jusqu'à 89 contacts et 10 groupes de numéros de télécopieur à la liste.

### **Création d'une liste de contacts à l'aide du panneau de commandes de l'imprimante**

- **1** Dans le panneau de commandes de l'imprimante, appuyez sur  $\mathcal{R}$ .
- 2 Appuyez sur les touches fléchées pour afficher l'option Configuration du télécopieur, puis sur OK.
- **3** Appuyez sur <sup>OK</sup> une nouvelle fois pour sélectionner Carnet d'adresses.
- **4** Pour ajouter une nouvelle entrée au carnet d'adresses :
	- **a** Appuyez sur les touches fléchées pour afficher l'option Ajouter entrée, puis sur OK.
	- **b** Utilisez le pavé numérique pour entrer le nom du contact dans le champ Nom.
	- **c** Appuyez sur la flèche bas pour déplacer le curseur vers le champ Numéro.
	- **d** Utilisez les touches du pavé numérique pour entrer le numéro de télécopie dans le champ prévu à cet effet, puis appuyez sur <sup>ok</sup> pour enregistrer l'entrée.
	- **e** Si vous souhaitez ajouter une autre entrée, appuyez sur <sup>OK</sup>, puis répétez les étapes b à d. Vous pouvez entrer jusqu'à 89 numéros de télécopie.
- **5** Pour ajouter un groupe de numéros de télécopieur :
	- **a** Appuyez sur les touches fléchées pour afficher l'option Ajouter groupe, puis sur OK.
	- **b** Utilisez le pavé numérique pour composer un numéro de groupe, puis appuyez sur <sup>OK</sup>.
	- **c** Appuyez sur les touches fléchées pour sélectionner si vous souhaitez contacter manuellement un contact ou l'importer. Appuyez sur <sup>OK</sup> lorsque vous effectuez une sélection.
		- **•** Si vous souhaitez ajouter un contact manuellement, utilisez le pavé numérique pour entrer le numéro de télécopie, puis appuyez sur OK.
		- **•** Si vous souhaitez importer un contact, appuyez sur les touches fléchées pour le sélectionner dans le carnet d'adresses ou la liste de recomposition. Appuyez sur <sup>OK</sup> lorsque vous effectuez une sélection.
	- **d** Lorsque vous avez fini d'ajouter des contacts au groupe, sélectionnez **Terminé**.

## **Création d'une liste de contacts à l'aide du logiciel de télécopie**

#### **Pour les utilisateurs de Windows**

- **1** Cliquez sur **D** ou sur **Démarrer**.
- **2** Cliquez sur **Tous les programmes** ou **Programmes**, puis sélectionnez le dossier du programme de l'imprimante dans la liste.
- **3** Cliquez sur **Accueil imprimante** > **onglet** Télécopie > **Modifier la liste des contacts**.

L'onglet Contacts de l'utilitaire de configuration de l'imprimante s'affiche.

- **4** Cliquez sur **Sélectionner à partir du carnet d'adresses**.
- **5** Dans le champ Carnet d'adresses, choisissez un carnet d'adresses.
- **6** Sélectionnez le contact que vous souhaitez ajouter, puis cliquez sur **Ajouter à ou modifier la liste** pour l'importer.

**Remarque :** pour ajouter des contacts, vous devez importer des contacts des carnets d'adresse de votre ordinateur pris en charge par le logiciel de télécopie. En plus du carnet d'adresses du logiciel, vous pouvez également avoir ceux des clients de messagerie installés sur votre ordinateur, par exemple Microsoft Outlook.

**7** Cliquez sur **OK**.

#### **Pour les utilisateurs de Macintosh**

- **1** A partir du dossier Applications du Finder ou de la fenêtre du Finder, double-cliquez sur le dossier Imprimantes.
- **2** Double-cliquez sur **Paramètres de l'imprimante** ou **Utilitaire de configuration AIO**.
- **3** Cliquez sur l'onglet **Contacts**.
	- **•** Pour ajouter des contacts, cliquez sur l'onglet **Particuliers**.
	- **•** Pour ajouter des groupes de télécopie, cliquez sur l'onglet **Groupes**.
- 4 Cliquez sur **1** pour ouvrir le carnet d'adresses.

**Remarque :** pour ajouter des contacts, vous devez les importer du carnet d'adresses de votre ordinateur Macintosh. Si le contact ne figure pas dans le carnet d'adresses Mac, ajoutez-le d'abord avant de l'importer.

**5** Dans le carnet d'adresses, cliquez sur les contacts que vous souhaitez ajouter à la liste des contacts et faites-les glisser vers cette liste.

Pour plus d'informations, cliquez sur **Aide** ou sur **?** pour afficher les informations d'aide du logiciel de télécopie.

## **Envoi de télécopies**

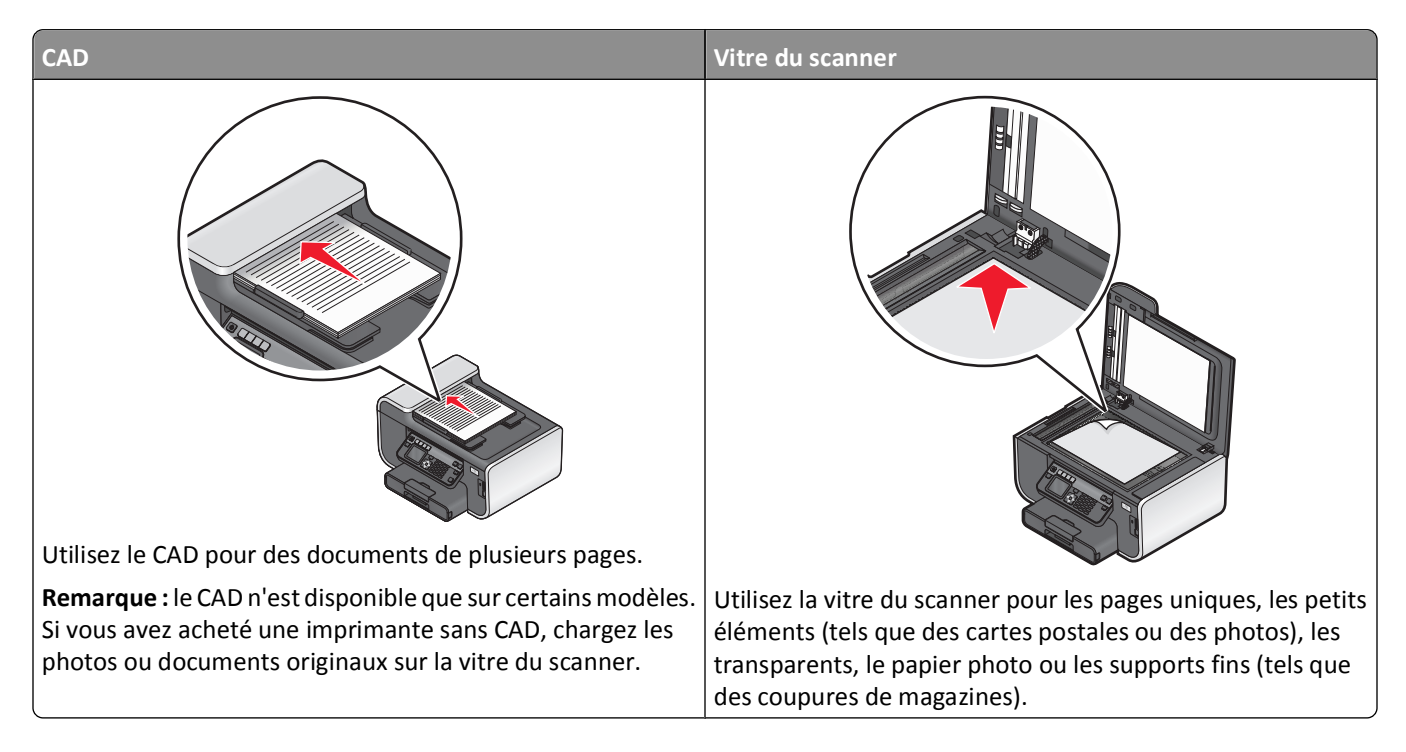

## **Conseils pour l'envoi de télécopies**

Avant d'envoyer une télécopie :

- **•** Assurez-vous que l'imprimante est allumée et qu'elle est reliée à une ligne téléphonique, ADSL ou VoIP fonctionnant correctement. La ligne fonctionne si vous entendez une tonalité.
- **•** Chargez un document original face vers le haut dans le chargeur automatique de documents ou face vers le bas sur la vitre du scanner.
- **•** Lorsque vous utilisez le CAD, ajustez le guide papier contre le bord du papier.
- **•** Lorsque vous utilisez la vitre du scanner, refermez le volet du scanner pour éviter que les bords de l'image numérisée ne soient foncés.

## **Envoi de télécopies à partir du panneau de commandes de l'imprimante**

- **1** Dans le panneau de commandes de l'imprimante, appuyez sur  $\leqslant$ .
- **2** Composez un numéro de télécopieur ou appuyez sur la touche **Carnet d'adresses** pour sélectionner un numéro dans la liste de composition abrégée ou de composition de groupe.
- **3** Si vous souhaitez envoyer une télécopie à un seul destinataire, appuyez sur <sup>OK</sup>.

Si vous souhaitez envoyer une télécopie à un groupe de numéros (télécopie à diffusion générale) :

- **a** Appuyez sur la touche droite.
- **b** Composez un autre numéro, puis appuyez sur <sup>OK</sup>. Répétez les étapes a à b pour ajouter d'autres numéros.
- **4** Appuyez sur la touche **Couleur/Noir** pour sélectionner une télécopie en couleur ou en noir et blanc.
- **5** Appuyez sur  $\Diamond$  pour lancer la tâche de télécopie.

Attention — Dommages potentiels : ne touchez ni aux câbles ni aux ports **et aux durant l'envoi d'une télécopie**.

#### **Conseil :**

**•** Vous pouvez envoyer une télécopie à diffusion générale à 30 destinataires au maximum.

## **Envoi de télécopies à l'aide de l'ordinateur**

#### **Pour les utilisateurs de Windows**

- **1** Dans un document ouvert, cliquez sur **Fichier → Imprimer**.
- **2** Dans le menu Nom de l'imprimante, sélectionnez la version de télécopie de votre imprimante, puis cliquez sur **OK**.

L'Assistant d'envoi de télécopies s'affiche.

**3** Suivez les instructions qui s'affichent à l'écran.

#### **Pour les utilisateurs de Macintosh**

- **1** Après avoir ouvert le document, sélectionnez **Fichier** > **Imprimer**.
- **2** Dans le menu local Imprimante, sélectionnez la version de télécopie de votre imprimante.

Remarque : pour afficher les options de télécopie de la boîte de dialogue d'impression, vous devez utiliser le pilote de télécopie de votre imprimante. Si la version de télécopie de l'imprimante ne figure pas dans la liste, choisissez **Ajouter une imprimante**, puis choisissez la version de télécopie.

- **3** Entrez le nom et le numéro du destinataire.
- **4** Cliquez sur **Télécopier**.

## **Réception de télécopies**

## **Conseils pour la réception de télécopies**

Lors de la réception de télécopies :

- **•** Assurez-vous que l'imprimante est allumée et qu'elle est reliée à une ligne téléphonique, ADSL ou VoIP fonctionnant correctement. La ligne fonctionne si vous entendez une tonalité.
- **•** Si vous configurez l'imprimante pour recevoir les télécopies manuellement (Réponse auto. désactivée), vérifiez que le volume de la sonnerie n'est pas désactivé.
- **•** Si vous configurez l'imprimante pour recevoir les télécopies automatiquement (Réponse auto. désactivée), chargez du papier dans l'imprimante.

## **Réception automatique de télécopies**

- **1** Assurez-vous que la fonction Réponse auto. est activée :
	- **a** Dans le panneau de commandes de l'imprimante, appuyez sur  $\mathcal{R}$ .
	- **b** Appuyez sur les touches fléchées pour afficher l'option **Configuration du télécopieur**, puis sur <sup>OK</sup>.
	- **c** Appuyez sur les touches fléchées et faites défiler jusqu'à l'option **Sonnerie et réponse**, puis cliquez sur  $\alpha$
	- **d** Appuyez sur <sup>ok</sup> à nouveau pour sélectionner **Réponse** auto..
	- **e** Si Réponse auto. n'est pas activée, appuyez sur les touches fléchées pour afficher **Activé**, puis sur pour enregistrer le paramètre.
- **2** Définissez le nombre de sonneries que l'imprimante devra détecter avant d'accepter les télécopies entrantes :
	- **a** Appuyez sur les touches fléchées pour afficher l'option **Décrochage à la**, puis sur <sup>OK</sup>.
	- **b** Appuyez sur les touches fléchées pour afficher le nombre de sonneries souhaité, puis sur <sup>OK</sup> pour enregistrer le paramètre.

Lorsque le nombre de sonneries indiqué est détecté, l'imprimante reçoit automatiquement la télécopie.

Attention — Dommages potentiels : ne touchez pas aux câbles ni aux ports **et algebra** lorsqu'une télécopie est en cours de réception.

#### **Conseils :**

- **•** Si l'imprimante partage une ligne avec d'autres périphériques analogiques (téléphone, répondeur), configurez-la pour qu'elle décroche au bout de deux sonneries après le répondeur. Par exemple, si le répondeur répond aux appels après quatre sonneries, réglez l'imprimante pour qu'elle réponde après six sonneries. Ainsi, le répondeur répond aux appels en premier et vos appels vocaux sont reçus. Si l'appel est une télécopie, l'imprimante détecte le signal de télécopie sur la ligne et prend l'appel. Si l'imprimante est sur une ligne de télécopie dédiée, vous devez configurer l'imprimante pour qu'elle décroche après n'importe quel nombre de sonneries.
- **•** Si vous avez plusieurs numéros sur la même ligne, ou si vous êtes abonné à un service de détection de sonnerie distinctive sur votre ligne téléphonique, définissez la sonnerie spécifique de l'imprimante dans ce menu. Sinon, elle ne recevra pas les télécopies même si vous l'avez configurée pour les recevoir automatiquement.

## **Réception manuelle de télécopies**

- **1** Désactivez la fonction de réponse automatique :
	- **a** Dans le panneau de commandes de l'imprimante, appuyez sur  $\mathcal{R}$ .
	- **b** Appuyez sur les touches fléchées pour afficher l'option **Configuration du télécopieur**, puis sur OK.
	- **c** Appuyez sur les touches fléchées et faites défiler jusqu'à l'option **Sonnerie et réponse**, puis cliquez sur  $\alpha$
	- **d** Appuyez sur <sup>ok</sup> à nouveau pour sélectionner **Réponse** auto..
	- **e** Appuyez sur les touches fléchées pour afficher **Désactivé**, puis sur <sup>OK</sup>.
- **2** Lorsque le téléphone sonne et que vous entendez des tonalités de télécopie lorsque vous décrochez le combiné, appuyez sur  $\circled{}$  sur l'imprimante ou sur **\*9\*** sur le téléphone raccordé à l'imprimante.

Attention — Dommages potentiels : ne touchez pas aux câbles ni aux ports **et allection** lorsqu'une télécopie est en cours de réception.

#### **Conseils :**

- **•** Le code par défaut pour répondre manuellement aux télécopies est \*9\* mais, pour renforcer la sécurité, vous pouvez le remplacer par un numéro que vous êtes le seul à savoir. Vous pouvez entrez jusqu'à 7 caractères pour votre code. Les caractères valides sont les chiffres allant de 0 à 9 et les caractères # et \*.
- Vérifiez que le téléphone est branché dans le port  $\Box$  situé à l'arrière de l'imprimante et que l'imprimante est branchée sur la prise murale via le port  $\frac{1}{2}$ .

## **Télécopie - FAQ**

## **Si j'ai omis initialement de configurer le télécopieur, dois-je réexécuter le programme d'installation pour le configurer ?**

Il n'est pas nécessaire de réexécuter le programme d'installation. Vous pouvez installer et configurer le télécopieur à l'aide du logiciel de télécopie installé avec le logiciel de l'imprimante :

- **1** Connectez l'imprimante à la ligne téléphonique. Pour plus d'informations, reportez-à la section [« Configuration de](#page-77-0) [l'imprimante en télécopieur », page 78.](#page-77-0)
- **2** Configurez les paramètres de télécopie à l'aide du logiciel de télécopie. Pour accéder au logiciel de télécopie :

#### **Pour les utilisateurs de Windows**

- **a** Cliquez sur **D** ou sur **Démarrer**.
- **b** Cliquez sur **Tous les programmes** ou **Programmes**, puis sélectionnez le dossier du programme de l'imprimante dans la liste.
- **c** Cliquez sur **Accueil imprimante** > onglet **Télécopie** >**Configurer l'imprimante en télécopieur**. L'assistant de configuration du télécopieur s'ouvre.
- **d** Exécutez l'assistant. Vérifiez que vous avez sélectionné le service et la connexion téléphoniques appropriés. L'assistant configure des paramètres de télécopie optimum en fonction de votre connexion.

#### **Pour les utilisateurs de Macintosh**

- **a** A partir du dossier Applications du Finder ou de la fenêtre du Finder, double-cliquez sur le dossier Imprimantes.
- **b** Double-cliquez sur **Paramètres de l'imprimante** ou **Utilitaire de configuration AIO**.
- **c** Configurez les paramètres de télécopie.

## **Qu'est ce qu'un répartiteur et quel type de répartiteur dois-je utiliser ?**

Si votre maison dispose d'un nombre limité de prises murales ou si votre adaptateur a peu de ports, vous pouvez utiliser un répartiteur téléphonique. Un répartiteur divise le signal téléphonique et permet de connecter plusieurs périphériques à la prise murale. Il est muni d'au moins deux ports de connexion. *N'utilisez pas* un répartiteur de ligne.

Pour vérifier que vous utilisez le répartiteur adéquat, connectez-le à un téléphone analogique et vérifiez si vous entendez la tonalité.

## **Quel est mon numéro de télécopie ?**

Dans la plupart des cas, votre numéro de téléphone est également votre numéro de télécopie. Si vous vous abonnez au service de détection de type de sonnerie spéciale (DRPD) proposé par les opérateurs, votre numéro de télécopie est le numéro que vous avez attribué à l'imprimante. Vérifiez que vous entrez le type de sonnerie spéciale correct pour ce numéro dans le logiciel de télécopie ou dans le menu Configuration du télécopieur du panneau de commandes de l'imprimante.

Si vous avez plusieurs lignes téléphoniques, vérifiez que vous entrez le numéro de la ligne à laquelle l'imprimante est connectée.

## **Quel est mon préfixe de composition ?**

Ce préfixe est le numéro ou la série de numéros sur lesquels vous appuyez avant de composer le numéro de télécopie ou de téléphone proprement dit. Si l'imprimante est dans un bureau ou dans un système téléphonique PBX, il peut s'agir d'un numéro spécifique sur lequel vous devez appuyer pour pouvoir effectuer un appel hors du bureau. Il peut également s'agir d'un indicatif que vous devez entrer si vous envoyez des télécopies hors de la ville. Il peut s'avérer très utile si vous envoyez fréquemment des télécopies au même pays ou région. Lorsque vous définissez le préfixe dans l'utilitaire, il n'est pas nécessaire d'appuyer sur le numéro ou la série de numéros chaque fois que vous composez le numéro de télécopie ou de téléphone. L'imprimante entre automatiquement le préfixe chaque fois que vous composez un numéro.

Vous pouvez entrez jusqu'à 8 caractères lorsque vous composez un préfixe. Les caractères valides sont les chiffres allant de 0 à 9 et les caractères # et \*. Si vous utilisez le logiciel de télécopie pour entrer le préfixe, vous pouvez également inclure les caractères point, virgule, étoile, dièse, plus, moins et parenthèse.

## **Quand ai-je besoin d'activer la fonction Réponse auto. ?**

Activez la fonction Réponse auto. uniquement si vous souhaitez que l'imprimante reçoivent les télécopies automatiquement.

Si l'imprimante est connectée à la même ligne téléphonique à l'aide d'un répondeur, vous devez définir la fonction Réponse auto. sur Activé afin que vous puissiez recevoir et vos appels vocaux et vos télécopies. Vérifiz que le répondeur est configuré pour décrocher avec un nombre de sonneries inférieur à celui de l'imprimante. Cela permet aux autres périphériques de prendre d'abord les appels vocaux. Si un appel entrant est une télécopie, l'imprimante peut détecter les signaux de télécopie sur la ligne et prend l'appel.

## **Combien de sonneries dois-je définir ?**

Si l'imprimante partage une ligne avec un répondeur, définissez-la pour qu'elle décroche après le plus grand nombre de sonneries. Parce que vous n'avez qu'une ligne, il n'y a aucun moyen de distinguer un appel vocal d'une télécopie entrante. Vous pouvez définir le nombre de sonneries afin que le répondeur réponde aux appels vocaux et que l'imprimante accepte les télécopies entrantes. Si vous définissez d'autres périphériques pour qu'ils décrochent après un nombre de sonneries inférieur, les périphériques répondent aux appels en premier, ensuite vos appels vocaux sont reçus. Si un appel est une télécopie, l'imprimante le détecte et remplace l'appel.

Si l'imprimante est sur une ligne de télécopie dédiée, vous devez définir l'imprimante pour qu'elle décroche après le nombre de sonneries que vous voulez.

## **Comment définir la sonnerie spéciale de l'imprimante ?**

Il est important de définir la sonnerie appropriée lorsque vous êtes abonné au service de détection de type de sonnerie spéciale (DRPD) proposé par les opérateurs. Cette fonctionnalité permet d'avoir plusieurs numéros de téléphone sur une seule ligne téléphonique. Chaque numéro de téléphone dispose de son propre type de sonnerie (sonnerie unique, sonnerie double, sonnerie triple). Les différentes sonneries permettent de savoir quel numéro de téléphone a été composé et quel périphérique vous devez utiliser pour répondre à l'appel.

Attribuez à l'imprimante le numéro de téléphone qui sera celui de la télécopie, puis définissez l'imprimante pour répondre à la sonnerie de ce numéro. Si la sonnerie n'est pas correctement définie, l'imprimante sonnera, mais ne recevra pas les télécopies.

Pour définir la sonnerie dans l'imprimante :

- **1** Dans le panneau de commandes de l'imprimante, appuyez sur  $\mathbb{R}$ .
- **2** Appuyez sur les touches fléchées pour afficher l'option **Configuration du télécopieur**, puis appuyez sur OK.
- **3** Appuyez sur les touches fléchées et faites défiler jusqu'à l'option **Sonnerie et réponse**, puis cliquez sur OK.
- **4** Appuyez sur les touches fléchées pour afficher l'option **Sonnerie**, puis appuyez sur OK.
- **5** Appuyez sur les touches fléchées pour sélectionner la sonnerie de l'imprimante, puis appuyez sur OK.

La sonnerie distinctive est également appelé Ident-a-Call, Smart Ring, Teen Ring, RingMaster, and IdentaRing.

## **Comment vérifier la tonalité ?**

Une tonalité permet de savoir si la ligne téléphonique fonctionne ou si l'imprimante est correctement connectée à la ligne téléphonique. Si vous rencontrez des problèmes lors de l'envoi et de la réception de télécopies, vérifiez que vous entendez une tonalité sur la ligne et à travers l'imprimante.

#### **Vérifiez que la ligne téléphonique et la prise murale fonctionnent**

- **1** Branchez un téléphone analogique sur la prise murale.
- **2** Ecoutez la tonalité dans le combiné téléphonique.

Si vous entendez une tonalité, la ligne téléphonique et la prise murale fonctionnent.

Si vous n'entendez pas la tonalité, branchez le téléphone analogique sur une deuxième prise murale et écoutez pour vérifier la tonalité. Si vous entendez une tonalité, la ligne téléphonique fonctionne mais pas la prise murale.

#### **Assurez-vous que l'imprimante est connectée correctement à la ligne de téléphone**

- 1 Pendant que l'imprimante est connectée à une ligne téléphonique via le port **situé à l'arrière de l'imprimante**, branchez un téléphone analogique dans le port  $\widehat{\mathbb{F}}$  de l'imprimante.
- **2** Vérifiez si vous entendez la tonalité.

Si vous entendez une tonalité, la ligne téléphonique fonctionne et est correctement connectée à l'imprimante.

Si vous n'entendez pas de tonalité ni en ayant branché le téléphone sur la prise murale, ni sur l'imprimante, reportezvous à l'étape [« Liste de vérification du dépannage relatif à la télécopie », page 151.](#page-150-0)

## **Comment régler le volume du haut-parleur de l'imprimante ?**

Ecoutez la tonalité pour vérifier si la ligne téléphonique fonctionne et si les câbles et périphériques sont correctement connectés à votre réseau téléphonique. Vérifiez que le volume de composition n'est pas défini sur Désactivé, notamment si vous composez un numéro avec téléphone raccroché. Si vous configurez l'imprimante pour recevoir les télécopies manuellement, définissez la sonnerie suffisamment fort pour pouvoir l'entendre.

#### **Réglage du volume de composition**

- **1** Dans le panneau de commandes de l'imprimante, appuyez sur  $\mathcal{R}$ .
- 2 Appuyez sur les touches fléchées pour afficher l'option **Configuration du télécopieur**, puis sur <sup>OK</sup>.
- **3** Appuyez sur les touches fléchées pour afficher l'option **Composition et envoi**, puis sur OK.
- **4** Appuyez sur les touches fléchées pour afficher l'option **Volume** de composition, puis sur OK.
- **5** Appuyez sur les touches fléchées pour sélectionner paramètre de volume de composition, puis sur OK.

#### **Réglage du volume de la sonnerie**

- 1 Appuyez sur  $\bigcirc$  pour revenir au menu Configuration du télécopieur.
- **2** Appuyez sur les touches fléchées et faites défiler jusqu'à l'option **Sonnerie et réponse**, puis appuyez sur  $[OK]$
- **3** Appuyez sur les touches fléchées pour afficher l'option **Volume de la sonnerie**, puis sur <sup>OK</sup>.
- 4 Appuyez sur les touches fléchées pour sélectionner un paramètre de volume de la sonnerie, puis sur <sup>OK</sup>.

## **Comment s'assurer que les appels du télécopieur soient transférés à l'imprimante et les appels vocaux au répondeur ?**

Pour que l'imprimante accepte les télécopies entrantes, définissez l'option Réponse auto. sur Activé, puis configurez l'imprimante pour qu'elle décroche au bout d'un nombre de sonneries supérieur à celui du répondeur. Par exemple, si le répondeur répond aux appels après quatre sonneries, configurez l'imprimante pour répondre après six sonneries. Ainsi, le répondeur répond aux appels en premier et vos appels vocaux sont reçus. Si l'appel est une télécopie, l'imprimante détecte le signal de télécopie sur la ligne et prend l'appel.

## **Quels paramètres fonctionnent mieux avec la messagerie vocale numérique ?**

La messagerie vocale et la télécopie peuvent partager la même ligne téléphonique si vous vous abonnez à un service de sonnerie caractéristique. Cette fonctionnalité permet d'avoir plusieurs numéros de téléphone sur une seule ligne téléphonique. Chaque numéro de téléphone dispose de son propre type de sonnerie (sonnerie unique, sonnerie double, sonnerie triple). Les différentes sonneries permettent de savoir quel numéro de téléphone a été composé et quel périphérique vous devez utiliser pour répondre à l'appel.

Si vous n'êtes pas abonné à un service de sonnerie caractéristique, configurez l'imprimante pour recevoir les télécopies manuellement (Réponse auto désactivée). Ce paramètre vous permet de recevoir et des appels vocaux et des appels de télécopie, mais il fonctionne mieux si vous utilisez la messagerie vocale plus souvent. Vous devez désactiver la messagerie vocale chaque fois que vous attendez une télécopie.

## **Comment modifier la résolution des documents que j'envoie par télécopie ?**

La résolution, ou la qualité de la télécopie, des documents que vous envoyez peut affecter la transmission de la télécopie. Le télécopieur destinataire peut ne pas prendre en charge des résolutions élevées et ne pas être en mesure de recevoir votre télécopie. Vous pouvez résoudre ce problème en activant l'option Conversion télécopie auto. mais la conversion automatique peut entraîner une télécopie illisible, surtout si le document original était déjà flou.

Choisissez un paramètre de qualité de télécopie mieux adapté à la capacité du télécopieur destinataire et à la qualité du document original.

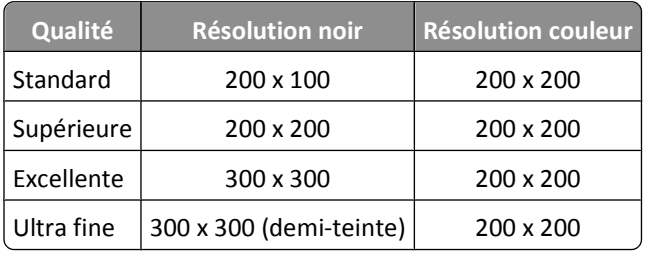

Lorsque vous envoyez une télécopie, après avoir entré le numéro de télécopie, appuyez sur les touches fléchées pour sélectionner un paramètre de qualité de télécopie, puis appuyez sur <sup>OK</sup>.

## **Comment envoyer une télécopie à une heure programmée ?**

- **1** Dans le panneau de commandes de l'imprimante, appuyez sur  $\mathbb{R}$ .
- **2** Composez le numéro de télécopieur du destinataire ou appuyez sur la touche **Carnet d'adresses** pour sélectionner un numéro dans la liste de composition abrégée ou de groupe.
- **3** Appuyez sur les touches fléchées pour faire défiler jusqu'à **Planifier télécopie**.
- **4** Appuyez sur la touche droite pour afficher l'option **Envoyer** plus tard, puis appuyez sur OK.
- **5** Entrez l'heure à laquelle vous voulez envoyer la télécopie, puis appuyez sur <sup>OK</sup>.
- **6** Appuyez sur  $\circled{}$  pour commencer la numérisation du document et pour enregistrer la télécopie programmée.

L'imprimante envoie la télécopie à l'heure indiquée. *N'éteignez pas* l'imprimante ou ne la débranchez pas de la ligne téléphonique avant l'heure programmée.

## **Comment envoyer une télécopie à l'aide d'une carte téléphonique ?**

**1** Appuyez sur **Tonalité**.

Vous devez entendre la tonalité.

- **2** Entrez les informations de la carte téléphonique et, une fois connecté à l'opérateur téléphonique, suivez les instructions.
- **3** Lorsque vous y êtes invité, entrez le numéro de télécopie du destinataire, puis appuyez sur  $\mathbb{Q}$ .

## **Comment savoir qu'une télécopie a été envoyée avec succès ?**

Vous pouvez définir l'imprimante pour imprimer une page de confirmation ou un rapport de transmission, chaque fois que vous envoyez une télécopie. Ce rapport comprend la date et l'heure auxquelles la télécopie a été envoyée. Si la tâche de télécopie a échoué, le rapport mentionne également la cause de l'échec.

- **1** Dans le panneau de commandes de l'imprimante, appuyez sur  $\mathbb{R}$ .
- **2** Appuyez sur les touches fléchées pour afficher l'option **Configuration du télécopieur** , puis appuyez  $sur$   $\alpha$ .
- **3** Appuyez sur les touches fléchées pour afficher **Rapports**, puis appuyez sur <sup>OK</sup>.
- **4** Appuyez sur les touches fléchées pour afficher **Confirmation**, puis appuyez sur OK.
- **5** Appuyez sur les touches fléchées pour sélectionner une option d'impression de rapport :
	- **•** Si vous souhaitez imprimer un rapport chaque fois que vous envoyez une télécopie, sélectionnez **Pour tous** ou **Tjrs impr.**.
	- **•** Si vous souhaitez économiser de l'encre et imprimer un rapport uniquement en cas d'échec de télécopie, sélectionnez **Quand erreur**.
- **6** Appuyez sur <sup>OK</sup>.

## **Comment afficher l'historique des télécopies de l'imprimante ?**

Vous pouvez afficher l'historique des télécopies de l'imprimante sur l'affichage. Vous pouvez également imprimer des rapports sur les télécopies envoyées et/ou reçues.

- **1** Dans le panneau de commandes de l'imprimante, appuyez sur  $\mathbb{R}$ .
- 2 Appuyez sur les touches fléchées pour afficher l'option Configuration du télécopieur, puis sur <sup>OK</sup>.
- **3** Appuyez sur les touches fléchées pour afficher **Rapports**, puis sur <sup>OK</sup>.
	- Pour afficher l'historique des télécopies sur l'affichage, appuyez de nouveau sur OK.
	- **•** Pour imprimer uniquement l'historique des télécopies envoyées, appuyez sur les touches fléchées pour afficher l'option Imprimer le journal d'envoi, puis sur <sup>OK</sup>.
	- **•** Pour imprimer uniquement l'historique des télécopies reçues, appuyez sur les touches fléchées pour afficher l'option Imprimer le journal de réception, puis sur <sup>OK</sup>.
	- **•** Pour imprimer l'historique des télécopies envoyées et reçues, appuyez sur les touches fléchées pour afficher l'option Imprimer un rapport d'activité, puis sur <sup>OK</sup>.

## **Comment faire pour imprimer une télécopie recto verso ?**

- **1** Dans le panneau de commandes de l'imprimante, appuyez sur  $\mathcal{R}$ .
- 2 Utilisez les touches fléchées pour afficher l'option Configuration du télécopieur, puis appuyez sur <sup>OK</sup>.
- **3** Utilisez les touches fléchées pour afficher l'option **Impression** télécopies, puis appuyez sur OK.
- **4** Utilisez les touches fléchées pour afficher l'option **Télécopies** recto verso, puis appuyez sur <sup>OK</sup>.
- **5** Utilisez les touches fléchées pour sélectionner une option d'impression recto verso :
	- **• Utiliser le réglage de bouton** : les télécopies entrantes sont imprimées recto verso si le bouton Recto verso du panneau de commandes de l'imprimante est défini sur Activé.
	- **• Toujours** : les télécopies entrantes sont imprimées recto verso, indépendamment de l'option Bouton recto verso.
- **6** Appuyez sur la touche <sup>OK</sup> pour enregistrer ce paramètre.

### **Comment transférer une télécopie ?**

- **1** Dans le panneau de commandes de l'imprimante, appuyez sur  $\mathbb{R}$ .
- **2** Appuyez sur les touches fléchées pour afficher l'option **Configuration du télécopieur** , puis appuyez  $sur$   $OK$ .
- **3** Appuyez sur les touches fléchées et faites défiler jusqu'à l'option **Sonnerie et réponse**, puis cliquez sur OK.
- 4 Appuyez sur les touches fléchées pour afficher l'option **Transfert de télécopie**, puis appuyez sur <sup>OK</sup>.
- **5** Appuyez sur les touches fléchées pour faire défiler jusqu'à **Transférer** ou **Imprimer et transférer**, puis appuyez sur <sup>OK</sup>.
- **6** A l'aide du pavé numérique, entrez le numéro auquel vous souhaitez envoyer la télécopie, puis appuyez sur <sup>OK</sup>.

Lorsque vous activez cette option, toutes les télécopies que vous recevez sont automatiquement transférées jusqu'à ce que vous la désactiviez.

Pour désactiver le transfert de télécopie, retournez au menu Transfert de télécopie, puis sélectionnez **Désactivé**.

## **Puis-je bloquer des télécopies ?**

Vous pouvez bloquer des télécopies en provenance de numéros spécifiques. Vous pouvez également bloquer des télécopies indésirables et celles provenant d'expéditeurs non identifiés (expéditeurs sans ID appelant). Cette fonction s'avère utile si vous souhaitez recevoir les télécopies automatiquement mais en les filtrant.

- **1** Activez le blocage de télécopies.
	- **a** Dans le panneau de commandes de l'imprimante, appuyez sur  $\mathcal{R}$ .
	- **b** Appuyez sur les touches fléchées pour afficher l'option **Configuration du télécopieur**, puis sur <sup>OK</sup>.
	- **c** Appuyez sur les touches fléchées pour afficher l'option **Blocage** télécopies, puis sur <sup>OK</sup>.
	- **d** Appuyez sur les touches fléchées pour afficher l'option **Activer/désactiver**, puis sur <sup>OK</sup>.
	- **e** Appuyez sur les touches fléchées pour afficher l'option **Activé**, puis sur <sup>OK</sup> pour enregistrer le paramètre.
- **2** Ajoutez un numéro à bloquer.
	- **a** Appuyez sur les touches fléchées pour rechercher l'option **Ajouter**.
	- **b** Appuyez sur <sup>OK</sup>.
	- **c** Utilisez le pavé numérique pour saisir le nom de la personne que vous souhaitez bloquer.
	- **d** Appuyez sur la flèche bas pour déplacer le curseur vers le champ Numéro.
	- **e** Utilisez les touches du pavé numérique pour entrer le numéro de télécopie, puis appuyez sur <sup>ox</sup> pour enregistrer.
	- **f** Répétez les étapes 2b à 2d jusqu'à ce que vous ayez ajouté tous les numéros que vous souhaitez bloquer. Vous pouvez bloquer jusqu'à 50 numéros.
- **3** Bloquez les télécopies non identifiées (télécopies sans numéro d'ID appelant).
	- **a** Appuyez sur les touches fléchées pour afficher l'option **Bloquer appels anonymes**, puis appuyez sur  $\alpha$
	- **b** Appuyez sur les touches fléchées pour afficher l'option **Activé**, puis sur <sup>OK</sup> pour enregistrer le paramètre.

## **Comment récupérer les télécopies ayant échoué ?**

L'imprimante enregistre une télécopie entrante dans la mémoire de l'imprimante avant d'imprimer la télécopie. Si l'imprimante est à court d'encre, de papier, vous pouvez imprimer la télécopie plus tard une fois le problème résolu. L'imprimante vous demande s'il n'y a pas de télécopies à imprimer.

Si une télécopie entrante ou sortante échoue à cause d'une panne d'électricité, l'imprimante imprime automatiquement un rapport d'erreur à la prochaine mise sous tension. Pour les télécopies entrantes, le rapport d'erreur vous permet de connaître l'auteur de la télécopie et le nombre de pages qui n'ont pas été imprimées. Pour les télécopies sortantes, il vous permet de connaître le nombre de pages non envoyées. Il est impossible de récupérer les télécopies perdues en raison d'une panne d'électricité.

# **Mise en réseau**

## **Installation de l'imprimante sur un réseau sans fil**

## **Compatibilité avec le réseau sans fil**

Votre imprimante est équipée d'un serveur d'impression sans fil IEEE 802.11n. Elle est compatible avec les routeurs IEEE 802.11 b/g/n certifiés Wi-Fi.

## **Options de sécurité réseau prises en charge**

L'imprimante prend en charge trois options de sécurité sans fil : pas de sécurité, WEP, et WPA/WPA2.

#### **Pas de sécurité**

L'utilisation d'un réseau sans fil domestique non sécurisé n'est pas recommandée. Si vous ne sécurisez pas votre réseau sans fil, une personne à portée peut en utiliser les ressources, notamment l'accès à Internet, si votre réseau sans fil est connecté à Internet. La portée de votre réseau sans fil peut aller au-delà des murs de votre domicile, permettant l'accès à votre réseau dans la rue ou dans les maisons voisines.

#### **WEP**

WEP (Wired Equivalent Privacy) est le type de sécurité le plus élémentaire et le plus faible. La sécurité WEP repose sur une série de caractères appelée clé WEP.

Chaque périphérique du réseau sans fil doit utiliser la même clé WEP. La sécurité WEP peut être utilisée à la fois dans les réseaux ad hoc et en mode Infrastructure.

Une clé WEP valide comporte :

**•** 10 ou 26 caractères hexadécimaux précisément. Il s'agit des caractères A-F, a-f et 0-9

*ou*

**•** 5 ou 13 caractères ASCII précisément. Les caractères ASCII sont les lettres, les chiffres, les signes de ponctuation et les symboles du clavier.

#### **WPA/WPA2**

WPA (Wi-Fi Protected Access) et WPA2 (Wi-Fi Protected Access 2) offrent un meilleur niveau de sécurité réseau sans fil que l'option WEP. WPA et WPA2 sont des types de sécurité similaires. L'option WPA2 utilise une méthode de cryptage plus complexe et est plus sécurisée que WPA. WPA et WPA2 uitlisent une série de caractères, appelée clé ou mot de passe prépartagé, pour protéger les réseaux sans fil contre les accès non autorisés.

Un mot de passe WPA valide comporte :

- **•** 8 à 63 caractères ASCII. Les caractères ASCII d'une clé WPA distinguent les majuscules et les minuscules. *ou*
- **•** 64 caractères hexadécimaux précisément. Il s'agit des caractères A-F, a-f et 0-9.

Chaque périphérique du réseau sans fil doit utiliser le même mot de passe WPA. La sécurité WPA est une option disponible uniquement sur les réseaux en mode Infrastructure dotés de points d'accès et de cartes compatibles WPA. La plupart des équipements réseau sans fil plus récents offrent également la sécurité WPA2 comme option.

**Remarque :** si votre réseau utilise la sécurité WPA ou WPA2, sélectionnez **WPA-Personnel** lorsque vous êtes invité à sélectionner le type de sécurité que votre réseau utilise.

## **Impression d'une page de configuration réseau**

La *page de configuration réseau* répertorie les paramètres de configuration de l'imprimante, notamment l'adresse IP et l'adresse MAC.

- **1** Chargez du papier ordinaire.
- **2** Dans le panneau de commandes de l'imprimante, appuyez sur  $\mathbb{R}$ .
- **3** Appuyez sur les touches fléchées pour afficher l'option **Configuration réseau**, puis appuyez sur OK.
- 4 Appuyez sur <sup>OK</sup> pour sélectionner *Imprimer* page de configuration.

La page de configuration réseau s'imprime.

## **Informations requises pour configurer l'imprimante sur un réseau sans fil**

Pour configurer l'imprimante pour l'impression sans fil, vous devez connaître les informations suivantes :

- **•** Le nom de votre réseau sans fil. Ce nom est également appelé SSID *(Service Set Identifier)*.
- **•** L'utilisation ou non du cryptage pour sécuriser le réseau.
- **•** La clé de sécurité (clé WEP ou mot de passe WPA) qui permet aux autres périphériques de communiquer sur le réseau, si le cryptage est utilisé pour le sécuriser.

Vous pouvez retrouver la clé WEP ou le mot de passe WPA du réseau en accédant à votre point d'accès ou routeur sans fil et en vérifiant les informations relatives à la sécurité.

Si votre point d'accès sans fil (routeur sans fil) utilise la sécurité WEP *(Wired Equivalent Privacy)*, la clé WEP doit comporter :

**•** 10 ou 26 caractères hexadécimaux précisément. Il s'agit des caractères A-F, a-f et 0-9.

*ou*

**•** 5 ou 13 caractères ASCII précisément. Les caractères ASCII sont les lettres, les chiffres, les signes de ponctuation et les symboles du clavier.

Si votre point d'accès sans fil utilise la sécurité WPA *(Wi-Fi Protected Access)*, le mot de passe WPA doit comporter :

**•** De 8 à 63 caractères ASCII. Dans un mot de passe WPA, les caractères ASCII respectent les majuscules et les minuscules.

*ou*

**•** 64 caractères hexadécimaux précisément. Il s'agit des caractères A-F, a-f et 0-9.

Si votre réseau sans fil n'utilise pas de sécurité, vous n'aurez pas de clé de sécurité.

**Remarque :** si vous ne connaissez pas le SSID du réseau auquel votre ordinateur est connecté, lancez l'utilitaire sans fil de votre adaptateur réseau, puis recherchez le nom du réseau. Si vous ne trouvez pas le SSID ou les informations de sécurité de votre réseau, consultez la documentation fournie avec le point d'accès sans fil ou adressez-vous à la personne responsable du support de votre système.

## **Installation de l'imprimante sur un réseau sans fil**

Avant d'installer l'imprimante sur un réseau sans fil, vérifiez les points suivants :

- **•** Votre réseau sans fil est configuré et fonctionne correctement.
- **•** L'ordinateur que vous utilisez est connecté au réseau sans fil sur lequel vous souhaitez configurer l'imprimante.

#### **Pour les utilisateurs de Windows**

- **1** Fermez tous les programmes ouverts.
- **2** Insérez le CD du logiciel d'installation.
	- Si l'écran de bienvenue n'apparaît pas au bout d'une minute, lancez le CD manuellement :
	- **a** Cliquez sur  $\bullet$  ou sur **Démarrer**, puis sur Exécuter.
	- **b** Dans la zone Lancer la recherche ou Exécuter, tapez **D:\setup.exe**, où **D** est l'initiale de votre lecteur de CD-ROM ou de DVD.
- **3** Suivez les instructions qui s'affichent sur l'écran de bienvenue pour installer l'imprimante.

#### **Pour les utilisateurs de Macintosh**

- **1** Fermez toutes les applications.
- **2** Insérez le CD du logiciel d'installation.

Si la boîte de dialogue d'installation ne s'affiche pas au bout d'une minute, cliquez sur l'icône du CD sur le bureau.

- **3** Double-cliquez sur **Installer**.
- **4** Suivez les instructions qui s'affichent sur la boîte de dialogue d'installation pour configurer l'imprimante.

## **Installation de l'imprimante sur d'autres ordinateurs**

Une fois configurée sur le réseau sans fil, l'imprimante est accessible par connexion sans fil par tous les ordinateurs du réseau. Toutefois, vous devez installer son pilote sur chaque ordinateur. Il est inutile de configurer l'imprimante à nouveau, même s'il faut exécuter le logiciel de configuration sur chaque ordinateur afin d'installer le pilote.

#### **Pour les utilisateurs de Windows**

- **1** Fermez tous les programmes ouverts.
- **2** Insérez le CD du logiciel d'installation.

Si l'écran de bienvenue n'apparaît pas au bout d'une minute, lancez le CD manuellement :

- **a** Cliquez sur **D** ou sur **Démarrer**, puis sur Exécuter.
- **b** Dans la zone Lancer la recherche ou Exécuter, tapez **D:\setup.exe**, où **D** est l'initiale de votre lecteur de CD-ROM ou de DVD.
- **3** Suivez les instructions à l'écran pour l'installation d'une imprimante configurée sur un nouvel ordinateur.

#### **Pour les utilisateurs de Macintosh**

- **1** Fermez toutes les applications.
- **2** Insérez le CD du logiciel d'installation.

Si la boîte de dialogue d'installation ne s'affiche pas au bout d'une minute, cliquez sur l'icône du CD sur le bureau.

- **3** Double-cliquez sur **Installer**.
- **4** Sélectionnez **Mon imprimante est déjà configurée. Je l'installe sur un nouvel ordinateur**.
- **5** Cliquez sur **Continuer**, puis suivez les instructions à l'écran pour l'installation d'une imprimante configurée sur un nouvel ordinateur.

## **Interprétation des couleurs du voyant Wi-Fi**

Les couleurs du voyant Wi-Fi indiquent l'état réseau de l'imprimante.

- **• Eteint** indique l'un des états suivants :
	- **–** L'imprimante est éteinte ou en train de s'allumer.
	- **–** L'imprimante n'est pas connectée à un réseau sans fil et est en mode Economiseur d'énergie. Dans ce cas, le voyant clignote.
	- **–** L'imprimante est connectée à un réseau Ethernet. Reportez-vous au *Guide de référence rapide* pour savoir si votre imprimante dispose ou non de la fonction Ethernet.
- **• Orange fixe** indique l'un des états suivants :
	- **–** L'imprimante n'a pas encore été configurée pour être utilisée sur un réseau sans fil.
	- **–** L'imprimante est configurée pour une connexion ad hoc, mais elle n'est pas en communication avec un autre périphérique ad hoc.
- **• Orange clignotant** indique l'un des états suivants :
	- **–** L'imprimante est hors de portée du point d'accès sans fil (routeur sans fil).
	- **–** L'imprimante essaie de communiquer avec le point d'accès sans fil, mais ce dernier est éteint ou ne fonctionne pas correctement.
	- **–** L'imprimante ou le point d'accès sans fil a été éteint puis rallumé, et l'imprimante tente de communiquer avec le réseau.
	- **–** Les paramètres sans fil de l'imprimante peuvent ne plus être valides.
- **• Vert** indique que l'imprimante est connectée à un réseau sans fil et prête à l'utilisation.

## **Instructions spéciales relatives à l'installation sans fil**

Les instructions suivantes s'appliquent aux clients en dehors de l'Amérique du nord qui utilisent une box haut débit sans fil. Ces boxes sont entre autres LiveBox, AliceBox, N9UF Box, FreeBox et Club Internet.

#### **Avant de commencer**

- **•** Vérifiez que votre box permet les connexions sans fil et qu'elle est activée pour fonctionner dans un réseau sans fil. Pour plus d'informations sur la configuration des fonctionnalités sans fil de la box, consultez la documentation fournie avec cette dernière.
- **•** Assurez-vous que votre box est allumée et que l'ordinateur est sous tension et connecté au réseau sans fil.

#### **Ajout de l'imprimante à votre réseau sans fil**

**1** Configurez l'imprimante pour un réseau sans fil en suivant les instructions fournies.

Arrêtez-vous lorsque vous êtes invité à sélectionner un réseau.

**2** S'il existe un bouton d'association/enregistrement à l'arrière de votre box, appuyez dessus avant de sélectionner un réseau.

**Remarque :** une fois que vous avez appuyé sur le bouton d'association/enregistrement, vous avez 5 minutes pour terminer l'installation de l'imprimante.

**3** Revenez à l'écran de l'ordinateur.

Dans la liste des réseaux sans fil qui apparaît, sélectionnez votre réseau, puis cliquez sur **Continuer**.

Si votre réseau sans fil n'apparaît pas dans la liste :

**a** Connectez-vous à un autre réseau sans fil.

#### **Pour les utilisateurs de Windows**

Cliquez sur **Réseau non utilisé**.

#### **Pour les utilisateurs de Macintosh**

Sélectionnez **Autre réseau sans fil**, puis cliquez sur **Continuer**.

**b** Entrez les détails concernant votre réseau sans fil.

**Remarque :** vous trouverez la clé WEP, WPA ou WPA2 en dessous de la box, dans le Guide de l'utilisateur fourni avec la box ou sur la page Web de cette dernière. Si vous avez déjà modifié la clé de votre réseau sans fil, utilisez la nouvelle clé.

**4** Suivez les instructions qui s'affichent à l'écran pour terminer l'installation.

## **Affectation d'une adresse IP statique**

Une adresse IP peut être affectée automatiquement à l'imprimante via le protocole DHCP sur la plupart des réseaux sans fil.

- **1** Terminez la configuration sans fil, ce qui permet à l'imprimante de recevoir l'adresse DHCP d'un serveur DHCP du réseau.
- **2** Imprimez une page de configuration réseau pour connaître l'adresse IP actuellement affectée à l'imprimante.
- **3** Ouvrez un navigateur Web, puis tapez l'adresse IP de l'imprimante dans le champ d'adresse. Appuyez sur **Entrée**. La page Web de l'imprimante se charge.

**Remarque :** si vous utilisez un serveur proxy, désactivez-le temporairement pour charger correctement la page Web de l'imprimante.

- **4** Cliquez sur le lien **Configuration**.
- **5** Cliquez sur le lien **TCP/IP**.
- **6** Cliquez sur le lien **Définir Adresse IP statique**.
- **7** Tapez l'adresse IP que vous souhaitez affecter à l'imprimante dans le champ **Adresse IP**.
- **8** Cliquez sur le bouton **Envoyer**.

Le message Envoi de la sélection apparaît.
Pour confirmer que l'adresse a été correctement affectée, tapez l'adrese IP statique dans le champ du navigateur Web, puis appuyez sur **Entrée**. La page Web de l'imprimante se charge si l'adresse a été correctement affectée.

Pour de plus amples informations, contactez la personne en charge du support technique du système.

## **Modification des paramètres sans fil après l'installation**

Pour modifier les paramètres sans fil de l'imprimante, par exemple le réseau configuré et la clé de sécurité, procédez comme suit :

#### **Pour les utilisateurs de Windows**

- **1** Cliquez sur **b** ou sur **Démarrer**.
- **2** Cliquez sur **Tous les programmes** ou **Programmes**, puis sélectionnez le dossier du programme de l'imprimante dans la liste.
- **3** Naviguez jusqu'à :

**Accueil imprimante** > sélectionnez votre imprimante > onglet **Paramètres** > **Wireless Setup Utility** (Utilitaire de configuration sans fil)

**4** Suivez les instructions affichées sur l'écran de l'ordinateur.

#### **Pour les utilisateurs de Macintosh**

- **1** A partir du dossier Applications du Finder ou de la fenêtre du Finder, double-cliquez sur le dossier Imprimantes.
- **2** Double-cliquez sur l'**Assistant de configuration sans fil**.
- **3** Suivez les instructions affichées sur l'écran de l'ordinateur.

## **Configuration sans fil avancée**

## **Création d'un réseau sans fil ad hoc**

Vous pouvez configurer un réseau ad hoc dans les cas suivants :

- **•** Vous ne disposez pas de point d'accès ni de routeur sans fil
- **•** Vous ne disposez pas de réseau sans fil (mais votre ordinateur est équipé d'un adaptateur réseau sans fil)
- **•** Vous souhaitez créer un réseau autonome entre l'imprimante et un ordinateur à l'aide d'un adaptateur réseau sans fil

#### **Remarques :**

- **•** Avant de commencer, vérifiez que votre adaptateur réseau sans fil est correctement connecté à l'ordinateur et qu'il fonctionne.
- **•** Lexmark vous recommande de configurer votre réseau sans fil à l'aide d'un point d'accès (routeur sans fil). Cette configuration réseau est appelée *réseau en mode infrastructure*.
- **•** Si votre ordinateur est muni de *MyWi-Fi* ou *Wi-Fi Direct*, vous pouvez créer des connexions directes avec l'imprimante sans fil. Pour plus d'informations, reportez-vous à la documentation fournie avec l'ordinateur.
- **•** L'imprimante ne peut communiquer que sur un seul réseau sans fil à la fois. Si vous la configurez pour un réseau sans fil ad hoc, elle ne fonctionnera pas sur un autre réseau sans fil, qu'il soit ad hoc ou Infrastructure.

#### **Sous Windows Vista ou une version ultérieure :**

- **1** Cliquez sur  $\bigcirc$  > Panneau de configuration > Réseau et Internet > Centre Réseau et partage.
- **2** Cliquez sur **Configurer une connexion ou un réseau** > **Configurer un réseau ad-hoc (ordinateur à ordinateur) sans fil** > **Suivant**.
- **3** Suivez les instructions relatives à la configuration d'un réseau ad hoc. Dans le cadre de la configuration :
	- **a** Créez un nom de réseau ou un SSID pour le réseau entre l'ordinateur et votre imprimante.
	- **b** Notez le nom de votre réseau. Veillez à bien le copier, en respectant les majuscules.
	- **c** Accédez à la liste déroulante Type de sécurité, sélectionnez **WPA2-Personnel** ou **WEP**, puis créez une clé de sécurité (ou mot de passe).

Les mots de passe WPA doivent comprendre :

- **•** 8 à 63 caractères ASCII. Les caractères ASCII sont les lettres, les chiffres et les symboles du clavier. Dans un mot de passe WPA, les caractères ASCII respectent les majuscules et les minuscules. *ou*
- **•** 64 caractères hexadécimaux précisément. Il s'agit des caractères A-F, a-f et 0-9.

Les clés WEP doivent comporter :

- **•** Exactement 5 ou 13 caractères ASCII. Les caractères ASCII sont les lettres, les chiffres et les symboles du clavier.
	- *ou*
- **•** Exactement 10 ou 26 caractères hexadécimaux. Il s'agit des caractères A-F, a-f et 0-9.
- **d** Notez le mot de passe de votre réseau. Veillez à bien le copier, en respectant les majuscules.

Windows Vista active le réseau ad hoc. Il apparaît dans la boîte de dialogue "Connexion à un réseau" sous "Réseaux disponibles" pour indiquer que l'ordinateur est configuré pour le réseau ad hoc.

- **4** Fermez le Panneau de configuration Windows et les autres fenêtres.
- **5** Insérez le CD du logiciel d'installation, puis suivez les instructions pour l'installation sans fil.

Remarque : ne branchez pas les câbles d'installation ou réseau tant que le logiciel d'installation ne vous demande pas de le faire.

- **6** Lorsque les réseaux disponibles s'affichent, indiquez le nom du réseau et les informations de sécurité que vous avez créés. Le programme d'installation configure l'imprimante pour l'utiliser avec l'ordinateur.
- **7** Gardez une copie de votre nom de réseau et de vos informations de sécurité dans un emplacement sûr afin de pouvoir les retrouver plus tard.

**Remarque :** vous devrez reconnecter les ordinateurs Windows Vista au réseau ad hoc après leur redémarrage.

#### **Sous Windows XP**

- **1** Cliquez sur **Démarrer** > **Panneau de contrôle** > **Connexions réseau et Internet** > **Connexions réseau**.
- **2** Cliquez avec le bouton droit sur l'icône de connexion réseau sans fil.
- **3** Cliquez sur **Activer** si cette option apparaît dans le menu local.

**Remarque :** si l'option Désactiver apparaît, alors votre connexion sans fil est déjà activée.

**4** Cliquez avec le bouton droit de la souris sur l'icône **Connexion réseau sans fil**.

**5** Cliquez sur **Propriétés** > onglet **Réseaux sans fil**.

**Remarque :** si l'onglet Réseaux sans fil n'apparaît pas, votre ordinateur dispose d'un logiciel tiers qui contrôle vos paramètres sans fil. Vous devez utiliser ce logiciel pour configurer le réseau sans fil ad hoc. Pour plus d'informations, reportez-vous à la documentation du logiciel tiers.

- **6** Cochez la case **Configurer mes paramètres de réseau sans fil à l'aide de Windows**.
- **7** Dans Réseaux préférés, supprimez tous les réseaux existants.

Sélectionnez un réseau, puis cliquez sur **Supprimer** pour le supprimer de la liste.

- **8** Cliquez sur **Ajouter** pour créer un réseau ad hoc.
- **9** Dans la zone Nom de réseau (SSID), tapez le nom que vous souhaitez attribuer à votre réseau sans fil.
- **10** Notez le nom de réseau choisi pour pouvoir vous y référer pendant la configuration sans fil. Veillez à bien le copier, en respectant les majuscules.
- **11** Si Authentification réseau apparaît dans la liste, sélectionnez **Ouvrir**.
- **12** Dans la liste "Chiffrement des données", sélectionnez **WEP**.
- **13** Si nécessaire, décochez la case "La clé est fournie automatiquement".
- **14** Dans la zone Clé réseau, tapez une clé WEP.
- **15** Notez la clé WEP choisie pour pouvoir vous y référer pendant la configuration sans fil. Veillez à bien le copier, en respectant les majuscules.
- **16** Dans la zone Confirmer la clé réseau, tapez la même clé WEP.
- **17** Cochez la case **Ceci est un réseau (ad hoc) d'ordinateur à ordinateur ; les points d'accès sans fil ne sont pas utilisés**.
- **18** Cliquez deux fois sur **OK** pour fermer les deux fenêtres ouvertes.
- **19** L'ordinateur peut prendre quelques minutes pour reconnaître les nouveaux paramètres. Pour vérifier l'état de votre réseau :
	- **a** Cliquez avec le bouton droit de la souris sur l'icône **Connexions réseau sans fil**.
	- **b** Sélectionnez **Afficher les réseaux sans fil disponibles**.
		- **•** Si le réseau est répertorié mais que l'ordinateur n'est pas connecté, sélectionnez le réseau ad hoc, puis cliquez sur **Se connecter**.
		- **•** Si le réseau n'apparaît pas, patientez quelques instants, puis cliquez sur **Actualiser la liste des réseaux**.
- **20** Insérez le CD du logiciel d'installation, puis suivez les instructions pour l'installation sans fil.

**Remarque :** *ne branchez pas* les câbles d'installation ou réseau tant que le logiciel d'installation ne vous demande pas de le faire.

- **21** Lorsque les réseaux disponibles s'affichent, indiquez le nom du réseau et les informations de sécurité que vous avez créés. Le programme d'installation configure l'imprimante pour l'utiliser avec l'ordinateur.
- **22** Gardez une copie de votre nom de réseau et de vos informations de sécurité dans un emplacement sûr afin de pouvoir les retrouver plus tard.

#### **Sous Windows 2000**

**•** Pour des informations sur la configuration d'un réseau ad hoc sous Windows 2000, reportez-vous à la documentation livrée avec votre adaptateur réseau sans fil.

#### **Pour les utilisateurs de Macintosh**

**1** Accédez aux paramètres Airport :

#### **Sous Mac OS X 10.5 et versions ultérieures**

Dans le menu Pomme, accédez à : **Préférences système** > **Réseau** > **AirPort**

#### **Sous Mac OS X 10.4 ou versions antérieures**

Dans le Finder, accédez à :

#### **Applications** > **Internet Connect** > **AirPort**

- **2** Dans le menu Nom de réseau ou Réseau, cliquez sur **Créer un réseau**.
- **3** Attribuez un nom au réseau ad hoc, puis cliquez sur **OK**.

**Remarque :** stockez le nom du réseau et le mot de passe dans un emplacement sûr en vue d'une consultation ultérieure.

## **Ajout d'une imprimante à un réseau sans fil ad hoc existant**

**Remarque :** l'imprimante ne peut communiquer que sur un seul réseau sans fil à la fois. Lorsque vous la configurez pour un réseau sans fil ad hoc, elle est supprimée de tout autre réseau sans fil pour lequel elle est configurée, qu'il soit ad hoc ou Infrastructure.

#### **Pour les utilisateurs de Windows**

- **1** Cliquez sur **b** ou sur **Démarrer**.
- **2** Cliquez sur **Tous les programmes** ou **Programmes**, puis sélectionnez le dossier du programme de l'imprimante dans la liste.
- **3** Naviguez jusqu'à :

**Accueil imprimante** > sélectionnez votre imprimante > onglet **Paramètres** > **Wireless Setup Utility** (Utilitaire de configuration sans fil)

**4** Suivez les instructions affichées à l'écran.

**Remarque :** vous devrez reconnecter les ordinateurs Windows Vista au réseau ad hoc après leur redémarrage.

#### **Pour les utilisateurs de Macintosh**

- **1** A partir du dossier Applications du Finder ou de la fenêtre du Finder, double-cliquez sur le dossier Imprimantes.
- **2** Double-cliquez sur l'**Assistant de configuration sans fil**.
- **3** Suivez les instructions affichées sur l'écran de l'ordinateur.

## **Configuration de l'imprimante sans fil à l'aide WPS (Wi-Fi Protected Setup)**

*Wi-Fi Protected Setup* (WPS) est une méthode de configuration des ordinateurs et des imprimantes sur un réseau sans fil sécurisé. WPS est plus rapide que la configuration manuelle et réduit les erreurs de saisie lorsque de nouveaux périphériques sont ajoutés au réseau sans fil. Le SSID et le mot de passe WPA sont automatiquement détectés et configurés. L'imprimante prend en charge WPS et peut être configurée pour un accès sans fil à l'aide de cette méthode. Pour pouvoir utiliser WPS afin de configurer l'imprimante, le routeur sans fil doit prendre également en charge ce type de configuration.

Si vous souhaitez utiliser WPS pour configurer votre imprimante, insérez le CD et suivez les instructions qui s'affichent à l'écran.

#### **Remarques :**

- **•** pour utiliser WPS pour configurer l'imprimante sans fil, tous les périphériques de votre réseau sans fil doivent prendre en charge cette méthode. Si un périphérique de votre réseau ne prend pas en charge WPS, vous devez taper le SSID et les informations de sécurité lorsque vous y êtes invité.
- **•** Si vous utilisez la méthode PIN pour ajouter votre imprimante à l'aide de WPS, veillez à taper tous les huit chiffres lorsque vous êtes invité à entrer votre code PIN.

## **Basculement entre connexions USB, Ethernet et sans fil (Windows uniquement)**

Vous pouvez modifier votre mode d'accès à l'imprimante selon vos besoins. Les procédures ci-dessous supposent que vous avez configuré l'imprimante pour un type de connexion et que les pilotes de l'imprimante sont installés sur l'ordinateur. Si vous rencontrez des difficultés lors de la configuration, reportez-vous aux rubriques connexes sur le dépannage de types de connexion spécifiques.

**Remarque :** l'imprimante prend en charge une seule connexion locale active (USB) et une seule connexion réseau active (Ethernet ou sans fil) à la fois. Il n'est pas possible d'utiliser en même temps les connexions Ethernet et sans fil.

#### **Utilisation sans fil de l'imprimante**

Sélectionnez le type de connexion qui décrit votre mode d'accès actuel à l'imprimante :

#### **Si l'imprimante est actuellement configurée localement (à l'aide d'une connexion USB)**

- **1** Cliquez sur **D** ou sur **Démarrer**.
- **2** Cliquez sur **Tous les programmes** ou **Programmes**, puis sélectionnez le dossier du programme de l'imprimante dans la liste.
- **3** Sélectionnez **Accueil de l'imprimante**.
- **4** Cliquez sur l'onglet **Paramètres**.
- **5** Cliquez sur le lien **Utilitaire de configuration sans fil**.
- **6** Suivez les instructions qui s'affichent à l'écran pour configurer l'imprimante sans fil.

**Remarque :** il n'est pas nécessaire de débrancher le câble USB connectant l'imprimante à l'ordinateur lors de la configuration sans fil.

#### **Si l'imprimante est actuellement configurée pour fonctionner via Ethernet**

- **1** Débranchez le câble Ethernet de l'imprimante.
- **2** Placez l'imprimante à proximité de l'ordinateur que vous souhaitez utiliser pour configurer l'imprimante pour un accès sans fil.

**Remarque :** vous devrez connecter l'imprimante à l'ordinateur à l'aide d'un câble USB. Vérifiez que l'imprimante et l'ordinateur sont assez proches pour pouvoir les connecter via le câble USB.

- **3** Cliquez sur **b** ou sur **Démarrer**.
- **4** Cliquez sur **Tous les programmes** ou **Programmes**, puis sélectionnez le dossier du programme de l'imprimante dans la liste.
- **5** Sélectionnez **Accueil de l'imprimante**.
- **6** Cliquez sur l'onglet **Paramètres**.
- **7** Cliquez sur le lien **Utilitaire de configuration sans fil**.
- **8** Suivez les instructions qui s'affichent à l'écran pour configurer l'imprimante sans fil.

#### **Utilisation locale de l'imprimante (USB)**

Sélectionnez le type de connexion qui décrit votre mode d'accès actuel à l'imprimante :

#### **Si l'imprimante est actuellement configurée pour fonctionner via Ethernet**

- **1** Branchez un câble USB à l'ordinateur et à l'imprimante.
- **2** Patientez quelques instants pour que Windows recherche le pilote et termine la configuration de l'imprimante.
- **3** Sélectionnez l'imprimante USB (voir [« Sélection de l'imprimante », page 115](#page-114-0)).

#### **Si l'imprimante est actuellement configurée pour fonctionner sans fil**

- **1** Branchez un câble USB à l'ordinateur et à l'imprimante.
- **2** Patientez quelques instants pour que Windows recherche le pilote et termine la configuration de l'imprimante.
- **3** Sélectionnez l'imprimante USB (voir [« Sélection de l'imprimante », page 115](#page-114-0)).

**Remarque :** vous pouvez continuer à utiliser l'imprimante via la connexion Ethernet ou sans fil.

#### **Utilisation de l'imprimante sur un réseau Ethernet**

Sélectionnez le type de connexion qui décrit votre mode d'accès actuel à l'imprimante :

#### **Si l'imprimante est actuellement configurée pour fonctionner sans fil**

- **1** Branchez un câble Ethernet sur l'imprimante et sur un port disponible sur un commutateur ou une prise murale.
- **2** Patientez une minute pour que l'interface du réseau Ethernet devienne active et obtienne une adresse IP du réseau.
- **3** Sélectionnez l'imprimante réseau (voir [« Sélection de l'imprimante », page 115](#page-114-0)).

**Remarque :** l'interface sans fil de l'imprimante est désactivée alors qu'elle est connectée à un réseau Ethernet.

#### <span id="page-114-0"></span>**Si l'imprimante est actuellement configurée localement (à l'aide d'une connexion USB)**

- **1** Branchez un câble Ethernet sur l'imprimante et sur un port disponible sur un commutateur ou une prise murale.
- **2** Insérez le CD d'installation du logiciel dans l'ordinateur que vous souhaitez utiliser pour configurer l'imprimante.
- **3** Suivez les instructions à l'écran pour la configuration d'une imprimante sur un réseau Ethernet.
- **4** Sélectionnez l'imprimante réseau (voir « Sélection de l'imprimante », page 115).

**Remarque :** vous aurez besoin d'un câble USB pour terminer la configuration.

#### **Sélection de l'imprimante**

- **1** Cliquez sur **b** ou sur **Démarrer**.
- **2** Dans la zone Lancer la recherche ou Exécuter, tapez **control printers**.
- **3** Appuyez sur **Entrée** ou cliquez sur **OK**.

Le dossier Imprimantes s'ouvre.

- **4** Cliquez avec le bouton droit sur l'imprimante que vous souhaitez utiliser, Réseau ou USB.
- **5** Sélectionnez **Définir comme imprimante par défaut** dans le menu.
- **6** Fermez la fenêtre Imprimantes ou Imprimantes et télécopieurs.

### **Basculement entre connexions USB, Ethernet et sans fil (Macintosh uniquement)**

Vous pouvez modifier votre mode d'accès à l'imprimante selon vos besoins. Les procédures suivantes supposent que vous avez configuré l'imprimante pour un type de connexion et que les pilotes sont installés sur l'ordinateur. Si vous rencontrez des difficultés lors de la configuration, reportez-vous aux rubriques connexes sur le dépannage de types de connexion spécifiques.

**Remarque :** l'imprimante prend en charge une seule connexion locale active (USB) et une seule connexion réseau active (Ethernet ou sans fil) à la fois. Il n'est pas possible d'utiliser en même temps les connexions Ethernet et sans fil.

#### **Utilisation sans fil de l'imprimante**

Sélectionnez le type de connexion qui décrit votre mode d'accès actuel à l'imprimante :

#### **Si l'imprimante est actuellement configurée localement (à l'aide d'une connexion USB)**

- **1** Fermez toutes les applications.
- **2** Insérez le CD du logiciel d'installation.

Si la boîte de dialogue d'installation ne s'affiche pas au bout d'une minute, cliquez sur l'icône du CD sur le bureau.

- **3** Double-cliquez sur **Extras de Lexmark** > **Assistant de configuration Lexmark**.
- **4** Suivez les instructions affichées sur l'écran de l'ordinateur.

**Remarque :** il n'est pas nécessaire de débrancher le câble USB reliant l'imprimante à l'ordinateur lors de la configuration sans fil.

#### **Si l'imprimante est actuellement configurée pour fonctionner via Ethernet**

- **1** Débranchez le câble Ethernet de l'imprimante.
- **2** Placez l'imprimante à proximité de l'ordinateur que vous souhaitez utiliser pour configurer l'imprimante pour un accès sans fil.

**Remarque :** vous devrez connecter l'imprimante à l'ordinateur à l'aide d'un câble USB. Vérifiez que l'imprimante et l'ordinateur sont assez proches pour pouvoir les connecter via le câble USB.

- **3** Fermez toutes les applications.
- **4** Insérez le CD du logiciel d'installation.

Si la boîte de dialogue d'installation ne s'affiche pas au bout d'une minute, cliquez sur l'icône du CD sur le bureau.

- **5** Double-cliquez sur **Extras de Lexmark** > **Assistant de configuration Lexmark**.
- **6** Suivez les instructions affichées sur l'écran de l'ordinateur.
- **7** Une deuxième file d'attente est créée. Supprimez la file d'attente de la connexion Ethernet si vous ne souhaitez pas revenir en arrière pour accéder à l'imprimante via une connexion Ethernet.

#### **Utilisation locale de l'imprimante (USB)**

Sélectionnez le type de connexion qui décrit votre mode d'accès actuel à l'imprimante :

#### **Si l'imprimante est actuellement configurée pour fonctionner via Ethernet**

- **1** Branchez une extrémité du câble USB sur le port USB situé à l'arrière de l'imprimante. Branchez l'autre extrémité sur un port USB de l'ordinateur.
- **2** Ajoutez l'imprimante (voir [« Ajoutez l'imprimante », page 117\)](#page-116-0).
- **3** Une deuxième file d'attente est créée. Supprimez la file d'attente de la connexion Ethernet si vous ne souhaitez pas revenir en arrière pour accéder à l'imprimante via une connexion Ethernet.

#### **Si l'imprimante est actuellement configurée pour fonctionner sans fil**

- **1** Branchez une extrémité du câble USB sur le port USB situé à l'arrière de l'imprimante. Branchez l'autre extrémité sur un port USB de l'ordinateur.
- **2** Ajoutez l'imprimante (voir [« Ajoutez l'imprimante », page 117\)](#page-116-0).
- **3** Une deuxième file d'attente est créée. Supprimez la file d'attente de la connexion sans fil si vous ne souhaitez pas revenir en arrière pour accéder à l'imprimante via une connexion sans fil.

#### **Utilisation de l'imprimante sur un réseau Ethernet**

Sélectionnez le type de connexion qui décrit votre mode d'accès actuel à l'imprimante :

#### **Si l'imprimante est actuellement configurée pour fonctionner sans fil**

- **1** Branchez un câble Ethernet sur l'imprimante et sur un port disponible sur un commutateur ou une prise murale.
- **2** Patientez une minute pour que l'interface du réseau Ethernet devienne active et obtienne une adresse IP du réseau.
- **3** Ajoutez l'imprimante (voir [« Ajoutez l'imprimante », page 117\)](#page-116-0).
- **4** Une deuxième file d'attente est créée. Supprimez la file d'attente de la connexion sans fil si vous ne souhaitez pas revenir en arrière pour accéder à l'imprimante via un réseau sans fil.

#### <span id="page-116-0"></span>**Si l'imprimante est actuellement configurée localement (à l'aide d'une connexion USB)**

- **1** Branchez un câble Ethernet sur l'imprimante et sur un port disponible sur un commutateur ou une prise murale.
- **2** Insérez le CD du logiciel d'installation dans l'ordinateur que vous souhaitez utiliser pour configurer l'imprimante.
- **3** Suivez les instructions affichées sur l'écran de l'ordinateur.

**Remarque :** vous aurez besoin d'un câble USB pour terminer la configuration.

#### **Ajoutez l'imprimante**

#### **Sous Mac OS X version 10.5 à 10.6**

**1** Dans le menu Pomme, accédez à :

**Préférences système** > **Imprimantes et télécopieurs** > **+** > **onglet Par défaut** > sélectionnez votre imprimante

**Remarque :** Choisissez l'imprimante correspondant à votre type de connexion sélectionné (*Bonjour* ou USB).

**2** Cliquez sur **Ajouter**.

#### **Sous Mac OS X 10.4 ou versions antérieures**

- **1** Dans le Finder, choisissez **Utilitaires**.
- **2** Double-cliquez sur **Utilitaire de configuration de l'imprimante** ou **Centre d'impression**.
- **3** Dans la boîte de dialogue Liste des imprimantes, sélectionnez l'imprimante que vous souhaitez utiliser, puis cliquez sur **Ajouter**.
- **4** Dans l'explorateur d'imprimantes, sélectionnez votre imprimante, puis cliquez sur **Ajouter**.

## **Partage d'une imprimante dans un environnement Windows**

- **1** Préparez les ordinateurs pour le partage d'imprimante :
	- **a** Rendez accessibles tous les ordinateurs utilisant l'imprimante par l'intermédiaire du Voisinage réseau en activant l'option Partage de fichiers et d'imprimantes. Consultez la documentation de Windows pour obtenir des instructions sur l'activation de l'option Partage de fichiers et d'imprimantes.
	- **b** Installez le logiciel de l'imprimante sur tous les ordinateurs qui utiliseront cette imprimante.
- **2** Désignez l'imprimante :
	- **a** Sur l'ordinateur raccordé à l'imprimante, effectuez l'une des opérations suivantes :
		- **1** Cliquez sur **b** ou sur **Démarrer**, puis sur Exécuter.
		- **2** Dans la zone Lancer la recherche ou Exécuter, tapez **control printers**.
		- **3** Appuyez sur **Entrée** ou cliquez sur **OK**.
			- Le dossier Imprimantes s'ouvre.
	- **b** Cliquez avec le bouton droit sur le nom de l'imprimante.
	- **c** Cliquez sur **Partage** ou sur **Propriétés d'imprimante**.
	- **d** Dans l'onglet Partage, sélectionnez **Partager cette imprimante** ou **Partagée en tant que**, puis donnez un nom spécifique à l'imprimante.
	- **e** Cliquez sur **OK**.

**3** Localisez l'imprimante à partir de l'ordinateur distant :

**Remarque :** l'ordinateur distant est celui auquel l'imprimante n'est pas raccordée.

- **a** Effectuez l'une des opérations suivantes :
	- **1** Cliquez sur **d** ou sur **Démarrer**, puis sur Exécuter.
	- **2** Dans la zone Lancer la recherche ou Exécuter, tapez **control printers**.
	- **3** Appuyez sur **Entrée** ou cliquez sur **OK**. Le dossier Imprimantes s'ouvre.
- **b** Cliquez avec le bouton droit sur le nom de l'imprimante.
- **c** Cliquez sur **Propriétés** ou sur **Propriétés d'imprimante**.
- **d** Cliquez sur l'onglet **Ports**, puis sur **Ajouter un port**.
- **e** Sélectionnez **Port local**, puis cliquez sur **Nouveau port**.
- **f** Tapez le nom de port **UNC** (Universal Naming Convention, convention de dénomination universelle), composé du nom du serveur et du nom de l'imprimante spécifié dans [étape 2, page 117](#page-116-0). Ce nom doit se présenter sous la forme **\\serveur\imprimante**.
- **g** Cliquez sur **OK**.
- **h** Dans la boîte de dialogue Ports d'imprimante, cliquez sur **Fermer**.
- **i** Assurez-vous que le nouveau port est sélectionné dans l'onglet Ports, puis cliquez sur **Appliquer**. Le nouveau port est répertorié avec le nom de l'imprimante.
- **j** Cliquez sur **OK**.

#### **Partage d'une imprimante dans un environnement Macintosh**

- **1** Dans le menu Pomme, cliquez sur **Préférences Système**.
- **2** Dans la barre de menus, cliquez sur **Aide Aide de Préférences Système**.
- **3** Dans la zone de recherche, saisissez **partage de l'imprimante sur un réseau**, puis appuyez sur **retour**.
- **4** Pour permettre aux autres ordinateurs Macintosh du réseau utilisant OS X version 10.3 ou supérieure d'utiliser n'importe quelle imprimante connectée à votre ordinateur Macintosh, double-cliquez sur **Sharing your printer with Mac OS X users** (Partage de votre imprimante avec les utilisateurs Mac OS X).
	- *ou*

Pour permettre aux ordinateurs Windows du réseau d'utiliser n'importe quelle imprimante connectée à votre ordinateur Macintosh, double-cliquer sur **Sharing your printers with Windows users** (Partage de votre imprimante avec les utilisateurs Windows).

**5** Suivez les instructions qui s'affichent à l'écran.

**Remarque :** pour savoir comment ajouter une imprimante réseau connectée à un ordinateur Macintosh, les utilisateurs Windows doivent consulter la documentation Windows.

## **Installation de l'imprimante sur un réseau Ethernet**

## **Informations requises pour configurer l'imprimante sur un réseau Ethernet**

Pour configurer votre imprimante pour un réseau Ethernet, organisez les informations suivantes avant de commencer :

**Remarque :** si votre réseau affecte automatiquement des adresses IP aux ordinateurs et imprimantes, passez à l'installation de l'imprimante.

- **•** Adresse IP valide et unique de l'imprimante à utiliser sur le réseau
- **•** Passerelle du réseau
- **•** Masque de réseau
- **•** Surnom de l'imprimante (facultatif)

**Remarque :** un surnom d'imprimante peut faciliter l'identification de cette dernière sur le réseau. Vous pouvez utiliser le surnom d'imprimante par défaut ou affecter un nom facile à retenir.

Vous aurez besoin d'un câble Ethernet pour connecter l'imprimante au réseau et d'un port disponible pour la connexion physique. Chaque fois que cela est possible, utilisez un câble réseau neuf pour éviter d'éventuels problèmes causés par un câble endommagé.

### **Installation de l'imprimante sur un réseau Ethernet**

Avant d'installer l'imprimante sur un réseau Ethernet, vérifiez les points suivants :

- **•** Vous avez terminé la configuration initiale de l'imprimante.
- **•** Votre réseau est configuré et fonctionne correctement.
- **•** Votre ordinateur est connecté à votre réseau.

#### **Pour les utilisateurs de Windows**

- **1** Fermez tous les programmes ouverts.
- **2** Insérez le CD du logiciel d'installation.

S'il ne s'affiche pas au bout d'une minute, procédez comme suit :

- **a** Cliquez sur **D** ou sur **Démarrer**, puis sur Exécuter.
- **b** Dans la zone Lancer la recherche ou Exécuter, tapez **D:\setup.exe**, où **D** est l'initiale de votre lecteur de CD-ROM ou de DVD.
- **3** Suivez les instructions qui s'affichent à l'écran pour configurer l'imprimante, en sélectionnant **Connexion Ethernet** lorsque vous êtes invité à sélectionner un type de connexion.

#### **Pour les utilisateurs de Macintosh**

- **1** Fermez toutes les applications.
- **2** Insérez le CD du logiciel d'installation.

Si la boîte de dialogue d'installation ne s'affiche pas au bout d'une minute, cliquez sur l'icône du CD sur le bureau.

- **3** Double-cliquez sur **Installer**.
- **4** Suivez les instructions qui s'affichent à l'écran pour configurer l'imprimante, en sélectionnant **Connexion Ethernet** lorsque vous êtes invité à sélectionner un type de connexion.

## **Réseau - FAQ**

## **Qu'est-ce que Wi-Fi Protected Setup ?**

Wi-Fi Protected Setup (WPS) est une configuration simple et sécurisée vous permettant d'établir un réseau domestique sans fil et d'activer la sécurité réseau sans pour autant maîtriser la technologie Wi-Fi. Il n'est plus nécessaire de configurer le nom du réseau (SSID) et la clé WEP ou mot de passe WPA pour les périphériques réseau.

**Remarque :** WPS ne prend en charge que les réseaux qui communiquent via des points d'accès sans fil (routeurs sans fil).

L'imprimante prend en charge les méthodes suivantes lors de la connexion à un réseau sans fil :

- **•** *PIN* (Personal Identification Number) : vous saisissez un code PIN de l'imprimante dans les paramètres sans fil du point d'accès sans fil.
- **•** *PBC* (Push Button Configuration) : vous appuyez sur les boutons de l'imprimante et du point d'accès sans fil dans un intervalle de temps donné.

Recherchez ces identifiants pour voir si votre point d'accès sans fil est certifié WPS :

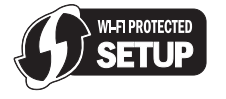

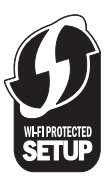

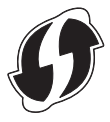

Vous trouverez ces logos WPS sur le côté, à l'arrière ou au-dessus de votre point d'accès sans fil.

Pour plus d'informations sur l'accès aux paramètres sans fil et la détermination de la fonction WPS de votre point d'accès sans fil, consultez la documentation fournie avec le point d'accès sans fil ou adressez-vous à la personne responsable du support de votre système.

## **Où trouver ma clé WEP ou mon mot de passe WPA ?**

Pour trouver la clé WEP ou le mot de passe WPA du réseau sans fil, affichez les paramètres de sécurité du point d'accès ou du routeur sans fil. La plupart des points d'accès disposent d'une page Web accessible à l'aide d'un navigateur Web.

Vous pouvez également consulter le manuel livré avec votre point d'accès ou routeur. Si votre point d'accès ou routeur utilise les paramètres par défaut, vous pouvez trouver les informations dans le manuel. Si une autre personne ou société configure le réseau pour vous, il se peut qu'elle ait inclus les informations dans le manuel.

Si vous ne savez pas comment accéder à la page Web, ou encore si vous ne disposez pas de droits d'administrateur pour accéder au point d'accès sans fil de votre réseau et que vous ne parvenez pas à localiser les informations dans le manuel, contactez la personne responsable du support de votre système.

## **Qu'est-ce qu'un SSID ?**

Le SSID (*Service Set Identifier*) est le nom qui identifie un réseau sans fil. Tous les périphériques du réseau doivent connaître le SSID du réseau sans fil, sinon ils ne pourront pas communiquer entre eux. Généralement, le réseau sans fil diffuse son SSID pour permettre aux périphériques sans fil de s'y connecter. Parfois, le SSID n'est pas diffusé pour des raisons de sécurité.

Si le SSID de votre réseau sans fil n'est pas diffusé, il ne pourra pas être détecté automatiquement et ne s'affichera pas dans la liste des réseaux sans fil disponibles. Vous devez entrer les informations réseau manuellement dans ce cas.

Un SSID peut contenir jusqu'à 32 caractères alphanumériques.

## **Où trouver mon SSID ?**

Vous pouvez trouver le SSID du réseau sans fil en affichant les paramètres du point d'accès ou routeur sans fil. La plupart des points d'accès disposent d'un serveur Web intégré accessible à l'aide d'un navigateur Web.

De nombreux adaptateurs réseau fournissent une application logicielle qui vous permet d'afficher les paramètres sans fil de l'ordinateur, y compris le SSID. Vérifiez votre ordinateur pour voir si un programme a été installé à l'aide de l'adaptateur réseau.

Si vous n'êtes pas en mesure de retrouver votre SSID à l'aide de l'une de ces méthodes, contactez la personne responsable du support de votre système.

## **Qu'est-ce qu'un réseau ?**

Un réseau est un regroupement de périphériques tels que des ordinateurs, des imprimantes, des concentrateurs Ethernet, des points d'accès sans fil et des routeurs connectés les uns aux autres à des fins de communication via des câbles ou une connexion sans fil. Un réseau peut être filaire, sans fil, ou encore conçu pour connecter à la fois des périphériques filaires et sans fil.

Pour communiquer entre eux, les périphériques d'un réseau filaire utilisent des câbles.

Pour communiquer entre eux, les périphériques d'un réseau sans fil utilisent les ondes radio à la place des câbles. Ils doivent être équipés d'une carte sans fil pour pouvoir recevoir et envoyer des ondes radio.

## **Comment trouver le type de sécurité utilisé par mon réseau ?**

Vous devez connaître la clé WEP ou le mot de passe WPA, ainsi que le type de sécurité (WEP, WPA ou WPA2) utilisé sur le réseau sans fil. Pour obtenir ces informations, reportez-vous à la documentation livrée avec votre point d'accès sans fil (routeur sans fil), à la page Web associée au point d'accès sans fil, ou encore consultez la personne responsable du support de votre système.

**Remarque :** la clé WEP ou le mot de passe WPA est différent(e) du mot de passe du point d'accès sans fil. Le mot de passe vous permet d'accéder aux paramètres du point d'accès sans fil. La clé WEP ou le mot de passe WPA permet aux imprimantes et ordinateurs de se connecter à votre réseau sans fil.

## **Comment les réseaux domestiques sont-ils configurés ?**

Pour que les ordinateurs de bureau, les ordinateurs portables et les imprimantes puissent communiquer entre eux sur un réseau, ils doivent être reliés par des câbles et/ou être équipés d'adaptateurs réseau sans fil.

Un réseau peut être configuré de plusieurs manières différentes. Cinq exemples courants sont présentés ci-dessous.

**Remarque :** dans les schémas suivants, les diagrammes représentent les imprimantes fournies avec des serveurs d'impression internes intégrés pour communiquer sur un réseau.

#### **Exemple de réseau filaire**

- **•** Un ordinateur de bureau, un ordinateur portable et une imprimante sont connectés à un concentrateur, un routeur ou un commutateur via des câbles Ethernet.
- **•** Le réseau est connecté à Internet par ADSL or via une connexion par câble.

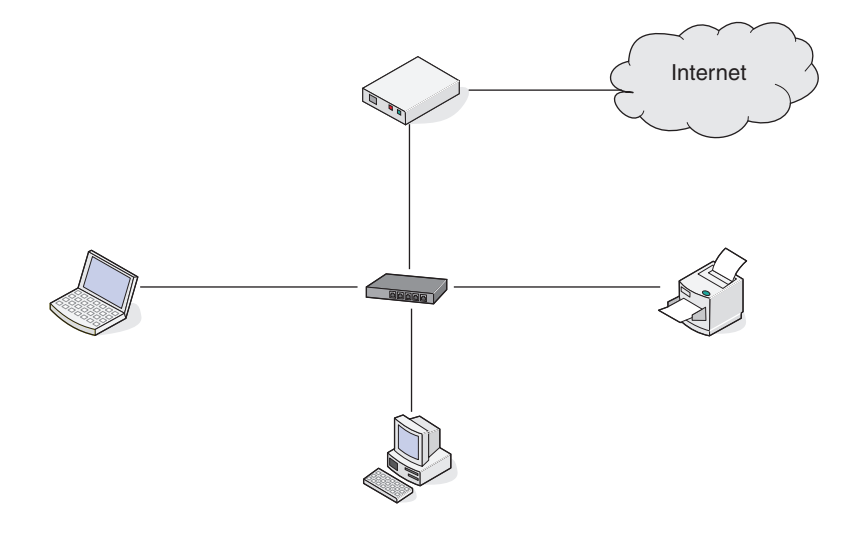

#### **Exemples de réseaux sans fil**

#### **Scénario 1 : connexions filaire et sans fil mixtes sur un réseau avec accès à Internet**

- **•** Tous les ordinateurs et imprimantes se connectent au réseau via un routeur doté des fonctions Ethernet et sans fil.
- **•** Certains ordinateurs et imprimantes se connectent sans fil au routeur, tandis que d'autres passent par une connexion filaire.
- **•** Le réseau est connecté à Internet par ADSL or via une connexion par câble.

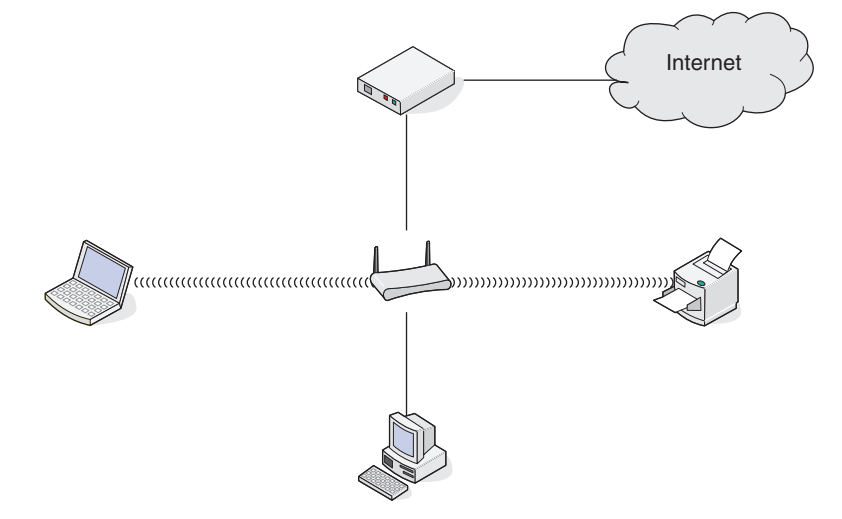

Mise en réseau

#### **Scénario 2 : réseau sans fil avec accès à Internet**

- **•** Tous les ordinateurs et imprimantes se connectent au réseau à l'aide d'un point d'accès sans fil ou routeur sans fil.
- **•** Le point d'accès sans fil connecte le réseau à Internet par ADSL or via une connexion par câble.

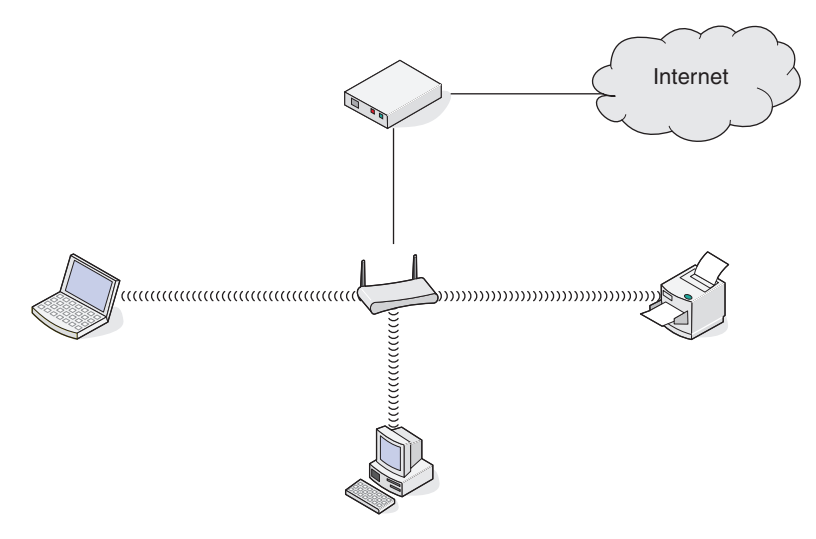

#### **Scénario 3 : réseau sans fil sans accès à Internet**

- **•** Les ordinateurs et imprimantes se connectent au réseau à l'aide d'un point d'accès sans fil.
- **•** Le réseau ne dispose pas de connexion à Internet.

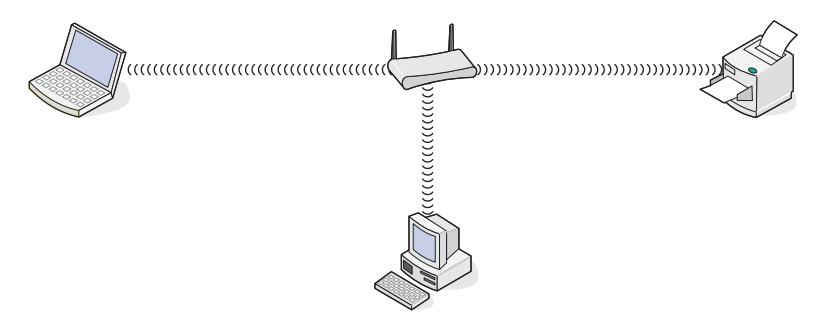

#### **Scénario 4 : l'ordinateur est connecté sans fil à l'imprimante sans accès à Internet**

- **•** Un ordinateur est directement connecté à une imprimante sans l'intermédiaire d'un routeur sans fil.
- **•** Cette configuration est appelée réseau ad hoc.
- **•** Le réseau ne dispose pas de connexion à Internet.

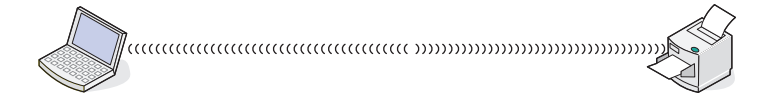

**Remarque :** la plupart des ordinateurs ne peuvent se connecter qu'à un seul réseau sans fil à la fois. Si vous accédez à Internet via une connexion sans fil, vous perdrez cet accès si vous vous connectez à un réseau ad hoc.

## **Pourquoi ai-je besoin d'un câble d'installation ?**

Lorsque vous installez l'imprimante sur votre réseau sans fil, vous devez la connecter temporairement à un ordinateur à l'aide du câble d'installation. Cette connexion temporaire est utilisée pour configurer les paramètres sans fil de l'imprimante.

Le câble d'installation se connecte à un port USB rectangulaire de l'ordinateur d'installation et au port USB carré de l'imprimante.

## **Comment relier un câble d'installation ?**

Le câble d'installation relie le port USB de l'ordinateur au connecteur carré situé à l'arrière de l'imprimante. Il est ainsi possible de configurer l'imprimante pour une installation reliée localement ou à un réseau.

**1** Reliez le grand connecteur rectangle à n'importe quel port USB de votre ordinateur. Les ports USB peuvent être situés à l'avant ou à l'arrière de l'ordinateur et peuvent être horizontaux ou verticaux.

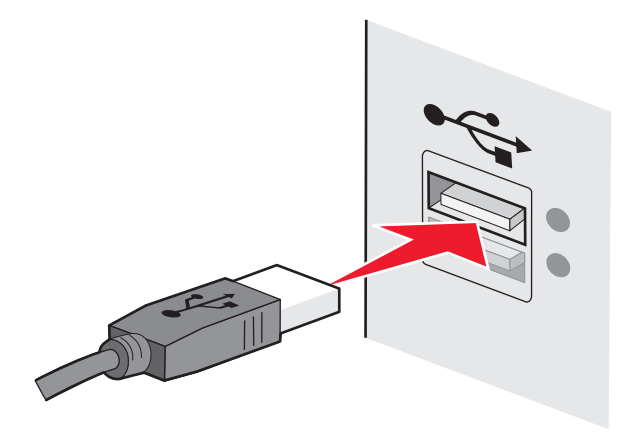

**2** Reliez le petit connecteur carré à l'imprimante.

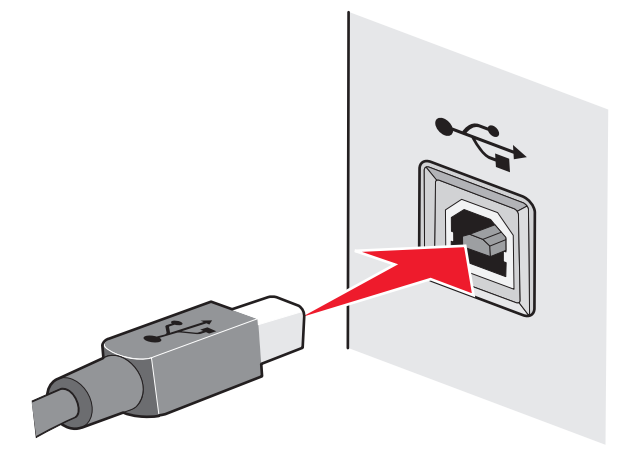

**3** Continuez en suivant les instructions affichées à l'écran.

## **Qu'est-ce qui différencie un réseau Infrastructure d'un réseau ad hoc ?**

Les réseaux sans fil peuvent fonctionner dans l'un des deux modes : infrastructure ou ad hoc.

En mode *Infrastructure*, tous les périphériques d'un réseau sans fil communiquent entre eux par le biais d'un routeur sans fil (point d'accès sans fil). Les périphériques du réseau sans fil doivent avoir des adresses IP valides sur le réseau actif et partager le même SSID et le même canal que le point d'accès sans fil.

En mode *ad hoc*, un ordinateur doté d'un adaptateur réseau sans fil communique directement avec une imprimante équipée d'un serveur d'impression sans fil. L'ordinateur doit disposer d'une adresse IP valide pour le réseau actif et être défini sur le mode ad hoc. Le serveur d'impression sans fil doit être configuré pour utiliser le même SSID et le même canal que l'ordinateur.

Le tableau ci-dessous compare les caractéristiques et la configuration requise pour ces deux types de réseau sans fil.

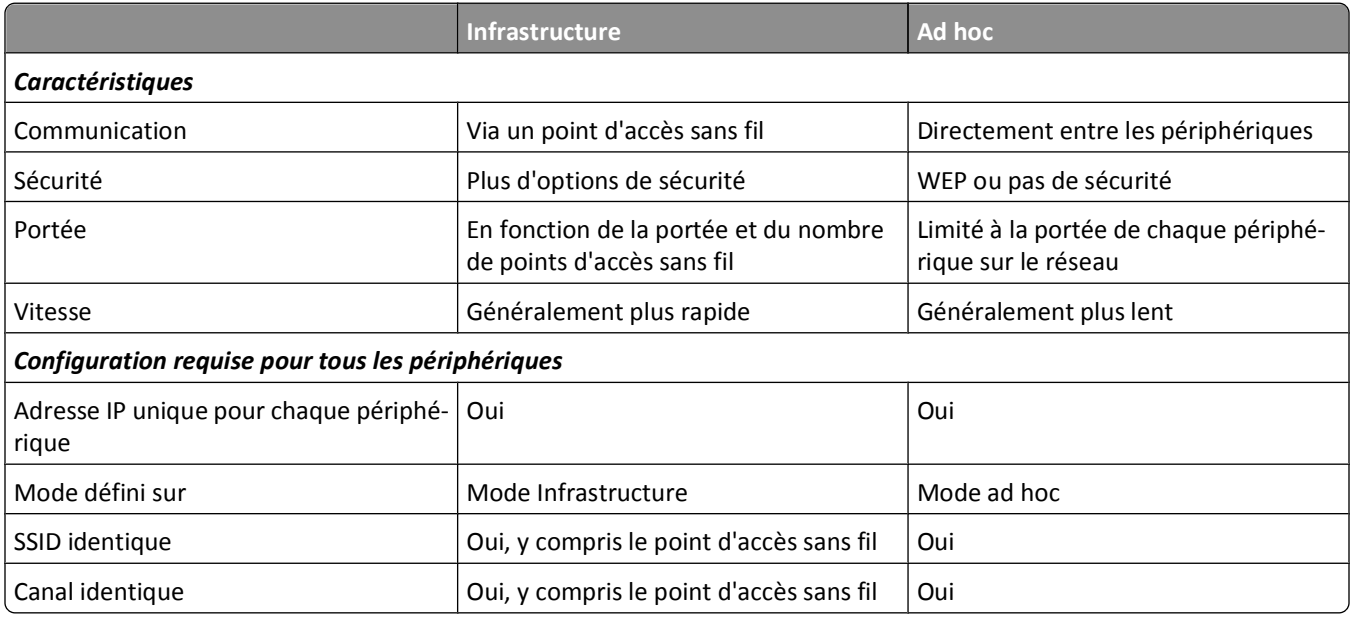

Nous recommandons la configuration d'un réseau en mode Infrastructure à l'aide du CD d'installation fourni avec l'imprimante.

Le mode infrastructure est la méthode de configuration recommandée car il dispose de :

- **•** Sécurité sur le réseau améliorée
- **•** Fiabilité améliorée
- **•** Performances plus rapides
- **•** Installation plus facile

## **Recherche de la puissance du signal**

Les appareils sans fil disposent d'antennes intégrées qui transmettent et reçoivent des signaux radio. La puissance du signal fournie sur la page de configuration réseau de l'imprimante indique la puissance d'un signal reçu. De nombreux facteurs peuvent avoir une incidence sur la puissance du signal. Il peut s'agir par exemple des interférences provenant d'autres périphériques sans fil ou d'autres appareils tels que les fours micro-ondes. La distance constitue un autre facteur. Plus deux périphériques sans fil sont éloignés l'un de l'autre, plus le signal est susceptible d'être faible.

La force du signal reçu par votre ordinateur peut également affecter la connectivité de l'imprimante avec le réseau lors de la configuration. Lors de l'installation de l'adaptateur sans fil dans votre ordinateur, le logiciel a probablement placé une icône dans la barre d'état système. Double-cliquez sur cette icône. Elle vous indiquera la puissance du signal sans fil que l'ordinateur reçoit à partir du réseau.

Pour améliorer la qualité du signal, supprimez les sources d'interférence et/ou rapprochez les périphériques du point d'accès sans fil (routeur sans fil).

## **Comment améliorer la force du signal sans fil ?**

La mauvaise qualité du signal sans fil est l'une des raisons courantes pour lesquelles les imprimantes sans fil n'arrivent pas à communiquer sur un réseau. Si le signal est trop faible, trop déformé ou bloqué par un objet, il ne peut pas transporter les informations entre le point d'accès et l'imprimante. Pour vérifier si l'imprimante reçoit un signal fort du point d'accès, imprimez une page de configuration réseau. Le champ Qualité indique la puissance relative du signal sans fil que reçoit l'imprimante. Toutefois, le signal peut s'affaiblir par moments et même si la qualité du signal est très bonne, elle peut connaître des baisses dans certaines situations.

Si vous estimez que la force du signal pose problème entre votre point d'accès et l'imprimante, essayez une ou plusieurs des solutions ci-dessous :

#### **Remarques :**

- **•** Les solutions ci-dessous sont destinées aux réseaux en mode Infrastructure. Si vous utilisez un réseau ad hoc, ajustez la position de l'ordinateur lorsque la solution suggère d'ajuster le point d'accès.
- **•** Les réseaux ad hoc ont une portée beaucoup plus courte que les réseaux en mode Infrastructure. Essayez de rapprocher l'imprimante de l'ordinateur, si les deux périphériques semblent avoir un problème de communication.

#### **RAPPROCHEZ <sup>L</sup>'IMPRIMANTE DU POINT <sup>D</sup>'ACCÈS SANS FIL/ROUTEUR SANS FIL**

Si l'imprimante est trop éloignée du point d'accès, elle ne pourra pas communiquer avec les autres périphériques du réseau. Pour la plupart des réseaux sans fil intérieurs, la distance maximale entre le point d'accès et l'imprimante est d'environ 100 pieds (30 mètres). Cette distance peut être plus longue ou plus courte, selon la disposition du réseau et les limites du point d'accès.

### **DÉGAGEZ LES OBSTACLES ENTRE LE POINT <sup>D</sup>'ACCÈS ET <sup>L</sup>'IMPRIMANTE**

Le signal sans fil de votre point d'accès peut traverser la plupart des objets. La plupart des murs, étages, meubles et autres objets ne bloquent pas le signal sans fil. Toutefois, certains matériaux sont trop denses pour être traversés par le signal. Les objets contenant du métal et du béton peuvent bloquer le signal. Disposez l'imprimante et le point d'accès de sorte que le signal ne soit pas bloqué par ces objets.

#### **ELIMINEZ LES SOURCES <sup>D</sup>'INTERFÉRENCE**

D'autres types de fréquences radio peuvent provoquer des problèmes avec le signal sans fil de votre réseau. Ces sources d'interférence peuvent provoquer des problèmes d'impression qui semblent intermittents. Eteignez les sources d'interférence potentielles chaque fois que cela est possible. Evitez d'utiliser les fours à micro-ondes et les téléphones sans fil lorsque vous effectuez une impression sur le réseau sans fil.

Si un autre réseau sans fil est en activité dans les environs, changez le canal sans fil du point d'accès.

Ne placez pas votre point d'accès sur une imprimante ou un autre appareil électronique. Ces périphériques peuvent également interférer avec le signal sans fil.

#### **DISPOSEZ LE RÉSEAU DE FAÇON <sup>À</sup> RÉDUIRE <sup>L</sup>'ABSORPTION DU SIGNAL**

Même si le signal sans fil peut traverser un objet, il perd légèrement de sa force. S'il traverse trop d'objets, il peut être très affaibli. Tous les objets absorbent une partie du signal sans fil lorsque ce dernier les traverse, et certains types d'objets en absorbent suffisamment pour causer des problèmes de communication. Placez votre point d'accès dans un endroit aussi élevé que possible de la pièce pour éviter l'absorption du signal.

## **Comment vérifier que l'ordinateur et l'imprimante sont connectés au même réseau sans fil ?**

Si l'imprimante n'est pas connectée au même réseau sans fil que l'ordinateur, vous ne pourrez pas lancer une impression sans fil. Le SSID de l'imprimante doit correspondre à celui de l'ordinateur, si celui-ci est déjà connecté au réseau sans fil.

#### **Pour les utilisateurs de Windows**

- **1** Identifiez le SSID du réseau auquel l'ordinateur est connecté :
	- **a** Entrez l'adresse IP de votre point d'accès (routeur sans fil) dans le champ d'adresse de votre navigateur.
		- Si vous ne connaissez pas l'adresse IP du point d'accès :
		- **1** Cliquez sur **D** ou sur **Démarrer**, puis sur Exécuter.
		- **2** Dans la zone Lancer la recherche ou Exécuter, tapez **cmd**.
		- **3** Appuyez sur **Entrée** ou cliquez sur **OK**.
		- **4** Tapez **ipconfig**, puis appuyez sur **Entrée**. Vérifiez la section Connexion réseau sans fil :
			- **•** L'entrée "Passerelle par défaut" représente généralement le point d'accès.
			- **•** L'adresse IP apparaît sous la forme de quatre séries de chiffres séparées par des points, par exemple 192.168.2.134.
	- **b** Tapez le nom d'utilisateur et le mot de passe du routeur lorsqu'un message vous y invite.
	- **c** Cliquez sur **OK**.
	- **d** Dans la section Paramètres sans fil, recherchez le SSID.
	- **e** Notez le SSID.

**Remarque :** veillez à bien le copier, en respectant les majuscules.

- **2** Identifiez le SSID du réseau auquel l'imprimante est connectée :
	- **a** A partir de l'imprimante, imprimez une page de configuration réseau.
	- **b** Dans la section Sans fil, recherchez le **SSID**.
- **3** Comparez le SSID de l'ordinateur avec celui de l'imprimante.

S'ils sont identiques, l'ordinateur et l'imprimante sont connectés au même réseau sans fil.

En revanche, s'ils sont différents, exécutez à nouveau l'utilitaire pour configurer l'imprimante sur le réseau sans fil utilisé par l'ordinateur.

#### **Pour les utilisateurs de Macintosh dotés d'une station de base AirPort**

#### **Sous Mac OS X 10.5 et versions ultérieures**

**1** Dans le menu Pomme, accédez à :

#### **Préférences système** > **Réseau** > **AirPort**

Le SSID du réseau auquel l'ordinateur est connecté s'affiche dans le menu Nom de réseau.

**2** Notez le SSID.

#### **Sous Mac OS X 10.4 ou versions antérieures**

**1** Dans le Finder, accédez à :

#### **Applications** > **Internet Connect** > **AirPort**

Le SSID du réseau auquel l'ordinateur est connecté s'affiche dans le menu Réseau.

**2** Notez le SSID.

#### **Pour les utilisateurs de Macintosh dotés d'un point d'accès**

- **1** Tapez l'adresse IP du point d'accès dans le champ d'adresse Web de votre navigateur, puis passez à l'étape 2. Si vous ne connaissez pas l'adresse IP du point d'accès, procédez comme suit :
	- **a** Dans le menu Pomme, accédez à : **Préférences système** > **Réseau** > **AirPort**
	- **b** Cliquez sur **Avancé** ou **Configurer**.
	- **c** Cliquez sur **TCP/IP**. L'entrée Routeur est généralement le point d'accès sans fil.
- **2** Tapez vos nom d'utilisateur et mot de passe lorsque vous y êtes invité, puis cliquez sur **OK**.
- **3** Dans la section Paramètres sans fil, recherchez le SSID.
- **4** Notez-le, ainsi que le type de sécurité, la clé WEP ou le mot de passe WPA s'ils s'affichent.

#### **Remarques :**

- **•** Veillez à bien copier les informations réseau, en respectant les majuscules.
- **•** Stockez le SSID et la clé WEP ou le mot de passe WPA dans un emplacement sûr afin de pouvoir les retrouver plus tard.

## **Puis-je utiliser mon imprimante sur une connexion USB et réseau en même temps ?**

Oui, l'imprimante prend en charge une connexion USB et une connexion réseau simultanées. Vous pouvez la configurer comme suit :

- **•** Connexion locale (à un ordinateur à l'aide d'un câble USB)
- **•** Réseau sans fil
- **•** Réseau Ethernet
- **•** Réseau sans fil et connexion locale simultanément
- **•** Réseau Ethernet et connexion locale simultanément

## **Qu'est-ce qu'une adresse MAC ?**

Une adresse MAC (Media Access Control ou contrôle d'accès aux supports) est un identifiant de 48 bits associé au matériel d'un équipement réseau. L'adresse MAC est également appelée adresse physique car elle est reliée au matériel d'un périphérique et non à son logiciel. L'adresse MAC est un nombre hexadécimal qui se présente sous le format suivant : 01-23-45-67-89-AB.

Tous les périphériques capables de communiquer sur un réseau possèdent une adresse MAC. Les imprimantes réseau, les ordinateurs et les routeurs, qu'ils soient sans fil ou Ethernet, disposent tous d'une adresse MAC.

Bien qu'il soit possible de modifier l'adresse MAC d'un périphérique, cette pratique reste rare. C'est pourquoi les adresses MAC sont généralement considérées comme permanentes. Contrairement aux adresses IP, qui peuvent facilement être modifiées, les adresses MAC constituent donc une méthode plus fiable pour identifier un périphérique spécifique sur un réseau.

Les routeurs qui possèdent une capacité de sécurité peuvent procéder au filtrage par adresse MAC pour contrôler l'accès aux réseaux. De cette façon, il est possible d'autoriser l'accès au réseau aux périphériques d'une liste, en les identifiant avec leur adresse MAC. Le filtrage par adresse MAC permet ainsi d'empêcher certains périphériques indésirables (intrus sur un réseau sans fil, par exemple) d'accéder au réseau. En revanche, une demande d'accès légitime peut aussi être refusée si vous omettez d'ajouter un nouveau périphérique à la liste du routeur répertoriant les adresses autorisées. Par conséquent, si votre réseau utilise le filtrage par adresse MAC, veillez à ajouter l'adresse MAC de l'imprimante à la liste des périphériques autorisés.

## **Comment trouver l'adresse MAC ?**

La plupart des périphériques réseau ont un numéro d'identification matériel unique qui permet de les distinguer des autres périphériques du réseau. Il s'agit de l'adresse *MAC (Media Access Control)*.

Lorsque vous installez l'imprimante sur un réseau, vérifiez que vous la sélectionnez avec l'adresse MAC correcte.

L'étiquette d'adresse MAC se situe à l'intérieur de l'imprimante.

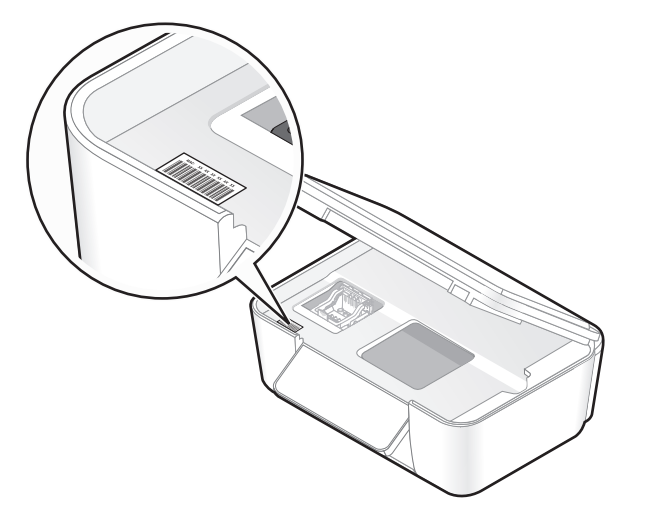

L'adresse MAC du serveur d'impression interne est une série de lettres et de chiffres. D'autres périphériques utilisent parfois un type d'adresse MAC appelé *UAA (Universally Administered Address)*.

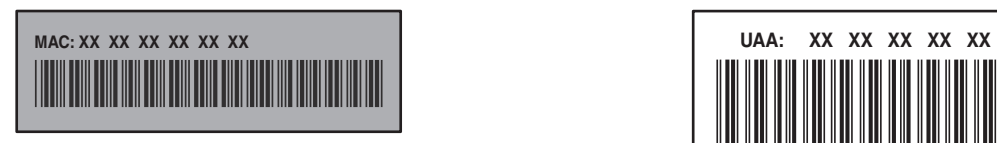

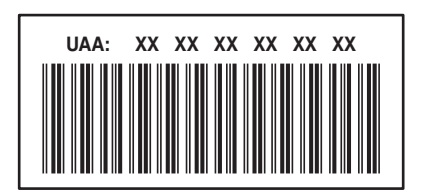

**Remarque :** une liste d'adresses MAC peut être définie sur un point d'accès (routeur) afin que seuls les périphériques dont l'adresse MAC correspond soient autorisés sur le réseau. On l'appelle *filtrage par adresses MAC*. Si le filtrage MAC est activé sur votre point d'accès et que vous souhaitez ajouter une imprimante au réseau, l'adresse MAC de cette dernière doit être ajoutée à la liste des filtres MAC.

## **Qu'est-ce qu'une adresse IP ?**

Une adresse IP est un numéro unique qui permet aux périphériques (par exemple, une imprimante sans fil, un ordinateur ou un point d'accès sans fil) d'un réseau IP de s'identifier et de communiquer. Sur un réseau IP, les périphériques ne peuvent communiquer entre eux que s'ils disposent d'adresses IP valides et uniques. Une adresse IP unique signifie que deux périphériques d'un même réseau ne peuvent avoir une adresse IP identique.

Une adresse IP est un groupe de quatre numéros séparés par des points. Exemple : 192.168.100.110.

## **Que signifie TCP/IP ?**

Les réseaux fonctionnent parce que les ordinateurs, imprimantes et autres périphériques sont en mesure de s'envoyer des données soit à l'aide de câbles, soit à l'aide de signaux sans fil. Ce transfert des données repose sur des ensembles de règles de transmission appelées *protocoles*. Le protocole est comparable à une langue et, en tant que telle, comporte des règles permettant aux participants de communiquer entre eux.

Les différents types de réseaux utilisent divers protocoles, mais *Transmission Control Protocol/Internet Protocol* (TCP/IP) est le plus courant. Ce dernier permet d'envoyer des données sur Internet ainsi que sur la plupart des réseaux d'entreprise et domestiques.

Etant donné que les ordinateurs ne comprennent pas les mots et utilisent plutôt des nombres pour communiquer, TCP/IP exige que chaque périphérique du réseau utilisant ce protocole pour communiquer dispose d'une adresse IP. Les adresses IP sont essentiellement des noms d'ordinateur uniques au format numérique permettant de transférer des données au sein d'un réseau. Les addresses IP permettent au protocole TCP/IP de confirmer les demandes et réceptions de données par les différents périphériques du réseau.

### **Comment rechercher les adresses IP ?**

#### **Pour les utilisateurs de Windows**

- **1** Cliquez sur *D* ou sur **Démarrer**, puis sur Exécuter.
- **2** Dans la zone Lancer la recherche ou Exécuter, tapez **cmd**.
- **3** Appuyez sur **Entrée** ou cliquez sur **OK**.

La fenêtre Invite de commandes s'ouvre.

**4** Tapez **ipconfig**, puis appuyez sur **Entrée**.

L'adresse IP apparaît sous la forme de quatre séries de chiffres séparées par des points, par exemple 192.168.0.100.

#### **Pour les utilisateurs de Macintosh**

- **1** Dans le menu Pomme, cliquez sur **À propos de ce Mac**.
- **2** Cliquez sur **Plus d'informations**.
- **3** Dans le volet Contenu, choisissez **Réseau**.
- **4** Si vous êtes connecté via un réseau sans fil, sélectionnez **AirPort** dans la liste des services actifs.

#### **Recherche de l'adresse IP d'une imprimante**

**•** Vous pouvez trouver l'adresse IP de l'imprimante en affichant sa page de configuration réseau.

## **Comment les adresses IP sont-elles affectées ?**

Le réseau peut automatiquement affecter une adresse IP à l'aide du protocole DHCP. Une fois l'imprimante configurée sur un ordinateur, ce dernier envoie toutes les tâches d'impression via le réseau à l'imprimante utilisant cette adresse.

Si l'adresse IP n'est pas affectée automatiquement, vous serez amené, lors de la configuration sans fil, à entrer manuellement une adresse et d'autres informations réseau, une fois que vous aurez sélectionné votre imprimante dans la liste disponible.

## **Qu'est-ce qu'un index de clé ?**

Il est possible de configurer un point d'accès sans fil (routeur sans fil) avec au maximum quatre clés WEP. Toutefois, une seule clé à la fois est utilisée sur le réseau. Les clés sont numérotées, et le numéro d'une clé est appelé index de clé. Tous les périphériques du réseau sans fil doivent être configurés pour utiliser le même index de clé lorsque plusieurs clés WEP sont configurées sur le même point d'accès sans fil.

Sélectionnez sur votre imprimante le même index de clé que vous utilisez sur votre point d'accès sans fil.

# **Maintenance de l'imprimante**

## **Entretien des cartouches**

En plus des tâches que vous pouvez effectuer, votre imprimante effectue un cycle de maintenance automatique chaque semaine si elle est branchée sur une prise électrique. Elle sort brièvement du mode Economiseur d'énergie ou se met temporairement sous tension si elle est hors tension.

## **Vérification des niveaux d'encre**

#### **Utilisation du panneau de commandes de l'imprimante**

Dans le panneau de commandes de l'imprimante, appuyez sur  $\mathcal{R}$ .

 $\%$  > Maintenance >  $OK$  >  $OK$ 

#### **Utilisation du logiciel de l'imprimante**

#### **Pour les utilisateurs de Windows**

- **1** Cliquez sur **D** ou sur **Démarrer**.
- **2** Cliquez sur **Tous les programmes** ou **Programmes**, puis sélectionnez le dossier du programme de l'imprimante dans la liste.
- **3** Naviguez jusqu'à :

**Accueil imprimante** > sélectionnez votre imprimante > onglet **Maintenance** > **Vérifier les niveaux d'encre**

#### **Pour les utilisateurs de Macintosh**

#### **Sous Mac OS X version 10.6**

**1** Dans le menu Pomme, accédez à :

**Préférences système** > **Imprimantes et télécopieurs** > sélectionnez votre imprimante

- **2** Cliquez sur **Options et fournitures** ou **File d'attente d'impression**.
- **3** Cliquez sur **Niveau des fournitures**.

#### **Sous Mac OS X 10.5 ou versions antérieures**

- **1** Dans la fenêtre du Finder, double-cliquez sur le dossier de l'imprimante.
- **2** Double-cliquez sur l'icône de l'**Utilitaire de l'imprimante**.
- **3** Vérifiez les niveaux d'encre dans l'onglet Maintenance.

## **Alignement de la tête d'impression**

Si les caractères ou lignes de l'image imprimée ne sont pas alignés ou sont ondulés, vous devez peut-être aligner la tête d'impression.

#### **Utilisation du panneau de commandes de l'imprimante**

- **1** Chargez du papier ordinaire.
- **2** Dans le panneau de commandes de l'imprimante, accédez à :

**8** > Maintenance > <sup>0</sup><sup>K</sup> > Aligner l'imprimante > <sup>0</sup><sup>K</sup>

Une page d'alignement s'imprime.

**Remarque :** Ne retirez pas la page d'alignement tant que l'impression n'est pas terminée.

#### **Utilisation du logiciel de l'imprimante**

#### **Pour les utilisateurs de Windows**

- **1** Chargez du papier ordinaire.
- **2** Cliquez sur **D** ou sur **Démarrer**.
- **3** Cliquez sur **Tous les programmes** ou **Programmes**, puis sélectionnez le dossier du programme de l'imprimante dans la liste.
- **4** Naviguez jusqu'à :

**Accueil imprimante** > sélectionnez votre imprimante > onglet **Maintenance** > **Aligner les cartouches**

**5** Suivez les instructions affichées sur l'écran de l'ordinateur.

#### **Pour les utilisateurs de Macintosh**

**Remarque :** Cette fonction n'est disponible que sur Mac OS X version 10.5 ou antérieure.

- **1** Chargez du papier ordinaire, sans marque.
- **2** Dans la fenêtre du Finder, double-cliquez sur le dossier de l'imprimante.
- **3** Double-cliquez sur l'icône de l'**Utilitaire de l'imprimante**.
- **4** Dans l'onglet Maintenance, cliquez sur **Imprimer une page d'alignement**.
- **5** Suivez les instructions affichées sur l'écran de l'ordinateur.

Si vous avez aligné les cartouches pour améliorer la qualité d'impression, imprimez à nouveau le document. Si la qualité ne s'est pas améliorée, nettoyez les buses de tête d'impression.

## **Nettoyage des buses de tête d'impression**

La mauvaise qualité de l'impression est parfois due à des buses de tête d'impression obstruées. Nettoyez les buses de tête d'impression pour améliorer la qualité de vos impressions.

#### **Remarques :**

- **•** Le nettoyage des buses de tête d'impression consomme de l'encre ; n'effectuez cette opération qu'en cas de nécessité.
- **•** Un nettoyage à fond consomme plus d'encre ; essayez d'abord l'option Nettoyer la tête d'impression pour économiser l'encre.
- **•** Si les niveaux d'encre sont trop bas, vous devez remplacer les cartouches avant de nettoyer les buses de tête d'impression.

#### **Utilisation du panneau de commandes de l'imprimante**

- **1** Dans le panneau de commandes de l'imprimante, accédez à :
	- > **Maintenance** >
- **2** Appuyez sur la flèche haut ou bas pour faire défiler jusqu'à **Nettoyer la tête d'impression** ou Nettoyer complètement la tête d'impression, puis appuyez sur OK.

Une page de nettoyage s'imprime.

#### **Utilisation du logiciel de l'imprimante**

#### **Pour les utilisateurs de Windows**

- **1** Cliquez sur **b** ou sur **Démarrer**.
- **2** Cliquez sur **Tous les programmes** ou **Programmes**, puis sélectionnez le dossier du programme de l'imprimante dans la liste.
- **3** Naviguez jusqu'à :

#### **Accueil de l'imprimante** > onglet **Maintenance** > **Nettoyer les cartouches**

#### **Pour les utilisateurs de Macintosh**

**Remarque :** Cette fonction n'est disponible que sur Mac OS X version 10.5 ou antérieure.

- **1** Chargez du papier ordinaire.
- **2** Dans la fenêtre du Finder, double-cliquez sur le dossier de l'imprimante.
- **3** Double-cliquez sur l'icône de l'**Utilitaire de l'imprimante**.
- **4** A partir de l'onglet Maintenance, sélectionnez **Nettoyez les buses d'impression**. Une page de nettoyage s'imprime.

Maintenance de l'imprimante

## **Nettoyage de l'extérieur de l'imprimante**

**1** Vérifiez que l'imprimante est hors tension et débranchée de la prise murale.

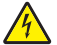

**MISE EN GARDE—RISQUE D'ELECTROCUTION :** pour éviter tout risque d'électrocution lors du nettoyage de l'extérieur de l'imprimante, débranchez le cordon d'alimentation de la prise et déconnectez tous les câbles de l'imprimante avant de continuer.

- **2** Retirez tout papier placé sur le support papier et le bac de sortie du papier.
- **3** Humidifiez un chiffon propre et sans peluches.

**Attention — Dommages potentiels :** n'utilisez pas de nettoyants ni de détergents de ménage, car ils peuvent détériorer le fini de l'imprimante.

**4** N'essuyez que l'extérieur de l'imprimante, en veillant à éliminer les résidus d'encre accumulés sur le bac de sortie du papier.

**Attention — Dommages potentiels :** l'utilisation d'un chiffon pour nettoyer l'intérieur peut endommager votre imprimante.

**5** Vérifiez que le support papier et le bac de sortie du papier sont secs avant de lancer une nouvelle impression.

## **Nettoyage de la vitre du scanner**

- **1** Humidifiez un chiffon propre et sans peluches.
- **2** Essuyez délicatement la vitre du scanner pour la nettoyer.

**Remarque :** vérifiez que l'encre et/ou tout fluide de correction sont bien secs avant de placer le document sur la vitre du scanner.

# **Dépannage**

## **Avant le dépannage**

Utilisez la liste de vérification pour résoudre la plupart des problèmes d'imprimante :

- **•** Vérifiez que le cordon d'alimentation est branché sur l'imprimante et correctement dans une prise de courant mise à la terre.
- **•** Assurez-vous que l'imprimante n'est pas branchée sur un parasurtenseur, un onduleur ou une rallonge.
- **•** Vérifiez que l'imprimante est sous tension.
- **•** Vérifiez que l'imprimante est correctement branché à l'ordinateur hôte, au serveur d'impression ou à un autre point d'accès réseau.
- **•** Vérifiez si des messages d'erreur ne s'affichent pas sur l'imprimante et corrigez les erreurs éventuelles.
- **•** Recherchez et dégagez les éventuels bourages papier.
- **•** Vérifiez les cartouches et installez de nouvelles cartouches si nécessaire.
- **•** Utilisez le Centre de services pour rechercher et résoudre le problème (Windows uniquement).
- **•** Eteignez l'imprimante, attendez environ 10 secondes puis rallumez l'imprimante.

## **Utilisation du Centre de services pour résoudre les problèmes de l'imprimante**

Le Centre de services fournit une aide détaillée sur le dépannage et contient des liens vers les tâches de maintenance et l'assistance clientèle.

Pour ouvrir le Centre de services, utilisez l'une des méthodes suivantes :

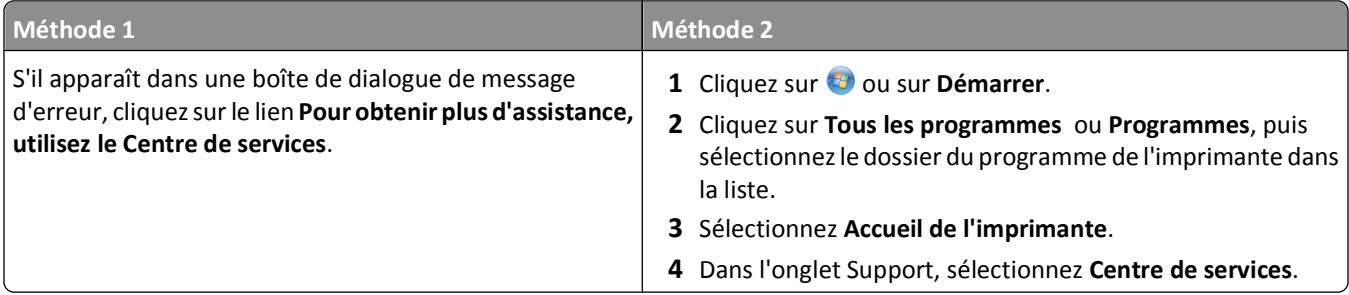

## **Si le dépannage ne résout pas votre problème**

Visitez notre site Web **<http://support.lexmark.com>** pour rechercher les éléments suivants :

- **•** Articles de base de connaissances contenant les informations et conseils de dépannage les plus récents pour votre imprimante
- **•** Service d'assistance technique en ligne et en direct
- **•** Numéros de téléphone du service d'assistance technique

## **Dépannage relatif à l'installation**

- **•** « Une langue incorrecte apparaît sur l'affichage », page 137
- **•** « Erreurs de tête d'impression », page 137
- **•** [« Impossible d'installer le logiciel », page 139](#page-138-0)
- **•** [« Le document ne s'imprime pas ou il manque des pages », page 140](#page-139-0)
- **•** [« L'imprimante imprime des pages vierges », page 141](#page-140-0)
- **•** [« L'imprimante est occupée ou ne répond pas », page 141](#page-140-0)
- **•** [« Impossible de supprimer des documents de la file d'attente d'impression », page 142](#page-141-0)
- **•** [« Impossible d'imprimer via USB », page 142](#page-141-0)

## **Une langue incorrecte apparaît sur l'affichage**

Si la liste de vérification "Avant le dépannage" ne résout pas le problème, essayez une ou plusieurs des solutions cidessous :

#### **CHANGEZ LA LANGUE <sup>À</sup> <sup>L</sup>'AIDE DES MENUS DE <sup>L</sup>'IMPRIMANTE**

- **1** Dans le panneau de commandes de l'imprimante, appuyez sur  $\mathbb{R}$ .
- 2 Appuyez sur les touches fléchées pour afficher **Paramètres** par défaut, puis sur <sup>OK</sup>.
- **3** Appuyez sur les touches fléchées pour afficher **Définir** par défaut, puis sur OK.
- **4** Appuyez sur les touches fléchées pour afficher **Paramètre** usine, puis sur <sup>OK</sup>.
- **5** Terminez la configuration initiale de l'imprimante.

### **CHANGEZ LA LANGUE <sup>À</sup> <sup>L</sup>'AIDE DE LA COMBINAISON DE TOUCHES (SI VOUS NE POUVEZ PAS LIRE LA LANGUE ACTUELLE)**

**1** Eteignez l'imprimante.

**Remarque :** si vous avez défini le délai d'inactivité pour l'économiseur d'énergie dans le menu Configuration, appuyez sur la touche  $\mathbf{\Phi}$  et maintenez-la enfoncée pendant trois secondes pour éteindre l'imprimante.

**2** Appuyez sur les touches  $\Diamond$  et  $\blacktriangleright$  et maintenez-les enfoncées, puis appuyez sur la touche  $\Diamond$  et relâchez la pression pour allumer l'imprimante.

**Remarque :** ne relâchez pas les touches  $\circledast$  et  $\mathbf{\times}$  tant que l'option **Langue** n'est pas apparue à l'écran, pour indiquer que les paramètres ont été restaurés.

**3** Terminez la configuration initiale de l'imprimante.

## **Erreurs de tête d'impression**

Si la liste de vérification "Avant le dépannage" ne résout pas le problème, essayez les solutions ci-dessous :

## **RETIREZ ET RÉINSÉREZ LA TÊTE <sup>D</sup>'IMPRESSION**

Ouvrez l'imprimante et soulevez le loquet.

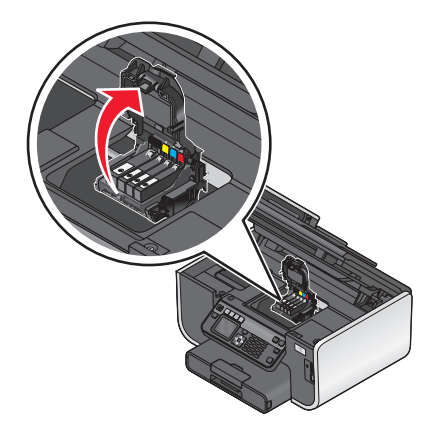

Retirez la tête d'impression.

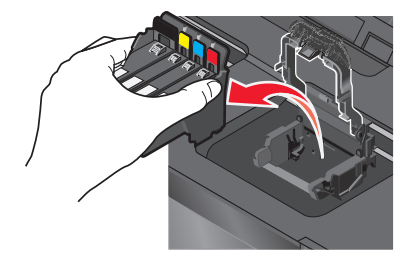

Nettoyez les contacts de la tête d'impression à l'aide d'un chiffon propre et sans peluches.

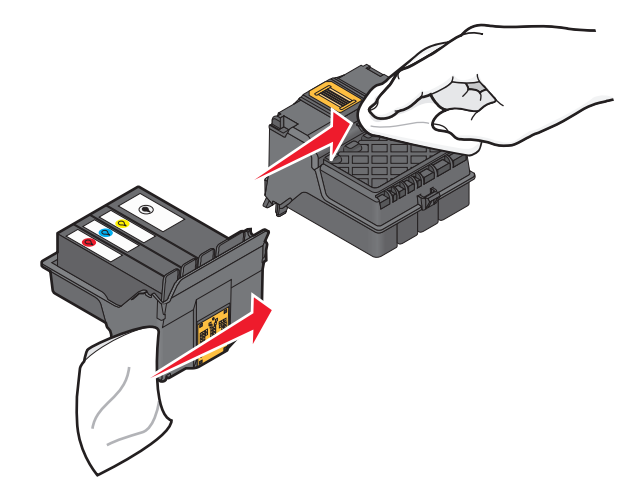

Dépannage

<span id="page-138-0"></span>**4** Réinsérez la tête d'impression.

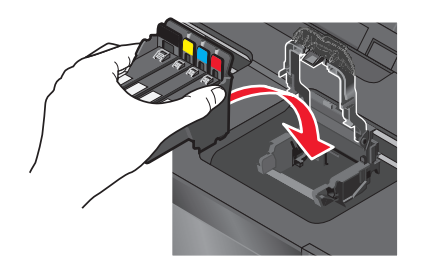

**Remarque :** si le retrait et la réinsertion de la tête d'impression ne résolvent pas le problème, contactez l'assistance technique.

## **Impossible d'installer le logiciel**

Si vous rencontrez des problèmes lors de l'installation, ou si l'imprimante n'apparaît pas dans la liste du dossier Imprimantes ou en tant qu'option lors de l'envoi d'une tâche d'impression, essayez de désinstaller et de réinstaller le logiciel.

Avant de réinstaller le logiciel, effectuez les opérations suivantes :

**VÉRIFIEZ QUE VOTRE ORDINATEUR <sup>A</sup> LA CONFIGURATION SYSTÈME MINIMALE REQUISE INDIQUÉE SUR L'EMBALLAGE DE L'IMPRIMANTE**

**DÉSACTIVEZ PROVISOIREMENT LES PROGRAMMES DE SÉCURITÉ DANS WINDOWS AVANT <sup>D</sup>'INSTALLER LE LOGICIEL**

#### **VÉRIFIEZ LA CONNEXION USB**

- **1** Vérifiez que le câble USB n'a pas été endommagé. Le cas échéant, achetez un nouveau câble.
- **2** Branchez l'extrémité carrée du câble USB à l'arrière de l'imprimante.
- **3** Branchez l'extrémité rectangulaire du câble USB dans le port USB de l'ordinateur. Ce port est signalé par le symbole USB  $\overrightarrow{C}$ .

#### **REBRANCHEZ <sup>L</sup>'ALIMENTATION DE <sup>L</sup>'IMPRIMANTE**

- **1** Mettez l'imprimante hors tension, puis débranchez le cordon d'alimentation de la prise.
- **2** Débranchez doucement l'alimentation de l'imprimante, puis rebranchez-la.
- **3** Branchez le cordon d'alimentation dans une prise électrique et mettez l'imprimante sous tension.

## <span id="page-139-0"></span>**Le document ne s'imprime pas ou il manque des pages**

Si la liste de vérification "Avant le dépannage" ne résout pas le problème, essayez une ou plusieurs des solutions cidessous :

#### **VÉRIFIEZ QUE LES CARTOUCHES SONT CORRECTEMENT INSÉRÉES**

- **1** Mettez l'imprimante sous tension, puis ouvrez-la.
- **2** Assurez-vous que les cartouches sont installées correctement.

On doit entendre un *clic* indiquant qu'elles sont bien en place dans le logement de couleur correspondant de la tête d'impression.

**3** Fermez l'imprimante.

### **SÉLECTIONNEZ VOTRE IMPRIMANTE DANS LA BOÎTE DE DIALOGUE <sup>D</sup>'IMPRESSION AVANT <sup>D</sup>'ENVOYER LA TÂCHE D'IMPRESSION**

**Remarque :** cette solution s'applique uniquement aux utilisateurs Macintosh.

- **1** Après avoir ouvert le document, sélectionnez **Fichier** > **Imprimer**.
- **2** Dans le menu local Imprimante, choisissez votre imprimante, puis cliquez sur **Imprimer**.

Si l'imprimante ne figure pas dans la liste des imprimantes, choisissez **Ajouter imprimante**. Dans la liste des imprimantes de l'onglet Par défaut, sélectionnez votre imprimante, puis cliquez sur **Ajouter**.

Si l'imprimante ne figure pas dans la liste, essayez les solutions suivantes :

- **•** Pour une imprimante connectée par port USB, débranchez puis rebranchez le câble USB.
- **•** Pour une imprimante connectée sans fil, reportez-vous à la section Dépannage relatif à l'installation sans fil.

**ASSUREZ-VOUS QUE LA TÂCHE <sup>D</sup>'IMPRESSION <sup>N</sup>'EST PAS EN PAUSE**

**VÉRIFIEZ QUE <sup>L</sup>'IMPRIMANTE EST CONFIGURÉE EN TANT QU'IMPRIMANTE PAR DÉFAUT**

#### **REBRANCHEZ <sup>L</sup>'ALIMENTATION DE <sup>L</sup>'IMPRIMANTE**

**1** Mettez l'imprimante hors tension.

Remarque : Vérifiez que le mode Economiseur d'énergie est désactivé. Appuyez sur la touche  $\Phi$  et maintenez-la enfoncée pendant trois secondes pour éteindre l'imprimante.

- **2** Débranchez le cordon d'alimentation de la prise murale, puis de l'alimentation.
- **3** Une minute plus tard, reconnectez le cordon d'alimentation à l'alimentation , puis à la prise murale.
- **4** Mettez l'imprimante sous tension.

### **DÉBRANCHEZ ET REBRANCHEZ LE CÂBLE USB CONNECTÉ <sup>À</sup> <sup>L</sup>'IMPRIMANTE**

#### <span id="page-140-0"></span>**VÉRIFIEZ LA CONNEXION USB**

- **1** Vérifiez que le câble USB n'a pas été endommagé. Le cas échéant, achetez un nouveau câble.
- **2** Branchez l'extrémité carrée du câble USB à l'arrière de l'imprimante.
- **3** Branchez l'extrémité rectangulaire du câble USB dans le port USB de l'ordinateur.

Ce port est signalé par le symbole USB  $\overrightarrow{C_{\bullet}}$ .

**Remarque :** si les problèmes persistent, essayez un autre port USB de l'ordinateur. Il se peut que vous soyez connecté à un port défectueux.

**DÉSINSTALLEZ LE LOGICIEL DE <sup>L</sup>'IMPRIMANTE, PUIS RÉINSTALLEZ-LE**

### **L'imprimante imprime des pages vierges**

Des cartouches mal installées peuvent être à l'origine des pages vierges.

#### **RÉINSTALLEZ LES CARTOUCHES, NETTOYEZ <sup>À</sup> FOND ET ALIGNEZ LA TÊTE <sup>D</sup>'IMPRESSION**

**1** Réinstallez les cartouches, reportez-vous à la section [« Remplacement des cartouches », page 14](#page-13-0) pour plus d'informations.

Si les cartouches semblent ne pas correspondre, vérifiez que la tête d'impression est correctement en place, puis essayez de réinstaller les cartouches.

- **2** Chargez du papier ordinaire.
- **3** Dans le panneau de commandes de l'imprimante, appuyez sur  $\mathbb{R}$ .
- **4** Appuyez sur les touches fléchées pour afficher Maintenance, puis sur <sup>OK</sup>.
- **5** Appuyez sur les touches fléchées pour afficher l'option **Nettoyer complètement la tête** d'impression, puis sur <sup>OK</sup>.

Une page de nettoyage s'imprime.

**6** Appuyez sur les touches fléchées pour afficher l'option **Aligner** l'imprimante, puis sur <sup>OK</sup>. Une page d'alignement s'imprime.

**Remarque :** ne retirez pas la page d'alignement tant que l'impression n'est pas terminée.

## **L'imprimante est occupée ou ne répond pas**

Si la liste de vérification "Avant le dépannage" ne résout pas le problème, essayez une ou plusieurs des solutions cidessous :

#### **VÉRIFIEZ QUE LE MODE ECONOMISEUR <sup>D</sup>'ÉNERGIE EST DÉSACTIVÉ**

Si le voyant de mise sous tension clignote lentement, l'imprimante est en mode Economiseur d'énergie. Appuyez sur  $\Phi$  pour activer l'imprimante.

<span id="page-141-0"></span>Si l'imprimante ne quitte pas le mode Economiseur d'énergie, réinitialisez l'alimentation :

- **1** Débranchez le cordon d'alimentation de la prise électrique et attendez 10 secondes.
- **2** Branchez le cordon d'alimentation dans une prise électrique et mettez l'imprimante sous tension.

Si le problème, persiste consultez notre site Web pour obtenir des mises à jour de votre logiciel ou microcode d'imprimante.

#### **REBRANCHEZ <sup>L</sup>'ALIMENTATION DE <sup>L</sup>'IMPRIMANTE**

- **1** Mettez l'imprimante hors tension, puis débranchez le cordon d'alimentation de la prise.
- **2** Débranchez doucement l'alimentation de l'imprimante, puis rebranchez-la.
- **3** Branchez le cordon d'alimentation dans une prise électrique et mettez l'imprimante sous tension.

## **Impossible de supprimer des documents de la file d'attente d'impression**

Si vous avez des tâches en suspens dans la file d'attente d'impression et que vous ne pouvez pas les supprimer pour lancer d'autres tâches d'impression, il se peut que l'ordinateur et l'imprimante ne communiquent pas.

**REDÉMARREZ <sup>L</sup>'ORDINATEUR ET RÉESSAYEZ**

## **Impossible d'imprimer via USB**

Si la liste de vérification "Avant le dépannage" ne résout pas le problème, essayez une ou plusieurs des solutions cidessous :

#### **VÉRIFIEZ LA CONNEXION USB**

- **1** Vérifiez que le câble USB n'a pas été endommagé. Le cas échéant, achetez un nouveau câble.
- **2** Branchez l'extrémité carrée du câble USB à l'arrière de l'imprimante.
- **3** Branchez l'extrémité rectangulaire du câble USB dans le port USB de l'ordinateur.

Ce port est signalé par le symbole USB  $\leftarrow$ .

#### **VÉRIFIEZ QUE LE PORT USB EST ACTIVÉ DANS WINDOWS**

- **1** Cliquez sur *D* ou sur **Démarrer**, puis sur Exécuter.
- **2** Dans la zone Lancer la recherche ou Exécuter, tapez **devmgmt.msc**.
- **3** Appuyez sur **Entrée** ou cliquez sur **OK**.

Le Gestionnaire de périphériques s'ouvre.

**4** Cliquez sur le signe plus (**+**) en regard de l'option Contrôleurs de bus USB. Si le contrôleur hôte USB et le concentrateur USB racine figurent dans la liste affichée, le port USB est activé.

Pour plus d'informations, reportez-vous à la documentation de l'ordinateur.

#### **DÉSINSTALLEZ LE LOGICIEL DE <sup>L</sup>'IMPRIMANTE, PUIS RÉINSTALLEZ-LE**

## **Dépannage relatif aux bourrages et aux problèmes d'alimentation papier**

- **•** « Bourrage papier dans l'imprimante », page 143
- **•** « Bourrage papier dans l'unité d'impression recto verso », page 143
- **•** [« Bourrage papier dans le CAD \(certains modèles\) », page 145](#page-144-0)
- **•** [« Alimentation incorrecte du papier ou du support spécial », page 145](#page-144-0)

## **Bourrage papier dans l'imprimante**

Remarque : les composants internes de l'imprimante sont sensibles. Evitez tout contact inutile lorsque vous dégagez un bourrage papier.

- **1** Appuyez sur la touche  $\Phi$  pour mettre l'imprimante hors tension.
- **2** Vérifiez le bac d'alimentation ou soulevez le scanner pour vérifier si le papier est bloqué.

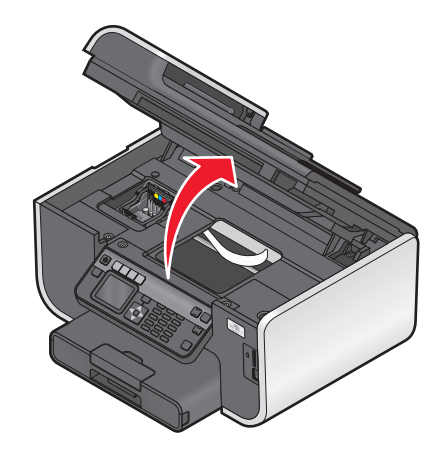

**3** Tenez fermement le papier et extrayez-le délicatement.

**Remarque :** évitez de déchirer le papier en l'extrayant.

**4** Appuyez sur la touche  $\Phi$  pour remettre l'imprimante sous tension.

## **Bourrage papier dans l'unité d'impression recto verso**

Remarque : les composants internes de l'imprimante sont sensibles. Evitez tout contact inutile lorsque vous dégagez un bourrage papier.

**1** Appuyez sur les loquets de l'unité d'impression recto verso pour l'extraire.

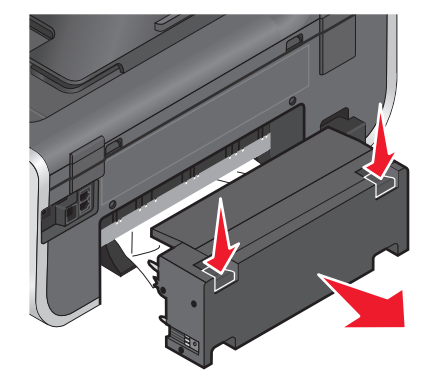

**AVERTISSEMENT—RISQUE DE BLESSURE :** la zone derrière le capot d'impression recto verso comporte des ailettes saillantes qui font partie du chemin du papier. Pour éviter tout risque de blessure, agissez avec précaution lorsque vous accédez à cette zone pour dégager un bourrage papier.

**2** Tenez fermement le papier et extrayez-le délicatement.

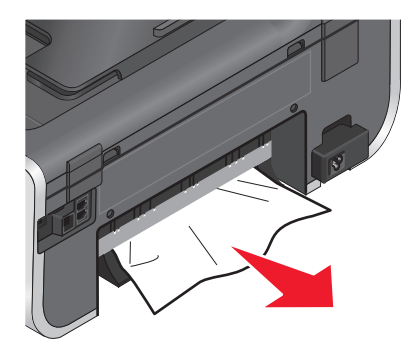

**Remarque :** évitez de déchirer le papier en l'extrayant.

**3** Réinstallez l'unité d'impression recto verso.

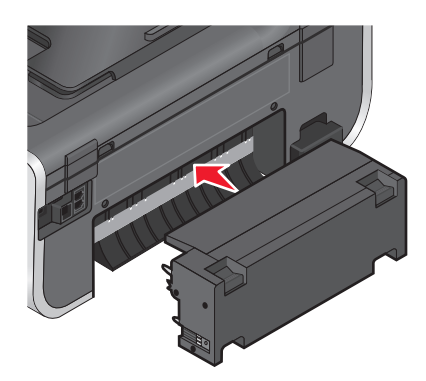

- 4 Appuyez sur **Terminé** ou <sup>OK</sup> selon votre modèle d'imprimante.
- **5** A partir de l'ordinateur, reprenez la tâche d'impression.
# **Bourrage papier dans le CAD (certains modèles)**

**Remarque :** les composants internes de l'imprimante sont sensibles. Evitez tout contact inutile lorsque vous dégagez un bourrage papier.

**1** Ouvrez le volet du CAD, puis extrayez doucement le papier bloqué.

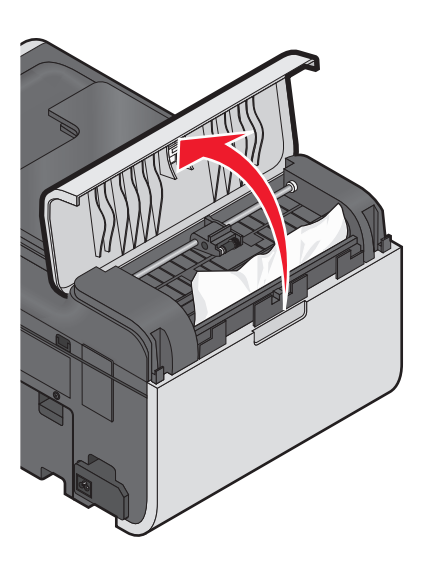

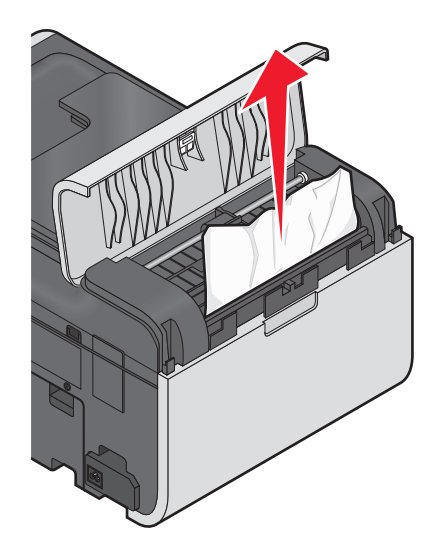

**Remarque :** évitez de déchirer le papier en l'extrayant.

- **2** Fermez le CAD.
- **3** Appuyez sur **Terminé** ou **DK** selon votre modèle d'imprimante.
- **4** A partir de l'ordinateur, reprenez la tâche d'impression.

# **Alimentation incorrecte du papier ou du support spécial**

Si le papier ou le support spécial n'est pas alimenté correctement, si les feuilles pénètrent de travers ou si plusieurs feuilles pénètrent en même temps ou sont collées, il existe plusieurs solutions possibles. Essayez l'une d'entre elles :

### **VÉRIFIEZ LA QUALITÉ DU PAPIER**

Utilisez uniquement du papier neuf et non froissé.

#### **VÉRIFIEZ LE CHARGEMENT DU PAPIER**

- **•** Ne chargez que quelques feuilles dans l'imprimante.
- **•** Chargez le papier avec la face à imprimer tournée vers le bas. Si vous n'êtes pas sûr de savoir identifier le bon côté, reportez-vous aux instructions fournies avec le papier.
- **•** Consultez les instructions de chargement de votre papier ou support spécial.

**RETIRER LES PAGES AU FUR ET <sup>À</sup> MESURE DE <sup>L</sup>'IMPRESSION**

**AJUSTEZ LES GUIDES PAPIER EN FONCTION DU PAPIER CHARGÉ**

# **Dépannage relatif à l'impression**

- **•** « La qualité d'impression est médiocre sur les bords de la page », page 146
- **•** [« Rayures ou lignes sur l'image imprimée », page 147](#page-146-0)
- **•** [« L'impression est lente », page 147](#page-146-0)
- **•** [« L'ordinateur ralentit pendant l'impression », page 148](#page-147-0)

# **La qualité d'impression est médiocre sur les bords de la page**

Si la liste de vérification "Avant le dépannage" ne résout pas le problème, essayez une ou plusieurs des solutions cidessous :

### **VÉRIFIEZ LES PARAMÈTRES <sup>D</sup>'IMPRESSION MINIMUM**

Sauf si vous utilisez la fonctionnalité d'impression sans bordures, utilisez les paramètres de marge minimum suivants :

- **•** Marges gauche et droite :
	- **–** 6,35 mm (0,25 po) pour le papier au format Lettre
	- **–** 3,37 mm (0,133 po) pour tous les formats de papier, à l'exception du format Lettre
- **•** Marge supérieure : 1,7 mm (0,067 po)
- **•** Marge inférieure : 12,7 mm (0,5 po)

### **SÉLECTIONNEZ LA FONCTION IMPRESSION SANS BORDURE**

#### **Pour les utilisateurs de Windows**

- **1** Après avoir ouvert un document ou une photo, cliquez sur **Fichier** > **Imprimer**.
- **2** Cliquez sur **Propriétés**, **Préférences**, **Options** ou **Configuration**.
- **3** Dans la zone Options papier de l'onglet Configuration de l'impression, sélectionnez **Sans bordures**.

#### **Pour les utilisateurs de Macintosh**

**1** Après avoir ouvert une photo, choisissez **Fichier** > **Format d'impression**.

Si aucune option de format d'impression ne s'affiche dans le menu Fichier, passez à l'étape 2. Sinon, indiquez vos paramètres d'impression :

- **a** Dans le menu local Paramètres, choisissez **Attributs de page**.
- **b** Dans le menu local Format pour, sélectionnez votre imprimante.
- **c** Dans le menu local Format de papier, sélectionnez une option dont le nom contient "(Sans bordures)". Par exemple, si vous chargez une carte postale 4 x 6, choisissez **US 4 x 6 pouces (sans bordures)**.
- **d** Sélectionnez une orientation, puis cliquez sur **OK**.
- **2** Dans la barre de menus, cliquez sur **Fichier** > **Imprimer**.

<span id="page-146-0"></span>Si vous avez déjà spécifié l'imprimante, le format de papier et l'orientation dans l'étape 1, vous devrez sélectionner à nouveau l'imprimante dans le menu local Imprimante avant de passer à l'étape 3. Dans le cas contraire, définissez ces paramètres :

- **a** Dans le menu local Imprimante, choisissez l'imprimante.
- **b** Dans le menu local Format de papier, sélectionnez une option dont le nom contient "(Sans bordures)". Par exemple, si vous chargez une carte postale 4 x 6, choisissez **US 4 x 6 pouces (sans bordures)**.
- **c** Sélectionnez une orientation.
- **3** Si nécessaire, cliquez sur **Avancé**.
- **4** Dans le menu local des options d'impression, choisissez **Paramètres d'impression** ou **Qualité et support**.
	- **•** Dans le menu local Type de papier, sélectionnez une valeur.
	- **•** Dans le menu local Qualité d'impression, choisissez **Photo** ou **Excellente**.
- **5** Cliquez sur **Imprimer**.

# **Rayures ou lignes sur l'image imprimée**

Si la liste de vérification "Avant le dépannage" ne résout pas le problème, essayez une ou plusieurs des solutions cidessous :

### **VÉRIFIER LES NIVEAUX <sup>D</sup>'ENCRE**

Remplacez les cartouches faibles ou vides.

### **SÉLECTIONNEZ UNE QUALITÉ <sup>D</sup>'IMPRESSION SUPÉRIEURE DANS LE LOGICIEL DE <sup>L</sup>'IMPRIMANTE**

**ASSUREZ-VOUS QUE LES CARTOUCHES SONT INSTALLÉES CORRECTEMENT**

**ALIGNEZ LA TÊTE <sup>D</sup>'IMPRESSION**

### **NETTOYEZ (COMPLÈTEMENT) LES BUSES DE TÊTE <sup>D</sup>'IMPRESSION**

**Remarque :** si ces solutions n'enlèvent pas les rayures ou lignes sur l'image numérisée, contactez l'assistance technique.

# **L'impression est lente**

Si la liste de vérification "Avant le dépannage" ne résout pas le problème, essayez une ou plusieurs des solutions cidessous :

### **AUGMENTEZ LA VITESSE DE TRAITEMENT DE <sup>L</sup>'ORDINATEUR**

- **•** Fermez toutes les applications non utilisées.
- **•** Réduisez le nombre et la taille des graphiques et des images figurant dans le document.
- **•** Supprimez les polices inutilisées du système.

<span id="page-147-0"></span>**AJOUTEZ DE LA MÉMOIRE**

Envisagez d'acheter de la mémoire vive supplémentaire.

**SÉLECTIONNEZ UN PARAMÈTRE DE QUALITÉ MOINS ÉLEVÉ DANS LE LOGICIEL DE <sup>L</sup>'IMPRIMANTE**

**SÉLECTIONNEZ MANUELLEMENT LE TYPE DE PAPIER CORRESPONDANT AU TYPE DE PAPIER UTILISÉ**

**DÉSINSTALLEZ LE LOGICIEL DE <sup>L</sup>'IMPRIMANTE, PUIS RÉINSTALLEZ-LE**

# **L'ordinateur ralentit pendant l'impression**

Il existe plusieurs solutions possibles, essayez l'une d'entre elles :

### **SI VOUS UTILISEZ UNE CONNEXION USB, ESSAYEZ UN AUTRE CÂBLE USB**

**SI VOUS ÊTES SUR UN RÉSEAU, RÉINITIALISEZ <sup>L</sup>'ALIMENTATION DU POINT <sup>D</sup>'ACCÈS (ROUTEUR)**

- **1** Débranchez le câble d'alimentation du point d'accès.
- **2** Patientez pendant secondes, puis insérez le câble d'alimentation.

# **Dépannage relatif à la copie et à la numérisation**

- **•** « Le copieur ou le scanner ne répond pas », page 148
- **•** [« Impossible de fermer l'unité du scanner », page 149](#page-148-0)
- **•** [« Qualité médiocre de l'image numérisée ou copiée », page 149](#page-148-0)
- **•** [« Copies ou numérisations partielles de documents », page 149](#page-148-0)
- **•** [« La numérisation du document a échoué », page 150](#page-149-0)
- **•** [« La numérisation est trop lente ou bloque l'ordinateur », page 150](#page-149-0)
- **•** [« Impossible de numériser sur un ordinateur du réseau », page 151](#page-150-0)

# **Le copieur ou le scanner ne répond pas**

Si la liste de vérification "Avant le dépannage" ne résout pas le problème, essayez une ou plusieurs des solutions cidessous :

### **CONFIGUREZ <sup>L</sup>'IMPRIMANTE EN TANT QU'IMPRIMANTE PAR DÉFAUT**

### **DÉSINSTALLEZ LE LOGICIEL DE <sup>L</sup>'IMPRIMANTE, PUIS RÉINSTALLEZ-LE**

# <span id="page-148-0"></span>**Impossible de fermer l'unité du scanner**

- **1** Ouvrez l'unité du scanner.
- **2** Retirez ce qui la maintient ouverte.
- **3** Refermez l'unité du scanner.

# **Qualité médiocre de l'image numérisée ou copiée**

Si la liste de vérification "Avant le dépannage" ne résout pas le problème, essayez une ou plusieurs des solutions cidessous :

**NETTOYEZ LA VITRE DU SCANNER**

**RÉGLEZ LA QUALITÉ DE LA NUMÉRISATION DANS LE LOGICIEL DE <sup>L</sup>'IMPRIMANTE**

**CONSULTEZ LES CONSEILS EN MATIÈRE DE COPIE, DE NUMÉRISATION ET <sup>D</sup>'AMÉLIORATION DE LA QUALITÉ DE L'IMPRESSION**

**UTILISEZ UNE VERSION PLUS CLAIRE DU DOCUMENT OU DE <sup>L</sup>'IMAGE <sup>À</sup> NUMÉRISER**

**ASSUREZ-VOUS QUE VOUS AVEZ PLACÉ LE DOCUMENT OU LA PHOTO FACE VERS LE BAS SUR LA VITRE DU SCANNER ET DANS LE COIN APPROPRIÉ**

# **Copies ou numérisations partielles de documents**

Si la liste de vérification "Avant le dépannage" ne résout pas le problème, essayez une ou plusieurs des solutions cidessous :

**ASSUREZ-VOUS QUE VOUS AVEZ PLACÉ LE DOCUMENT OU LA PHOTO FACE VERS LE BAS SUR LA VITRE DU SCANNER ET DANS LE COIN APPROPRIÉ**

**SÉLECTIONNEZ UN FORMAT DE PAPIER DANS LE LOGICIEL DE <sup>L</sup>'IMPRIMANTE CORRESPONDANT AU PAPIER CHARGÉ**

**VÉRIFIEZ QUE LE PARAMÈTRE TAILLE <sup>D</sup>'ORIGINE CORRESPOND AU FORMAT DU DOCUMENT QUE VOUS NUMÉRISEZ**

# <span id="page-149-0"></span>**La numérisation du document a échoué**

Si la liste de vérification "Avant le dépannage" ne résout pas le problème, essayez une ou plusieurs des solutions cidessous :

### **VÉRIFIEZ LA CONNEXION USB**

- **1** Vérifiez que le câble USB n'a pas été endommagé. Le cas échéant, achetez un nouveau câble.
- **2** Branchez l'extrémité carrée du câble USB à l'arrière de l'imprimante.
- **3** Branchez l'extrémité rectangulaire du câble USB dans le port USB de l'ordinateur.

Le port USB est signalé par le symbole  $\overrightarrow{C}$ .

**Remarque :** si les problèmes persistent, essayez un autre port USB de l'ordinateur. Il se peut que vous soyez connecté à un port défectueux.

### **REDÉMARREZ <sup>L</sup>'ORDINATEUR**

### **AJOUTEZ LES IMPRIMANTES RÉSEAU <sup>À</sup> <sup>L</sup>'AIDE DE LA BOÎTE DE DIALOGUE MODIFIER LA LISTE DES PÉRIPHÉRIQUES**

Si vous numérisez à partir d'une imprimante réseau, vous devez l'ajouter à l'aide de la boîte de dialogue Modifier la liste des périphériques. Pour plus d'informations, consultez l'aide de l'application Modifier la liste des périphériques :

- **1** Après avoir ouvert l'application Scan Center (Centre de numérisation), choisissez **Parcourir les périphériques** dans le menu local Périphérique.
- **2** Cliquez sur **?** dans la boîte de dialogue Modifier la liste des périphériques qui apparaît.

**ASSUREZ-VOUS QUE « ACTIVER LA NUMÉRISATION RÉSEAU VERS UN ORDINATEUR » EST ACTIVÉ DANS <sup>L</sup>'ONGLET GÉNÉRAL DU SCAN CENTER (CENTRE DE NUMÉRISATION) (MACINTOSH UNIQUEMENT)**

#### **Remarques :**

- **•** Cette option n'est disponible que dans Mac OS X version 10.6.
- **•** Si vous avez ouvert plusieurs applications, vérifiez que Scan Center (Centre de numérisation) est l'application en cours. Sinon, la barre de menus correcte n'apparaît pas.

A partir de la barre de menus, accédez à :

**Scan Center** (Centre de numérisation) > **Préférences** > onglet **Général**

# **La numérisation est trop lente ou bloque l'ordinateur**

Si la liste de vérification "Avant le dépannage" ne résout pas le problème, essayez une ou plusieurs des solutions cidessous :

**FERMEZ TOUS LES AUTRES PROGRAMMES NON UTILISÉS**

**UTILISEZ UNE RÉSOLUTION DE NUMÉRISAITON MOINS ÉLEVÉE**

# <span id="page-150-0"></span>**Impossible de numériser sur un ordinateur du réseau**

Si la liste de vérification "Avant le dépannage" ne résout pas le problème, essayez une ou plusieurs des solutions cidessous :

**VÉRIFIEZ QUE <sup>L</sup>'IMPRIMANTE ET <sup>L</sup>'ORDINATEUR DE DESTINATION SONT CONNECTÉS AU MÊME RÉSEAU**

**VÉRIFIEZ QUE LE LOGICIEL DE <sup>L</sup>'IMPRIMANTE EST INSTALLÉ SUR <sup>L</sup>'ORDINATEUR DE DESTINATION**

**ASSUREZ-VOUS QUE « ACTIVER LA NUMÉRISATION RÉSEAU VERS UN ORDINATEUR » EST ACTIVÉ DANS <sup>L</sup>'ONGLET GÉNÉRAL DU SCAN CENTER (CENTRE DE NUMÉRISATION) (MACINTOSH UNIQUEMENT)**

### **Remarques :**

- **•** Cette option n'est disponible que dans Mac OS X version 10.6.
- **•** Si vous avez ouvert plusieurs applications, vérifiez que Scan Center (Centre de numérisation) est l'application en cours. Sinon, la barre de menus correcte n'apparaît pas.

A partir de la barre de menus, accédez à :

**Scan Center** (Centre de numérisation) > **Préférences** > onglet **Général**

# **Dépannage relatif à la télécopie**

- **•** « Liste de vérification du dépannage relatif à la télécopie », page 151
- **•** [« Impossible d'envoyer des télécopies », page 152](#page-151-0)
- **•** [« Impossible de recevoir des télécopies », page 154](#page-153-0)
- **•** [« Impossible d'exécuter le logiciel de télécopie », page 156](#page-155-0)
- **•** [« Messages d'erreur de télécopie sur le panneau de commandes de l'imprimante », page 156](#page-155-0)

Pour des descriptions détaillées sur les tâches et les termes courants, reportez-vous aux rubriques ci-dessous :

- **•** [« Configuration de l'imprimante en télécopieur », page 78](#page-77-0)
- **•** [« Télécopie FAQ », page 96](#page-95-0)

# **Liste de vérification du dépannage relatif à la télécopie**

Si vous rencontrez des problèmes lors de l'envoi et de la réception de télécopies, vérifiez d'abord la connexion :

**1** Vérifiez la tonalité de la ligne téléphonique en branchant un téléphone analogique sur la prise murale, le filtre ADSL, le périphérique VoIP ou le modem câblé auquel vous avez connecté l'imprimante. Vérifiez que vous avez branché le téléphone dans le même port.

Si vous n'entendez pas de tonalité, contactez votre opérateur téléphonique.

**2** Pendant que l'imprimante est connectée à la ligne téléphonique, vérifiez la tonalité en branchant un téléphone analogique sur le port  $\widehat{\mathbb{H}}$  de l'imprimante.

Si vous n'entendez pas de tonalité, utilisez la liste de vérification ci-dessous. Vérifiez la tonalité pour chaque élément.

Si vous entendez une tonalité et que vous avez toujours des problèmes d'envoi et de réception de télécopies, consultez les autres rubriques de cette section.

### <span id="page-151-0"></span>**Liste de vérification de la connexion**

- **•** Vérifiez que l'imprimante et les autres périphériques de la ligne (le cas échéant) sont installés et configurés correctement conformément à votre scénario d'installation.
- **•** Vérifiez que les câbles sont branchés sur les ports appropriés.
- **•** Vérifiez que les câbles sont bien branchés.

Vérifiez les connexions des câbles du matériel suivant, le cas échéant :

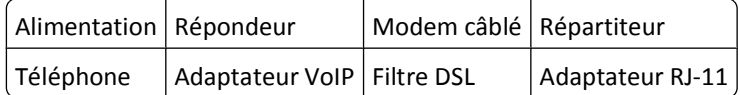

- **•** Si l'imprimante est connectée à une ligne ADSL, vérifiez que vous utilisez un filtre ADSL pour l'imprimante.
- **•** Si l'imprimante est connectée à un adaptateur VoIP ou à un modem câblé, vérifiez qu'elle est branchée sur le premier port téléphonique.
- **•** Si vous utilisez un répartiteur, vérifiez qu'il s'agit d'un répartiteur téléphonique. *N'utilisez pas* de séparateurs de lignes.

## **Impossible d'envoyer des télécopies**

Si la "liste de vérification du dépannage relatif à la télécopie" ne résout pas le problème, essayez une ou plusieurs des solutions ci-dessous :

### **VÉRIFIEZ QUE VOUS AVEZ ENREGISTRÉ VOS INFORMATIONS <sup>D</sup>'UTILISATEUR DANS <sup>L</sup>'IMPRIMANTE**

Si vous n'avez pas entré vos informations d'utilisateur durant la configuration initiale, entrez vos nom et numéro de télécopieur. Dans certains pays, vous ne pouvez pas envoyer de télécopie sans avoir entré le nom de votre télécopieur ou le nom de votre société. Certains télécopieurs bloquent également les télécopies inconnues ou celles ne contenant pas d'informations sur l'expéditeur.

#### **DIMINUEZ LA VITESSE DE TRANSMISSION DU MODEM TÉLÉCOPIEUR**

Le modem de l'imprimante peut transmettre des données à 33 600 bps. C'est la vitesse maximale d'envoi et de réception de télécopies. Toutefois, il n'est pas nécessaire de définir le modem sur sa capacité de transmission la plus rapide. La vitesse du modem du télécopieur destinataire doit être supérieure ou égale à la vitesse d'envoi de votre télécopie. Sinon, votre télécopie ne sera pas transmise.

Pour diminuer la vitesse de transmission du modem :

- **1** Dans le panneau de commandes de l'imprimante, appuyez sur  $\mathbb{R}$ .
- 2 Appuyez sur les touches fléchées pour afficher l'option **Configuration du télécopieur**, puis sur <sup>OK</sup>.
- **3** Appuyez sur les touches fléchées pour afficher l'option Composition et envoi, puis sur <sup>OK</sup>.
- **4** Appuyez sur les touches fléchées pour afficher l'option **Vitesse d'envoi maximale**, puis appuyez sur  $\alpha$
- **5** Sélectionnez une vitesse d'envoi, puis appuyez sur <sup>OK</sup>.

#### **CONFIGUREZ <sup>L</sup>'IMPRIMANTE POUR NUMÉRISER LE DOCUMENT ORIGINAL AVANT DE COMPOSER LE NUMÉRO**

L'imprimante ne recompose pas automatiquement le numéro si vous l'avez configurée pour numériser le document après avoir composé le numéro.

Configurez l'imprimante pour numériser le document avant la composition du numéro afin que vous ne soyez pas obligé de le numériser à nouveau en cas d'échec de la télécopie. Le document numérisé est enregistré dans la mémoire de l'imprimante. L'imprimante peut le récupérer et recomposer automatiquement le numéro.

Pour configurer l'imprimante pour numériser le document avant de composer le numéro :

- **1** Dans le panneau de commandes de l'imprimante, appuyez sur  $\mathbb{R}$ .
- 2 Appuyez sur les touches fléchées pour afficher l'option Configuration du télécopieur, puis sur <sup>OK</sup>.
- **3** Appuyez sur les touches fléchées pour afficher l'option **Composition** et envoi, puis sur OK.
- **4** Appuyez sur les touches fléchées pour afficher **Numériser**, puis sur <sup>OK</sup>.
- **5** Appuyez sur les touches fléchées pour afficher l'option Avant composition, puis sur OK.

### **ACTIVEZ LA CORRECTION <sup>D</sup>'ERREURS**

Des erreurs et des flous peuvent apparaître dans le document envoyé par télécopie s'il y a trop de bruit sur la ligne. Cette option permet à l'imprimante de transmettre à nouveau les blocs de données incorrectes et de corriger les erreurs. Lorsqu'une télécopie comporte trop d'erreurs, elle peut être rejetée par le télécopieur destinataire.

Pour vérifier que la correction d'erreur est activée :

- **1** Dans le panneau de commandes de l'imprimante, appuyez sur  $\mathbb{R}$ .
- 2 Appuyez sur les touches fléchées pour afficher l'option Configuration du télécopieur, puis sur OK.
- **3** Appuyez sur les touches fléchées pour afficher l'option **Composition** et envoi, puis sur OK.
- 4 Appuyez sur les touches fléchées pour afficher **Correction d'erreurs**, puis appuyez sur OK.
- **5** Vérifiez si la correction d'erreur est activée.

Si elle n'est pas activée, appuyez sur les touches fléchées pour sélectionner **Activé**, puis appuyez sur OK.

#### **ACTIVEZ LA CONVERSION AUTOMATIQUE DE TÉLÉCOPIE**

Si le télécopieur destinataire ne prend pas en charge la télécopie couleur, cette option convertit automatiquement la télécopie couleur en noir et blanc. Elle réduit également automatiquement la résolution de la télécopie à une résolution que la machine destinataire peut prendre en charge.

Pour vérifier que la conversion automatique de télécopie est activée :

- **1** Dans le panneau de commandes de l'imprimante, appuyez sur  $\mathbb{R}$ .
- 2 Appuyez sur les touches fléchées pour afficher l'option **Configuration du télécopieur**, puis sur <sup>OK</sup>.
- **3** Appuyez sur les touches fléchées pour afficher l'option **Composition** et envoi, puis sur OK.
- **4** Appuyez sur les touches fléchées pour afficher l'option **Conversion télécopie auto.**, puis sur <sup>OK</sup>.
- **5** Vérifiez si la conversion automatique de télécopie est activée.

Si elle n'est pas activée, appuyez sur les touches fléchées pour sélectionner **Activé**, puis appuyez sur <sup>OK</sup>.

### <span id="page-153-0"></span>**VÉRIFIEZ QUE LE PARAMÈTRE PRÉFIXE EST CORRECT**

Ce préfixe est le numéro ou la série de numéros sur lesquels vous appuyez avant de composer le numéro de télécopieur ou de téléphone proprement dit. Si l'imprimante est dans un bureau ou dans un système téléphonique PBX, il peut s'agir d'un numéro spécifique sur lequel vous devez appuyer pour pouvoir effectuer un appel hors du bureau.

Vérifiez que le préfixe entré dans l'imprimante est correct pour votre réseau.

Pour ce faire :

- **1** Dans le panneau de commandes de l'imprimante, appuyez sur  $\mathbb{R}$ .
- 2 Appuyez sur les touches fléchées pour afficher l'option **Configuration du télécopieur**, puis sur OK.
- **3** Appuyez sur les touches fléchées pour afficher l'option **Composition et envoi**, puis sur OK.
- **4** Appuyez sur les touches fléchées pour afficher l'option Préfixe, puis sur <sup>OK</sup>.
- **5** Appuyez sur les touches fléchées pour créer ou modifier le préfixe.
- **6** S'il n'est pas correct, entrez le bon préfixe, puis appuyez sur <sup>OK</sup>.

## **Impossible de recevoir des télécopies**

Si la "liste de vérification du dépannage relatif à la télécopie" ne résout pas le problème, essayez une ou plusieurs des solutions ci-dessous :

#### **VÉRIFIEZ QUE VOUS AVEZ CONFIGURÉ LES PARAMÈTRES APPROPRIÉS POUR VOTRE INSTALLATION**

Les paramètres de télécopie varient selon que l'imprimante est connectée à sa propre ligne de télécopie ou partage la ligne avec d'autres périphériques.

Si l'imprimante partage la ligne téléphonique avec un répondeur, vérifiez que les paramètres suivants sont définis :

- **•** Réponse auto. est activée.
- **•** L'imprimante décroche après un nombre de sonneries supérieur à celui du répondeur.
- **•** L'imprimante décroche lorsque la sonnerie spéciale est active (si vous êtes abonné à ce type de service).

Si l'imprimante partage la ligne téléphonique avec un téléphone abonné au service de messagerie vocale, vérifiez que les paramètres suivants sont définis :

- **•** Réponse auto. est désactivée (si la ligne téléphonique ne compte qu'un seul numéro).
- **•** L'imprimante décroche lorsque la sonnerie spéciale est active (si vous êtes abonné à ce type de service).

### **VÉRIFIEZ QUE <sup>L</sup>'IMPRIMANTE EST CONNECTÉE <sup>À</sup> UN PORT ANALOGIQUE**

L'imprimante est un périphérique analogique. Si vous utilisez un système PBX, vérifiez que l'imprimante est branché sur un port analogique de ce système. Un convertisseur de ligne numérique pour convertir les signaux numériques en signaux analogiques peut s'avérer nécessaire.

### **VÉRIFIEZ QUE LA MÉMOIRE DE <sup>L</sup>'IMPRIMANTE <sup>N</sup>'EST PAS SATURÉE**

L'imprimante enregistre une télécopie entrante dans la mémoire de l'imprimante avant d'imprimer la télécopie. Si l'imprimante est à court d'encre ou de papier lors de la réception de la télécopie, elle enregistre cette dernière pour vous permettre de l'imprimer plus tard. Toutefois, si la mémoire de l'imprimante est pleine, l'imprimante peut ne pas être en mesure de recevoir davantage de télécopies entrantes. Un message d'erreur apparaît sur l'affichage lorsque la mémoire de l'imprimante est saturée. Résolvez le problème pour libérer de l'espace dans la mémoire.

### **VÉRIFIEZ QUE <sup>L</sup>'OPTION TRANSFERT DE TÉLÉCOPIES EST DÉSACTIVÉE**

Vous avez peut-être activé l'option Transfert de télécopies. Désactivez cette option pour que l'imprimante puisse recevoir la télécopie.

- **1** Dans le panneau de commandes de l'imprimante, appuyez sur  $\mathbb{R}$ .
- 2 Appuyez sur les touches fléchées pour afficher l'option **Configuration du télécopieur**, puis sur OK.
- **3** Appuyez sur les touches fléchées et faites défiler jusqu'à l'option **Sonnerie et réponse**, puis appuyez sur  $\alpha$
- **4** Appuyez sur les touches fléchées pour afficher l'option **Transfert de télécopie**, puis sur OK.
- **5** Appuyez sur les touches fléchées pour afficher **Désactivé**, puis sur <sup>OK</sup>.

### **AUGMENTEZ LE VOLUME DE LA SONNERIE**

Si vous configurez l'imprimante pour recevoir les télécopies manuellement (Réponse auto. désactivée), augmentez le volume de la sonnerie.

#### **VÉRIFIEZ QUE VOUS DISPOSEZ DU CODE DE RÉPONSE MANUELLE APPROPRIÉ**

Si vous définissez l'imprimante pour recevoir les télécopies manuellement (Réponse auto. désactivée), vous devez entrer le code approprié pour qu'elle puisse recevoir les télécopies entrantes.

Pour récupérer le code approprié :

- **1** Dans le panneau de commandes de l'imprimante, appuyez sur  $\mathbb{R}$ .
- 2 Appuyez sur les touches fléchées pour afficher l'option Configuration du télécopieur, puis sur OK.
- **3** Appuyez sur les touches fléchées et faites défiler jusqu'à l'option **Sonnerie et réponse**, puis appuyez sur  $\alpha$
- **4** Appuyez sur les touches fléchées et faites défiler jusqu'à l'option **Code de décrochage manuel**, puis appuyez sur <sup>OK</sup>.
- **5** Copiez le code de décrochage manuel qui apparaît sur l'affichage.

# <span id="page-155-0"></span>**Impossible d'exécuter le logiciel de télécopie**

L'imprimante doit être connectée à une ligne téléphonique, ADSL, VoIP ou câblée pour que vous puissiez configurer les paramètres de télécopie dans le logiciel de télécopie.

### **VÉRIFIEZ QUE LE LOGICIEL DE TÉLÉCOPIE EST INSTALLÉ**

Le Logiciel Solutions de télécopie est facultatif pour les utilisateurs de Windows et est installé dans le logiciel de l'imprimante uniquement si vous le sélectionnez dans l'écran "Installer des logiciels supplémentaires" lors de l'installation. Si vous n'avez pas installé le logiciel de télécopie, l'onglet Télécopie de l'écran d'accueil de l'imprimante vous mène au site Web où vous pouvez télécharger le logiciel.

### **ASSUREZ-VOUS QUE <sup>L</sup>'IMPRIMANTE EST CONNECTÉE <sup>À</sup> UNE LIGNE DE TÉLÉPHONE**

Vous devez connecter l'imprimante à une ligne téléphonique (via une prise murale standard, un filtre ADSL, un adaptateur VoIP ou un modem câblé) pour que vous puissiez ouvrir le logiciel de télécopie et configurer les paramètres de cette dernière.

### **VÉRIFIEZ QUE <sup>L</sup>'IMPRIMANTE EST CONNECTÉE <sup>À</sup> <sup>L</sup>'ORDINATEUR**

**VÉRIFIEZ QUE LE MODE ECONOMISEUR <sup>D</sup>'ÉNERGIE EST DÉSACTIVÉ**

# **Messages d'erreur de télécopie sur le panneau de commandes de l'imprimante**

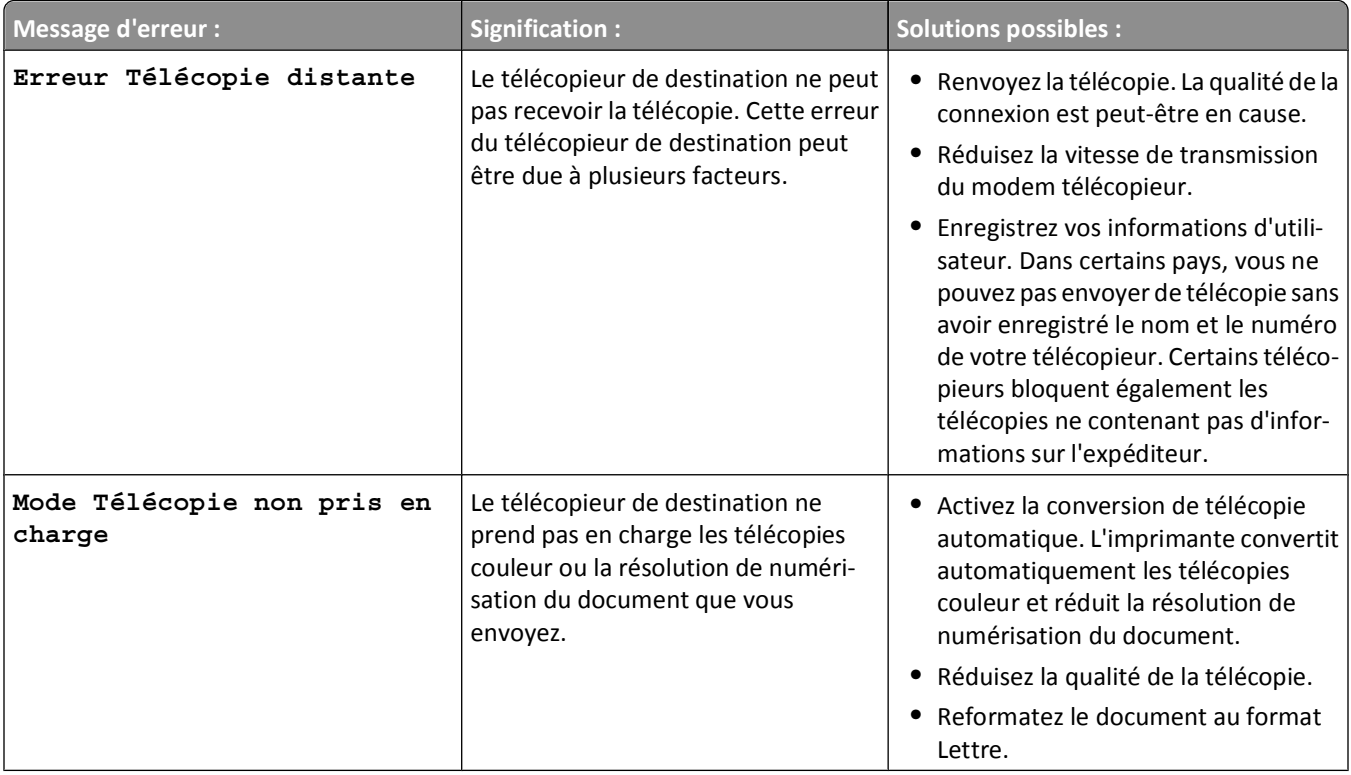

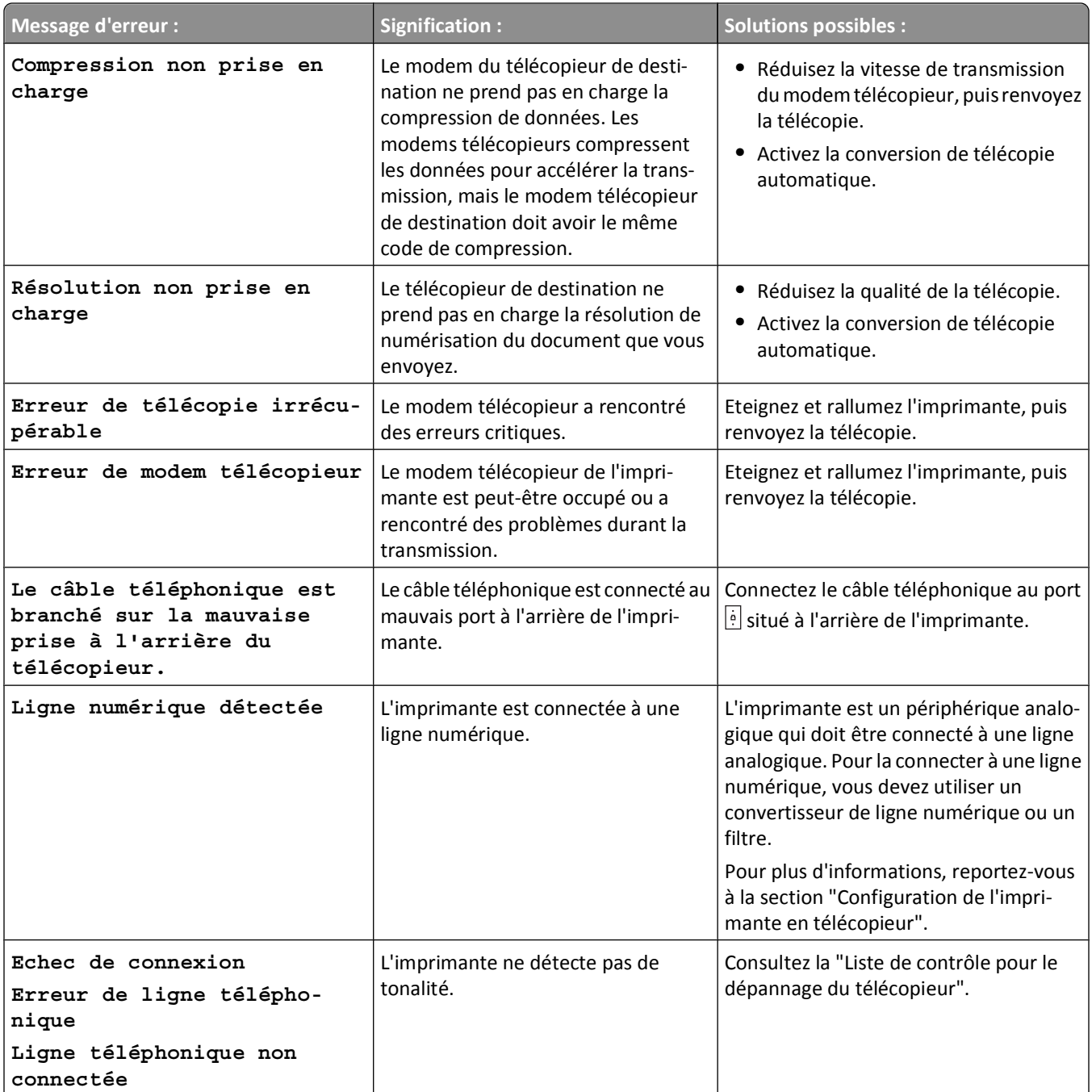

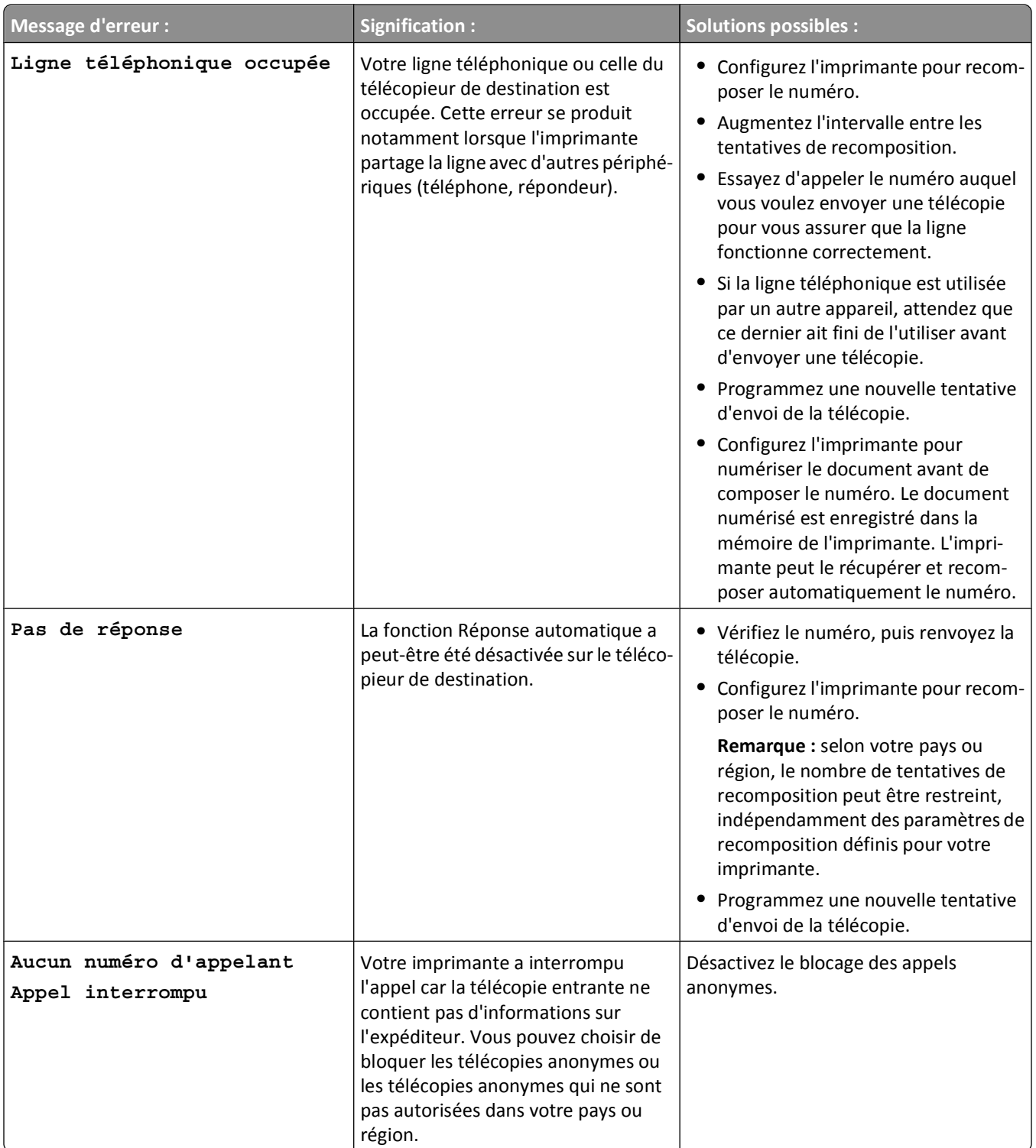

Pour résoudre les problèmes d'erreur du logiciel de télécopie, cliquez sur **Aide** pour afficher les informations d'aide du logiciel de télécopie.

# **Dépannage relatif à la carte mémoire**

- **•** « Liste de vérification du dépannage relatif à la carte mémoire », page 159
- **•** « Il ne se passe rien lorsqu'une carte mémoire est insérée », page 159
- **•** « Impossible d'imprimer des documents à partir d'une carte mémoire ou d'un lecteur flash », page 159
- **•** [« Les photos ne peuvent pas être transférées à partir d'une carte mémoire sur un réseau sans fil », page 160](#page-159-0)

# **Liste de vérification du dépannage relatif à la carte mémoire**

Avant de procéder au dépannage, utilisez la liste de vérification suivante pour résoudre la plupart des problèmes de carte mémoire :

- **•** Vérifiez que la carte mémoire utilisée est compatible avec l'imprimante.
- **•** Vérifiez que la carte mémoire n'est pas endommagée.
- **•** Vérifiez que la carte mémoire contient les types de fichiers pris en charge.

## **Il ne se passe rien lorsqu'une carte mémoire est insérée**

Si la "liste de vérification du dépannage relatif à la carte mémoire" ne résout pas le problème, essayez une ou plusieurs des solutions ci-dessous :

### **RÉINSÉREZ LA CARTE MÉMOIRE**

La carte mémoire a peut-être été insérée trop lentement. Retirez et réinsérez la carte mémoire rapidement.

#### **VÉRIFIEZ LA CONNEXION USB**

- **1** Vérifiez que le câble USB n'a pas été endommagé. Le cas échéant, achetez un nouveau câble.
- **2** Branchez l'extrémité carrée du câble USB à l'arrière de l'imprimante.
- **3** Branchez l'extrémité rectangulaire du câble USB dans le port USB de l'ordinateur.

Ce port est signalé par le symbole USB  $\leftarrow$ .

#### **VÉRIFIEZ LA CONNEXION RÉSEAU**

Si l'imprimante et l'ordinateur sont connectés en réseau, vérifiez que l'hôte et le périphérique appropriés communiquent. Sélectionnez l'imprimante à partir de l'ordinateur ou vice versa.

# **Impossible d'imprimer des documents à partir d'une carte mémoire ou d'un lecteur flash**

Si la "liste de vérification du dépannage relatif à la carte mémoire" ne résout pas le problème, essayez les solutions cidessous :

#### **VÉRIFIEZ LA CONNEXION USB**

- **1** Vérifiez que le câble USB n'a pas été endommagé. Le cas échéant, achetez un nouveau câble.
- **2** Branchez l'extrémité carrée du câble USB à l'arrière de l'imprimante.

<span id="page-159-0"></span>**3** Branchez l'extrémité rectangulaire du câble USB dans le port USB de l'ordinateur.

Ce port est signalé par le symbole USB  $\leftarrow$ .

### **VÉRIFIEZ LA CONNEXION RÉSEAU**

Si l'imprimante et l'ordinateur sont connectés en réseau, vérifiez que l'hôte et le périphérique appropriés communiquent. Sélectionnez l'imprimante à partir de l'ordinateur ou vice versa.

# **Les photos ne peuvent pas être transférées à partir d'une carte mémoire sur un réseau sans fil**

Si la "liste de vérification du dépannage relatif à la carte mémoire" ne résout pas le problème, essayez une ou plusieurs des solutions ci-dessous :

**VÉRIFIEZ QUE <sup>L</sup>'IMPRIMANTE ET <sup>L</sup>'ORDINATEUR DE DESTINATION SONT SOUS TENSION ET PRÊTS**

**ASSUREZ-VOUS QUE « ACTIVER LA LECTURE <sup>D</sup>'UN PÉRIPHÉRIQUE MÉMOIRE SUR LE RÉSEAU <sup>À</sup> PARTIR DE <sup>L</sup>'IMPRIMANTE » EST SÉLECTIONNÉ DANS LA BOÎTE DE DIALOGUE PRÉFÉRENCES DU LECTEUR DE CARTE RÉSEAU (MACINTOSH UNIQUEMENT).**

### **Remarques :**

- **•** Cette option n'est disponible que dans Mac OS X version 10.6.
- **•** Si vous avez ouvert plusieurs applications, vérifiez que le lecteur de carte réseau est l'application active. Sinon, la barre de menus correcte n'apparaît pas.

A partir de la barre de menus, accédez à :

### **Lecteur de carte réseau** > **Préférences**

**SÉLECTIONNEZ LE NOM DE <sup>L</sup>'ORDINATEUR APPROPRIÉ DANS LA LISTE DE <sup>L</sup>'IMPRIMANTE**

**ASSUREZ-VOUS QUE VOTRE RÉSEAU SANS FIL EST CONNECTÉ ET ACTIF**

S'il est déconnecté, utilisez un câble USB pour relier l'imprimante à l'ordinateur.

# **Dépannage relatif au réseau**

- **•** « Liste de vérification du dépannage relatif au réseau », page 160
- **•** [« Le bouton Continuer n'est pas disponible », page 162](#page-161-0)
- **•** [« Impossible d'imprimer. Un pare-feu est présent sur l'ordinateur », page 163](#page-162-0)
- **•** [« Communication avec l'imprimante perdue lors de la connexion à un réseau VPN \(Virtual Private Network\) »,](#page-162-0) [page 163](#page-162-0)

# **Liste de vérification du dépannage relatif au réseau**

Avant de commencer le dépannage de l'imprimante sans fil, vérifiez les points suivants :

Dépannage

**160**

### **Réseau général**

Vérifiez les points suivants :

- **•** L'imprimante, l'ordinateur et le point d'accès sans fil sont tous branchés et sous tension.
- **•** Le réseau sans fil fonctionne correctement.

Essayez d'accéder à d'autres ordinateurs du réseau sans fil. Si votre réseau a accès à Internet, essayez de vous y connecter via une connexion sans fil.

- **•** Le pilote de l'imprimante est installé sur l'ordinateur à partir duquel vous effectuez une tâche.
- **•** Le port d'imprimante sélectionné est le bon.
- **•** L'adresse IP, la passerelle et le masque de réseau de votre réseau sont corrects.

Imprimez une page de configuration réseau à partir de l'imprimante pour vérifier les paramètres réseau.

**•** Tous les commutateurs, concentrateurs et périphériques de connexion sont activés.

### **Réseau Ethernet**

Vérifiez les points suivants :

**•** Le câble et les connecteurs Ethernet ne sont pas endommagés.

Vérifiez que les connecteurs aux deux extrémités n'ont pas été endommagés. Si possible, utilisez un nouveau câble. La détérioration du câble peut ne pas être évidente.

**•** Le câble Ethernet est bien branché sur l'imprimante et sur le concentrateur réseau ou la prise murale.

### **Installation sur un réseau sans fil**

Vérifiez les points suivants :

**•** Le SSID est correct.

Imprimez une page de configuration réseau à partir de l'imprimante pour vérifier les paramètres réseau.

**•** Votre clé WEP ou votre mot de passe WPA est correct (si votre réseau est sécurisé).

Connectez-vous au point d'accès sans fil (routeur sans fil) et vérifiez les paramètres de sécurité.

Si vous ne savez pas si vos informations de sécurité sont correctes ou non, exécutez l'installation sans fil une nouvelle fois.

**•** L'imprimante et l'ordinateur sont à portée du réseau sans fil.

Pour la plupart des réseaux, l'imprimante et l'ordinateur doivent se situer environ à 100 pieds (30 mètres) du point d'accès sans fil (routeur sans fil).

- **•** Le voyant Wi-Fi est allumé et vert.
- **•** L'ordinateur et l'imprimante sont connectés au même réseau sans fil.
- **•** L'imprimante est éloignée des obstacles ou appareils électriques susceptibles d'interférer avec le signal sans fil.

Vérifiez que l'imprimante et le point d'accès sans fil ne sont pas séparés par des charpentes, des murs ou des colonnes de support contenant du métal ou du béton.

De nombreux périphériques peuvent interférer avec le signal sans fil, par exemple les interphones pour bébés, les moteurs, les téléphones sans fil, les caméras de surveillance, d'autres réseaux sans fil et certains périphériques Bluetooth.

- **•** L'ordinateur n'est pas connecté à un réseau VPN.
- **•** Les pare-feu non-Microsoft présents sur l'ordinateur sont mis à jour vers la version la plus récente pour permettre au logiciel de l'imprimante de communiquer sur le réseau.

# <span id="page-161-0"></span>**Le bouton Continuer n'est pas disponible**

Essayez les solutions suivantes dans leur ordre d'apparition jusqu'à ce que le bouton Continuer devienne actif :

## **VÉRIFIEZ SI LE CÂBLE USB EST CORRECTEMENT BRANCHÉ DANS LES PORTS USB DE <sup>L</sup>'ORDINATEUR ET DE L'IMPRIMANTE**

Les ports USB portent le symbole  $\overbrace{\phantom{0}}^{\bullet}$ .

### **VÉRIFIEZ QUE <sup>L</sup>'IMPRIMANTE EST BRANCHÉE ET SOUS TENSION**

Vérifiez si le bouton  $\Phi$  est allumé. Si vous venez de mettre l'imprimante sous tension, vous devez peut-être déconnecter le câble USB et le reconnecter.

### **VÉRIFIEZ QUE LE PORT USB DE <sup>L</sup>'ORDINATEUR FONCTIONNE**

Testez le port USB en y connectant d'autres périphériques. Si vous arrivez à utiliser sans problèmes d'autres périphériques à partir du port, alors ce dernier fonctionne.

Si le port USB de l'ordinateur ne fonctionne pas, essayez d'utiliser les autres ports situés sur l'ordinateur.

### **ASSUREZ-VOUS QUE LE CÂBLE USB FONCTIONNE**

Essayez d'utiliser un autre câble USB. Si vous utilisez un câble plus long que 10 pieds (environ 3 mètres), essayez d'utiliser un câble plus court.

### **VÉRIFIEZ QUE VOUS UTILISEZ LE CD APPROPRIÉ POUR VOTRE MODÈLE <sup>D</sup>'IMPRIMANTE**

Comparez le modèle d'imprimante sur le CD à celui sur l'imprimante. Les numéros doivent correspondre exactement ou être de la même série.

En cas de doute, recherchez une version mise à jour du logiciel d'imprimante sur note site Web. Pour plus d'informations, reportez-vous à la section "Installation du logiciel d'imprimante" dans le *Guide d'utilisateur*. Vous pouvez accéder au *Guide d'utilisateur* à partir du lien disponible en bas de l'écran d'installation.

### **REBRANCHEZ <sup>L</sup>'ALIMENTATION**

- **1** Mettez l'imprimante hors tension.
- **2** Débranchez le câble d'alimentation de la prise électrique.
- **3** Débranchez l'alimentation de l'arrière de l'imprimante, puis rebranchez-la.
- **4** Rebranchez le câble d'alimentation à la prise de courant.
- **5** Mettez l'imprimante sous tension, puis reprenez l'installation sur votre ordinateur.

#### **ESSAYEZ <sup>D</sup>'EXÉCUTER LE PROGRAMME <sup>D</sup>'INSTALLATION <sup>À</sup> NOUVEAU**

- **1** Fermez le programme d'installation.
- **2** Retirez le CD, puis redémarrez l'ordinateur.
- **3** Insérez le CD, puis réexécutez le programme d'installation.

<span id="page-162-0"></span>**Remarques :**

- **•** Lorsque l'écran **Logiciel déjà installé** apparaît, vérifiez que vous avez sélectionné **Installer une imprimante**.
- **•** Si vous avez déjà configuré votre imprimante, sélectionnez **Autre ordinateur** lorsque l'écran **Configurer une nouvelle imprimante ?** apparaît pour ignorer l'assistant de configuration matérielle.

**VÉRIFIEZ QUE VOTRE ORDINATEUR EST EN MESURE <sup>D</sup>'IDENTIFIER <sup>L</sup>'ACTIVITÉ USB SUR LE PORT USB**

Ouvrez le Gestionnaire de périphériques pour vérifier s'il est actif chaque fois qu'un périphérique USB est connecté à un port USB :

- **1** Cliquez sur **D** ou sur **Démarrer**, puis sur Exécuter.
- **2** Dans la zone Lancer la recherche ou Exécuter, tapez **devmgmt.msc**.
- **3** Appuyez sur **Entrée** ou cliquez sur **OK**.

Le Gestionnaire de périphériques s'ouvre.

- **4** Surveillez la fenêtre Gestionnaire de périphériques tout en connectant un câble USB ou un autre périphérique au port USB. La fenêtre se rafraîchit lorsque le Gestionnaire de périphériques reconnaît la connexion USB.
	- **•** S'il y a de l'activité sur le Gestionnaire de périphériques mais qu'aucune des solutions précédentes ne marche, appelez l'assistance client.
	- **•** Si n'y a aucune activité sur le Gestionnaire de périphérique, il se peut qu'il y ait un problème avec votre ordinateur et sa prise en charge USB. L'ordinateur doit reconnaître la connexion USB pour que l'installation fonctionne.

# **Impossible d'imprimer. Un pare-feu est présent sur l'ordinateur**

Les pare-feu tiers (non-Microsoft) peuvent interférer avec l'impression sans fil. Si l'imprimante et l'ordinateur sont correctement configurés, si le réseau sans fil fonctionne et que l'imprimante n'effectue pas d'impression sans fil, le problème peut provenir du pare-feu. Si un pare-feu autre que Windows est présent sur l'ordinateur, essayez une des solutions suivantes :

- **•** Mettez à jour le pare-feu à l'aide de la mise à jour la plus récente disponible auprès du fabricant. Pour savoir comment procéder, reportez-vous à la documentation livrée avec votre pare-feu.
- **•** Si des applications demandent un accès au pare-feu lorsque vous installez l'imprimante ou que vous essayez d'imprimer, autorisez-les à s'exécuter.
- **•** Désactivez temporairement le pare-feu, puis installez l'imprimante sans fil sur l'ordinateur. Réactivez le pare-feu lorsque vous avez terminé l'installation sans fil.

# **Communication avec l'imprimante perdue lors de la connexion à un réseau VPN (Virtual Private Network)**

Lorsque vous êtes connecté à un *réseau privé virtuel* (VPN), vous perdez votre connexion à l'imprimante sans fil de votre réseau local. La plupart des réseaux VPN ne permettent pas aux utilisateurs qui s'y connectent de communiquer en même temps sur un autre réseau. Si vous souhaitez avoir la possibilité de vous connecter simultanément à votre réseau local et à un réseau VPN, demandez au responsable du support système d'activer le service à tunnels multiples. Sachez que certaines organisations n'autorisent pas ce service pour des raisons de sécurité ou techniques.

# **Dépannage relatif à l'installation sans fil**

- **•** « Restauration des paramètres sans fil d'origine », page 164
- **•** « Impossible d'imprimer sur un réseau sans fil », page 164
- **•** [« Le voyant Wi-Fi n'est pas allumé », page 168](#page-167-0)
- **•** [« Le voyant Wi-Fi est vert mais l'imprimante ne fonctionne pas \(Windows uniquement\) », page 167](#page-166-0)
- **•** [« Le voyant Wi-Fi reste orange », page 169](#page-168-0)
- **•** [« Le voyant Wi-Fi clignote en orange pendant l'installation », page 170](#page-169-0)
- **•** [« Serveur d'impression sans fil non installé », page 174](#page-173-0)
- **•** [« Le message « Communication non disponible » apparaît lors de l'impression sans fil », page 174](#page-173-0)
- **•** [« Communication avec l'imprimante perdue lors de la connexion à un réseau VPN \(Virtual Private Network\) »,](#page-162-0) [page 163](#page-162-0)
- **•** [« Résolution des problèmes intermittents des communications sans fil », page 176](#page-175-0)

### **Restauration des paramètres sans fil d'origine**

- **1** Dans le panneau de commandes de l'imprimante, appuyez sur  $\mathbb{R}$ .
- **2** Appuyez sur les touches fléchées pour afficher l'option **Configuration réseau**, puis appuyez sur OK.
- **3** Appuyez sur les touches fléchées pour afficher l'option **Rétablir les paramètres par défaut de** 1'adaptateur réseau, puis appuyez sur <sup>OK</sup>.
- **4** Appuyez sur les touches fléchées pour afficher Oui, puis appuyez sur <sup>OK</sup>.

Les paramètres sans fil d'origine de l'imprimante sont restaurés. Pour vérifier, imprimez une page de configuration réseau.

### **Impossible d'imprimer sur un réseau sans fil**

Si vous rencontrez des problèmes lors de l'installation, ou si l'imprimante n'apparaît pas dans le dossier des imprimantes ou en tant qu'option lors de l'envoi d'une tâche d'impression, vous pouvez désinstaller et réinstaller le logiciel.

Avant de réinstaller le logiciel, consultez la liste de contrôle de dépannage, puis procédez comme suit :

#### **ETEIGNEZ LE POINT <sup>D</sup>'ACCÈS (ROUTEUR SANS FIL), PUIS RALLUMEZ-LE**

Patientez une minute pour que l'imprimante et l'ordinateur rétablissent la connexion. Cette opération peut parfois actualiser les connexions réseau et résoudre les problèmes de connectivité.

#### **DÉCONNECTEZ-VOUS DE LA SESSION VPN**

Lorsque vous êtes connecté à un autre réseau via une connexion VPN, vous ne pouvez pas accéder à l'imprimante via un réseau sans fil. Mettez fin à votre session VPN et relancez l'impression.

#### **VÉRIFIEZ QUE LE MODE DÉMO EST DÉSACTIVÉ**

Certaines fonctions de l'imprimante ne sont pas disponibles lorsque le mode démo est activé.

Dans l'écran d'accueil, accédez à :

#### > **Mode démo** > **Désactivé** > enregistrez le paramètre

#### **VÉRIFIEZ LA CLÉ WEP OU LE MOT DE PASSE WPA**

Si votre point d'accès utilise la sécurité WEP, la clé WEP doit comporter :

- **•** Exactement 10 ou 26 caractères hexadécimaux. Il s'agit des caractères A-F, a-f et 0-9. *ou*
- **•** Exactement 5 ou 13 caractères ASCII. Les caractères ASCII sont les lettres, les chiffres et les symboles du clavier. Dans une clé WEP, ils respectent les majuscules et les minuscules.

Si votre point d'accès utilise la sécurité WPA ou WPA2, le mot de passe WPA doit comporter :

- **•** 64 caractères hexadécimaux précisément. Il s'agit des caractères A-F, a-f et 0-9.
	- *ou*
- **•** 8 à 63 caractères ASCII. Les caractères ASCII sont les lettres, les chiffres et les symboles du clavier. Dans un mot de passe WPA, les caractères ASCII respectent les majuscules et les minuscules.

**Remarque :** si vous ne disposez pas de ces informations, consultez la documentation fournie avec le réseau sans fil ou adressez-vous à la personne qui a configuré votre réseau sans fil.

#### **VÉRIFIEZ SI VOTRE POINT <sup>D</sup>'ACCÈS COMPORTE UN BOUTON <sup>D</sup>'ASSOCIATION/ENREGISTREMENT**

Les boxes haut débit sans fil en Europe, au Moyen-Orient et en Afrique tels que LiveBox, AliceBox, N9UF Box, FreeBox or Club Internet peuvent nécessiter que vous appuyiez sur un bouton d'association/enregistrement lors de l'ajout de l'imprimante à votre réseau sans fil.

Si vous utilisez l'une de ces boxes et que vous avez besoin de plus d'informations, reportez-vous à la documentation livrée avec votre box ou contactez votre *fournisseur d'accès Internet* (FAI).

#### **ELOIGNEZ VOTRE POINT <sup>D</sup>'ACCÈS DES AUTRES APPAREILS ÉLECTRONIQUES**

Des interférences temporaires peuvent provenir d'appareils électroniques tels que les micro-ondes ou autres appareils électroménagers, les téléphones sans fil, les interphones pour bébés et les systèmes de vidéo surveillance. Assurez-vous que le point d'accès n'est pas trop proche de ces appareils.

#### **RAPPROCHEZ <sup>L</sup>'ORDINATEUR ET/OU <sup>L</sup>'IMPRIMANTE DU POINT <sup>D</sup>'ACCÈS**

La portée de votre réseau sans fil dépend de nombreux facteurs, notamment les capacités de votre point d'accès et les adaptateurs réseau. Si vous rencontrez des problèmes d'impression, essayez de conserver une distance maximale de 30 mètres entre l'ordinateur et l'imprimante.

#### **VÉRIFIEZ LA QUALITÉ DU SIGNAL SANS FIL**

Imprimez une page de configuration réseau et vérifiez la qualité du signal. Si la qualité du signal est bonne ou excellente, le problème est dû à un autre facteur.

#### **VÉRIFIEZ VOS PARAMÈTRES DE SÉCURITÉ AVANCÉS**

- **•** Si vous utilisez le filtrage par adresse MAC (Media Access Control) pour limiter l'accès à votre réseau sans fil, vous devez ajouter l'adresse MAC de l'imprimante à la liste des adresses pouvant se connecter au point d'accès.
- **•** Si le point d'accès est configuré pour fournir un nombre limité d'adresses IP, vous devez changer cette option pour permettre l'ajout de l'imprimante.

**Remarque :** si vous ne savez pas comment effectuer ces changements, consultez la documentation fournie avec le point d'accès ou adressez-vous à la personne qui a configuré votre réseau sans fil.

#### **ASSUREZ-VOUS QUE <sup>L</sup>'ORDINATEUR EST CONNECTÉ AU POINT <sup>D</sup>'ACCÈS.**

- **•** Vérifiez si vous avez accès à Internet en ouvrant votre navigateur Web pour accéder à un site.
- **•** Si d'autres ordinateurs ou ressources sont connectés à votre réseau sans fil, vérifiez si vous pouvez y accéder à partir de votre ordinateur.

#### **VÉRIFIEZ QUE <sup>L</sup>'ORDINATEUR ET <sup>L</sup>'IMPRIMANTE SONT CONNECTÉS AU MÊME RÉSEAU SANS FIL**

Si l'imprimante n'est pas connectée au même réseau sans fil que l'ordinateur, vous ne pourrez pas lancer une impression sans fil. Le SSID de l'imprimante doit correspondre à celui de l'ordinateur, si celui-ci est déjà connecté au réseau sans fil.

#### **Pour les utilisateurs de Windows**

- **1** Obtenez le SSID du réseau auquel l'ordinateur est connecté.
	- **a** Saisissez l'adresse IP de votre point d'accès dans le champ d'adresse de votre navigateur Web.

Si vous ne connaissez pas l'adresse IP du point d'accès :

- **1** Cliquez sur **D** ou sur **Démarrer**, puis sur Exécuter.
- **2** Dans la zone Lancer la recherche ou Exécuter, tapez **cmd**.
- **3** Appuyez sur **Entrée** ou cliquez sur **OK**.
- **4** Tapez **ipconfig**, puis appuyez sur **Entrée**. Vérifiez la section Connexion réseau sans fil :
	- **•** L'entrée "Passerelle par défaut" représente généralement le point d'accès.
	- **•** L'adresse IP apparaît sous la forme de quatre séries de chiffres séparées par des points, par exemple 192.168.2.134.
- **b** Tapez le nom d'utilisateur et le mot de passe du point d'accès lorsque vous y êtes invité.
- **c** Cliquez sur **OK**.
- **d** Dans la section Paramètres sans fil, recherchez SSID.
- **e** Notez le SSID.

**Remarque :** veillez à bien le copier, en respectant les majuscules.

- **2** Identifiez le SSID du réseau auquel l'imprimante est connectée :
	- **a** A partir de l'imprimante, imprimez une page de configuration réseau.
	- **b** Dans la section Sans fil, recherchez le **SSID**.
- **3** Comparez le SSID de l'ordinateur avec celui de l'imprimante.

S'ils sont identiques, l'ordinateur et l'imprimante sont connectés au même réseau sans fil.

En revanche, s'ils sont différents, exécutez à nouveau l'utilitaire pour configurer l'imprimante sur le réseau sans fil utilisé par l'ordinateur.

#### **Pour les utilisateurs de Macintosh dotés d'une station de base AirPort**

#### **Sous Mac OS X 10.5 et versions ultérieures**

**1** Dans le menu Pomme, accédez à :

#### **Préférences système** > **Réseau** > **AirPort**

Le SSID du réseau auquel l'ordinateur est connecté s'affiche dans le menu Nom de réseau.

**2** Notez le SSID.

#### <span id="page-166-0"></span>**Sous Mac OS X 10.4 ou versions antérieures**

**1** Dans le Finder, accédez à :

#### **Applications** > **Internet Connect** > **AirPort**

Le SSID du réseau auquel l'ordinateur est connecté s'affiche dans le menu Réseau.

**2** Notez le SSID.

#### **Pour les utilisateurs de Macintosh dotés d'un point d'accès**

- **1** Tapez l'adresse IP du point d'accès dans le champ d'adresse Web de votre navigateur, puis passez à l'étape 2. Si vous ne connaissez pas l'adresse IP du point d'accès, procédez comme suit :
	- **a** Dans le menu Pomme, accédez à : **Préférences système** > **Réseau** > **AirPort**
	- **b** Cliquez sur **Avancé** ou **Configurer**.
	- **c** Cliquez sur **TCP/IP**. L'entrée Routeur est généralement le point d'accès sans fil.
- **2** Tapez vos nom d'utilisateur et mot de passe lorsque vous y êtes invité, puis cliquez sur **OK**.
- **3** Dans la section Paramètres sans fil, recherchez le SSID.
- **4** Notez-le, ainsi que le type de sécurité, la clé WEP ou le mot de passe WPA s'ils s'affichent.

#### **Remarques :**

- **•** Veillez à bien copier les informations réseau, en respectant les majuscules.
- **•** Stockez le SSID et la clé WEP ou le mot de passe WPA dans un emplacement sûr afin de pouvoir les retrouver plus tard.

#### **VÉRIFIEZ QUE VOTRE SYSTÈME <sup>D</sup>'EXPLOITATION EST COMPATIBLE AVEC <sup>L</sup>'IMPRESSION VIA AIRPORT**

L'imprimante ne prend en charge l'impression sans fil que via les stations de base AirPort pour Mac OS X version 10.5 ou supérieure.

### **Le voyant Wi-Fi est vert mais l'imprimante ne fonctionne pas (Windows uniquement)**

Si vous avez terminé la configuration pour l'impression sans fil et que tous les paramètres sont corrects, mais que l'imprimante n'imprime toujours pas, essayez une ou plusieurs des solutions suivantes :

### **AUTORISEZ <sup>L</sup>'EXÉCUTION DE <sup>L</sup>'INSTALLATION SANS FIL**

N'essayez pas d'imprimer, de retirer le CD d'installation ou de débrancher le câble d'installation jusqu'à ce que l'écran Configuration sans fil terminée s'affiche.

### **ACTIVEZ <sup>L</sup>'IMPRIMANTE**

Confirmez que l'imprimante est activée :

- **1** Cliquez sur  $\bullet$  ou sur **Démarrer**, puis sur Exécuter.
- **2** Dans la zone Lancer la recherche ou Exécuter, tapez **control printers**.
- **3** Appuyez sur **Entrée** ou cliquez sur **OK**.

Le dossier Imprimantes s'ouvre.

- <span id="page-167-0"></span>**4** Cliquez avec le bouton droit de la souris sur la nouvelle imprimante, puis sélectionnez **Utiliser l'imprimante en ligne** dans le menu.
- **5** Fermez la fenêtre Imprimantes ou Imprimantes et télécopieurs, puis relancez l'impression.

#### **SÉLECTIONNEZ <sup>L</sup>'IMPRIMANTE SANS FIL**

Pour pouvoir utiliser l'imprimante sans fil, il vous faudra peut-être la sélectionner sur l'ordinateur.

- **1** Cliquez sur  $\bullet$  ou sur **Démarrer**, puis sur Exécuter.
- **2** Dans la zone Lancer la recherche ou Exécuter, tapez **control printers**.
- **3** Appuyez sur **Entrée** ou cliquez sur **OK**.

Le dossier Imprimantes s'ouvre.

- **4** Cliquez avec le bouton droit de la souris sur l'imprimante portant le même nom et numéro de modèle, suivi de "(Réseau)".
- **5** Sélectionnez **Utiliser l'imprimante en ligne** dans le menu.
- **6** Fermez la fenêtre Imprimantes ou Imprimantes et télécopieurs, puis relancez l'impression.

#### **SÉLECTIONNEZ LE PORT SANS FIL**

Si vous avez précédemment installé votre imprimante en tant qu'imprimante connectée localement, il vous faudra peut-être sélectionner l'imprimante sans fil pour pouvoir l'utiliser comme telle.

- **1** Cliquez sur **b** ou sur **Démarrer**, puis sur Exécuter.
- **2** Dans la zone Lancer la recherche ou Exécuter, tapez **control printers**.
- **3** Appuyez sur **Entrée** ou cliquez sur **OK**.

Le dossier Imprimantes s'ouvre.

- **4** Cliquez avec le bouton droit sur l'imprimante, puis sélectionnez **Propriétés** ou **Propriétés d'imprimante** dans le menu.
- **5** Cliquez sur l'onglet **Ports**.
- **6** Recherchez le port sélectionné. Ce dernier est coché dans la colonne Port.
- **7** Si la colonne Description du port sélectionné indique qu'il s'agit d'un port USB, faites défiler la liste et sélectionnez le port avec le paramètre Port d'imprimante dans la colonne Description. Vérifiez le modèle de l'imprimante dans la colonne Imprimante pour bien sélectionner le port d'imprimante approprié.
- **8** Cliquez sur **OK**, puis relancez l'impression.

### **Le voyant Wi-Fi n'est pas allumé**

### **VÉRIFIEZ <sup>L</sup>'ALIMENTATION**

Si le voyant Wi-Fi est éteint, vérifiez que le voyant  $\emptyset$  est allumé. Si le voyant  $\emptyset$  est éteint, vérifiez les points suivants :

- **•** Vérifiez que l'imprimante est branchée et sous tension.
- **•** Vérifiez que l'imprimante est branchée sur une prise électrique en état de marche.
- **•** Si l'imprimante est branchée sur une rallonge, vérifiez que cette dernière est sous tension et en état de marche.

### <span id="page-168-0"></span>**Le voyant Wi-Fi reste orange**

Lorsque le voyant Wi-Fi est orange, cela peut indiquer que l'imprimante :

- **•** N'est pas configurée en mode Infrastructure
- **•** Attend d'effectuer une connexion ad hoc à un autre périphérique sans fil
- **•** N'est pas connectée à un réseau sans fil

Il se peut que l'imprimante ne parvienne pas à joindre le réseau en raison d'interférences, de la distance qui la sépare du point d'accès sans fil (routeur sans fil), ou tant que ses paramètres ne sont pas modifiés.

Il existe plusieurs solutions, essayez l'une d'entre elles :

#### **VÉRIFIEZ LE NOM DE RÉSEAU**

Assurez-vous que votre réseau ne porte pas le même nom qu'un autre réseau voisin. Par exemple, si vous et votre voisin utilisez le nom de réseau par défaut d'un fabriquant, votre imprimante peut se connecter au réseau de votre voisin.

Si vous n'utilisez pas un nom de réseau unique, consultez la documentation relative à votre point d'accès sans fil (routeur sans fil) pour savoir comment définir un nom de réseau.

Si vous définissez un nouveau nom de réseau, vous devez redéfinir l'imprimante et le SSID de l'ordinateur sur le même nom de réseau.

#### **VÉRIFIEZ LES CLÉS DE SÉCURITÉ**

#### **Si vous utilisez la sécurité WEP**

Une clé WEP valide comporte :

**•** 10 ou 26 caractères hexadécimaux précisément. Il s'agit des caractères A à F, a à f et 0 à 9.

*ou*

**•** 5 ou 13 caractères ASCII précisément. Les caractères ASCII sont les lettres, les chiffres et les symboles du clavier.

#### **Si vous utilisez la sécurité WPA**

Un mot de passe WPA valide comporte :

**•** 8 à 63 caractères ASCII. Dans un mot de passe WPA, les caractères ASCII respectent les majuscules et les minuscules.

*ou*

**•** 64 caractères hexadécimaux précisément. Il s'agit des caractères A à F, a à f et 0 à 9.

Si votre réseau sans fil n'utilise pas de sécurité, vous n'aurez pas de clé de sécurité. L'utilisation d'un réseau sans fil non sécurisé n'est pas recommandée car des intrus risquent d'utiliser les ressources de votre réseau sans votre consentement.

#### **RAPPROCHEZ <sup>L</sup>'ORDINATEUR ET/OU <sup>L</sup>'IMPRIMANTE DU POINT <sup>D</sup>'ACCÈS SANS FIL (ROUTEUR SANS FIL)**

La distance possible entre les périphériques dans les réseaux 802.11b ou 802.11g est de 300 pieds, mais la plage du réseau sans fil peut doubler dans les réseaux 802.11n. La plage de votre réseau sans fil dépend de plusieurs facteurs, notamment les capacités du routeur et des adaptateurs réseau. Si vous rencontrez des problèmes d'impression, essayez de conserver une distance maximale de 100 pieds entre l'ordinateur et l'imprimante.

Vous pouvez obtenir la puissance du signal du réseau sur la page de configuration réseau de l'imprimante.

### <span id="page-169-0"></span>**VÉRIFIEZ <sup>L</sup>'ADRESSE MAC**

Si votre réseau utilise le filtrage par adresse MAC, n'oubliez pas d'inclure l'adresse MAC de l'imprimante dans la liste des filtres d'adresses MAC. Cela permet à l'imprimante de fonctionner sur le réseau.

### **Le voyant Wi-Fi clignote en orange pendant l'installation**

Lorsque le voyant Wi-Fi clignote en orange, cela indique que l'imprimante a été configurée pour la mise en réseau sans fil mais qu'elle ne peut se connecter au réseau pour lequel elle a été configurée. Il se peut que l'imprimante ne parvienne pas à se connecter au réseau en raison d'interférences, de la distance qui la sépare du point d'accès (routeur sans fil), ou tant que ses paramètres ne sont pas modifiés.

Il existe plusieurs solutions, essayez l'une d'entre elles :

#### **ASSUREZ-VOUS QUE LE POINT <sup>D</sup>'ACCÈS EST ACTIVÉ**

Vérifiez le point d'accès et activez-le si nécessaire.

#### **DÉPLACEZ VOTRE POINT <sup>D</sup>'ACCÈS POUR RÉDUIRE LES INTERFÉRENCES**

Des interférences temporaires peuvent provenir d'autres appareils tels que les micro-ondes ou autres appareils électroménagers, les téléphones sans fil, les interphones pour bébés et les systèmes de vidéo surveillance. Assurezvous que le point d'accès n'est pas trop proche de ces appareils.

#### **RAPPROCHEZ <sup>L</sup>'ORDINATEUR ET/OU <sup>L</sup>'IMPRIMANTE DU POINT <sup>D</sup>'ACCÈS**

La distance possible entre les périphériques dans les réseaux 802.11b ou 802.11g est de 300 pieds, mais la plage du réseau sans fil peut doubler dans les réseaux 802.11n. La portée de votre réseau sans fil dépend de nombreux facteurs, notamment les capacités du point d'accès et des adaptateurs réseau sans fil. Si vous rencontrez des problèmes d'impression, essayez de conserver une distance maximale de 100 pieds entre l'ordinateur et l'imprimante.

Vous pouvez obtenir la puissance du signal du réseau sur la page de configuration réseau.

#### **VÉRIFIEZ LA CLÉ WEP OU LE MOT DE PASSE WPA**

Si votre point d'accès utilise la sécurité WEP, la clé WEP doit comporter :

- **•** Exactement 10 ou 26 caractères hexadécimaux. Il s'agit des caractères A-F, a-f et 0-9. *ou*
- **•** Exactement 5 ou 13 caractères ASCII. Les caractères ASCII sont les lettres, les chiffres et les symboles du clavier.

Si votre point d'accès utilise la sécurité WPA ou WPA2, le mot de passe WPA doit comporter :

- **•** 64 caractères hexadécimaux précisément. Il s'agit des caractères A-F, a-f et 0-9. *ou*
- **•** 8 à 63 caractères ASCII. Les caractères ASCII sont les lettres, les chiffres et les symboles du clavier. Dans un mot de passe WPA, les caractères ASCII respectent les majuscules et les minuscules.

**Remarque :** si vous ne disposez pas de ces informations, consultez la documentation fournie avec le réseau sans fil ou adressez-vous à la personne qui a configuré votre réseau sans fil.

#### **VÉRIFIEZ <sup>L</sup>'ADRESSE MAC**

Si votre réseau utilise le filtrage par adresse MAC, n'oubliez pas d'inclure l'adresse MAC de l'imprimante dans la liste des filtres d'adresses MAC. Cela permet à l'imprimante de fonctionner sur le réseau. Pour plus d'informations, reportez-vous à la section [« Comment trouver l'adresse MAC ? », page 129](#page-128-0).

Dépannage

#### **EXÉCUTEZ UN PING SUR LE POINT <sup>D</sup>'ACCÈS POUR VÉRIFIER QUE LE RÉSEAU FONCTIONNE**

#### **Pour les utilisateurs de Windows**

- **1** Obtenez l'adresse IP du point d'accès.
	- **a** Cliquez sur **d** ou sur **Démarrer**, puis sur Exécuter.
	- **b** Dans la zone Lancer la recherche ou Exécuter, tapez **cmd**.
	- **c** Appuyez sur **Entrée** ou cliquez sur **OK**.
	- **d** Tapez **ipconfig**, puis appuyez sur **Entrée**.
		- **•** L'entrée "Passerelle par défaut" représente généralement le point d'accès.
		- **•** L'adresse IP apparaît sous la forme de quatre séries de chiffres séparées par des points, par exemple 192.168.2.134.
- **2** Exécutez un ping sur le point d'accès :
	- **a** Cliquez sur **U** ou sur **Démarrer**, puis sur Exécuter.
	- **b** Dans la zone Lancer la recherche ou Exécuter, tapez **cmd**.
	- **c** Appuyez sur **Entrée** ou cliquez sur **OK**.
	- **d** Tapez **ping** suivi d'un espace et de l'adresse IP du point d'accès. Exemple : **ping 192.168.1.100**
	- **e** Appuyez sur **Entrée**.
- **3** Vérifiez que le point d'accès répond :
	- **•** Si le point d'accès répond, plusieurs lignes commençant par "Réponse de" s'affichent. Il est possible que l'imprimante ne soit pas connectée au réseau sans fil. Eteignez, puis rallumez l'imprimante pour essayer de relancer la connexion.
	- **•** Si le point d'accès ne répond pas, "Délai d'attente de la demande dépassé" s'affiche.

Essayez les solutions suivantes :

- **a** Cliquez sur **D** ou sur **Démarrer**, puis sur Exécuter.
- **b** Dans la zone Lancer la recherche ou Exécuter, tapez **ncpa.cpl**, puis appuyez sur **Entrée**.
- **c** Appuyez sur **Entrée** ou cliquez sur **OK**.
- **d** Sélectionnez la connexion appropriée dans la liste qui s'affiche.
- **e** Cliquez avec le bouton droit sur la connexion, puis cliquez sur **Réparer** ou sur **Diagnostiquer**.

#### **Pour les utilisateurs de Macintosh**

**1** Vérifiez que AirPort est activé :

Dans le menu Pomme, accédez à :

#### **Préférences système** > **Réseau**

L'indicateur d'état AirPort doit être vert.

#### **Remarques :**

- **•** La couleur jaune indique que le port est actif mais pas connecté.
- **•** La couleur rouge indique que le port n'a pas été configuré.
- **2** Obtenez l'adresse IP du point d'accès :
	- **a** Dans le menu Pomme, accédez à : **A propos de ce Mac** > **Plus d'infos**
	- **b** Dans le volet Contenu, choisissez **Réseau**.
	- **c** Dans la liste des services actifs, choisissez **AirPort**. Le volet inférieur répertorie les détails de la connexion AirPort.
	- **d** Notez l'entrée Routeur. L'entrée Routeur est généralement le point d'accès.
- **3** Exécutez un ping sur le point d'accès :
	- **a** Dans le Finder, accédez à :

**Utilitaires** > **Utilitaire réseau** > onglet **Ping**

- **b** Dans le champ d'adresse réseau, tapez l'adresse IP du point d'accès Exemple :
	- **10.168.1.101**
- **c** Cliquez sur **Ping**.
- **4** Si le point d'accès répond, vous voyez plusieurs lignes affichant le nombre d'octets reçus du point d'accès, ce qui signifie que l'ordinateur est connecté au point d'accès.

Si le point d'accès ne répond pas, rien ne s'affiche. Vous pouvez utiliser Diagnostics réseau pour vous aider à résoudre le problème.

#### **VÉRIFIEZ QUE <sup>L</sup>'ORDINATEUR PEUT COMMUNIQUER AVEC <sup>L</sup>'IMPRIMANTE**

#### **Pour les utilisateurs de Windows**

- **1** Obtenez l'adresse IP de l'imprimante.
	- **a** A partir de l'imprimante, imprimez une page de configuration réseau. Pour plus d'informations, reportez-vous au *Guide de l'utilisateur*.
	- **b** Dans la section TCP/IP, recherchez **Adresse**.
- **2** Cliquez sur **D** ou sur **Démarrer**, puis sur Exécuter.
- **3** Dans la zone Lancer la recherche ou Exécuter, tapez **cmd**.
- **4** Appuyez sur **Entrée** ou cliquez sur **OK**.
- **5** Tapez **ping** suivi d'un espace et de l'adresse IP de l'imprimante. Exemple :

**ping 192.168.1.100**

- **6** Appuyez sur **Entrée**.
- **7** Si l'imprimante répond, vous verrez plusieurs lignes affichant le nombre d'octets reçus de l'imprimante. Cela garantit que votre ordinateur communique avec votre imprimante.

Si l'imprimante ne répond pas, "Délai d'attente de la demande dépassé" s'affiche.

- **•** Il se peut que votre ordinateur ne soit pas connecté au réseau.
- **•** Vous devez peut-être modifier les paramètres de votre imprimante. Réexécutez l'utilitaire Wireless Setup Utility.

#### **Pour les utilisateurs de Macintosh**

- **1** Obtenez l'adresse IP de l'imprimante.
	- **a** A partir de l'imprimante, imprimez une page de configuration réseau. Pour plus d'informations, reportez-vous au *Guide de l'utilisateur*.
	- **b** Dans la section TCP/IP, recherchez **Adresse**.
- **2** Dans le Finder, accédez à :

#### **Utilitaires** > **Utilitaire réseau** > onglet **Ping**

**3** Entrez l'adresse IP de l'imprimante dans le champ d'adresse du réseau. Exemple :

**10.168.1.101**

- **4** Cliquez sur **Ping**.
- **5** Si l'imprimante répond, vous verrez plusieurs lignes affichant le nombre d'octets reçus de l'imprimante. Cela signifie que votre ordinateur communique avec votre imprimante.

Si l'imprimante ne répond pas, rien ne s'affiche.

- **•** Il se peut que votre ordinateur ne soit pas connecté au réseau. Vous pouvez utiliser Diagnostics réseau pour vous aider à résoudre le problème.
- **•** Vous devez peut-être modifier les paramètres de votre imprimante. Réexécutez l'assistant de configuration sans fil.

#### **RECONFIGUREZ <sup>L</sup>'IMPRIMANTE POUR <sup>L</sup>'ACCÈS SANS FIL**

Si vos paramètres sans fil ont été modifiés, vous devez exécuter à nouveau l'utilitaire Wireless Setup Utility de l'imprimante. Vous avez changé manuellement la clé WEP ou WPA, le canal ou d'autres paramètres réseau, ou vous avez restauré les paramètres par défaut du point d'accès.

En exécutant à nouveau l'utilitaire Wireless Setup Utility, vous pouvez également résoudre les problèmes dus à des erreurs de configuration sans fil.

#### **Remarques :**

- **•** Si vous devez modifier les paramètres réseau, modifiez-les d'abord sur les périphériques réseau avant de les modifier pour le point d'accès.
- **•** Si vous avez déjà modifié les paramètres réseau sans fil sur votre point d'accès, vous devez modifier les paramètres sur tous les autres périphériques réseau pour pouvoir les afficher sur le réseau.

#### **Pour les utilisateurs de Windows**

- **1** Cliquez sur **D** ou sur **Démarrer**.
- **2** Cliquez sur **Tous les programmes** ou **Programmes**, puis sélectionnez le dossier du programme de l'imprimante dans la liste.

<span id="page-173-0"></span>**3** Naviguez jusqu'à :

**Accueil imprimante** > sélectionnez votre imprimante > onglet **Paramètres** > **Wireless Setup Utility** (Utilitaire de configuration sans fil)

**Remarque :** vous pouvez être invité à reconnecter l'imprimante à l'ordinateur à l'aide du câble d'installation lors du processus d'installation.

**4** Suivez les instructions affichées sur l'écran de l'ordinateur.

#### **Pour les utilisateurs de Macintosh**

- **1** A partir du dossier Applications du Finder ou de la fenêtre du Finder, double-cliquez sur le dossier Imprimantes.
- **2** Double-cliquez sur l'**Assistant de configuration sans fil**.
- **3** Suivez les instructions affichées sur l'écran de l'ordinateur.

### **Serveur d'impression sans fil non installé**

Lors de l'installation, un message peut s'afficher pour indiquer que l'imprimante ne dispose pas d'un serveur d'impression sans fil. Si vous êtes sûr que l'imprimante est en mesure d'imprimer sans fil, essayez les solutions suivantes :

### **VÉRIFIEZ <sup>L</sup>'ALIMENTATION**

Assurez-vous que le voyant  $\Phi$  est allumé.

### **Le message "Communication non disponible" apparaît lors de l'impression sans fil**

Il existe plusieurs solutions, essayez l'une d'entre elles :

#### **VÉRIFIEZ QUE <sup>L</sup>'ORDINATEUR ET <sup>L</sup>'IMPRIMANTE ONT DES ADRESSES IP VALIDES POUR LE RÉSEAU**

Si vous utilisez un ordinateur portable et que vous avez activé les paramètres d'économie d'énergie, le message "Communication non disponible" peut s'afficher sur l'écran lorsque vous essayez d'imprimer sans fil. Ce problème peut se produire si l'ordinateur portable n'est plus sous tension.

Si ce message s'affiche, patientez quelques secondes, puis essayez de relancer l'impression. L'ordinateur portable et l'imprimante nécessitent quelques secondes pour se remettre sous tension et se reconnecter au réseau.

Si le message persiste alors que vous avez patienté suffisamment longtemps pour que l'imprimante et l'ordinateur portable se connectent au réseau, il se peut qu'il y ait un problème avec le réseau sans fil.

Vérifiez que l'ordinateur portable et l'imprimante ont tous les deux reçu leurs adresses IP :

#### **Pour les utilisateurs de Windows**

- **1** Cliquez sur  $\bullet$  ou sur **Démarrer**, puis sur Exécuter.
- **2** Dans la zone Lancer la recherche ou Exécuter, tapez **cmd**.
- **3** Appuyez sur **Entrée** ou cliquez sur **OK**.

La fenêtre Invite de commandes s'ouvre.

**4** Tapez **ipconfig**, puis appuyez sur **Entrée**.

L'adresse IP apparaît sous la forme de quatre séries de chiffres séparées par des points, par exemple 192.168.0.100.

#### **Pour les utilisateurs de Macintosh**

- **1** Dans le menu Pomme, cliquez sur **À propos de ce Mac**.
- **2** Cliquez sur **Plus d'informations**.
- **3** Dans le volet Contenu, choisissez **Réseau**.
- **4** Si vous êtes connecté via un réseau sans fil, sélectionnez **AirPort** dans la liste des services actifs.

#### **Recherche de l'adresse IP d'une imprimante**

**•** Vous pouvez trouver l'adresse IP de l'imprimante en affichant sa page de configuration réseau.

Si l'imprimante et/ou l'ordinateur portable ne disposent pas d'adresse IP, ou encore si l'un ou l'autre dispose d'une adresse 169.254.x.y (où x et y désignent des chiffres compris entre 0 et 255) :

- **1** Eteignez le périphérique qui n'a pas d'adresse IP valide (l'ordinateur portable, l'imprimante ou les deux).
- **2** Mettez sous tension le(s) périphérique(s).
- **3** Vérifiez les adresses IP une nouvelle fois.

Si l'ordinateur portable et/ou l'imprimante ne reçoivent toujours pas d'adresse IP valide, il se peut qu'il y ait un problème avec votre réseau sans fil. Essayez les solutions suivantes :

- **•** Vérifiez que votre point d'accès sans fil (routeur sans fil) est activé et en état de marche.
- **•** Retirez les objets qui peuvent bloquer le signal.
- **•** Désactivez temporairement les périphériques sans fil inutilisés sur votre réseau et suspendez les activités qui sollicitent le réseau de manière intensive, par exemple les transferts de fichiers volumineux ou les jeux en réseau. Si le réseau est trop occupé, il est possible que l'imprimante ne reçoive pas l'adresse IP dans le délai imparti.
- **•** Vérifiez que votre serveur DHCP, qui vous sert peut-être également de routeur sans fil, fonctionne et qu'il est configuré pour attribuer des adresses IP. Si vous ne savez pas comment faire, consultez le manuel fourni avec votre routeur sans fil pour obtenir plus d'informations.

Si l'imprimante et l'ordinateur ont des adresses IP valides et que le réseau fonctionne correctement, passez aux solutions de dépannage suivantes.

#### **VÉRIFIEZ QUE LE PORT SANS FIL EST SÉLECTIONNÉ**

**Remarque :** cette solution s'applique uniquement aux utilisateurs Windows

- **1** Cliquez sur  $\bullet$  ou sur Démarrer, puis sur Exécuter.
- **2** Dans la zone Lancer la recherche ou Exécuter, tapez **control printers**.
- **3** Appuyez sur **Entrée** ou cliquez sur **OK**.

Le dossier Imprimantes s'ouvre.

- **4** Cliquez avec le bouton droit sur l'imprimante, puis sélectionnez **Propriétés** ou **Propriétés d'imprimante** dans le menu.
- **5** Cliquez sur l'onglet **Ports**.
- **6** Recherchez le port sélectionné. Ce dernier est coché dans la colonne Port.
- **7** Si la colonne Description du port sélectionné indique qu'il s'agit d'un port USB, faites défiler la liste et sélectionnez le port avec le paramètre Port d'imprimante dans la colonne Description. Vérifiez le modèle de l'imprimante dans la colonne Imprimante pour bien sélectionner le port d'imprimante approprié.
- **8** Cliquez sur **OK**, puis relancez l'impression.

#### <span id="page-175-0"></span>**VÉRIFIEZ QUE LA COMMUNICATION BIDIRECTIONNELLE EST ACTIVÉE**

**Remarque :** cette solution s'applique uniquement aux utilisateurs Windows

- **1** Cliquez sur **d** ou sur **Démarrer**, puis sur Exécuter.
- **2** Dans la zone Lancer la recherche ou Exécuter, tapez **control printers**.
- **3** Appuyez sur **Entrée** ou cliquez sur **OK**.

Le dossier Imprimantes s'ouvre.

- **4** Cliquez avec le bouton droit sur l'imprimante, puis sélectionnez **Propriétés** ou **Propriétés d'imprimante** dans le menu.
- **5** Cliquez sur l'onglet **Ports**.
- **6** Cochez la case en regard de **Activer la gestion du mode bidirectionnel** si elle n'est pas déjà cochée.
- **7** Cliquez sur **Appliquer**.
- **8** Cliquez sur **OK**, puis relancez l'impression.

### **Résolution des problèmes intermittents des communications sans fil**

Vous remarquez peut-être que votre imprimante fonctionne pendant un court laps de temps puis cesse de fonctionner, et pourtant rien en apparence n'a changé sur votre réseau sans fil.

Plusieurs problèmes différents qui se produisent parfois simultanément peuvent interrompre les communications réseau. Les solutions sont multiples. Essayez une ou plusieurs d'entre elles présentées ci-dessous :

#### **DÉCONNECTEZ-VOUS DE TOUS LES RÉSEAUX VPN LORSQUE VOUS TENTEZ <sup>D</sup>'UTILISER LE RÉSEAU SANS FIL**

La plupart des *réseaux VPN* ne permettent pas aux ordinateurs qui s'y connectent de communiquer en même temps sur un autre réseau. Déconnectez-vous du réseau VPN avant d'installer le pilote ou d'effectuer la configuration sans fil sur l'ordinateur.

Pour vérifier si l'ordinateur est connecté à un réseau VPN, ouvrez votre logiciel client VPN et vérifiez vos connexions VPN. Si vous n'avez pas de logiciel client VPN sur votre ordinateur, vérifiez les connexions manuellement à l'aide du client VPN Windows.

Si vous souhaitez avoir la possibilité de vous connecter simultanément à votre réseau local et à un réseau VPN, demandez au responsable du support système d'activer le service à tunnels multiples. Sachez que certaines organisations n'autorisent pas ce service pour des raisons de sécurité ou techniques.

#### **DÉSACTIVEZ LE POINT <sup>D</sup>'ACCÈS SANS FIL (ROUTEUR SANS FIL) PUIS RÉACTIVEZ-LE**

#### **DÉSENCOMBREZ LE RÉSEAU**

Si un réseau sans fil est trop occupé, l'ordinateur et l'imprimante peuvent avoir du mal à communiquer entre eux. Les causes possibles de l'encombrement du réseau sans fil sont :

- **•** transfert de fichiers volumineux sur le réseau ;
- **•** jeux en réseau ;
- **•** applications d'échange de fichiers entre homologues ;
- **•** vidéo en continu ;
- **•** connexion simultanée d'un trop grand nombre d'ordinateurs au réseau sans fil.

#### **ELIMINEZ LES SOURCES <sup>D</sup>'INTERFÉRENCE**

Les appareils électroménagers courants peuvent perturber les communications de réseau sans fil. Les téléphones sans fil (mais pas les téléphones portables), les micro-ondes, les interphones pour bébé, la plupart des appareils de cuisine, les appareils de surveillance sans fil, les réseaux sans fil à proximité et tout appareil contenant un moteur peuvent perturber les communications de réseau sans fil.

Essayez d'activer une source d'interférence potentielle et vérifiez si elle est la cause du problème. Si oui, éloignez votre réseau sans fil de l'appareil.

#### **CHANGEZ LE CANAL DU ROUTEUR SANS FIL**

Vous pouvez parfois éliminer les inférences provenant de sources inconnues en changeant le canal de diffusion de votre routeur sans fil. Un routeur dispose de trois canaux distincts. Consultez la documentation fournie avec votre routeur pour déterminer le canal approprié. D'autres canaux sont fournis comme options, mais ils se superposent. Si le routeur est configuré pour utiliser les paramètres par défaut, modifiez le paramètre du canal pour utiliser un autre canal. Consultez le manuel fourni avec votre routeur sans fil si vous ne savez pas comment changer de canal.

#### **CONFIGUREZ LE ROUTEUR SANS FIL <sup>À</sup> <sup>L</sup>'AIDE <sup>D</sup>'UN SSID UNIQUE**

De nombreux réseaux sans fil utilisent le SSID que le routeur a été initialement configuré par le fabricant à utiliser. L'utilisation du SSID par défaut peut créer des problèmes lorsque plusieurs réseaux fonctionnent dans la même zone avec le même SSID. L'imprimante ou l'ordinateur peut tenter de se connecter au mauvais réseau, alors qu'en apparence ils essaient de se connecter au bon réseau.

Pour éviter ce type d'interférence, modifiez le SSID par défaut de votre routeur sans fil. Consultez le manuel fourni avec votre routeur si vous ne savez pas comment modifier le SSID.

**Remarque :** si vous modifiez le SSID du routeur, vous devez également modifier le SSID de tous les autres périphériques qui accèdent à votre réseau sans fil.

#### **ATTRIBUEZ DES ADRESSES IP STATIQUES <sup>À</sup> TOUS LES PÉRIPHÉRIQUES DU RÉSEAU**

La plupart des réseaux sans fil utilisent un serveur DHCP (Dynamic Host Configuration Protocol) intégré au routeur sans fil pour attribuer des adresses IP aux clients du réseau sans fil. Les adresses DHCP sont attribuées en cas de besoin, par exemple lorsqu'un nouveau périphérique est ajouté au réseau sans fil ou mis sous tension. Les périphériques sans fil doivent envoyer une demande au routeur qui leur transmet en retour une adresse IP leur permettant de fonctionner sur le réseau. Etant donné que le routeur exécute de nombreuses autres tâches en dehors de l'attribution d'adresses, il peut parfois mettre du temps avant d'envoyer une adresse. Le périphérique qui demande une adresse abandonne parfois avant de l'obtenir.

Essayez d'attribuer des adresses IP statiques aux périphériques présents sur votre réseau pour résoudre ce problème. Les adresses IP statiques réduisent la charge de travail de votre routeur sans fil. Consultez le manuel fourni avec votre routeur et la documentation de votre système d'exploitation si vous ne savez pas comment attribuer des adresses IP statiques.

Pour attribuer une adresse IP statique à l'imprimante, procédez comme suit :

- **1** Terminez la configuration sans fil, ce qui permet à l'imprimante de recevoir l'adresse DHCP d'un serveur DHCP du réseau.
- **2** Imprimez une page de configuration réseau pour connaître l'adresse IP actuellement affectée à l'imprimante.
- **3** Ouvrez un navigateur Web, puis tapez l'adresse IP de l'imprimante dans le champ d'adresse. Appuyez sur **Entrée**.

La page Web de l'imprimante se charge.

- **4** Cliquez sur le lien **Configuration**.
- **5** Cliquez sur le lien **TCP/IP**.
- **6** Cliquez sur le lien **Définir Adresse IP statique**.
- **7** Tapez l'adresse IP que vous souhaitez affecter à l'imprimante dans le champ **Adresse IP**.
- **8** Cliquez sur le bouton **Envoyer**.

Le message Submitting Selection (Envoi de la sélection) apparaît.

Confirmez que l'adresse IP est mise à jour en tapant l'adresse IP statique dans la barre d'adresse du navigateur et en vérifiant que la page Web de l'imprimante se recharge.

### **CONSULTEZ LES PROBLÈMES CONNUS RENCONTRÉS AVEC LE ROUTEUR SANS FIL**

Pour certains routeurs sans fil, les problèmes identifiés et résolus par les fabricants ont été répertoriés. Consultez le site Web du fabricant du routeur. Recherchez des mises à jour de microcodes et d'autres conseils du fabricant. Consultez le manuel fourni avec votre routeur sans fil si vous ne savez pas comment accéder au site Web du fabricant.

#### **RECHERCHEZ DES MISES <sup>À</sup> JOUR DE LA CARTE RÉSEAU SANS FIL**

Si vous n'arrivez pas à imprimer à partir d'un ordinateur spécifique, consultez le site Web du fabricant de la carte réseau installée sur cet ordinateur. Il est possible qu'une mise à jour de pilote soit disponible et puisse résoudre le problème.

#### **UTILISEZ DES PÉRIPHÉRIQUES RÉSEAU DE MÊME TYPE**

Bien qu'il soit possible d'associer des périphériques 802.11b, 802.11g et 802.11n sur le même réseau sans fil, les périphériques rapides empêcheront parfois les périphériques lents de communiquer. Les périphériques sans fil sont censés attendre qu'il y ait une interruption dans les communications réseau sans fil pour tenter d'envoyer des informations. Si de nouveaux périphériques rapides utilisent constamment le réseau sans fil, les anciens périphériques lents ne pourront pas envoyer des données.

Essayez d'activer uniquement les périphériques réseau de même type pour voir s'il y a une amélioration dans les communications réseau. Si cela résout le problème, vous devrez mettre à niveau vos anciens périphériques à l'aide de nouvelles cartes réseau.

### **ACHETEZ UN NOUVEAU ROUTEUR**

Si votre routeur a plusieurs années, il est possible qu'il ne soit pas totalement compatible avec les nouveaux périphériques sans fil présents sur votre réseau. Envisagez d'acheter un nouveau routeur qui soit totalement compatible avec les spécifications 802.11 IEEE.

# **Avis**

# **Informations sur le produit**

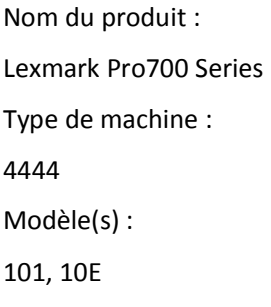

# **Avis sur l'édition**

Novembre 2010

**Le paragraphe suivant ne s'applique pas aux pays dans lesquels lesdites clauses ne sont pas conformes à la législation en vigueur :** LEXMARK INTERNATIONAL, INC. PUBLIE CE DOCUMENT « TEL QUEL » SANS GARANTIE SOUS QUELQUE FORME QUE CE SOIT, EXPRESSE OU IMPLICITE, ET N'ACCORDE AUCUNE AUTRE GARANTIE DE VALEUR MARCHANDE OU D'ADAPTATION A UN USAGE PARTICULIER. Certains Etats n'admettent pas la renonciation aux garanties explicites ou implicites pour certaines transactions ; il se peut donc que cette déclaration ne vous concerne pas.

Cette publication peut contenir des imprécisions techniques ou des erreurs typographiques. Des modifications sont périodiquement apportées aux informations contenues dans ce document ; ces modifications seront intégrées dans les éditions ultérieures. Des améliorations ou modifications des produits ou programmes décrits dans cette publication peuvent intervenir à tout moment.

Dans la présente publication, les références à des produits, programmes ou services n'impliquent nullement la volonté du fabricant de les rendre disponibles dans tous les pays où celui-ci exerce une activité. Toute référence à un produit, programme ou service n'affirme ou n'implique nullement que seul ce produit, programme ou service puisse être utilisé. Tout produit, programme ou service équivalent par ses fonctions, n'enfreignant pas les droits de propriété intellectuelle, peut être utilisé à la place. L'évaluation et la vérification du fonctionnement en association avec d'autres produits, programmes ou services, à l'exception de ceux expressément désignés par le fabricant, se font aux seuls risques de l'utilisateur.

Pour contacter l'assistance technique de Lexmark, consultez la page **<http://support.lexmark.com>**.

Pour des informations sur les consommables et les téléchargements, visitez le site **[www.lexmark.com](http://www.lexmark.com)**.

Si vous ne disposez pas d'un accès à Internet, vous pouvez contacter Lexmark par courrier, à l'adresse suivante :

Lexmark International, Inc. Bldg 004-2/CSC 740 New Circle Road NW Lexington, KY 40550 Etats-Unis

#### **© 2010 Lexmark International, Inc.**

**Tous droits réservés.**

Avis

# **Marques commerciales**

Lexmark et le nom Lexmark accompagné du dessin d'un losange sont des marques de Lexmark International, Inc. déposées aux Etats-Unis et dans d'autres pays.

PerfectFinish est une marque de Lexmark International, Inc.

Mac et le logo Mac sont des marques d'Apple Inc., déposées aux Etats-Unis et dans d'autres pays.

Les autres marques sont la propriété de leurs détenteurs respectifs.

# **Avis relatifs à l'accord de licence**

Tous les avis relatifs à l'accord de licence peuvent être consultés à partir du CD :Répertoire \LEGAL du CD d'installation du logiciel.

# **Niveaux d'émission sonore**

Les mesures ci-dessous ont été prises conformément à la norme ISO 7779 et sont rapportées conformément à la norme ISO 9296.

**Remarque :** certains modes peuvent ne pas s'appliquer à votre produit.

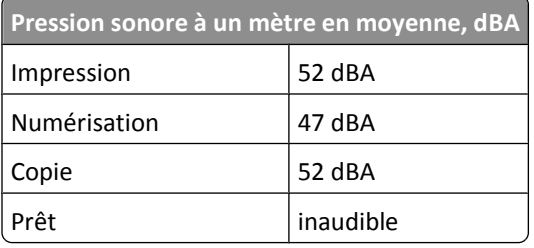

Les valeurs peuvent être modifiées. Consultez le site **[www.lexmark.com](http://www.lexmark.com)** pour connaître les valeurs actuelles.

# **Informations sur la température**

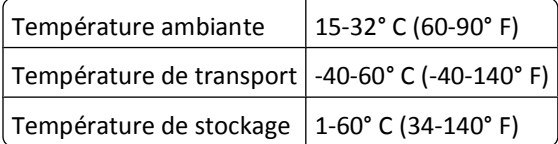

# **Directive WEEE (Déchets issus d'équipements électriques et électroniques)**

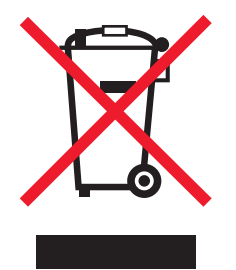

Avis

**180**
<span id="page-180-0"></span>Le logo WEEE indique des procédures et des programmes de recyclage spécifiques aux produits électroniques dans les pays de l'Union européenne. Nous encourageons le recyclage de nos produits. Si vous avez d'autres questions sur les options de recyclage, visitez le site Web de Lexmark à l'adresse suivante : **[www.lexmark.com](http://www.lexmark.com)** pour obtenir le numéro de téléphone de votre distributeur local.

# **Mise au rebut des produits**

Ne mettez pas au rebut l'imprimante et les consommables de la même façon que les déchets ménagers habituels. Veuillez contacter les collectivités locales afin de connaître les solutions de mise au rebut et de recyclage à votre disposition.

# **Avis relatif à la batterie**

Ce produit contient du matériau composé de perchlorate. Il peut nécessiter une manipulation particulière. Pour plus d'informations, visitez le site Web **<http://www.dtsc.ca.gov/hazardouswaste/perchlorate/>**.

# **ENERGY STAR**

Tout produit Lexmark portant l'étiquette ENERGY STAR (sur le produit ou sur un écran de démarrage) est certifié conforme aux exigences de la norme ENERGY STAR définie par l'EPA (Environmental Protection Agency) au moment de sa configuration et de son expédition par Lexmark.

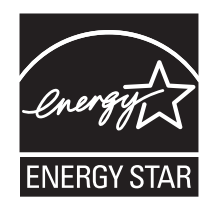

# **Consommation électrique**

#### **Consommation électrique du produit**

Le tableau ci-dessous donne des détails sur les caractéristiques de consommation électrique du produit.

**Remarque :** certains modes peuvent ne pas s'appliquer à votre produit.

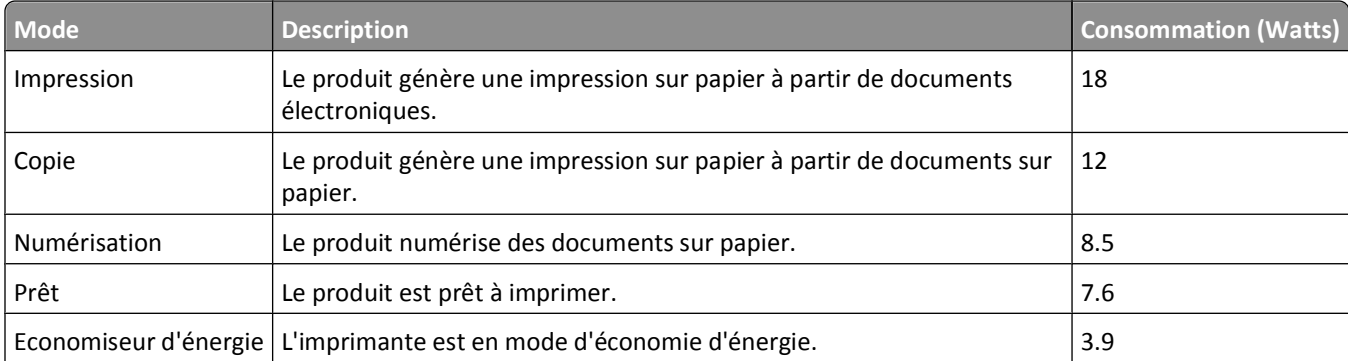

<span id="page-181-0"></span>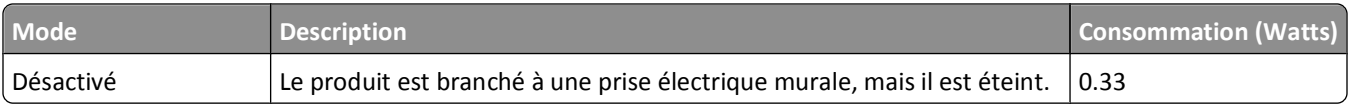

Les niveaux de consommation indiqués dans le tableau précédent représentent des mesures effectuées sur une durée d'utilisation moyenne. Une consommation électrique instantanée peut donner un résultat supérieur à la moyenne.

Les valeurs peuvent être modifiées. Pour les valeurs actuelles, accédez au site **[www.lexmark.com](http://www.lexmark.com)**.

#### **Economie d'énergie**

Ce produit dispose d'un mode économique appelé Economie d'énergie. Le mode Economie d'énergie correspond au mode veille. Le mode Economie d'énergie économise de l'énergie en réduisant la consommation électrique de votre imprimante lorsque celle-ci reste inactive pendant longtemps. Ce mode est activé automatiquement lorsque l'imprimante n'est pas utilisée pendant une durée définie, appelée délai du mode Economie d'énergie.

```
Paramètre usine du délai du mode Economie d'énergie pour cette imprimante (en minutes) : 60
```
Utilisez les menus de configuration pour modifier le délai du mode Economie d'énergie et lui attribuer une valeur comprise entre 1 et 240 minutes. Plus le délai est court, plus la consommation d'énergie est réduite, ce qui peut entraîner une augmentation du temps de réponse de l'imprimante. Plus le délai est long, plus le temps de réponse est réduit, ce qui implique une consommation d'énergie plus importante.

#### **Mode de désactivation**

Si ce produit est en mode de désactivation (consommation minime de courant), vous pouvez complètement l'éteindre en débranchant le cordon d'alimentation de la prise de courant.

#### **Utilisation d'énergie totale**

Il peut s'avérer parfois utile de calculer l'utilisation d'énergie totale du produit. Etant donné que les mesures de consommation d'énergie électrique sont exprimées en Watts, la consommation d'électricité doit être multipliée par la durée que le produit passe dans chaque mode pour calculer l'utilisation d'énergie. L'utilisation d'énergie totale du produit est la somme de l'utilisation d'énergie de chaque mode.

### **CONTRATS DE LICENCE LEXMARK**

VEUILLEZ LIRE ATTENTIVEMENT : EN UTILISANT CE PRODUIT, VOUS ACCEPTEZ D'ETRE LIE PAR L'ENSEMBLE DES TERMES ET CONDITIONS STIPULES AUX PRESENTS CONTRATS DE LICENCE. SI VOUS N'ETES PAS D'ACCORD AVEC LES TERMES DE CES CONTRATS DE LICENCE, RETOURNEZ RAPIDEMENT LE PRODUIT ET DEMANDEZ LE REMBOURSEMENT DE LA SOMME VERSEE. SI VOUS INSTALLEZ CE PRODUIT POUR UNE UTILISATION PAR DES TIERCES PERSONNES, VOUS ACCEPTEZ D'INFORMER CES UTILISATEURS QUE L'UTILISATION DU PRODUIT IMPLIQUE L'ACCEPTATION DE CES TERMES.

#### **CONTRAT DE LICENCE DES CARTOUCHES**

J'accepte que les/la cartouche(s) d'impression brevetée(s) livrée(s) avec ce périphérique d'impression soient vendue (s) aux termes du contrat ou de la licence suivant(e) : Les cartouches d'impression brevetées contenues dans ce colis sont destinées à une utilisation unique et sont conçues de telle sorte qu'elles arrêtent de fonctionner lorsqu'une certaine quantité d'encre a été délivrée. Lorsque leur remplacement est nécessaire, une quantité variable d'encre reste dans la cartouche. Après cette utilisation unique, la licence d'utilisation de la cartouche d'impression arrive à expiration et la cartouche utilisée doit être exclusivement retournée à Lexmark pour être renvoyée en fabrication, à nouveau remplie

Avis

**182**

ou bien recyclée. Si par la suite j'achète une cartouche soumise aux clauses susmentionnées, j'accepte que ces clauses s'appliquent à cette cartouche. Si vous n'acceptez pas les termes de ce contrat de licence impliquant une utilisation unique, rapportez ce produit dans son emballage d'origine à votre fournisseur. Une cartouche de remplacement vendue sans tenir compte des conditions ci-dessus est disponible sur le site www.lexmark.com.

#### **CONTRAT DE LICENCE DE LOGICIEL LEXMARK**

Le présent Contrat de Licence de logiciel (« Contrat de Licence ») est un contrat passé entre vous (personne physique ou morale) et Lexmark International, Inc. (« Lexmark »). Il régit l'utilisation de tout logiciel installé avec votre produit Lexmark ou fourni par Lexmark en vue de son utilisation conjointe avec votre produit, à condition que votre produit ou logiciel Lexmark ne soit pas soumis à un autre Contrat de Licence de logiciel passé entre vous et Lexmark ou ses fournisseurs. Le terme « Logiciel » fait référence au programme lui-même, mais aussi aux instructions lisibles par l'ordinateur, au contenu audio/vidéo (images, enregistrements, etc.) et aux supports associés, notamment la documentation au format papier et électronique, qu'elle soit incorporée, distribuée ou destinée à être utilisée avec le produit Lexmark.

- **1 DECLARATION DE GARANTIE LIMITEE**. Lexmark garantit que les supports (par exemple disquette ou disque compact) sur lesquels le logiciel (le cas échéant) est fourni sont exempts de défaut de matériau et de fabrication dans des conditions normales d'utilisation pendant la période de garantie. La période de garantie est de quatrevingt-dix (90) jours et commence à partir de la date de livraison du Logiciel à l'utilisateur final d'origine. Cette garantie limitée s'applique uniquement au support du Logiciel acheté à l'état neuf auprès de Lexmark ou d'un Revendeur ou Distributeur Lexmark agréé. Lexmark remplacera le Logiciel s'il est avéré que le support n'est pas conforme à cette garantie limitée.
- **2 DECHARGE DE RESPONSABILITE ET LIMITATION DE GARANTIE**. SAUF MENTION CONTRAIRE PRECISEE DANS LE PRESENT CONTRAT DE LICENCE ET DANS LES LIMITES AUTORISEES PAR LA LOI APPLICABLE, LEXMARK ET SES FOURNISSEURS LIVRENT LE LOGICIEL « TEL QUEL » ET, PAR LE PRESENT CONTRAT, REJETTENT TOUTE AUTRE GARANTIE ET CONDITION, EXPLICITE OU IMPLICITE CONCERNANT LE LOGICIEL, NOTAMMENT, MAIS SANS QUE CE SOIT LIMITATIF, EN MATIERE DE PROPRIETE, DE NON-ATTEINTE AUX DROITS D'UN TIERS, DE QUALITE MARCHANDE ET D'ADEQUATION A UN USAGE PARTICULIER, AINSI QU'EN TERMES D'ABSENCE DE VIRUS. Le présent contrat doit être lu conjointement avec certaines clauses prévues par la loi, telles qu'elles peuvent être en vigueur à une date donnée, qui impliquent des garanties ou des conditions ou imposent à Lexmark des obligations ne pouvant être ni exclues, ni modifiées. Si de telles clauses sont applicables et dans la limite acceptable pour la société Lexmark, celleci limite, par le présent document, sa responsabilité en cas de non-respect de ces clauses pour le remplacement du Logiciel ou le remboursement du prix payé pour le Logiciel.
- **3 OCTROI DE LICENCE**. Lexmark vous concède les droits suivants, pourvu que vous vous conformiez à l'ensemble des termes et conditions du présent Contrat de Licence.
	- **a Utilisation**. Vous pouvez utiliser une (1) copie du Logiciel. Le terme « Utiliser » signifie stocker, charger, installer, exécuter ou afficher le logiciel. Si Lexmark a autorisé une utilisation simultanée du Logiciel, vous devez limiter le nombre d'utilisateurs autorisé au nombre indiqué dans votre contrat avec Lexmark. Vous ne pouvez pas dissocier les composants du Logiciel pour les utiliser sur plusieurs ordinateurs. Vous acceptez de ne pas utiliser le Logiciel, en tout ou partie, de quelque manière que ce soit qui aurait pour effet d'écraser, modifier, éliminer, masquer, altérer ou réduire l'apparence visuelle de toute marque, nom de marque, logo ou avis de propriété intellectuelle apparaissant sur les écrans d'affichage normalement générés par ou résultant du Logiciel.
	- **b Copie**. Vous pouvez réaliser une (1) copie du Logiciel, exclusivement en vue de sa sauvegarde, son archivage ou son installation, à condition que la copie contienne l'ensemble des avis de propriété intellectuelle d'origine du logiciel. Vous ne pouvez pas copier le Logiciel sur un réseau public ou distribué.
	- **c Réservation de droits**. Le Logiciel, ce qui comprend l'ensemble des polices de caractères, est protégé par des droits d'auteur et est la propriété de Lexmark International, Inc. et/ou de ses fournisseurs. Lexmark se réserve tous les droits non expressément concédés dans le présent Contrat de Licence.
	- **d Logiciels gratuits**. Nonobstant les termes et conditions du présent Contrat de Licence, toute partie du Logiciel correspondant à des applications concédées sous licence publique par des tiers (« Logiciels gratuits ») vous est

concédée sous licence, selon les termes et conditions du Contrat de Licence de logiciel accompagnant lesdits logiciels gratuits au moment du téléchargement, sous la forme d'un contrat individuel, d'un certificat de licence utilisateur final (Shrink-Wrap License, Contrat de Licence présent sur l'emballage et accepté dès ouverture de ce dernier) ou d'une licence électronique. L'utilisation des Logiciels Gratuits est entièrement régie par les termes et conditions de cette licence.

- **4 TRANSFERT**. Vous êtes autorisé à transmettre le Logiciel à un autre utilisateur final. Tout transfert doit inclure l'ensemble des composants logiciels, supports, documents imprimés et le présent Contrat de Licence ; par ailleurs, vous n'êtes pas autorisé à conserver des copies du Logiciel ou de ses composants. Le transfert ne doit pas se faire de façon indirecte, par exemple par le biais d'une expédition. Avant le transfert, l'utilisateur final recevant le logiciel doit accepter l'ensemble des termes du présent Contrat de Licence. Le transfert du Logiciel entraîne automatiquement la résiliation de votre licence. Vous ne pouvez pas louer le Logiciel, le sous-licencier ou le transférer, sauf dans le cadre prévu par le présent Contrat de Licence, et toute tentative allant dans ce sens est nulle de plein droit.
- **5 MISES A NIVEAU**. Pour utiliser un Logiciel identifié comme étant une mise à niveau, vous devez au préalable disposer de la licence du Logiciel initial, identifiée par Lexmark comme étant éligible pour la mise à niveau. Une fois la mise à niveau effectuée, vous ne pourrez plus utiliser le Logiciel initial, qui avait permis de déterminer si vous aviez droit à la mise à niveau.
- **6 RESTRICTIONS RELATIVES A L'INGENIERIE INVERSE**. Vous n'êtes pas autorisé à modifier, décrypter le logiciel, à procéder à des opérations d'ingénierie inverse, d'assemblage inverse, de compilation inverse ou encore de conversion du Logiciel, sauf mention contraire et dans la limite expressément permise par la loi applicable à des fins d'interopérabilité, de correction des erreurs et de test de sécurité. Si vous disposez de ces droits légaux, vous devrez informer Lexmark par écrit de toute intention de procéder à des opérations d'ingénierie inverse, d'assemblage inverse ou de compilation inverse. Vous n'êtes pas autorisé à déchiffrer le Logiciel sauf en cas de nécessité en vue de son utilisation légitime.
- **7 LOGICIELS COMPLEMENTAIRES**. Le présent Contrat de Licence s'applique aux mises à jour ou aux ajouts apportés au Logiciel d'origine fourni par la société Lexmark, sauf si cette dernière fournit d'autres conditions avec la mise à jour ou l'ajout concerné.
- **8 LIMITATION DES SOLUTIONS**. Dans la limite des possibilités offertes par la loi applicable, l'entière responsabilité de Lexmark, de ses fournisseurs, filiales et revendeurs et votre recours exclusif sont spécifiés comme suit : Lexmark fournira la garantie limitée expresse décrite ci-dessus. Si Lexmark ne fournit pas de solution pour le support défectueux comme indiqué dans la garantie, vous pouvez mettre fin à votre licence et récupérer votre argent sous condition que vous retourniez toutes les copies du Logiciel.
- **9 LIMITATION DE RESPONSABILITE**. Dans la limite des possibilités offertes par la loi applicable, pour toute réclamation relevant de la garantie limitée de Lexmark ou pour toute autre réclamation relative à l'objet de ce Contrat de Licence, la responsabilité de Lexmark et de ses fournisseurs pour tout type de dommages, quelle que soit la forme d'action ou l'origine (notamment violation du contrat, « estoppel », négligence, fausse déclaration ou délit), sera limitée à la somme la plus élevée entre 5000 dollars et la somme versée à Lexmark ou à ses revendeurs agréés pour la licence du Logiciel ayant causé les dommages en question ou étant directement liée à la cause du problème.

LEXMARK, SES FOURNISSEURS, SES FILIALES OU SES REVENDEURS NE SAURAIENT EN AUCUN CAS ETRE TENUS RESPONSABLES DE TOUT DOMMAGE SPECIAL, ACCIDENTEL, INDIRECT, EXEMPLAIRE, PUNITIF OU CONSECUTIF (NOTAMMENT, MAIS SANS S'Y LIMITER, LA PERTE DE BENEFICES, DE REVENUS OU D'EPARGNE, L'INTERRUPTION DE L'UTILISATION OU LA PERTE, L'INEXACTITUDE OU L'ENDOMMAGEMENT DES DONNEES OU DES ENREGISTREMENTS, POUR DES RECLAMATIONS FORMULEES PAR DES TIERS, OU LES DOMMAGES CAUSES A UNE PROPRIETE REELLE OU TANGIBLE, POUR LA PERTE DE CONFIDENTIALITE DECOULANT OU ETANT LIEE DE QUELQUE MANIERE QUE CE SOIT A L'UTILISATION OU A L'IMPOSSIBILITE D'UTILISATION DU LOGICIEL, OU EN RAPPORT AVEC L'UNE DES CLAUSES DU PRESENT CONTRAT DE LICENCE), QUELLE QUE SOIT LA NATURE DE LA RECLAMATION, Y COMPRIS, MAIS SANS S'Y LIMITER, LA RUPTURE DE GARANTIE OU DE CONTRAT, LES DELITS (NOTAMMENT LA NEGLIGENCE OU LA RESPONSABILITE STRICTE), ET MEME SI LEXMARK OU SES FOURNISSEURS, AFFILIES OU REVENDEURS ONT ETE INFORMES DE L'EVENTUALITE DE TELS DOMMAGES, OU POUR TOUTE RECLAMATION DEPOSEE PAR VOUS A PARTIR D'UNE RECLAMATION DE TIERS, SAUF SI CETTE EXCLUSION DE DOMMAGES EST

RECONNUE COMME ETANT LEGALEMENT IRRECEVABLE. LES RESTRICTIONS SUSMENTIONNEES S'APPLIQUENT MEME SI LES RECOURS CITES CI-DESSUS NE REMPLISSENT PAS LEUR FONCTION ESSENTIELLE.

- **10 RESILIATION**. Le présent Contrat de Licence est effectif jusqu'à sa résiliation ou son rejet. Vous pouvez rejeter ou résilier cette licence à tout moment en détruisant toutes les copies du Logiciel, ainsi que l'ensemble des modifications, de la documentation et des éléments fusionnés, quelle que soit leur forme ou tels qu'ils sont décrits dans le présent document. Après notification, Lexmark peut dénoncer votre Licence si vous ne respectez pas l'un des termes du présent contrat. En cas de dénonciation, vous acceptez de détruire toutes les copies du Logiciel, ainsi que l'ensemble des modifications, de la documentation et des éléments fusionnés, quelle que soit leur forme.
- **11 TAXES**. Vous reconnaissez être responsable du paiement de toutes taxes, notamment, mais sans que ce soit limitatif, des taxes liées aux biens et aux services et de celles relatives à la propriété personnelle, résultant du présent contrat ou de votre utilisation du Logiciel.
- **12 RESTRICTIONS RELATIVES AUX ACTIONS EN JUSTICE**. Aucune action en justice, sous quelque forme que ce soit, émanant de ce contrat, ne pourra être engagée par les deux parties plus de deux ans après la survenance du motif de cette action, sauf indication contraire prévue par la loi.
- **13 LOI EN VIGUEUR**. Le présent Contrat est régi par les lois du Commonwealth de l'Etat du Kentucky (Etats-Unis d'Amérique). Aucune sélection de règles de justice ne s'applique dans aucune juridiction. La convention des Nations Unies sur les contrats de vente internationale de marchandises ne s'applique pas.
- **14 DROITS RESTREINTS DU GOUVERNEMENT DES ETATS-UNIS**. Ce Logiciel a été mis au point uniquement à partir de fonds privés. Le droit dont dispose le gouvernement des Etats-Unis d'utiliser ce Logiciel est tel qu'il est stipulé dans le présent Contrat et tel qu'il est restreint par l'article DFARS 252.227-7014 et par les clauses similaires du FAR (ou toute autre clause de contrat ou régulation d'une agence équivalente).
- **15 CONSENTEMENT A L'UTILISATION DES DONNEES**. Vous acceptez que Lexmark, ses filiales et ses agences puissent collecter et utiliser les informations que vous fournissez dans le cadre des services d'assistance fournis concernant le Logiciel et que vous avez sollicités. Lexmark s'engage à ne pas utiliser ces informations d'une façon qui vous identifie personnellement, sauf dans la mesure nécessaire à la prestation de tels services.
- **16 RESTRICTIONS RELATIVES A L'EXPORTATION**. Vous n'êtes pas autorisé à (a) acquérir, expédier, transférer ou réexporter, directement ou indirectement, le Logiciel ou tout produit directement associé à ce dernier, en violation des lois applicables relatives à l'exportation ou (b) permettre au Logiciel d'être utilisé à des fins interdites par ces lois d'exportation incluant, notamment, mais sans que ce soit limitatif, celles relatives à la prolifération des armes nucléaires, chimiques ou biologiques.
- **17 ACCORD DE SIGNATURE DU CONTRAT DE FACON ELECTRONIQUE**. Vous et Lexmark acceptez de signer ce Contrat de Licence de façon électronique. Cela signifie qu'en cliquant sur le bouton « J'accepte » ou « Oui » au bas de cette page, ou en utilisant ce produit, vous reconnaissez accepter les termes et conditions du contrat et faire cela avec l'intention de « signer » un contrat avec Lexmark.
- **18 CAPACITE ET AUTORISATION DE CONTRACTER**. En signant ce Contrat de Licence, vous reconnaissez avoir atteint l'âge de la majorité légale et, le cas échéant, être dûment autorisé par votre employeur ou responsable à passer ce Contrat.
- **19 INTEGRALITE DU CONTRAT**. Le présent Contrat de Licence (y compris tout addendum ou modification apportée au Logiciel) constitue l'intégralité du contrat conclu entre vous et Lexmark concernant le Logiciel. Sauf indication contraire dans le présent document, ces termes et conditions prévalent sur l'ensemble des communications, propositions et représentations préalables, orales ou écrites, concernant le Logiciel ou tout autre objet couvert par ce Contrat de Licence (sauf dans la mesure ou de tels termes extérieurs ne s'opposent pas aux termes de ce Contrat de Licence ou de tout autre contrat écrit signé par vous et par Lexmark concernant votre utilisation du Logiciel). Si des règles ou des programmes Lexmark relatifs aux services d'assistance s'opposent aux termes du présent Contrat de Licence, ce sont ces derniers qui prévalent.

# <span id="page-185-0"></span>**MICROSOFT CORPORATION NOTICES**

- **1** This product may incorporate intellectual property owned by Microsoft Corporation. The terms and conditions upon which Microsoft is licensing such intellectual property may be found at **<http://go.microsoft.com/fwlink/?LinkId=52369>**.
- **2** This product is based on Microsoft Print Schema technology. You may find the terms and conditions upon which Microsoft is licensing such intellectual property at **<http://go.microsoft.com/fwlink/?LinkId=83288>**.

# **Conformité aux directives de la Communauté européenne (CE)**

Ce produit est conforme aux exigences de protection énoncées par les directives 2004/108/EC et 2006/95/EC du Conseil européen sur le rapprochement et l'harmonisation des lois des Etats membres concernant la compatibilité électromagnétique et la sécurité des équipements électriques conçus pour être utilisés sous certaines limites de tension.

Le fabricant de ce produit est : Lexmark International, Inc., 740 West New Circle Road, Lexington, KY, 40550 USA. Le représentant agréé est : Lexmark International Technology Hungária Kft., 8 Lechner Ödön fasor, Millennium Tower III, 1095 Budapest HUNGARY. Une déclaration de conformité aux exigences des Directives est disponible sur demande auprès du Représentant agréé.

Ce produit est conforme aux limites des périphériques de classe B EN 55022 et aux exigences en matière de sécurité EN 60950.

### **Industry Canada compliance statement**

This Class B digital apparatus meets all requirements of the Canadian Interference-Causing Equipment Standard ICES-003.

# **Avis de conformité aux normes de l'industrie du Canada**

Cet appareil numérique de classe B est conforme aux exigences de la norme canadienne relative aux équipements pouvant causer des interférences NMB-003.

# **Avis de réglementation pour les appareils radio et de télécommunication**

Cette section contient les informations réglementaires relatives aux produits dotés de fonctions radio et de télécommunication tels que le fac-similé.

### **Notice to users of the Canadian telephone network**

This product meets the applicable Industry Canada technical specifications. The Ringer Equivalence Number (REN) is an indication of the maximum number of terminals allowed to be connected to a telephone interface. The terminus of an interface may consist of any combination of devices, subject only to the requirement that the sum of the RENs of all the devices does not exceed five. The modem REN is located on the rear of the equipment on the product labeling.

Telephone companies report that electrical surges, typically lightning transients, are very destructive to customer terminal equipment connected to AC power sources. This has been identified as a major nationwide problem. It is recommended that the customer install an appropriate AC surge arrestor in the AC outlet to which this device is connected. An appropriate AC surge arrestor is defined as one that is suitably rated, and certified by UL (Underwriter's Laboratories), another NRTL (Nationally Recognized Testing Laboratory), or a recognized safety certification body in

<span id="page-186-0"></span>the country/region of use. This is to avoid damage to the equipment caused by local lightning strikes and other electrical surges.

This equipment uses CA11A telephone jacks.

#### **Avis réservé aux utilisateurs du réseau téléphonique du Canada**

Ce produit est conforme aux spécifications techniques d'Industrie Canada. Le numéro REN (ringer equivalence number : numéro d'équivalence de sonnerie) fournit une indication du nombre maximum de terminaux pouvant être connectés à l'interface téléphonique. En bout de ligne, le nombre d'appareils qui peuvent être connectés n'est pas directement limité, mais la somme des REN de ces appareils ne doit pas dépasser cinq. Le numéro REN du modem est indiqué sur l'étiquette produit située à l'arrière de l'équipement.

Les compagnies de téléphone constatent que les surtensions électriques, en particulier celles dues à la foudre, entraînent d'importants dégâts sur les terminaux privés connectés à des sources d'alimentation CA. Il s'agit-là d'un problème majeur d'échelle nationale. En conséquence, il vous est recommandé de brancher un parasurtenseur dans la prise de courant à laquelle l'équipement est connecté. Utilisez un parasurtenseur répondant à des caractéristiques nominales satisfaisantes et certifié par le laboratoire d'assureurs UL (Underwriter's Laboratories), un autre laboratoire agréé de type NRTL (Nationally Recognized Testing Laboratory) ou un organisme de certification agréé dans votre région ou pays. Ceci prévient tout endommagement de l'équipement causé par les orages et autres surtensions électriques.

Cet équipement utilise des prises de téléphone CA11A.

# **Avis aux utilisateurs de l'Union Européenne**

Les produits portant la marque CE sont conformes aux exigences de protection énoncées par les directives 2004/108/EC, 2006/95/EC et 1999/5/EC du Conseil européen sur le rapprochement et l'harmonisation des lois des Etats membres concernant la compatibilité électromagnétique et la sécurité des équipements électriques conçus pour être utilisés sous certaines limites de tension et sur des appareils radio et de télécommunication.

Cette conformité est identifiée par la mention CE.

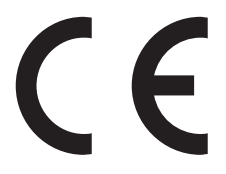

Le fabricant de ce produit est : Lexmark International, Inc., 740 West New Circle Road, Lexington, KY, 40550 USA. Le représentant agréé est : Lexmark International Technology Hungária Kft., 8 Lechner Ödön fasor, Millennium Tower III, 1095 Budapest HUNGARY. Une déclaration de conformité aux exigences des Directives est disponible sur demande auprès du Représentant agréé.

Reportez-vous au tableau à la fin de la section Avis pour plus d'informations sur la conformité.

# **Avis de réglementation pour les produits sans fil**

Cette section contient les informations réglementaires suivantes relatives aux produits sans fil dotés d'émetteurs, notamment, sans s'y limiter, les cartes réseau sans fil ou les lecteurs de carte de proximité.

Avis

# <span id="page-187-0"></span>**Exposition aux radiations de fréquences radio**

Le courant de sortie rayonné de cet appareil est bien inférieur aux limites d'exposition aux fréquences radio définies par la FCC et les autres organismes de réglementation. Au minimum 20 cm (8 pouces) doivent séparer l'antenne de toute personne pour que cet appareil réponde aux exigences d'exposition aux fréquences radio de la FCC et d'autres organismes de réglementation.

### **Notice to users in Brazil**

Este equipamento opera em carater secundario, isto e, nao tem direito a protecao contra interferencia prejudicial, mesmo de estacoes do mesmo tipo, e nao pode causar interferencia a sistemas operando em carater primario. (Res.ANATEL 282/2001).

# **Industry Canada (Canada)**

This device complies with Industry Canada specification RSS-210. Operation is subject to the following two conditions: (1) this device may not cause interference, and (2) this device must accept any interference, including interference that may cause undesired operation of the device.

This device has been designed to operate only with the antenna provided. Use of any other antenna is strictly prohibited per regulations of Industry Canada.

To prevent radio interference to the licensed service, this device is intended to be operated indoors and away from windows to provide maximum shielding. Equipment (or its transmit antenna) that is installed outdoors is subject to licensing.

The installer of this radio equipment must ensure that the antenna is located or pointed such that it does not emit RF fields in excess of Health Canada limits for the general population; consult Safety Code 6, obtainable from Health Canada's Web site www.hc-sc.gc.ca/rpb.

The term "IC:" before the certification/registration number only signifies that the Industry Canada technical specifications were met.

#### **Industry Canada (Canada)**

Cet appareil est conforme à la norme RSS-210 d'Industry Canada. Son fonctionnement est soumis aux deux conditions suivantes :

(1) cet appareil ne doit pas provoquer d'interférences et (2) il doit accepter toute interférence reçue, y compris celles risquant d'altérer son fonctionnement.

Cet appareil a été conçu pour fonctionner uniquement avec l'antenne fournie. L'utilisation de toute autre antenne est strictement interdite par la réglementation d'Industry Canada.

En application des réglementations d'Industry Canada, l'utilisation d'une antenne de gain supérieur est strictement interdite.

Pour empêcher toute interférence radio au service faisant l'objet d'une licence, cet appareil doit être utilisé à l'intérieur et loin des fenêtres afin de garantir une protection optimale.

Si le matériel (ou son antenne d'émission) est installé à l'extérieur, il doit faire l'objet d'une licence.

L'installateur de cet équipement radio doit veiller à ce que l'antenne soit implantée et dirigée de manière à n'émettre aucun champ HF dépassant les limites fixées pour l'ensemble de la population par Santé Canada. Reportez-vous au Code de sécurité 6 que vous pouvez consulter sur le site Web de Santé Canada www.hc-sc.gc.ca/rpb.

Avis

<span id="page-188-0"></span>Le terme « IC » précédant le numéro de d'accréditation/inscription signifie simplement que le produit est conforme aux spécifications techniques d'Industry Canada.

### **Taiwan NCC RF notice statement**

NCC型式認證設備注意事項 台灣低功率射頻電機設備之使用注意事項

經型式認證合格之低功率射頻電機,非經許可,公司、商號或使用者均不得擅自變 更頻率、加大功率或變更原設計之特性及功能。

低功率射頻電機之使用不得影響飛航安全及干擾合法通信;經發現有干擾現象時, 應立即停用,並改善至無干擾時方得繼續使用。前項合法通信,指依電信規定作業 之無線電信。低功率射頻電機須忍受合法通信或工業、科學及醫療用電波輻射性電 機設備之干擾。

### **Avis aux utilisateurs de l'Union Européenne**

Les produits portant la marque CE sont conformes aux exigences de protection énoncées par les directives 2004/108/EC, 2006/95/EC et 1999/5/EC du Conseil européen sur le rapprochement et l'harmonisation des lois des Etats membres concernant la compatibilité électromagnétique et la sécurité des équipements électriques conçus pour être utilisés sous certaines limites de tension et sur des appareils radio et de télécommunication.

Cette conformité est identifiée par la mention CE.

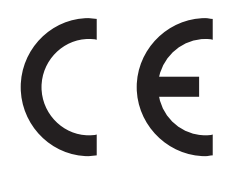

Le fabricant de ce produit est : Lexmark International, Inc., 740 West New Circle Road, Lexington, KY, 40550 USA. Le représentant agréé est : Lexmark International Technology Hungária Kft., 8 Lechner Ödön fasor, Millennium Tower III, 1095 Budapest HUNGARY. Une déclaration de conformité aux exigences des Directives est disponible sur demande auprès du Représentant agréé.

Les produits équipés de l'option réseau local sans fil 2,4 GHz sont conformes aux exigences de protection énoncées par les directives 2004/108/EC, 2006/95/EC et 1999/5/EC du Conseil européen sur le rapprochement et l'harmonisation des lois des Etats membres concernant la compatibilité électromagnétique et la sécurité des équipements électriques conçus pour être utilisés sous certaines limites de tension et sur des appareils radio et de télécommunication.

Cette conformité est identifiée par la mention CE.

 $C \in \Theta$ 

Le fonctionnement est autorisé dans tous les pays de l'UE et de l'AELE mais uniquement dans le cadre d'une utilisation en intérieur.

Le fabricant de ce produit est : Lexmark International, Inc., 740 West New Circle Road, Lexington, KY, 40550 USA. Le représentant agréé est : Lexmark International Technology Hungária Kft., 8 Lechner Ödön fasor, Millennium Tower III, 1095 Budapest HUNGARY. Une déclaration de conformité aux exigences des Directives est disponible sur demande auprès du Représentant agréé.

<span id="page-189-0"></span>Ce produit peut être utilisé dans les pays répertoriés dans le tableau suivant.

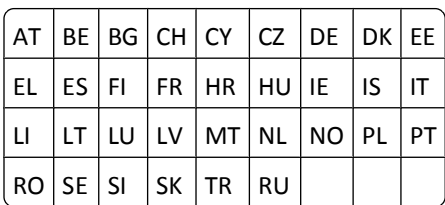

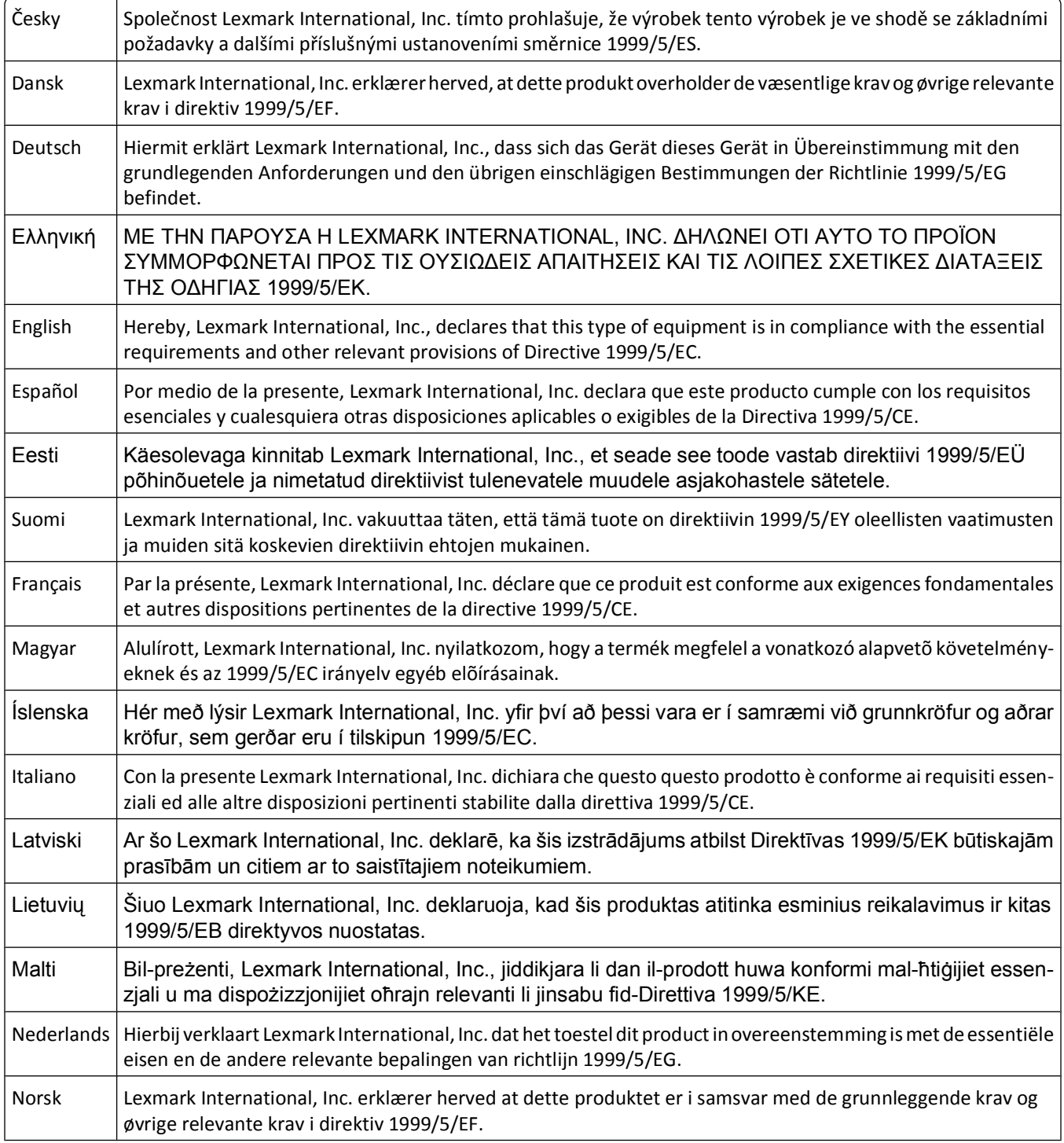

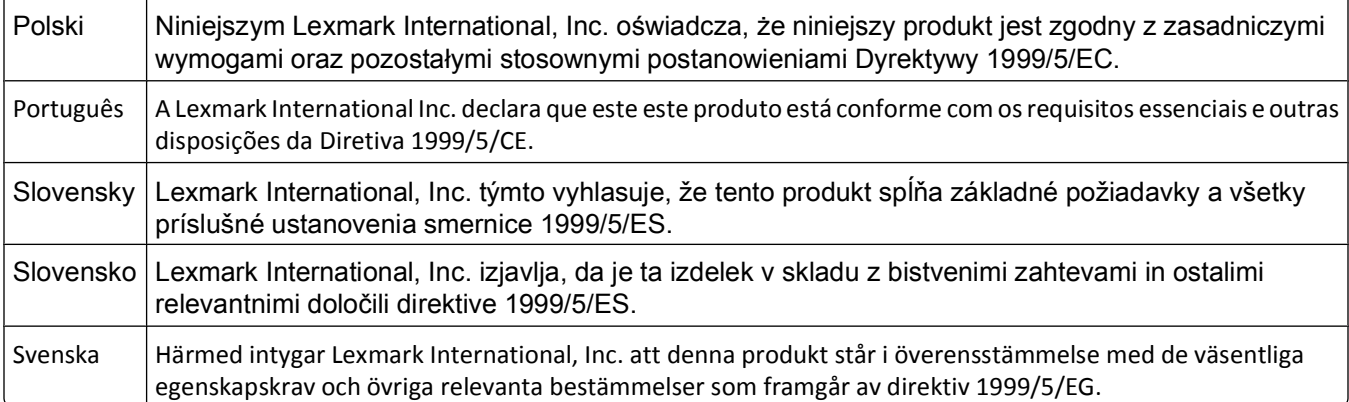

Avis

# **Index**

### **A**

absorption du signal sans fil [126](#page-125-0) accès à la tête d'impression emplacement [10](#page-9-0) accès aux cartouches emplacement [10](#page-9-0) ad hoc SSID [109](#page-108-0) WEP [109](#page-108-0) adaptateur RJ-11 [85](#page-84-0) adaptateur VoIP [82](#page-81-0) adresse IP [130](#page-129-0) configuration [108](#page-107-0) adresse IP, attribution [131](#page-130-0) adresse MAC [128](#page-127-0) recherche [129](#page-128-0) agrandissement d'une image [67](#page-66-0) AliceBox [107](#page-106-0) alignement de la tête d'impression [133](#page-132-0) alimentation incorrecte du papier ou du support spécial [145](#page-144-0) amélioration de la qualité de numérisation [76](#page-75-0) annulation tâche d'impression [64](#page-63-0) tâche de copie [70](#page-69-0) tâche de numérisation [77](#page-76-0) appareil photo connexion [52](#page-51-0) appareil photo numérique compatible PictBridge, connexion [52](#page-51-0) appareils réseau sans fil [126](#page-125-0) assemblage de copies [68](#page-67-0) assistant de configuration du télécopieur [91](#page-90-0) attribution d'une adresse IP [131](#page-130-0) aucun réseau sans fil [109](#page-108-0) autres ordinateurs installation d'une imprimante sans fil [106](#page-105-0) avis [180](#page-179-0)[, 181,](#page-180-0) [182](#page-181-0)[, 186](#page-185-0)[, 187,](#page-186-0) [188](#page-187-0),  [189](#page-188-0)[, 190](#page-189-0) avis de la FCC [188](#page-187-0) avis relatifs aux télécommunications [186,](#page-185-0) [187](#page-186-0)

avis sur les émissions [180](#page-179-0), [186](#page-185-0), [188](#page-187-0), [189](#page-188-0)

### **B**

bac chargement de papier [30](#page-29-0) bac de sortie du CAD emplacement [11](#page-10-0) bac de sortie du papier emplacement [11](#page-10-0) bac du CAD emplacement [11](#page-10-0) bac papier chargement d'enveloppes ou de cartes photo [33](#page-32-0) emplacement [11](#page-10-0) basculement d'une connexion sans fil vers une connexion USB [113](#page-112-0) vers USB, sous Mac OS X [115](#page-114-0) basculement d'une connexion USB vers une connexion sans fil [113](#page-112-0) vers une connexion sans fil, sous Mac OS X [115](#page-114-0) blocage de télécopies [102](#page-101-0) blocage des télécopies définition [89](#page-88-0) Bluetooth configuration d'une connexion [54](#page-53-0) définition du niveau de sécurité [56](#page-55-0) impression [56](#page-55-0) bourrage papier dans l'imprimante [143](#page-142-0) bourrage papier dans l'unité d'impression recto verso [143](#page-142-0) bourrage papier dans le CAD [145](#page-144-0) bourrages et problèmes d'alimentation papier, dépannage bourrage papier dans l'imprimante [143](#page-142-0) bourrage papier dans l'unité d'impression recto verso [143](#page-142-0) bourrage papier dans le CAD [145](#page-144-0) papier ou support spécial [145](#page-144-0) bouton Continuer grisé [162](#page-161-0) bouton Continuer, n'est pas disponible [162](#page-161-0)

bouton Continuer, ne fonctionne pas [162](#page-161-0) buses de tête d'impression nettoyage [134](#page-133-0)

### **C**

câble installation [123,](#page-122-0) [124](#page-123-0) port USB [124](#page-123-0) carnet d'adresses configuration [91](#page-90-0)[, 92](#page-91-0) Carnet d'adresses configuration [91](#page-90-0)[, 92](#page-91-0) carnet d'adresses, télécopie définition [89](#page-88-0) carte mémoire impression de documents [44](#page-43-0) impression de photos à l'aide d'une épreuve [53](#page-52-0) insertion [48](#page-47-0) numérisation vers [72](#page-71-0) types pris en charge [49](#page-48-0) carte mémoire, dépannage il ne se passe rien lorsqu'une carte mémoire est insérée [159](#page-158-0) impossible d'imprimer un document depuis un lecteur flash [159](#page-158-0) liste de vérification [159](#page-158-0) cartes de vœux chargement [36](#page-35-0) cartes ID copie [66](#page-65-0) cartes mémoire et types de fichiers pris en charge [49](#page-48-0) cartes photo chargement [37](#page-36-0) cartes postales chargement [36](#page-35-0) cartouches commande [13](#page-12-0) remplacement [14](#page-13-0) utilisation de véritables cartouches de marque Lexmark [13](#page-12-0) changement de mode d'impression [61](#page-60-0) chargement bac papier [30](#page-29-0)

divers types de papier [36](#page-35-0) documents dans le chargeur automatique de documents [40](#page-39-0) documents sur la vitre du scanner [39](#page-38-0) enveloppes [45](#page-44-0) enveloppes ou papier photo [33](#page-32-0) chargeur automatique de documents (CAD) capacité [40](#page-39-0) chargement de documents [40](#page-39-0) dégagement d'un bourrage papier dans [145](#page-144-0) emplacement [10](#page-9-0) choix d'un répartiteur, télécopie [97](#page-96-0) clé de sécurité [121](#page-120-0) clé WEP index des clés [131](#page-130-0) recherche [120](#page-119-0) Club Internet [107](#page-106-0) commandes de papier et d'autres consommables [15](#page-14-0) communication bidirectionnelle activation [174](#page-173-0) communication non disponible message [174](#page-173-0) compatibilité avec le réseau sans fil [104](#page-103-0) composants schéma [10](#page-9-0) composition abrégée configuration [91](#page-90-0) composition de groupe configuration [91](#page-90-0)[, 92](#page-91-0) configuration adresse IP [108](#page-107-0) paramètres de télécopie [89](#page-88-0), [91](#page-90-0) configuration de l'imprimante envoi de télécopies [96](#page-95-0) sur un réseau filaire (Macintosh) [119](#page-118-0) sur un réseau filaire (Windows) [119](#page-118-0) sur un réseau sans fil (Macintosh) [106](#page-105-0) sur un réseau sans fil (Windows) [106](#page-105-0) configuration de la télécopie connexion à une ligne téléphonique standard [78](#page-77-0) connexion ADSL [81](#page-80-0) connexion VoIP [82](#page-81-0)

service téléphonique numérique [83](#page-82-0) spécifique au pays [85](#page-84-0) VoIP [82](#page-81-0) configuration Ethernet informations nécessaires pour [119](#page-118-0) configuration requise [22](#page-21-0) configuration sans fil informations nécessaires pour [105](#page-104-0) connexion configurations [128](#page-127-0) connexion réseau à l'aide d'un câble USB [128](#page-127-0) connexion USB avec une connexion réseau [128](#page-127-0) conseils pour copie [65](#page-64-0) envoi de télécopies [93](#page-92-0) impression [41](#page-40-0) numérisation [71](#page-70-0) réception de télécopies [95](#page-94-0) conseils pour l'envoi de télécopie réception automatique de télécopies [95](#page-94-0) réception manuelle de télécopies [96](#page-95-0) consignes de sécurité [6](#page-5-0) conversion de télécopie automatique définition [89](#page-88-0) copie [65](#page-64-0) agrandissement d'une image [67](#page-66-0) assemblage de copies [68](#page-67-0) cartes ID [66](#page-65-0) conseils [65](#page-64-0) document recto verso [66](#page-65-0) éclaircissement ou assombrissement d'une copie [67](#page-66-0) pages par feuille [69](#page-68-0) photos [66](#page-65-0) plusieurs images de page sur une seule feuille [69](#page-68-0) recto verso [69](#page-68-0), [70](#page-69-0) réduction d'une image [67](#page-66-0) réglage de la qualité [67](#page-66-0) répétition d'une image [68](#page-67-0) copie de pages par feuille [69](#page-68-0)

copie et numérisation, dépannage impossible de numériser un document sur un ordinateur du réseau [151](#page-150-0) la numérisation a échoué [150](#page-149-0) le copieur ou le scanner ne répond pas [148](#page-147-0) numérisation trop lente ou bloquant l'ordinateur [150](#page-149-0) numérisations partielles de documents ou de photos [149](#page-148-0) qualité médiocre de l'image numérisée [149](#page-148-0) copie, dépannage impossible de fermer le scanner [149](#page-148-0) copies réalisation [65](#page-64-0) correction d'erreur, télécopie définition [89](#page-88-0)

#### **D**

définition en-tête et pied de page de télécopie [88](#page-87-0) informations expéditeur [88](#page-87-0) présentation du numéro [88](#page-87-0) qualité des télécopies [100](#page-99-0) Réponse auto. [97](#page-96-0) Transmit Terminal Identification (TTI) [88](#page-87-0) vitesse d'envoi maximale [89](#page-88-0) définition du temps de séchage de l'impression recto verso [59](#page-58-0) délai d'inactivité de l'Economiseur d'énergie modification [18](#page-17-0) délai des paramètres désactivation [19](#page-18-0) dépannage contacter le service d'assistance technique [136](#page-135-0) liste de vérification de télécopie [151](#page-150-0) réseau sans fil [160](#page-159-0) résolution de problèmes de base de l'imprimante [136](#page-135-0) Service Center (Centre de services) [136](#page-135-0) vérification d'une imprimante qui ne répond pas [136](#page-135-0)

dépannage relatif à l'installation erreur tête d'impression [137](#page-136-0) impossible d'imprimer via USB [142](#page-141-0) impossible d'installer le logiciel [139](#page-138-0) l'imprimante imprime des pages vierges [141](#page-140-0) l'imprimante ne répond pas [141](#page-140-0) la page ne s'imprime pas [140](#page-139-0) une langue incorrecte apparaît sur l'affichage [137](#page-136-0) dépannage relatif à l'installation sans fil impossible d'imprimer sur un réseau sans fil [164](#page-163-0) imprimante et ordinateur sur des réseaux différents [127](#page-126-0) l'imprimante fonctionne par intermittence sur le réseau sans fil [176](#page-175-0) le voyant Wi-Fi clignote en orange [170](#page-169-0) le voyant Wi-Fi n'est pas allumé [168](#page-167-0) le voyant Wi-Fi reste orange [169](#page-168-0) les photos ne s'impriment pas à partir de la carte mémoire sur un réseau sans fil [160](#page-159-0) modification des paramètres sans fil après l'installation (Mac) [109](#page-108-0) modification des paramètres sans fil après l'installation (Windows) [109](#page-108-0) dépannage, bourrages et problèmes d'alimentation papier bourrage papier dans l'imprimante [143](#page-142-0) bourrage papier dans l'unité d'impression recto verso [143](#page-142-0) bourrage papier dans le CAD [145](#page-144-0) papier ou support spécial [145](#page-144-0) dépannage, carte mémoire il ne se passe rien lorsqu'une carte mémoire est insérée [159](#page-158-0) impossible d'imprimer un document depuis un lecteur flash [159](#page-158-0) liste de vérification [159](#page-158-0) dépannage, copie impossible de fermer le scanner [149](#page-148-0)

dépannage, copie et numérisation impossible de numériser un document sur un ordinateur du réseau [151](#page-150-0) la numérisation a échoué [150](#page-149-0) le copieur ou le scanner ne répond pas [148](#page-147-0) numérisation trop lente ou bloquant l'ordinateur [150](#page-149-0) numérisations partielles de documents ou de photos [149](#page-148-0) qualité médiocre de l'image numérisée [149](#page-148-0) dépannage, impression impossible de supprimer des documents de la file d'attente d'impression [142](#page-141-0) impression lente [147](#page-146-0) l'ordinateur ralentit pendant l'impression [148](#page-147-0) qualité médiocre sur les bords de la page [146](#page-145-0) rayures ou lignes sur l'image imprimée [147](#page-146-0) dépannage, installation erreur tête d'impression [137](#page-136-0) impossible d'imprimer via USB [142](#page-141-0) impossible d'installer le logiciel [139](#page-138-0) l'imprimante imprime des pages vierges [141](#page-140-0) l'imprimante ne répond pas [141](#page-140-0) la page ne s'imprime pas [140](#page-139-0) une langue incorrecte apparaît sur l'affichage [137](#page-136-0) dépannage, installation sans fil impossible d'imprimer sur un réseau sans fil [164](#page-163-0) le voyant Wi-Fi clignote en orange [170](#page-169-0) le voyant Wi-Fi n'est pas allumé [168](#page-167-0) le voyant Wi-Fi reste orange [169](#page-168-0) les photos ne s'impriment pas à partir de la carte mémoire sur un réseau sans fil [160](#page-159-0) modification des paramètres sans fil après l'installation (Mac) [109](#page-108-0) modification des paramètres sans fil après l'installation (Windows) [109](#page-108-0)

résolution des problèmes de communication [176](#page-175-0) dépannage, télécopie impossible d'envoyer une télécopie [152](#page-151-0) impossible d'exécuter le logiciel de télécopie [156](#page-155-0) impossible de recevoir une télécopie [154](#page-153-0) messages d'erreur, panneau de commandes de l'imprimante [156](#page-155-0) désactivation du délai des paramètres [19](#page-18-0) désinstallation du logiciel de l'imprimante [28](#page-27-0) documents chargement dans le chargeur automatique de documents [40](#page-39-0) chargement sur la vitre du scanner [39](#page-38-0) envoi par télécopie à l'aide de l'ordinateur [94](#page-93-0) envoi par télécopie à l'aide du panneau de commandes [94](#page-93-0) impression [41](#page-40-0) numérisation à l'aide du panneau de commandes de l'imprimante [71](#page-70-0) numérisation en vue d'une modification [74](#page-73-0)

#### **E**

économie d'énergie utilisation du mode Eco [19](#page-18-0) économie d'énergie, d'encre et de papier [7](#page-6-0) économie de papier utilisation du mode Eco [19](#page-18-0) en-tête de télécopie définition [89](#page-88-0) en-tête et pied de page de télécopie définition [88](#page-87-0) encre économie [7](#page-6-0) énergie économie [7](#page-6-0) enregistrement informations d'utilisateur, télécopie [88](#page-87-0) Transmit Terminal Identification (TTI) [88](#page-87-0)

enregistrement des paramètres par défaut du papier [38](#page-37-0) enveloppes chargement [33](#page-32-0)[, 36](#page-35-0), [45](#page-44-0) impression [45](#page-44-0) envoi d'une télécopie programmée [100](#page-99-0) envoi de télécopies à l'aide de l'ordinateur [94](#page-93-0) à l'aide du panneau de commandes [94](#page-93-0) blocage [102](#page-101-0) carnet d'adresses [91](#page-90-0)[, 92](#page-91-0) carte téléphonique, utilisation [101](#page-100-0) configuration [96](#page-95-0) conseils, envoi [93](#page-92-0) conseils, réception [95](#page-94-0) décrochage à la [98](#page-97-0) envoi à l'aide du panneau de commandes [94](#page-93-0) envoi immédiat d'une télécopie à diffusion générale [94](#page-93-0) historique des télécopies [101](#page-100-0) planification [100](#page-99-0) préfixe [97](#page-96-0) réception automatique [95](#page-94-0) réception manuelle [96](#page-95-0) recto verso [102](#page-101-0) sonnerie spéciale [98](#page-97-0) sonneries [98](#page-97-0) envoi de télécopies avec téléphone raccroché [101](#page-100-0) envoi de télécopies conseils [93](#page-92-0) envoi par email documents numérisés [75](#page-74-0) épreuve utilisation [53](#page-52-0) erreur lors de l'utilisation de la carte mémoire [159](#page-158-0) erreur tête d'impression [137](#page-136-0) Ethernet [128](#page-127-0) étiquettes chargement [37](#page-36-0) impression [46](#page-45-0) extérieur de l'imprimante nettoyage [135](#page-134-0)

#### **F**

fiches chargement [36](#page-35-0) filtrage par adresse MAC [128](#page-127-0) filtre ADSL [81](#page-80-0) filtre de ligne [81](#page-80-0) France instructions spéciales relatives à l'installation sans fil [107](#page-106-0) FreeBox [107](#page-106-0)

### **G**

gestion du réseau (Ethernet) filaire pour Macintosh [119](#page-118-0) gestion du réseau (Ethernet) filaire pour Windows [119](#page-118-0) gestion du réseau Ethernet pour Macintosh [119](#page-118-0) pour Windows [119](#page-118-0) guide papier du chargeur automatique de documents emplacement [11](#page-10-0)

### **H**

historique des télécopies envoyées, rapport [101](#page-100-0) historique des télécopies reçues, rapport [101](#page-100-0)

### **I**

il ne se passe rien lorsqu'une carte mémoire est insérée [159](#page-158-0) impossible d'envoyer une télécopie [152](#page-151-0) impossible d'exécuter le logiciel de télécopie [156](#page-155-0) impossible d'imprimer sur un réseau sans fil [164](#page-163-0) impossible d'imprimer un document depuis un lecteur flash [159](#page-158-0) impossible d'imprimer via USB [142](#page-141-0) impossible d'insérer la carte mémoire [159](#page-158-0) impossible d'installer le logiciel [139](#page-138-0) impossible de fermer le scanner [149](#page-148-0) impossible de numériser un document sur un ordinateur du réseau [151](#page-150-0) impossible de recevoir une télécopie [154](#page-153-0) impossible de supprimer des documents de la file d'attente d'impression [142](#page-141-0)

impression à partir d'un appareil photo compatible PictBridge [52](#page-51-0) à partir d'un périphérique Bluetooth [56](#page-55-0) assemblage [42](#page-41-0) commencer par la dernière page [42](#page-41-0) conseils [41](#page-40-0) documents [41](#page-40-0) documents depuis une carte mémoire ou un lecteur flash [44](#page-43-0) enveloppes [45](#page-44-0) étiquettes [46](#page-45-0) inverser l'ordre des pages [42](#page-41-0) page de configuration réseau [105](#page-104-0) papier au format personnalisé [47](#page-46-0) photos à l'aide d'une épreuve [53](#page-52-0) photos à partir d'un appareil photo numérique utilisant le format DPOF [54](#page-53-0) photos à partir du panneau de commandes de l'imprimante [49](#page-48-0) photos depuis la carte mémoire à l'aide du logiciel de l'imprimante [51](#page-50-0) plusieurs pages sur une feuille [43](#page-42-0) recto verso [58](#page-57-0), [60,](#page-59-0) [58,](#page-57-0) [60](#page-59-0) impression d'un rapport de transmission [101](#page-100-0) impression d'une page de confirmation [101](#page-100-0) impression de télécopies définition [89](#page-88-0) impression en mode brouillon [61](#page-60-0) impression lente [147](#page-146-0) impression partagée [118](#page-117-0) impression sans fil impossible [167](#page-166-0) impression, dépannage impossible de supprimer des documents de la file d'attente d'impression [142](#page-141-0) impression lente [147](#page-146-0) l'ordinateur ralentit pendant l'impression [148](#page-147-0) qualité médiocre sur les bords de la page [146](#page-145-0) rayures ou lignes sur l'image imprimée [147](#page-146-0) imprimante partage [117](#page-116-0) partage sous Windows [117](#page-116-0)

imprimante par défaut, paramètre [61](#page-60-0) imprimante réseau installation [131](#page-130-0) imprimante, définir par défaut [61](#page-60-0) index des clés [131](#page-130-0) informations recherche [8](#page-7-0) informations d'utilisateur, télécopie définition [89](#page-88-0) informations de sécurité réseau sans fil [121](#page-120-0) informations expéditeur enregistrement [88](#page-87-0) informations nécessaires pour la configuration de l'imprimante sur un réseau Ethernet [119](#page-118-0) informations nécessaires pour la configuration de l'imprimante sur un réseau sans fil [105](#page-104-0) insertion d'une carte mémoire ou d'un lecteur flash [48](#page-47-0) installation câble [123](#page-122-0)[, 124](#page-123-0) imprimante réseau [131](#page-130-0) installation d'une imprimante sans fil autres ordinateurs [106](#page-105-0) installation de l'imprimante sur un réseau filaire (Macintosh) [119](#page-118-0) sur un réseau filaire (Windows) [119](#page-118-0) sur un réseau sans fil (Macintosh) [106](#page-105-0) sur un réseau sans fil (Windows) [106](#page-105-0) installation de l'imprimante sur un réseau filaire (Macintosh) [119](#page-118-0) installation de l'imprimante sur un réseau filaire (Windows) [119](#page-118-0) installation de logiciels en option [26](#page-25-0) installation du logiciel de l'imprimante [28](#page-27-0) interférence réseau sans fil [126](#page-125-0) intervalle de recomposition, télécopie définition [89](#page-88-0) inverser l'ordre des pages [42](#page-41-0)

#### **L**

l'imprimante imprime des pages vierges [141](#page-140-0) l'imprimante n'imprime pas sans fil [163](#page-162-0) l'imprimante ne répond pas [141](#page-140-0) l'ordinateur ralentit pendant l'impression [148](#page-147-0) la numérisation du document a échoué [150](#page-149-0) la page ne s'imprime pas [140](#page-139-0) langue modification [137](#page-136-0) le copieur ou le scanner ne répond pas [148](#page-147-0) le voyant Wi-Fi clignote en orange [170](#page-169-0) le voyant Wi-Fi est vert l'imprimante n'imprime pas [167](#page-166-0) le voyant Wi-Fi reste orange [169](#page-168-0) lecteur flash impression de documents [44](#page-43-0) impression de photos à l'aide d'une épreuve [53](#page-52-0) insertion [48](#page-47-0) numérisation vers [72](#page-71-0) les photos ne s'impriment pas à partir de la carte mémoire sur un réseau sans fil [160](#page-159-0) liens web utilisation [24](#page-23-0) ligne ADSL configuration de la télécopie [81](#page-80-0) liste de contacts configuration [91](#page-90-0), [92](#page-91-0) liste de vérification avant le dépannage [136](#page-135-0) carte mémoire, dépannage [159](#page-158-0) télécopie, dépannage [151](#page-150-0) liste de vérification du dépannage relatif à la télécopie [151](#page-150-0) liste des applications mise à jour [77](#page-76-0) téléchargement [77](#page-76-0) LiveBox [107](#page-106-0) logement pour carte mémoire emplacement [11](#page-10-0) logements pour carte mémoire emplacement [11](#page-10-0)

logiciel Service Center (Centre de services) [136](#page-135-0) logiciel de l'imprimante désinstallation [28](#page-27-0) installation [28](#page-27-0) logiciel de l'imprimante pour Macintosh utilisation [24](#page-23-0) logiciel Windows Abbyy Sprint OCR [22](#page-21-0) Accueil de l'imprimante [22](#page-21-0) Barre d'outils [22](#page-21-0) Barre d'outils de MS Office [22](#page-21-0) Fast Pics [22](#page-21-0) logiciel Fax Solutions (Solutions de télécopie) [22](#page-21-0) Préférences d'impression [22](#page-21-0) Service Center (Centre de services) [22](#page-21-0) utilitaire de configuration du télécopieur [22](#page-21-0) utilitaire de configuration sans fil [22](#page-21-0) logiciels, en option recherche, installation [26](#page-25-0) logo Wi-Fi Protected Setup identification [120](#page-119-0)

#### **M**

Macintosh installation de l'imprimante sur un réseau (Ethernet) filaire [119](#page-118-0) installation de l'imprimante sur un réseau sans fil [106](#page-105-0) sans fil [115](#page-114-0) USB [115](#page-114-0) mémoire de l'imprimante télécopie [103](#page-102-0) messagerie vocale configuration [78](#page-77-0) messages d'erreur de télécopie aucun ID appelant [158](#page-157-0) compression non prise en charge [157](#page-156-0) échec de connexion [157](#page-156-0) erreur de ligne téléphonique [157](#page-156-0) erreur de modem télécopieur [157](#page-156-0) erreur de télécopie irrécupérable [157](#page-156-0) erreur Télécopie distante [156](#page-155-0)

le câble téléphonique est branché sur la mauvaise prise à l'arrière du télécopieur [157](#page-156-0) ligne numérique détectée [157](#page-156-0) ligne téléphonique non connectée [157](#page-156-0) ligne téléphonique occupée [158](#page-157-0) mode Télécopie non pris en charge [156](#page-155-0) pas de réponse [158](#page-157-0) résolution non prise en charge [157](#page-156-0) messages vocaux, paramètres de télécopie [100](#page-99-0) méthode de composition, télécopie définition [89](#page-88-0) mise à jour de la liste d'applications [77](#page-76-0) mise à jour du logiciel de l'imprimante [27](#page-26-0) mise en réseau adresses IP [130](#page-129-0) partage de l'imprimante connectée avec un ordinateur Macintosh [118](#page-117-0) partage de l'imprimante connectée avec un ordinateur Windows [118](#page-117-0) recherche de l'adresse IP d'un ordinateur [130](#page-129-0) recherche de l'adresse IP d'une imprimante [130](#page-129-0) recherche de l'adresse IP de l'ordinateur (Mac) [130](#page-129-0) mises à jour logicielles activation [27](#page-26-0) vérification [27](#page-26-0) mode d'impression modification [61](#page-60-0) mode Eco utilisation [19](#page-18-0) modification photos à partir du panneau de commandes de l'imprimante [50](#page-49-0) modification des paramètres sans fil après l'installation (Mac) [109](#page-108-0) modification des paramètres sans fil après l'installation (Windows) [109](#page-108-0) modification du délai d'inactivité de l'Economiseur d'énergie [18](#page-17-0) mot de passe [121](#page-120-0)

mot de passe WPA recherche [120](#page-119-0)

#### **N**

N9UF Box [107](#page-106-0) nettoyage de l'extérieur de l'imprimante [135](#page-134-0) nettoyage des buses de tête d'impression [134](#page-133-0) niveaux d'émission sonore [180](#page-179-0) niveaux d'encre vérification [132](#page-131-0) numérisation à partir du panneau de commandes de l'imprimante [71](#page-70-0) amélioration de la qualité [76](#page-75-0) code PIN [77](#page-76-0) conseils [71](#page-70-0) création d'un fichier PDF à partir d'un document numérisé [76](#page-75-0) documents à envoyer par email [75](#page-74-0) documents à modifier [74](#page-73-0) noir et blanc [76](#page-75-0) photos à modifier [72](#page-71-0) vers un lecteur flash [72](#page-71-0) vers un ordinateur [71](#page-70-0) vers un réseau [71](#page-70-0) vers une carte mémoire [72](#page-71-0) numérisation en noir et blanc [76](#page-75-0) numérisation trop lente ou bloquant l'ordinateur [150](#page-149-0) numérisations partielles de documents ou de photos [149](#page-148-0) numéro de télécopieur [97](#page-96-0)

### **P**

page de configuration réseau impression [105](#page-104-0) page de confirmation, télécopie [101](#page-100-0) panneau de commandes de l'imprimante boutons [16](#page-15-0) emplacement [11](#page-10-0) utilisation [16](#page-15-0) papier chargement [30](#page-29-0)[, 36](#page-35-0) économie [7](#page-6-0) papier au format personnalisé impression sur [47](#page-46-0)

papier continu chargement [38](#page-37-0) papier couché chargement [36](#page-35-0) papier et autres consommables commande [15](#page-14-0) papier glacé chargement [36](#page-35-0) papier photo chargement [33](#page-32-0)[, 36](#page-35-0) Paramètres de l'imprimante [91](#page-90-0) paramètres de télécopie configuration [89](#page-88-0)[, 91](#page-90-0) pour le répondeur [99](#page-98-0) pour messages vocaux [100](#page-99-0) paramètres par défaut réinitialisation du serveur d'impression sans fil interne [164](#page-163-0) restauration [20](#page-19-0) restauration des paramètres d'origine [20](#page-19-0) paramètres par défaut du papier enregistrement [38](#page-37-0) paramètres sans fil modification après installation (Mac) [109](#page-108-0) modification après installation (Windows) [109](#page-108-0) paramètres temporaires remplacement par des paramètres par défaut [19](#page-18-0) pare-feu sur l'ordinateur [163](#page-162-0) partage d'imprimante sous Windows [117](#page-116-0) PDF création à partir d'une numérisation [76](#page-75-0) photos ajout de cadres [50](#page-49-0) amélioration automatique [50](#page-49-0) application d'effets de couleur [50](#page-49-0) cadrage [50](#page-49-0) copie de photos [66](#page-65-0) effet de réduction des yeux rouges [50](#page-49-0) impression à l'aide d'une épreuve [53](#page-52-0) impression à partir d'un appareil photo numérique utilisant le format DPOF [54](#page-53-0) impression à partir du panneau de commandes de l'imprimante [49](#page-48-0)

modification à partir du panneau de commandes de l'imprimante [50](#page-49-0) numérisation en vue d'une modification [72](#page-71-0) réalisation de copies sans bordures [67](#page-66-0) réglage de la luminosité [50](#page-49-0) rotation [50](#page-49-0) photos à partir d'un périphérique mémoire impression à l'aide du logiciel de l'imprimante [51](#page-50-0) pied de page télécopie définition [89](#page-88-0) plusieurs clés WEP [131](#page-130-0) port d'alimentation emplacement [12](#page-11-0) port Ethernet emplacement [11](#page-10-0) port EXT emplacement [12](#page-11-0) port LINE emplacement [12](#page-11-0) port USB [113](#page-112-0), [128](#page-127-0) câble [124](#page-123-0) emplacement [11](#page-10-0) Macintosh [115](#page-114-0) ports PictBridge et USB emplacement [11](#page-10-0) préfixe [97](#page-96-0) présentation du numéro [88](#page-87-0) présentation du réseau [121](#page-120-0) prise téléphonique [85](#page-84-0) problèmes de l'imprimante, solutions de base [136](#page-135-0) prolongation du temps de séchage de l'impression recto verso [59](#page-58-0) protocole [130](#page-129-0) publications recherche [8](#page-7-0)

# **Q**

qualité de copie, réglage [67](#page-66-0) qualité des télécopies définition [100](#page-99-0) qualité médiocre de l'image numérisée [149](#page-148-0) qualité médiocre sur les bords de la page [146](#page-145-0)

#### **R**

rapport d'activité de télécopie [101](#page-100-0) rapport de transmission, télécopie [101](#page-100-0) rapport TX, télécopie [101](#page-100-0) rapports historique des télécopies [101](#page-100-0) rapports, télécopie définition [89](#page-88-0) rayures ou lignes sur l'image imprimée [147](#page-146-0) réception de télécopies automatiquement [95](#page-94-0) conseils [95,](#page-94-0) [96](#page-95-0) manuellement [96](#page-95-0) paramètre de réponse automatique [95](#page-94-0), [96](#page-95-0) recherche adresse MAC [129](#page-128-0) clé WEP [120](#page-119-0) informations [8](#page-7-0) mot de passe WPA [120](#page-119-0) publications [8](#page-7-0) site Web [8](#page-7-0) SSID [121](#page-120-0) recherche de l'adresse IP de l'ordinateur (Mac) [130](#page-129-0) recto verso copie automatique [69](#page-68-0) copie, manuelle [70](#page-69-0) envoi de télécopies [102](#page-101-0) impression automatique [58](#page-57-0) impression manuelle [60](#page-59-0) prolonger le temps de séchage [58](#page-57-0) recyclage [7](#page-6-0) déclaration WEEE [180](#page-179-0) produits Lexmark [15](#page-14-0) réduction d'une image [67](#page-66-0) réglage du volume de composition et de la sonnerie [99](#page-98-0) réglage du volume du hautparleur [99](#page-98-0) réinitialisation paramètres par défaut du serveur d'impression interne sans fil [164](#page-163-0) remplacement des cartouches [14](#page-13-0) remplacement des paramètres temporaires par des paramètres par défaut [19](#page-18-0) répartiteur téléphonique [82](#page-81-0) répartiteur, choix [97](#page-96-0)

répétition d'une image [68](#page-67-0) répondeur configuration [78](#page-77-0) meilleurs paramètres de télécopie [99](#page-98-0) Réponse auto. quand activer [97](#page-96-0) reprise tâche d'impression [63](#page-62-0) réseau ad hoc [124](#page-123-0) Réseau Ethernet informations nécessaires pour la configuration de l'impression Ethernet [119](#page-118-0) réseau Infrastructure [124](#page-123-0) réseau privé virtuel [163](#page-162-0) réseau sans fil ajout d'une imprimante à un réseau ad hoc existant [112](#page-111-0) configurations domestiques courantes [121](#page-120-0) création d'un réseau ad hoc sous Macintosh [109](#page-108-0) création d'un réseau ad hoc sous Windows [109](#page-108-0) dépannage [160](#page-159-0) informations de sécurité [121](#page-120-0) informations nécessaires pour la configuration de l'impression sans fil [105](#page-104-0) installation de l'imprimante (Macintosh) [106](#page-105-0) installation de l'imprimante (Windows) [106](#page-105-0) interférence [126](#page-125-0) puissance du signal [125](#page-124-0) résolution des problèmes de communication [176](#page-175-0) sécurité [104](#page-103-0) SSID [120](#page-119-0) types de réseaux sans fil [124](#page-123-0) réseau sans fil ad hoc ajout d'une imprimante [112](#page-111-0) création sous Macintosh [109](#page-108-0) création sous Windows [109](#page-108-0) résolution de télécopie définition [100](#page-99-0) restauration des paramètres par défaut [20](#page-19-0) RU instructions spéciales relatives à l'installation sans fil [107](#page-106-0)

### **S**

saisie informations d'utilisateur, télécopie [88](#page-87-0) sans fil [113](#page-112-0)[, 128](#page-127-0) dépannage [163,](#page-162-0) [167](#page-166-0) l'imprimante n'imprime pas [163](#page-162-0) Macintosh [115](#page-114-0) scanner emplacement [11](#page-10-0) sécurité réseau sans fil [104](#page-103-0) sécurité réseau [121](#page-120-0) sélection du port sans fil [174](#page-173-0) serveur d'impression interne sans fil restauration des paramètres d'origine [164](#page-163-0) serveur d'impression sans fil pas installé [174](#page-173-0) Service Center (Centre de services) [136](#page-135-0) service d'assistance technique [136](#page-135-0) service téléphonique numérique configuration de la télécopie [83](#page-82-0) signal sans fil puissance [125](#page-124-0) site Web recherche [8](#page-7-0) sonnerie ID appelant, télécopie définition [89](#page-88-0) sonnerie spéciale [98](#page-97-0) SSID ad hoc [109](#page-108-0) recherche [127](#page-126-0)[, 121](#page-120-0) réseau sans fil [120](#page-119-0) suspension tâche d'impression [62](#page-61-0) systèmes d'exploitation pris en charge [22](#page-21-0)

### **T**

tâche d'impression annulation [64](#page-63-0) reprise [63](#page-62-0) suspension [62](#page-61-0) tâche de copie annulation [70](#page-69-0) tâche de numérisation annulation [77](#page-76-0) TCP/IP [130](#page-129-0)

télécopie mémoire de l'imprimante [103](#page-102-0) page de confirmation [101](#page-100-0) rapport de transmission [101](#page-100-0) télécopie programmée envoi [100](#page-99-0) télécopie, dépannage impossible d'envoyer une télécopie [152](#page-151-0) impossible d'exécuter le logiciel de télécopie [156](#page-155-0) impossible de recevoir une télécopie [154](#page-153-0) messages d'erreur, panneau de commandes de l'imprimante [156](#page-155-0) télécopies à diffusion générale, envoi immédiatement [94](#page-93-0) télécopies indésirables blocage [102](#page-101-0) télécopies, échec récupération [103](#page-102-0) télécopies, transfert [102](#page-101-0) temps de séchage de l'impression recto verso sélection d'un paramètre spécifique [59](#page-58-0) Temps de séchage de l'impression recto verso sélection d'un paramètre spécifique [59](#page-58-0) tentatives de recomposition, télécopie définition [89](#page-88-0) tête d'impression alignement [133](#page-132-0) tonalité vérification [98](#page-97-0) touches panneau de commandes de l'imprimante [16](#page-15-0) transfert de télécopies [102](#page-101-0) transferts sur tissu chargement [37](#page-36-0) transparents chargement [37](#page-36-0) types de fichier pris en charge [49](#page-48-0)

#### **U**

une langue incorrecte apparaît sur l'affichage [137](#page-136-0) unité d'impression recto verso emplacement [12](#page-11-0) utilisation liens web [24](#page-23-0) logiciel de l'imprimante pour Macintosh [24](#page-23-0) utilitaire de configuration AIO [91](#page-90-0)

### **V**

vérification niveaux d'encre [132](#page-131-0) vérification d'une imprimante qui ne répond pas [136](#page-135-0) vérification de la tonalité [98](#page-97-0) vitesse d'envoi des télécopies définition [89](#page-88-0) vitre du scanner emplacement [10](#page-9-0) nettoyage [135](#page-134-0) Voice over Internet Protocol (VoIP) configuration de la télécopie [82](#page-81-0) volet du scanner emplacement [10](#page-9-0) volume de la sonnerie réglage [99](#page-98-0) volume de la tonalité réglage [99](#page-98-0) volume du haut-parleur réglage [99](#page-98-0) volume, réglage haut-parleur [99](#page-98-0) sonnerie et tonalité [99](#page-98-0) voyant Wi-Fi description des couleurs [107](#page-106-0) le voyant n'est pas allumé [168](#page-167-0) VPN perte de la connexion à l'imprimante [163](#page-162-0)

### **W**

WEP [104](#page-103-0) ad hoc [109](#page-108-0) Wi-Fi Protected Setup [113](#page-112-0) utilisation [120](#page-119-0) Windows installation de l'imprimante sur un réseau (Ethernet) filaire [119](#page-118-0)

Index

**199**

installation de l'imprimante sur un réseau sans fil [106](#page-105-0) WPA [104](#page-103-0) WPA2 [104](#page-103-0) WPS [113](#page-112-0)

Index

**200**